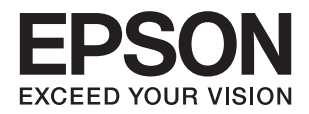

# DS-780N<br>راهنماي کاربر

**حق نسخه برداری**

<span id="page-1-0"></span>هیچ بخشی از این نشریه نباید به هر شکلی و با هر وسیلهای اعم از الکترونیکی، مکانیکی، فتوکپی، ضبط یا غیره و بدون اجازه کتبی از Seiko<br>Epson Corporation تکثیر شده، در سیستم بازیابی نگهداری گردیده یا منتقل شود. در خصوص استفاده هیچگونه مسئولیت حق اختراع پذیرفته نمیشود. همچنین هیچگونه مسئولیتی در برابر خسارتهای ناشی از استفاده از اطلاعات مندرج در آن پذیرفته نمیشود. اطلاعات موجود در اینجا تنها برای استفاده با این محصول Epson در نظر گرفته شده است. Epson مسئولیتی در قبال استفاده<br>از این اطلاعات برای سایر محصولات به عهده نمیگیرد.

نه Seiko Epson Corporation و نه شرکت های وابسته به آن در برابر خریدار این محصول یا اشخاص ثالث در قبال آسیب، ضرر، هزینه، یا هزینه های متحمل شده توسط خریدار یا اشخاص ثالث که در نتیجه تصادف، سوءاستفاده یا استفاده نادرست از این محصول یا تغییرات غیرمجاز، تعمیرات یا تغییرات در این محصول یا (به جز ایالات متحده) عدم تطبیق با دستورالعمل های راه اندازی و تعمیر و نگهداری Seiko<br>Epson Corporation روی می دهد مسئولیتی ندارند.

Seiko Epson Corporation و شرکت های وابسته به آن در قبال هر نوع آسیب یا مشکل روی داده که در نتیجه استفاده از گزینه ها یا هر نوع محصول قابل استفاده باشد به جز آنهایی که بعنوان محصولات اصلی Epson یا محصولات تایید شده Epson که توسط Seiko Epson<br>Corporation طراحی شده اند، مسئولیتی ندارند.

Seiko Epson Corporation در قبال هر نوع آسیبی که با تداخل الکترومغناطیسی روی می دهد که در نتیجه استفاده از کابل های رابط می<br>باشد به جز آنهایی که بعنوان محصولات تایید شده Epson که توسط Seiko Epson Corporation طراحی شده اند،

© 2016 Seiko Epson Corporation. All rights reserved.

ممکن است محتوای این دفترچه راهنما و مشخصات این محصول بدون اعلان قبلی تغییر کند.

# **علائم تجاری**

<span id="page-2-0"></span>یراجت تملاع VISION YOUR EXCEED ای VISION YOUR EXCEED EPSON و هدوب هدش تبث یراجت تملاع کی R ❏ EPSON Seiko Epson Corporation تسا.

Microsoft<sup>®</sup>, Windows®, Windows Server®, and Windows Vista® are either registered trademarks or trademarks of  $\Box$ Microsoft Corporation in the United States and/or other countries.

Apple<sup>®</sup>, Mac OS<sup>®</sup>, and OS  $X^\circledast$  are trademarks of Apple Inc., registered in the U.S. and other countries.

Adobe®, Adobe Reader®, and Acrobat® are registered trademarks of Adobe Systems Incorporated.  $\Box$ 

Intel<sup>®</sup> is a registered trademark of Intel Corporation.

The SuperSpeed USB Trident Logo is a registered trademark of USB Implementers Forum, Inc.❏

Epson Scan 2 Software is based in part on the work of the Independent JPEG Group.❏

libtiff❏

Copyright © 1988-1997 Sam Leffler

Copyright © 1991-1997 Silicon Graphics, Inc.

Permission to use, copy, modify, distribute, and sell this software and its documentation for any purpose is hereby granted without fee, provided that (i) the above copyright notices and this permission notice appear in all copies of the software and related documentation, and (ii) the names of Sam Leffler and Silicon Graphics may not be used in any advertising or publicity relating to the software without the specific, prior written permission of Sam Leffler and Silicon Graphics.

THE SOFTWARE IS PROVIDED "AS-IS" AND WITHOUT WARRANTY OF ANY KIND, EXPRESS, IMPLIED OR OTHERWISE, INCLUDING WITHOUT LIMITATION, ANY WARRANTY OF MERCHANTABILITY OR FITNESS FOR A PARTICULAR PURPOSE.

IN NO EVENT SHALL SAM LEFFLER OR SILICON GRAPHICS BE LIABLE FOR ANY SPECIAL, INCIDENTAL, INDIRECT OR CONSEQUENTIAL DAMAGES OF ANY KIND, OR ANY DAMAGES WHATSOEVER RESULTING FROM LOSS OF USE, DATA OR PROFITS, WHETHER OR NOT ADVISED OF THE POSSIBILITY OF DAMAGE, AND ON ANY THEORY OF LIABILITY, ARISING OUT OF OR IN CONNECTION WITH THE USE OR PERFORMANCE OF THIS SOFTWARE.

اطلاعیه عمومی: سایر نام های محصول که در اینجا استفاده می شود فقط برای اهداف شناسایی بوده و ممکن است علامت های تجاری<br>مالکان مربوطه آنها باشند. Epson هیچگونه حقی نسبت به علامتهای مذکور ندارد.

#### *محتوا*

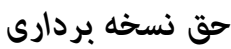

#### *علائم [تجاری](#page-2-0)*

#### *درباره این [دفترچه](#page-6-0) راهنام*

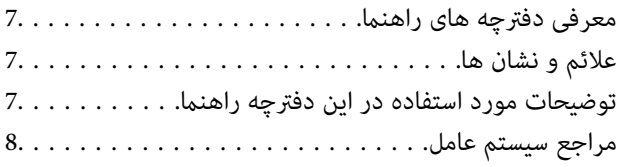

#### *[دستورالعملهای](#page-8-0) مهم*

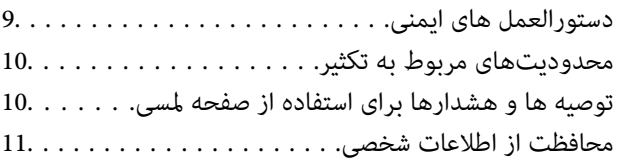

#### *[اصول](#page-11-0) اولیه اسکرن*

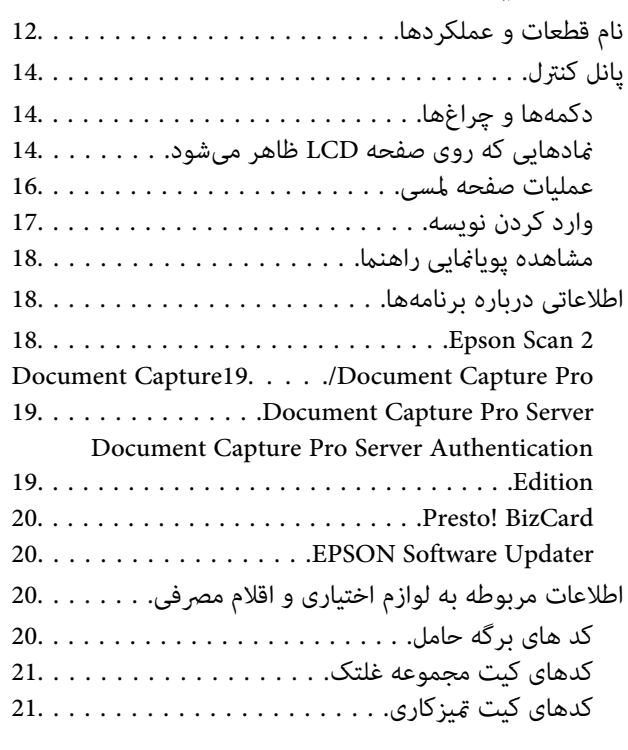

#### *[مشخصات](#page-22-0) سندها و قرار دادن سندها*

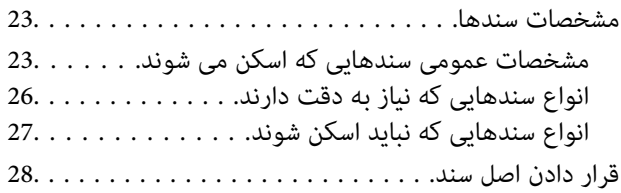

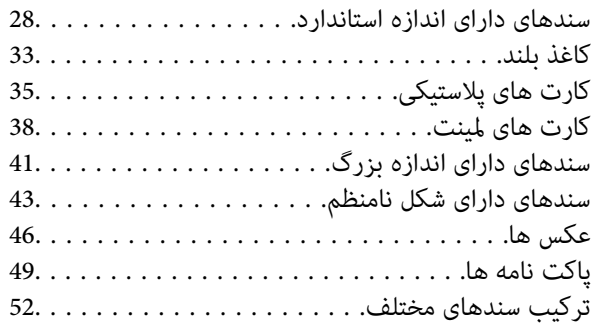

### *اصول [اسكن](#page-54-0) كردن*

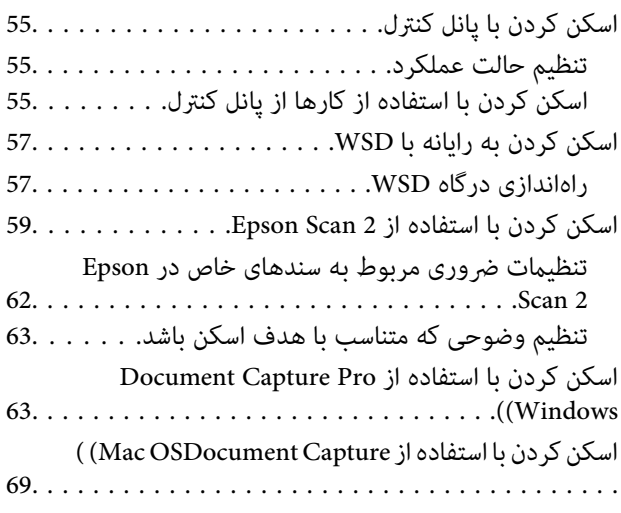

## *اسکن [پیشرفته](#page-74-0)*

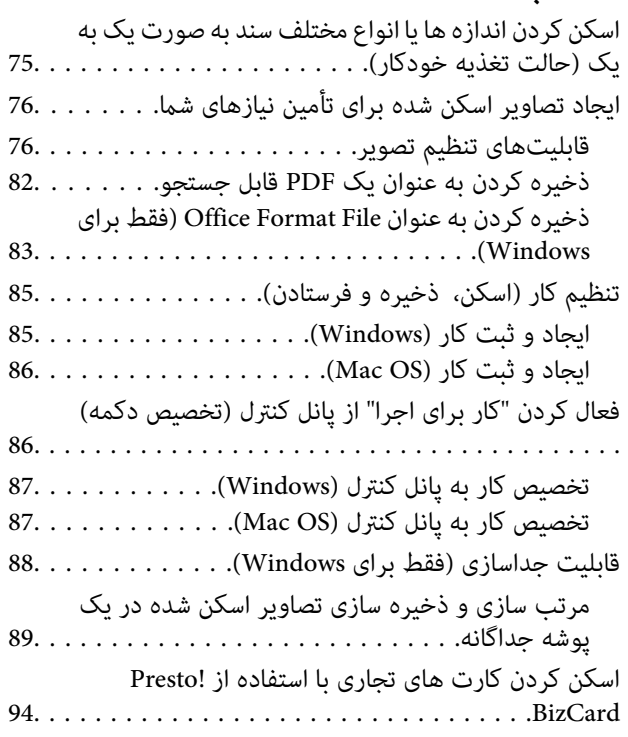

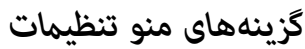

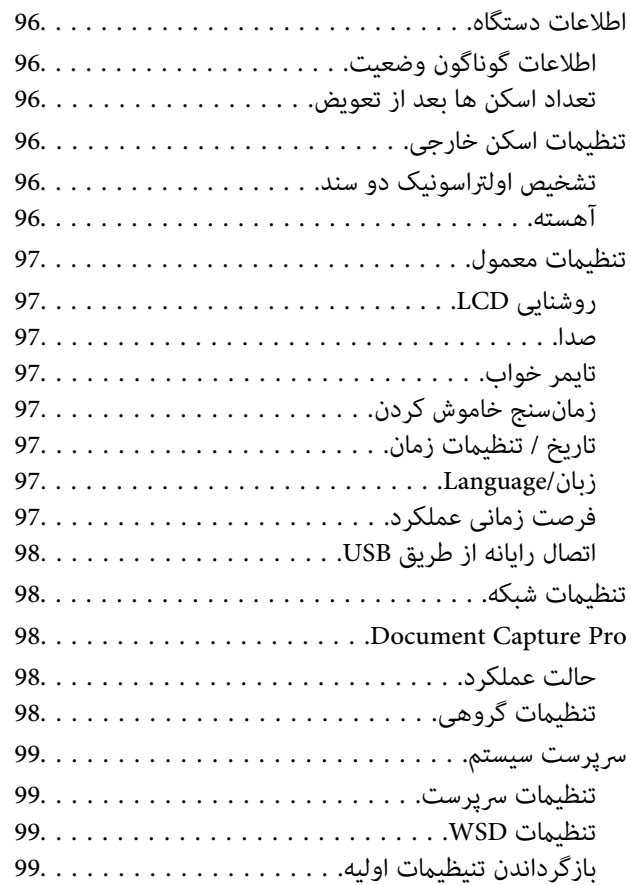

## *[نگهداری](#page-99-0)*

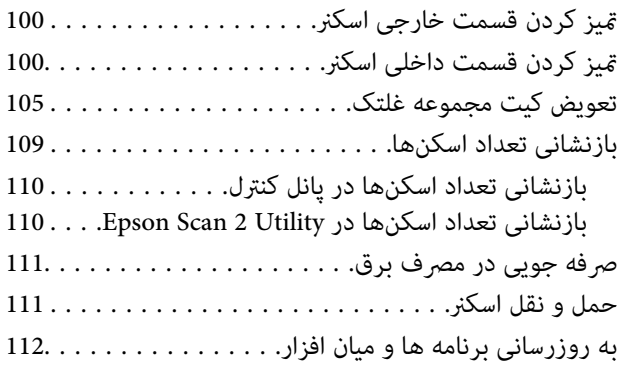

#### *حل کردن [مشکلات](#page-113-0)*

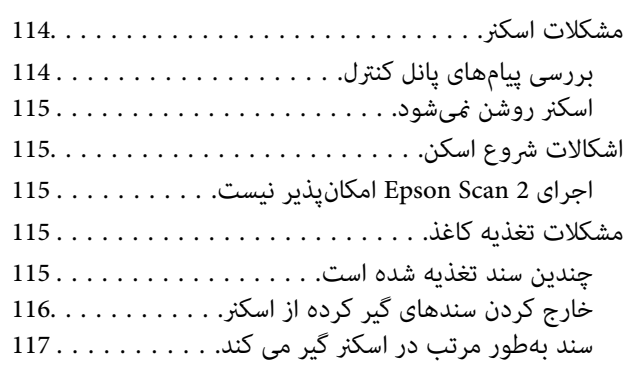

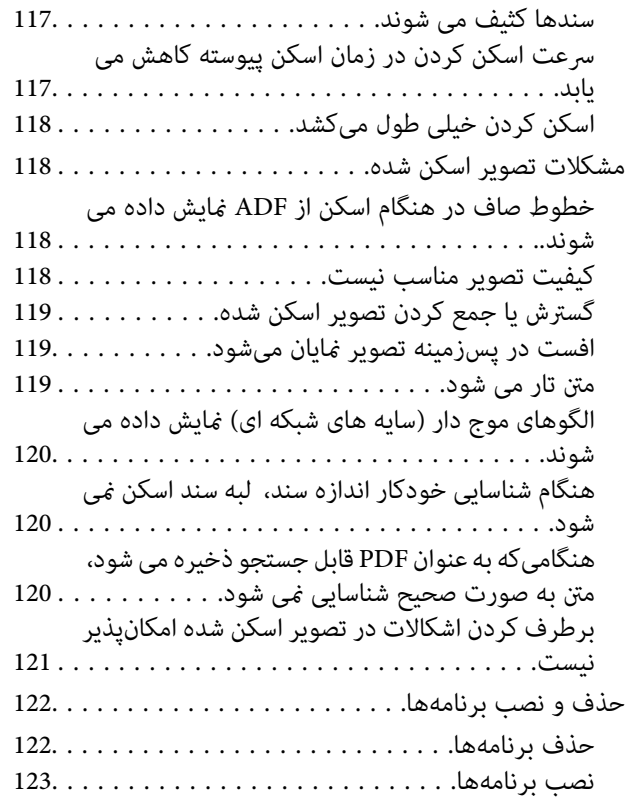

## *[مشخصات](#page-124-0) فنی*

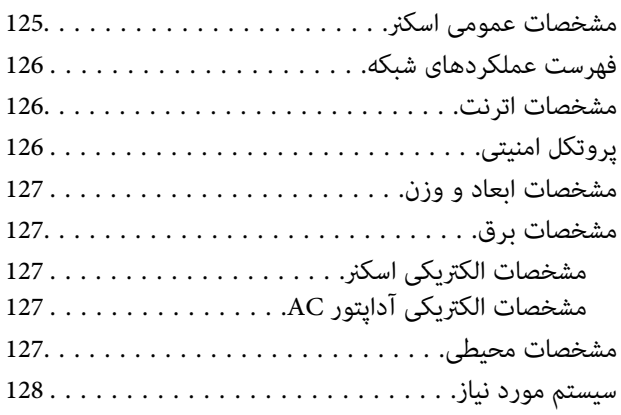

## *[استانداردها](#page-128-0) و تأییدیهها*

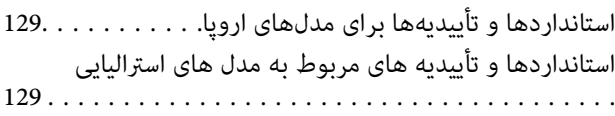

#### *جایی که می توانید راهنام را [دریافت](#page-129-0) کنید*

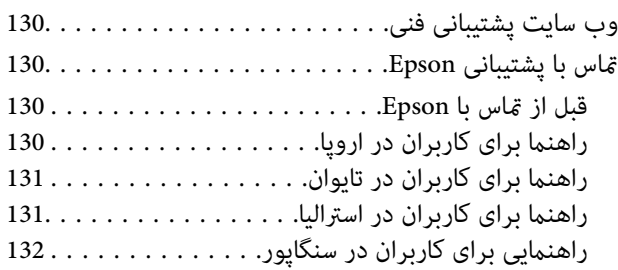

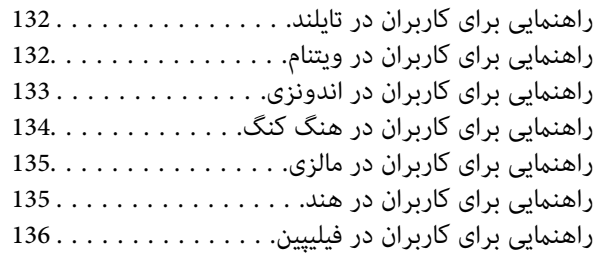

# **درباره این دفترچه راهنام**

# **معرفی دفترچه های راهنام**

<span id="page-6-0"></span>آخرین نسخه دفترچه های راهنمای زیر از وب سایت پشتیبانی Epson قابل دسترسی است. (اروپا(<http://www.epson.eu/Support> (اروپا از خارج (<http://support.epson.net/> ❏راهنامی تنظيم (دفترچه راهنامی کاغذی) اطلاعات مورد نیاز برای راهاندازی محصول و نصب برنامه را در اختیارتان قرار میدهد. ❏راهنامي کاربر (دفترچه راهنامی دیجیتالی) دستورالعملهای مربوط به استفاده از محصول، نگهداری از آن و حل مشکلات را در اختیارتان قرار میدهد. راهنمای سرپرست (دفترچه راهنمای دیجیتالی)  $\square$ 

اطلاعات مربوط به مدیریت و تنظیامت اسکرن را برای سرپرستان شبکه ارائه می دهد. علاوه بر دفترچههای راهنامی بالا، به راهنامی موجود در برنامههای مختلف Epson مراجعه کنید.

## **علائم و نشان ها**

*!احتیاط:*

*دستورالعمل هایی که باید با دقت دنبال شود تا از آسیب بدنی جلوگیری شود.* !

*مهم:*c

*دستورالعمل هایی که باید مورد توجه قرار گیرد تا از آسیب به تجهیزات جلوگیری شود.*

*اطلاعات تکمیلی <sup>و</sup> مرجع ارائه می دهد. نکته:*

**اطلاعات مرتبط**

 $\bullet$  به بخش های مربوطه پیوند می دهد.

## **توضیحات مورد استفاده در این دفترچه راهنام**

تصاویر صفحه نمایش مربوط به برنامهها از Windows 10 یا macOS Sierra گرفته شدهاند. محتوای نمایش داده شده بر روی صفحه نمایش<br>بسته به مدل و موقعیت متفاوت است.

تصاویر مورد استفاده در این دفترچه راهنما تنها بهعنوان <sub>ن</sub>مونه است. اگرچه ممکن است این موارد اندکی با محصول واقعی تفاوت داشته<br>باشند، اما شیوه کار آنها یکسان است.

**مراجع سیستم عامل**

#### **Windows**

<span id="page-7-0"></span>در این دفترچه راهنما، عباراتی مانند "Windows 7" ،"Windows 8" ،"Windows 8.1" ،"Windows Vista" ،"Windows 7" ،"W Windows" ،"Windows Server 2008 R2" ،"Windows Server 2012" ،"Windows Server 2012 R2" ،"Windows Server 2016" ،"XP Server 2008"، "Windows Server 2003 R2"، و "Windows Server 2003" به این سیستم عامل ها اشاره دارند. به علاوه "Windows" برای<br>رجوع به قامی نسخه ها استفاده شده است.

- 10 RWindows❏ ® سیستم عامل Microsoft
- 8.1 RWindows❏ ® سیستم عامل Microsoft
	- 8 RWindows❏ ® سیستم عامل Microsoft
	- $\rm{Microsoft}^{\tiny{\textregistered}}$  Windows® 7 سیستم عامل Microsoft® Windows® 7
- $\blacksquare$ سیستم عامل ®Windows Vista عامل Microsoft
- Microsoft عامل سیستم Service Pack 3❏ ® Windows® XP
- Microsoft عامل سیستم Service Pack 2❏ ® Windows® XP Professional x64 Edition
	- $\blacksquare$ سیستم عامل 2016 ®Microsoft Windows Server
	- $\blacksquare$ سیستم عامل R2 2012 ®Microsoft Windows Server
		- $Microsoft®$  Windows Server® 2012 سیستم عامل 2012
	- $\blacksquare$ سیستم عامل R2 2008 ®Windows Server عامل Microsoft
		- $\blacksquare$ سیستم عامل 2008 ®Microsoft Windows Server
	- $\blacksquare$ سیستم عامل R2 2003 Microsoft® Windows Server® میستم عامل
	- Microsoft عامل سیستم Service Pack 2❏ ® Windows Server® 2003

#### **Mac OS**

OS X Mountain ،OS X Mavericks ،OS X Yosemite ،OS X El Capitan ،macOS Sierraاشارهبه برای" Mac OS"از راهنام دراین .میشود استفاده Mac OS X v10.6.8 <sup>و</sup> Mac OS X v10.7.x ،Lion

# **دستورالعملهای مهم**

# **دستورالعمل های ایمنی**

<span id="page-8-0"></span>برای استفاده ایمن از این محصول و لوازم جانبی این دستورالعمل ها را مطالعه و دنبال کنید. این دفترچه راهنما را برای مراجعه بعدی نگه<br>دارید. همینطور، همه دستورالعمل ها و هشدارهای علامت گذاری شده در این محصول و لوازم جانبی را

ــــا برخی از نمادهای استفاده شده در محصول شما و لوازم جانبی برای حصول اطمینان از تأمین ایمنی و استفاده صحیح از محصول هستند. برای<br>آشنایی با معنای نمادها، از وب سایت زیر بازدید نمایید.

<http://support.epson.net/symbols>

- محصول و لوازم جانبی را در سطحی صاف و پایدار قرار دهید در مّام جهات فضای بیشتری نسبت به پایه محصول و لوازم جانبی داشته<br>باشد. اگر محصول و لوازم جانبی را در کنار دیوار قرار میدهید، باید بین پشت محصول و دیوار بیش از 10 سا
- محصول و لوازم جانبی را نزدیک به کامپیوتر قرار دهید تاکابل رابط بهراحتی به آن برسد. محصول و لوازم جانبی یا آداپتور برق متناوب را در فضای باز، در نزدیکی گرد و عبار بیش از حد، منبع آب و حرارت یا در مکان های در معرض شوک، لرزش، درجه حرارت یا رطوبت بالا، نور<br>مستقیم خورشید، منابع نور قوی یا دارای تغییرات سریع دما یا رطوبت قرار نداده یا در این محل ها نگهدار
	- با دستان خیس از آن استفاده نکنید.  $\Box$
	- محصول و لوازم جانبی را در نزدیکی پریز برق قرار دهید تا آداپتور آن را بتوان بهراحتی از برق کشید. $\Box$
- سیم آداپتور برق متناوب باید طوری قرار داده شود که در معرض خراش، بریدگی، ساییدگی، تاخوردگی و پیچخوردگی نباشد. چیزی بر روی $\Box$ سیم قرار ندهید و اجازه ندهید کسی پا بر روی آداپتور برق متناوب یا سیم بگذارد یا از روی آن رد شود. بسیار مراقب باشید که سیم در<br>قسمت انتهای آن صاف باشد.
- حا فقط از سیم برقی که به همراه محصول ارائه شده استفاده کنید و از سیم سایر دستگاه ها استفاده نکنید. استفاده از سایر سیم ها برای این<br>محصول یا استفاده از سیم برق ارائه شده با سایر تجهیزات می تواند منجر به شوک الکتریکی یا آت
- ا فقط از آداپتور برق متناوب ارائه شده به همراه محصول استفاده کنید. استفاده از هر آداپتور دیگری میتواند منجر به آتشسوزی، شوک<br>الکتریکی با جراحت شود.
- اً آداپتور برق متناوب برای استفاده به همراه محصولاتی طراحی شده که به همراه آنها ارائه گردیده است. از آن برای سایر دستگاههای آنها<br>الکترونیکی استفاده نکنید مگر اینکه مجاز شمرده شده باشد.
- ا فقط از نوع منبع تغذیه ذکر شده بر روی برچسب آداپتور برق متناوب استفاده کنید و همیشه برق را بهطور مستقیم از پریز برق خانگی<br>استاندارد و با آداپتور برق متناوب مطابق با استانداردهای ایمنی محلی مربوطه تأمین کنید.
- در هنگام اتصال این محصول و لوازم جانبی به کامپیوتر یا دستگاههای دیگر با استفاده از کابل، از صحیح بودن جهت اتصالها اطمینان حاصل $\Box$ مایید. هر اتصال تنها دارای یک جهت صحیح است. وارد کردن اتصال در جهت اشتباه ممکن است به هر دو دستگاه متصل شده با کابل آسیب برساند.
- ❏از پریزهای مدارهای مربوط به دستگاه فتوکپی یا سیستمهای کنترل هوا که بهطور مرتب خاموش و روشن میشوند، استفاده نکنید.
- اگر از سیم رابط جهت محصول استفاده میکنید، مطمئن شوید که مجموع آمپر اسمی دستگاههای متصل به سیم رابط از میزان آمپر اسمی $\Box$ سیم تجاوز نکند. همچنین مطمئن شوید که مجموع آمپر اسمی متام دستگاههای متصل به پریز دیوار از آمپر اسمی پریز دیوار تجاوز ننماید.
- ط هرگز شخصاً اقدام به جدا کردن قطعات، دستکاری یا تعمیر آداپتور برق متناوب، محصول یا لوازم جانبی محصول نکنید مگر اینکه این مسئله<br>بهطور مشخص در راهنمای محصول توضیح داده شده باشد.
- ـــا چیزی را وارد سوراخهای محصول نکنید زیرا ممکن است به نقاط دارای ولتاژ خطرناک برخورد کند یا موجب اتصال کوتاه قطعات شود.<br>مراقب خطرات شوک الکتریکی باشید.
- ـــا اگر دوشاخه آسیب دیده است، سیم را عوض کنید یا با برقکار واجد شرایط مشورت نمایید. اگر دوشاخه دارای فیوزهایی<br>با اندازه و توان اسمی صحیح تعویض نمایید.
- <span id="page-9-0"></span>در موارد زیر محصول، لوازم جانبی و آداپتور برق متناوب را از برق بکشید و کار تعمیر را به پرسنل واجد شرایط بسپارید: آداپتور برق $\Box$ متر روز روز<br>متناوب یا پریز آسیب دیده باشد؛ مایعی وارد محصول، لوازم جانبی یا آداپتور برق متناوب شده باشد؛ محصول یا آداپتور برق متناوب افتاده باشد یا قاب آن آسیب دیده باشد؛ محصول، لوازم جانبی یا آداپتور برق متناوب بهطور معمول کار نکند یا تغییرات واضحی در عملکرد آن مشهود باشد. (کنترلهایی که در دستورالعملهای اجرایی به آنها پرداخته نشده است را تنظیم نکنید.)
- یا قبل از تمیز کردن، محصول و آداپتور برق متناوب را از برق بکشید. تنها با یک پارچه مرطوب پاک کنید. از پاک کننده های مایع یا افشانه ای به<br>جز مواردی که به طور مشخص در راهنمای محصول توضیح داده شده باشد استفاده نکنید.

اگر  $\epsilon$ یخواهید از محصول برای مدت زمانی طولانی استفاده کنید، لازم است آداپتور برق متناوب را از پریز برق بکشید.

❏بعد از تعویض قطعات مصرفی، آنها را به شیوه صحیح و طبق قوانین منطقه خود دور بریزید. قطعات آنها را از هم جدا نکنید.

اگر صفحه LCD آسیب دیده است، با فروشنده خود تماس بگیرید. اگر محلول کریستال مایع با دست شما تماس پیدا کرد، آنها را بطور کامل با آب و صابون بشویید. اگر محلول کریستال مایع با چشمان شما مّاس پیدا کرد، فورا آنها راّ با آب بشویید. اگر بعد از شستن کامل، چشمتان<br>ناراحت است یا مشکل دید دارید فورا به پزشک مراجعه کنید.

## **محدودیتهای مربوط به تکثیر**

برای اطمینان از استفاده مسئولانه و قانونی از این محصول، محدودیتهای زیر را رعایت کنید.

تکثیر موارد زیر بر اساس قانون ممنوع است:

❏صورتحسابهای بانکی، اسکناسها، اوراق بهادار دولتی قابل عرضه در بازار، اوراق قرضه دولتی و اوراق بهادار شهرداری

قبرهای پستی استفاده نشده، کارت پستالهای مٓبردار و سایر اقلام رسمی پستی که هزینه پستی آنها معتبر است $\Box$ 

قبرهای درآمد دولتی و اوراق بهادار صادر شده بر اساس روال قانونی $\Box$ 

در هنگام تکثیر موارد زیر احتیاط کنید:

غیره. ❏اوراق بهادار خصوصی قابل عرضه در بازار (گواهی سهام، اوراق قابل معامله، چکها <sup>و</sup> غیره)، مجوزهای ماهانه، بلیط امتیاز <sup>و</sup>

گذرنامه، گواهینامه رانندگی، گواهی معاینه فنی خودرو، مجوز عبور از جاده، بن غذا، بلیت و غیره.  $\Box$ 

*ممکن است تکثیر این موارد نیز بر اساس قانون ممنوع باشد. نکته:*

استفاده مسئولانه از اقلام دارای حق تکثیر:

در صورت تکثیر نادرست مطالب دارای حق تکثیر، امکان سوء استفاده از محصولات وجود دارد. با کسب مجوز از دارنده حق تکثیر قبل از تکثیر<br>غودن مطالب منتشر شده (مگر در صورت مشاوره با یک وکیل آگاه) مسئولیتپذیری و احترام به حقوق دیگران

## **توصیه ها و هشدارها برای استفاده از صفحه لمسی**

عا ممکن است صفحه LCD تعدادی نقاط روشن و تاریک داشته باشد و به دلیل عملکردهای خود روشنایی ناهمواری داشته باشد. این موارد<br>عادی است و نشان دهنده این نیست که دستگاه آسیب دیده است.

برای  $z$ برای متیز کردن فقط از یک پارچه خشک و نرم استفاده کنید. از  $z$ یزکننده های شیمیایی یا مایعات استفاده نکنید.  $\Box$ 

با درپوش جلوی صفحه لمسی در صورت فشار سنگین روی آن می شکند. اگر سطح پانل حالت ترک یا ورقه شدن دارد با فروشنده خود تماس<br>بگیرید و سعی نکنید قطعات شکسته را خارج کنید یا به آنها دست بزنید.

صفحه لمسی را به آرامی با انگشت خود لمس کنید. فشار وارد نیاورید یا با ناخن راه اندازی نکنید.  $\Box$ 

❏برای انجام کارها از اجسام نوک تیز مثل نوک خودکار یا مداد تیز استفاده نکنید.

<span id="page-10-0"></span>اتراکم ایجاد شده در صفحه لمسی که در نتیجه تغیرات ناگهانی دما و رطوبت ایجاد می شود می تواند منجر به عملکرد نامناسب دستگاها<br>شود.

## **محافظت از اطلاعات شخصی**

اگر میخواهید اسکنر خود را به شخص دیگری واگذار کنید یا دور بیندازید، همه اطلاعات شخصی موجود در حافظه اسکنر را با انتخاب منوهای<br>پانل کنترل به شرح زیر پاک کنید.

**تنظیم** > **سرپرست سیستم** > **بازگرداندن تنیظیامت اولیه**>**پاک کردن متامی داده ها و تنظیامت**

# **اصول اولیه اسکرن**

**نام قطعات و عملکردها**

**قسمت جلو**

<span id="page-11-0"></span>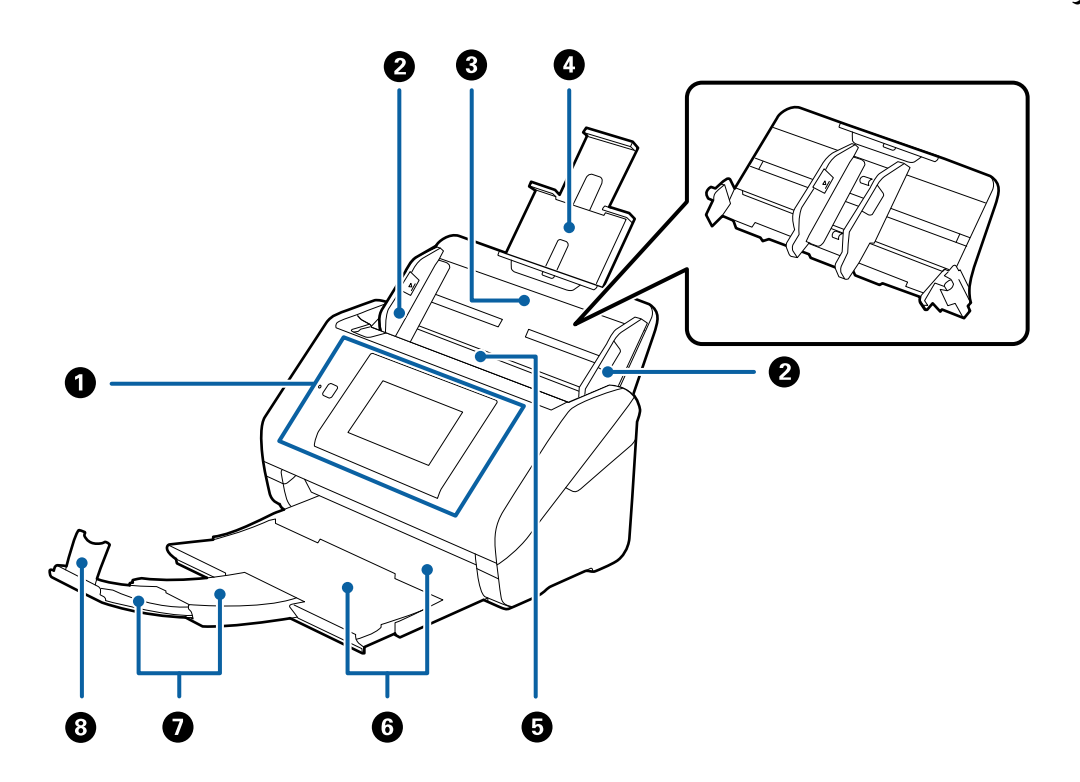

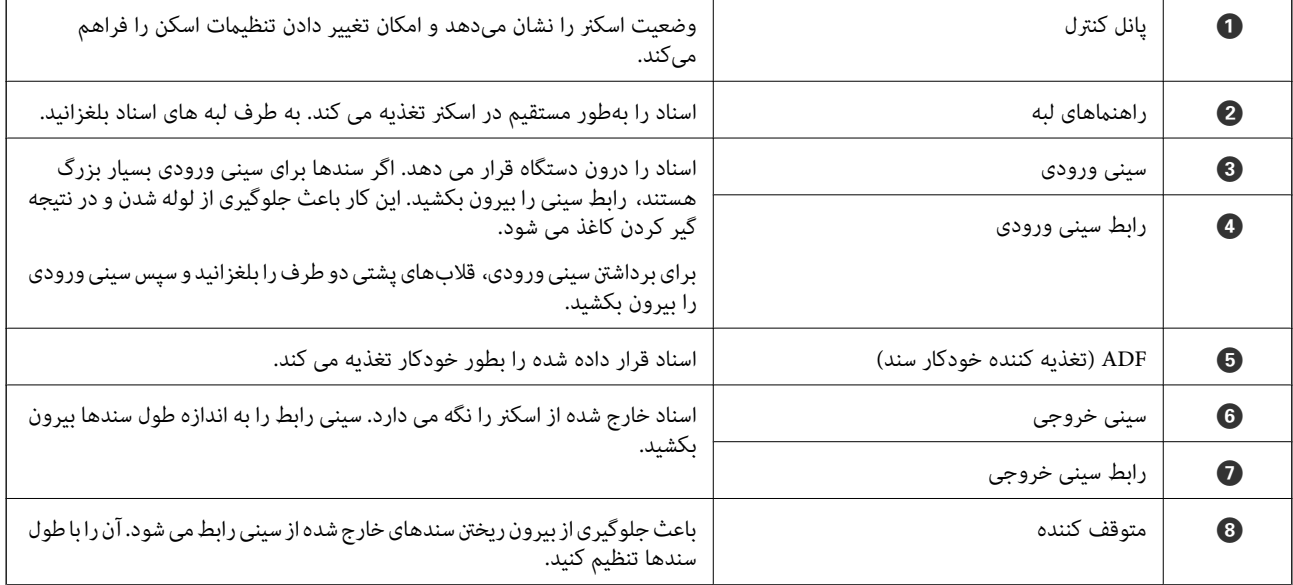

راهنماي کاربر

#### **اصول اولیه اسکرن**

**بازگشت**

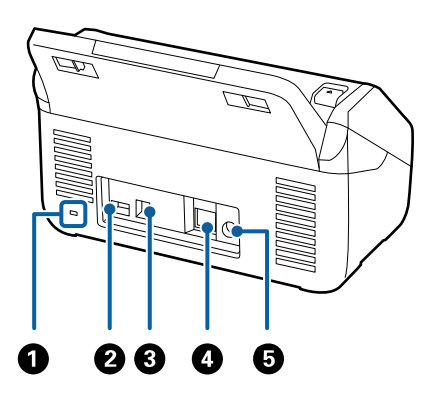

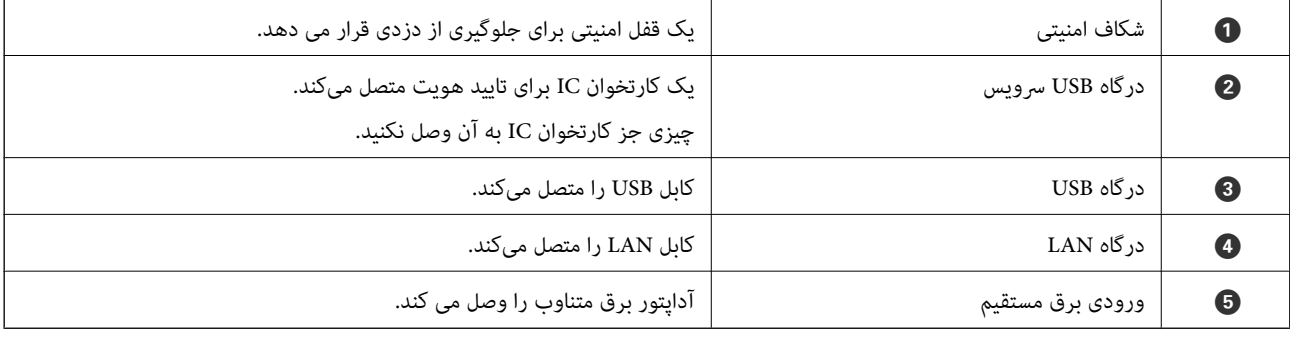

**داخل دستگاه**

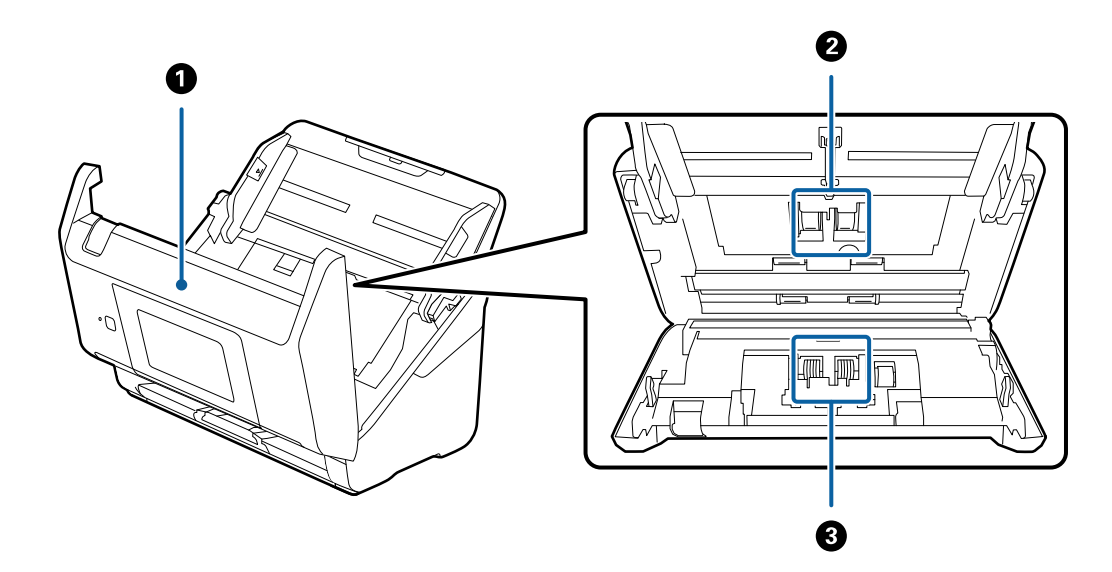

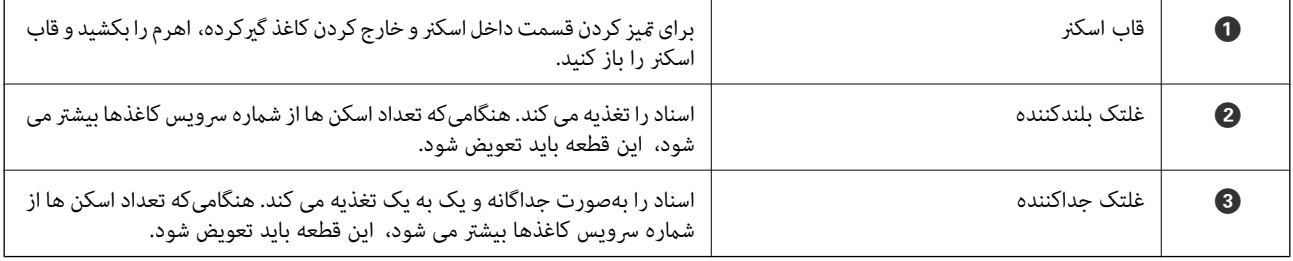

**اطلاعات مرتبط**

- | "متیز کردن قسمت داخلی [اسکرن" در](#page-99-0) صفحه 100
- | "تعویض کیت مجموعه [غلتک" در](#page-104-0) صفحه 105

# **پانل کنترل**

## **دکمهها و چراغها**

<span id="page-13-0"></span>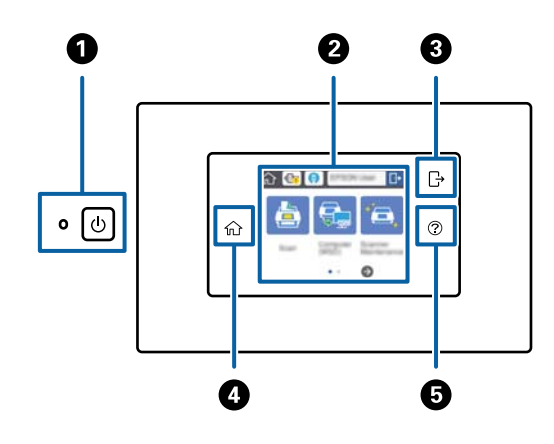

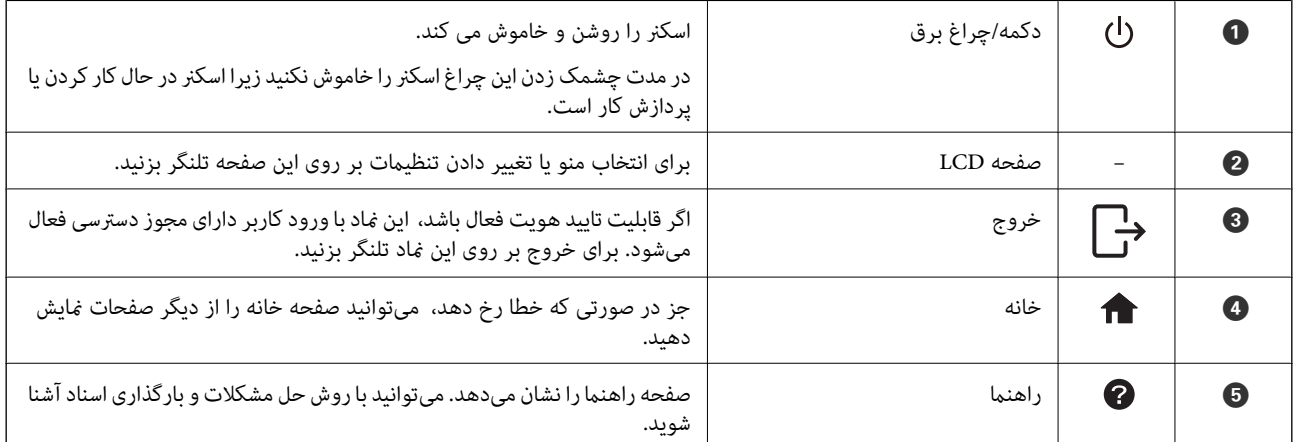

## **منادهایی که روی صفحه LCD ظاهر میشود**

منادهای زیر بسته به وضعیت اسکرن بر روی صفحه LCD ظاهر میشود.

قابلیتها یا مواردی که مدیر آنها را قفل میکند به رنگ خاکستری منایش داده میشود و فقط مدیر به آنها دسترسی خواهد داشت.

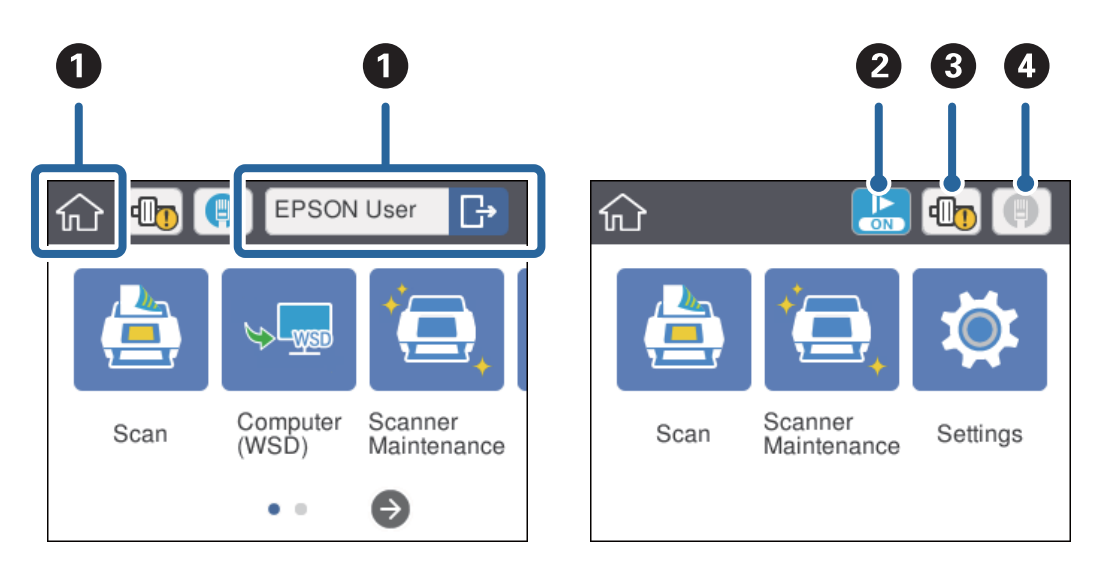

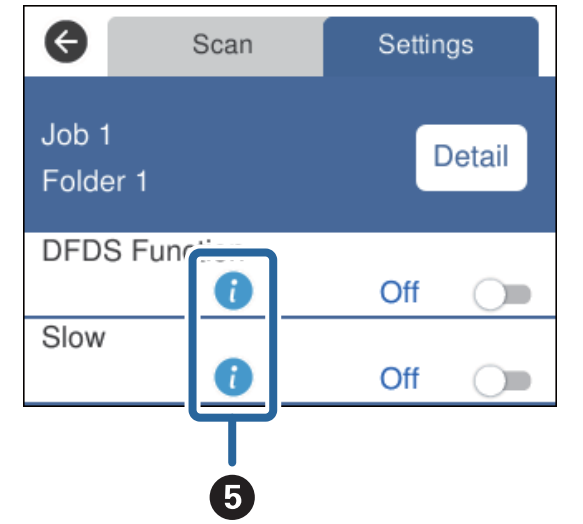

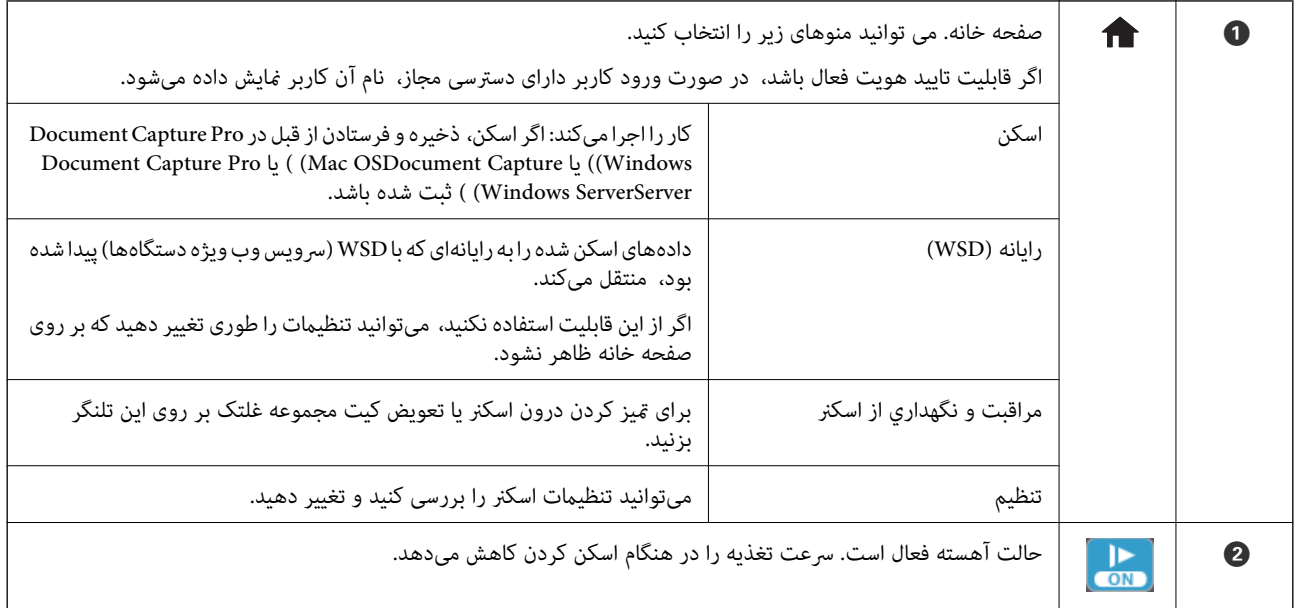

<span id="page-15-0"></span>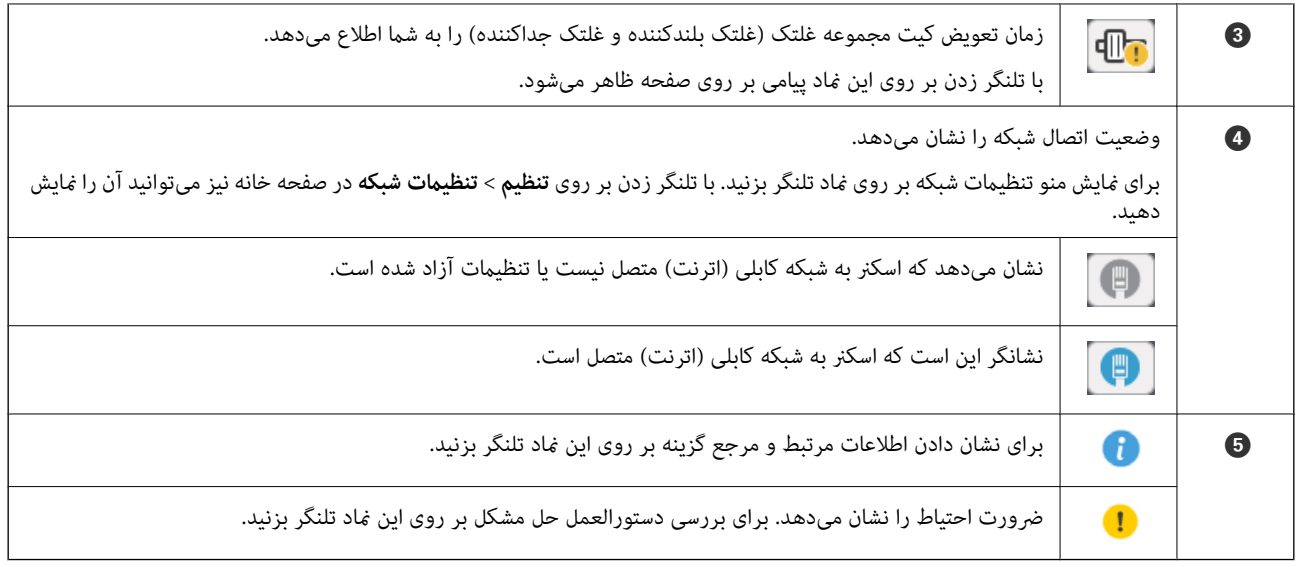

**اطلاعات مرتبط**

- | "اسکن کردن با استفاده از کارها از پانل [کنترل" در](#page-54-0) صفحه 55
	- $\bullet$  "گزینههای منو تنظیمات" در صفحه 96
	- | "تعویض کیت مجموعه [غلتک" در](#page-104-0) صفحه 105

#### **عملیات صفحه لمسی**

صفحه لمسی با عملکردهای زیر سازگار است.

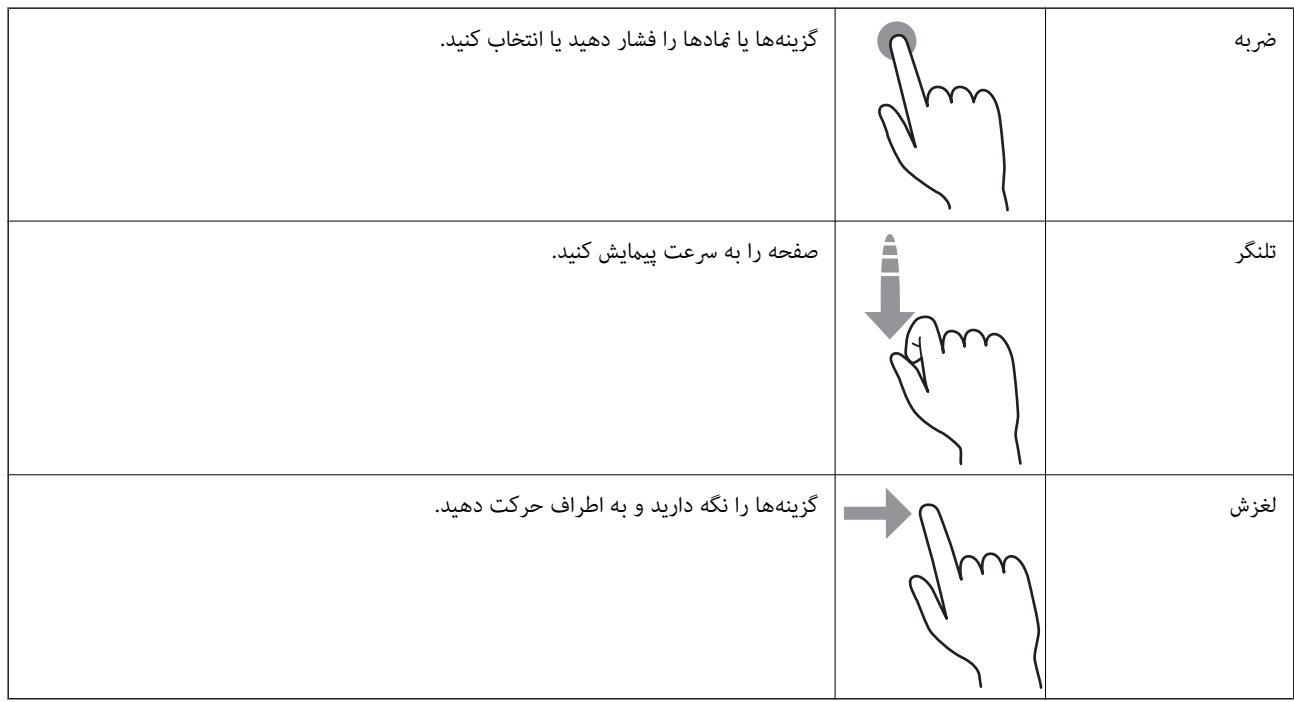

راهنماي کاربر

#### **وارد کردن نویسه**

نویسههایی مانند گذرواژه را با پنجره صفحه کلید وارد کنید.

<span id="page-16-0"></span>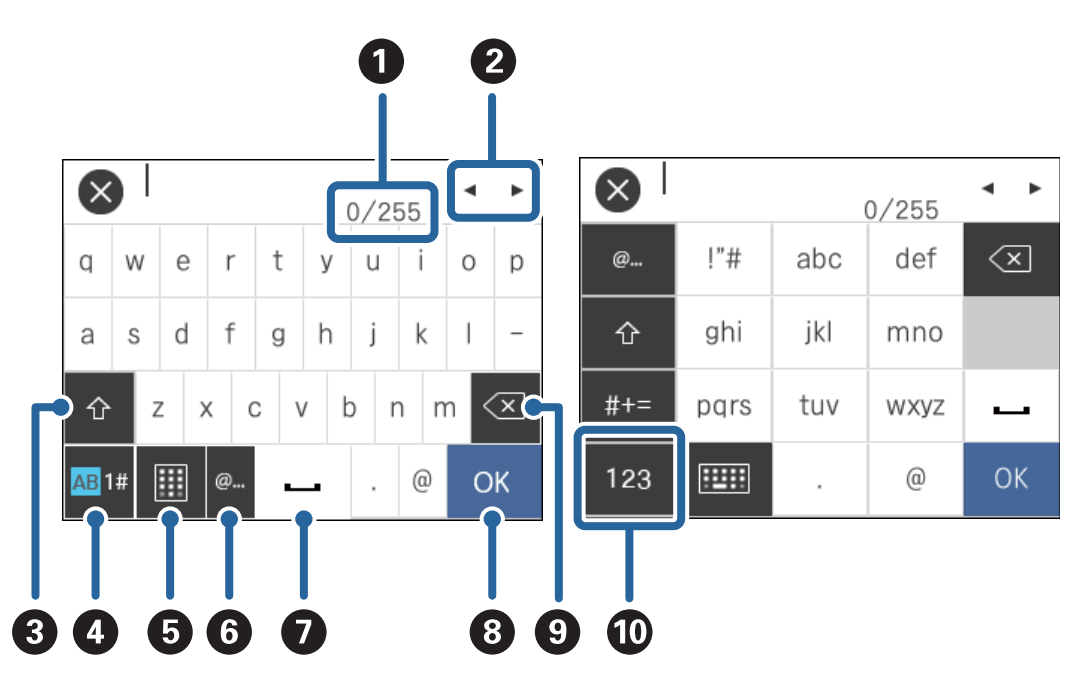

# *منادهای قابل استفاده به گزینه تنظیم بستگی دارد. نکته:*

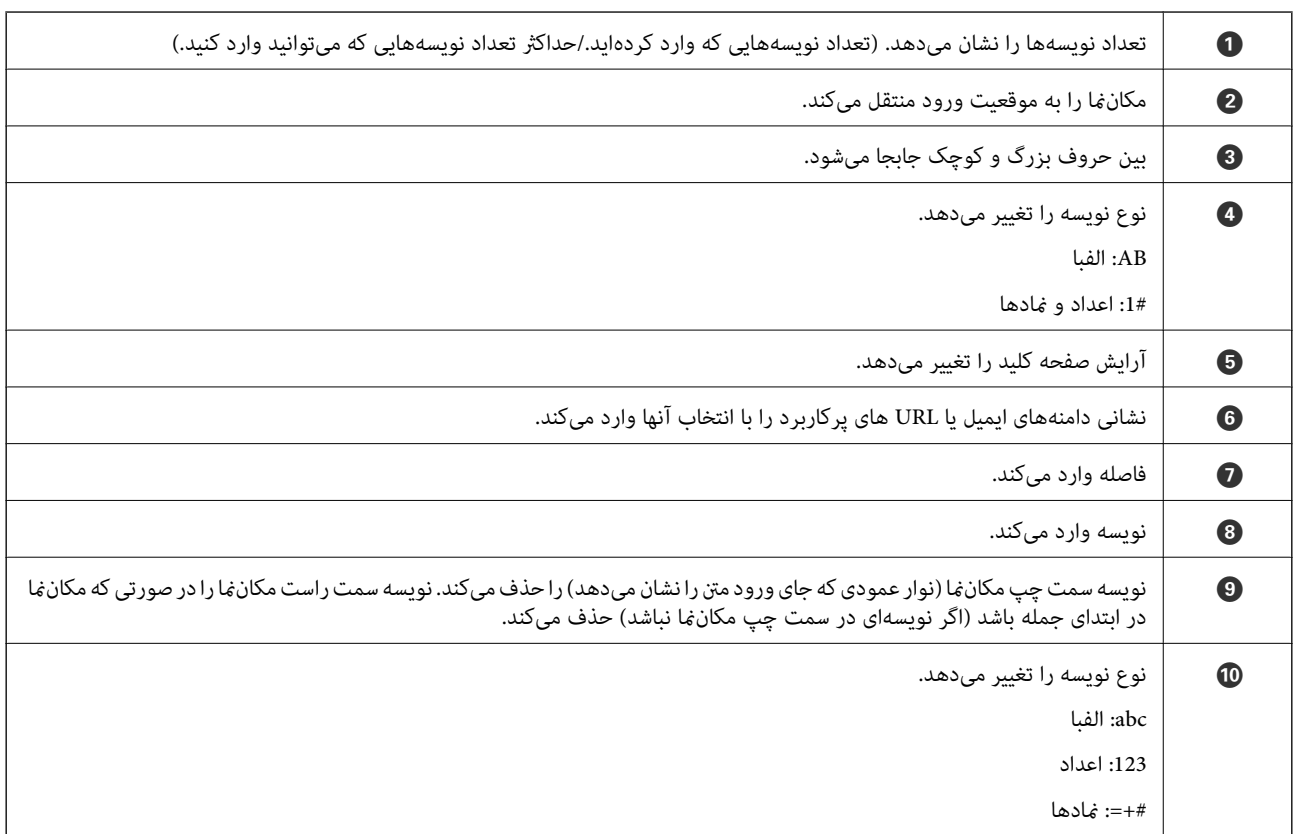

#### **مشاهده پویامنایی راهنام**

به کمک پویامنایی راهنام در پانل کنترل میتوانید اسناد مختلف را بارگذاری کنید.

- <span id="page-17-0"></span>یر روی � در پانل کنترل تلنگر بزنید: صفحه راهنما را نشان میدهد. برای *غ*ایش پویا*غا*یی بر روی **چگونه** تلنگر بزنید و سپس موارد مورد<br>نظر خود را انتخاب کنید.
	- ❏بر روی **چگونه** در پایین صفحه عملیات تلنگر بزنید: پویامنایی حساس به موضوع را نشان میدهد.

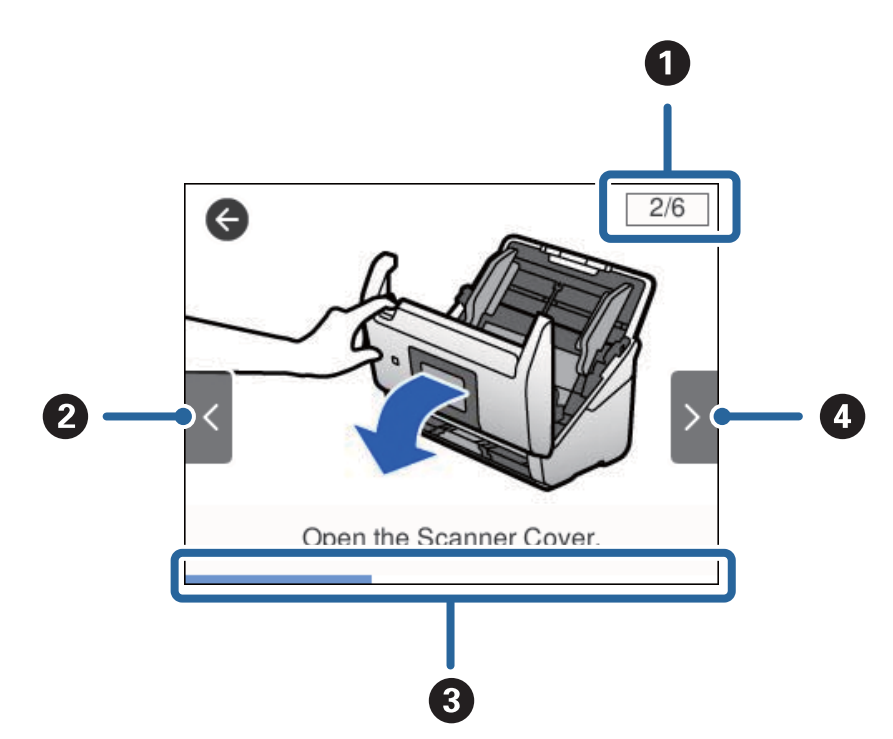

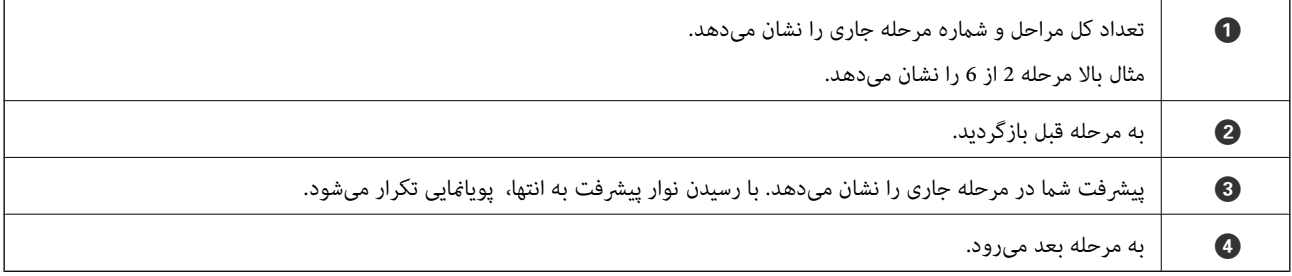

## **اطلاعاتی درباره برنامهها**

این بخش محصولات نرمافزاری موجود برای اسکنر شما را معرفی می کند. جدیدترین نرمافزار را از وب سایت Epson میتوانید نصب کنید.

#### **Epson Scan 2**

Epson Scan 2 درایوری برای کنترل کردن اسکنر شما است که تنظیمات اسکن متعددی را فراهم می کند. همچنین به شما امکان میدهد به<br>صورت یک برنامه مستقل یا با استفاده از نرمافزار سازگار با TWAIN اجرا کنید.

برای مشاهده اطلاعات بیشتر در خصوص استفاده از برنامه، به راهنمای 2 Epson Scan مراجعه کنید.

#### **/Document CaptureDocument Capture Pro**

Pro Capture Document برنامهای است که امکان دیجیتالی کردن اسنادی مانند مدارک و فرمها را فراهم میکند.

<span id="page-18-0"></span>تصاویر اسکن شده را میتوانید در پوشه دلخواه ذخیره کنید، با ایمیل بفرستید و با چاپگر نسخهبرداری کنید. با اطلاعات جداسازی مانند بارکد میتوانید اسناد را تفکیک کنید و به طور خودکار فایل جدید بسازید. بدین ترتیب میتوانید روش مدیریت اسناد الکترونیکی، مانند خواندن اسناد<br>بزرگ و استفاده بهینه از امکانات شبکه، را کارآمد کنید.

Document Capture Pro فقط برای Windows است. برای Mac OS، از Document Capture و برای Windows Server، از Windows<br>Capture Pro Server استفاده کنید.

برای کسب اطلاعات بیشتر درباره استفاده از برنامه، به راهنمای WindowsDocument Capture Pro) ) یا MacDocument Capture (<br>OS) مراجعه کنید.

*:نکته .منیکند پشتیبانی Windows Vista/Windows XPاز Document Capture Pro*

**کار:**

عملیات زیر، اگر به ترتیب انجام بگیرد، کار نامیده میشود: **Scan 1.**< **Save 2.**<**Send** .**3.**

با ثبت پیشاپیش مجموعهای از عملکردها به عنوان یک کار، میتوانید همه این عملکردها را با انتخاب کار انجام دهید. با تخصیص دادن کار به<br>یانل کنترل اسکنر میتوانید کار را از یانل کنترل آغاز کنید (Button Assignment).

**عملکرد جداسازی:**

میتوانید کار پیچیده مرتبسازی یا سازماندهی را به طور خودکار با استفاده از روشهای مختلف شناسایی مانند صفحات خالی با/بدون بارکد<br>که بین اسناد جای می گیرد، یا بارکدهای روی اسناد، یردازش کنید.

همچنین میتوانید چندین تصویر اسکن شده را به عنوان فایل مستقل مرتب کنید و هر فایل را با این روشها یا با تنظیم صفحات خاص در<br>پوشههای دلخواه ذخیره کنید.

#### **Document Capture Pro Server**

Document Capture Pro Server برنامهای ویژه Windows Server است که به کمک آن میتوانید تا 100 اسکنر متصل به شبکه را از طریق<br>سرورها مدیریت کنید.

با استفادهازمرورگروب، میتوانیداسکرنهارا ثبتوپایش کنیدیاکارهارا ثبتکنید: **Scan 1.**<**Save 2.**<**Send 3.**وآنهارا بهاسکرنهای مستقل اختصاص دهید. کار اسکن را میتوانید با انتخاب یک کار از اسکرن مدیریت شونده با Server Pro Capture Document انجام دهید.

برای کسب اطلاعات بیشتر با دفتر Epson در محل خود متاس بگیرید.

#### **Document Capture Pro Server Authentication Edition**

برنامهای ویژه Server Windows که قابلیت تایید هویت را به Server Pro Capture Document اضافه میکند.

بدین ترتیب امکان پیشگیری از سوءاستفاده و افزایش کارآیی با جلوگیری از دسترسی افراد غیرمجاز فراهم میشود. استفاده از اسکنر مستلزم<br>تایید هویت است.

برای کسب اطلاعات بیشتر با دفتر Epson در محل خود متاس بگیرید.

#### **Presto! BizCard**

<span id="page-19-0"></span>Presto! BizCard توسط NewSoft محدوده کاملی از عملکردهای مدیریت  $\vec{ }$ اس را برای افزودن کارت های تجاری بدون تایپ کردن فراهم میکند. از سیستم شناسایی BizCard برای اسکن کردن کارت های تجاری، ویرایش و همگامسازی اطلاعات با پرکاربردترین نرمافزار مدیریت<br>پایگاه داده استفاده کنید. به سادگی میتوانید اطلاعات <del>ماس خود را ذخیره و مدیریت مایید.</del>

#### **EPSON Software Updater**

EPSON Software Updater برنامهای است که وجود بهروزرسانیهای جدید نرمافزار را در اینترنت بررسی کرده و آنها را نصب<br>می:*ف*اید.

همچنین میتوانید راهنمای دیجیتالی اسکنر را بهروزرسانی کنید.

*از سیستم عامل های Server Windows پشتیبانی منیشود. نکته:*

# **اطلاعات مربوطه به لوازم اختیاری و اقلام مصرفی**

#### **کد های برگه حامل**

استفاده از یک برگه حامل به شما امکان میدهد که سندها یا عکس های دارای اشکال نامنظم که ممکن است در زمان تغذیه کاغذ به راحتی<br>مخدوش شوند را اسکن نمایید. میتوانید سندهای بزرگتر از اندازه A4 را با تا کردن از وسط و توسط یک برگه

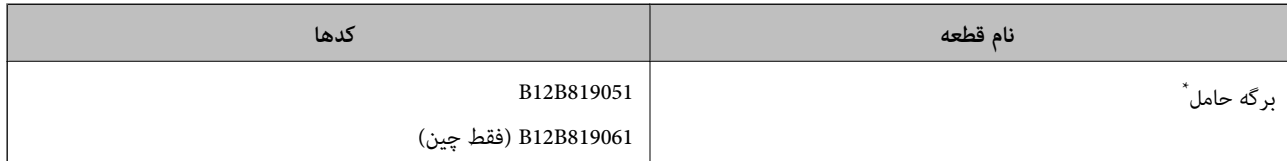

برگه حامل را فقط با کد میتوانید استفاده کنید.

#### **اطلاعات مرتبط**

- | ["مشخصات](#page-22-0) عمومی سندهایی که اسکن می شوند" در صفحه 23
	- | "قرار دادن سندهای دارای اندازه [بزرگ" در](#page-40-0) صفحه 41
	- | "قرار دادن سندهای دارای شکل [نامنظم" در](#page-43-0) صفحه 44
		- | "قرار دادن عکس [ها" در](#page-46-0) صفحه 47

#### **کدهای کیت مجموعه غلتک**

<span id="page-20-0"></span>هنگامیکه تعداد اسکن ها از شماره سرویس بیشتر می شود، قطعه های (غلتک بلندکننده و یک غلتک جداکننده) باید تعویض شوند. آخرین عدد<br>اسکن ها را میتوانید در پانل کنترل یا Epson Scan 2 Utility بررسی کنید.

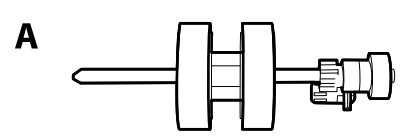

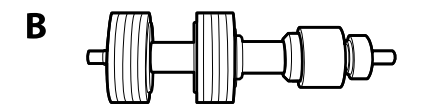

#### A: غلتک بلندکننده، B: غلتک جداکننده

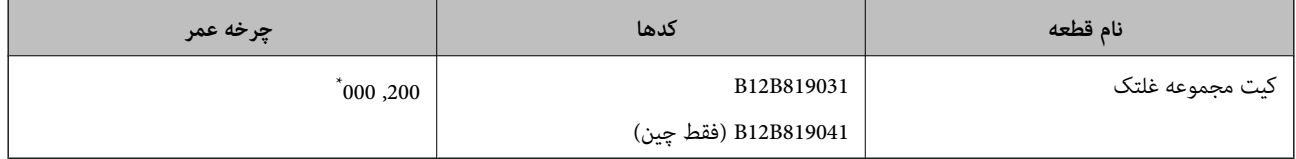

\* این عدد به واسطه اسکن های پشت سرهم با استفاده از کاغذهای سند آزمایش Epson حاصل می شود و یک راهنما برای دوره تعویض است. بسته به انواع<br>مختلف کاغذ، نظیر کاغذی که غبار زیادی تولید می کند یا کاغذی که دارای سطح ناصافی ا

#### **اطلاعات مرتبط**

- | "تعویض کیت مجموعه [غلتک" در](#page-104-0) صفحه 105
	- | "بازنشانی تعداد [اسکنها" در](#page-108-0) صفحه 109

## **کدهای کیت متیزکاری**

هنگام قیز کردن قسمت داخلی اسکنر از این استفاده کنید.

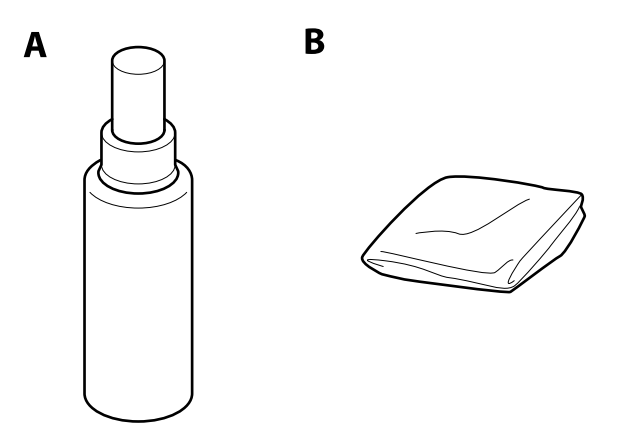

A: متیزکننده B: پارچه تنظیف

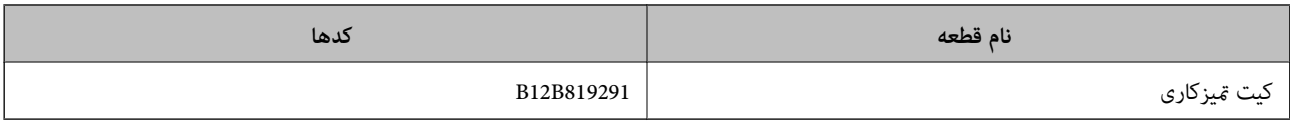

**اطلاعات مرتبط**

| "متیز کردن قسمت داخلی [اسکرن" در](#page-99-0) صفحه 100

# <span id="page-22-0"></span>**مشخصات سندها و قرار دادن سندها**

## **مشخصات سندها**

در این بخش مشخصات و شرایط سندهایی که می توان در ADF قرار داد توضیح داده می شود.

#### **مشخصات عمومی سندهایی که اسکن می شوند**

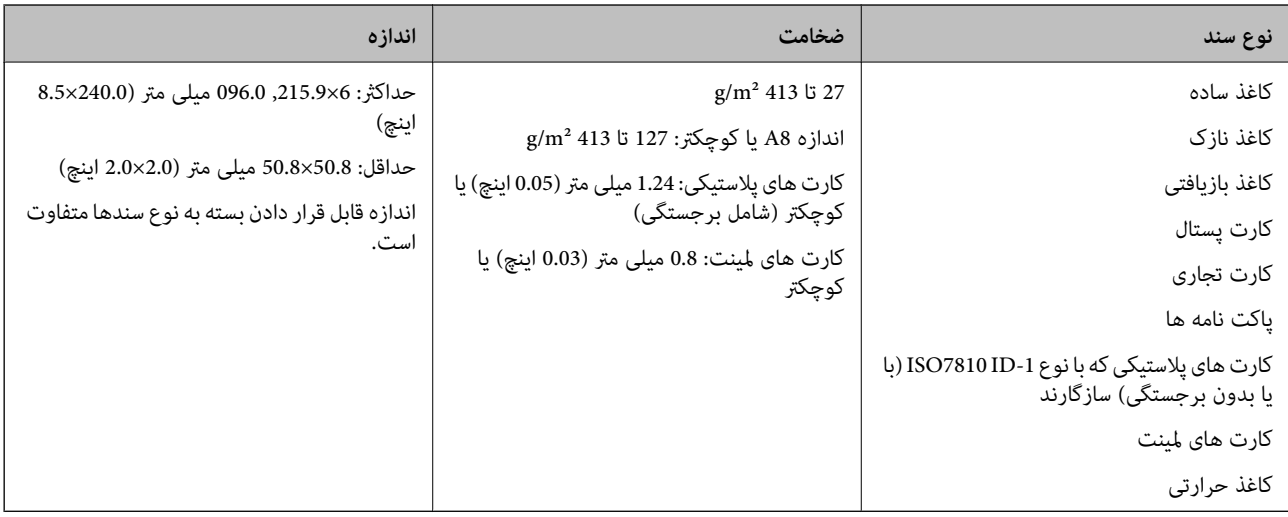

#### *نکته:*

❏ *لبه جلویی همه سندها باید صاف باشد.*

❏ *اطمینان حاصل کنید که تاشدگی لبه جلویی سندها در داخل محدوده زیر باشد.*

A *باید 3 میلی متر یا کمتر باشد.*

2 باید 1 میلی متر یا کمتر باشد در حالی که 2 باید مساوی یا کمتر از 3 باشد. هنگامیکه 3 مساوی یا کمتر از 10 برابر اندازه 2 باشد، 2 می<br>تواند بیشتر از 1 میلی متر باشد.

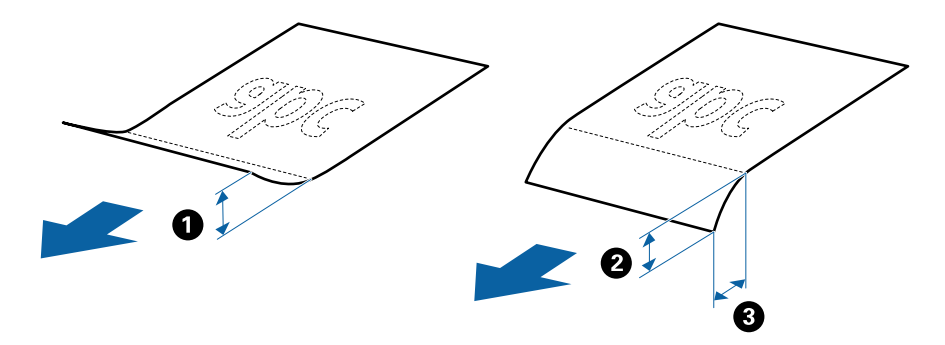

■ حتی اگر سند دارای مشخصات اسنادی باشد که میتوان در ADF قرار داد، ممکن است نتوان آن را از ADF تغذیه کرد یا کیفیت اسکن ممکن است<br>بسته به ویژگیها یا کیفیت کاغذ افت کند.

#### **مشخصات سندهای دارای اندازه استاندارد**

فهرست سندهای دارای اندازه استاندارد که می توانید در اسکرن قرار دهید.

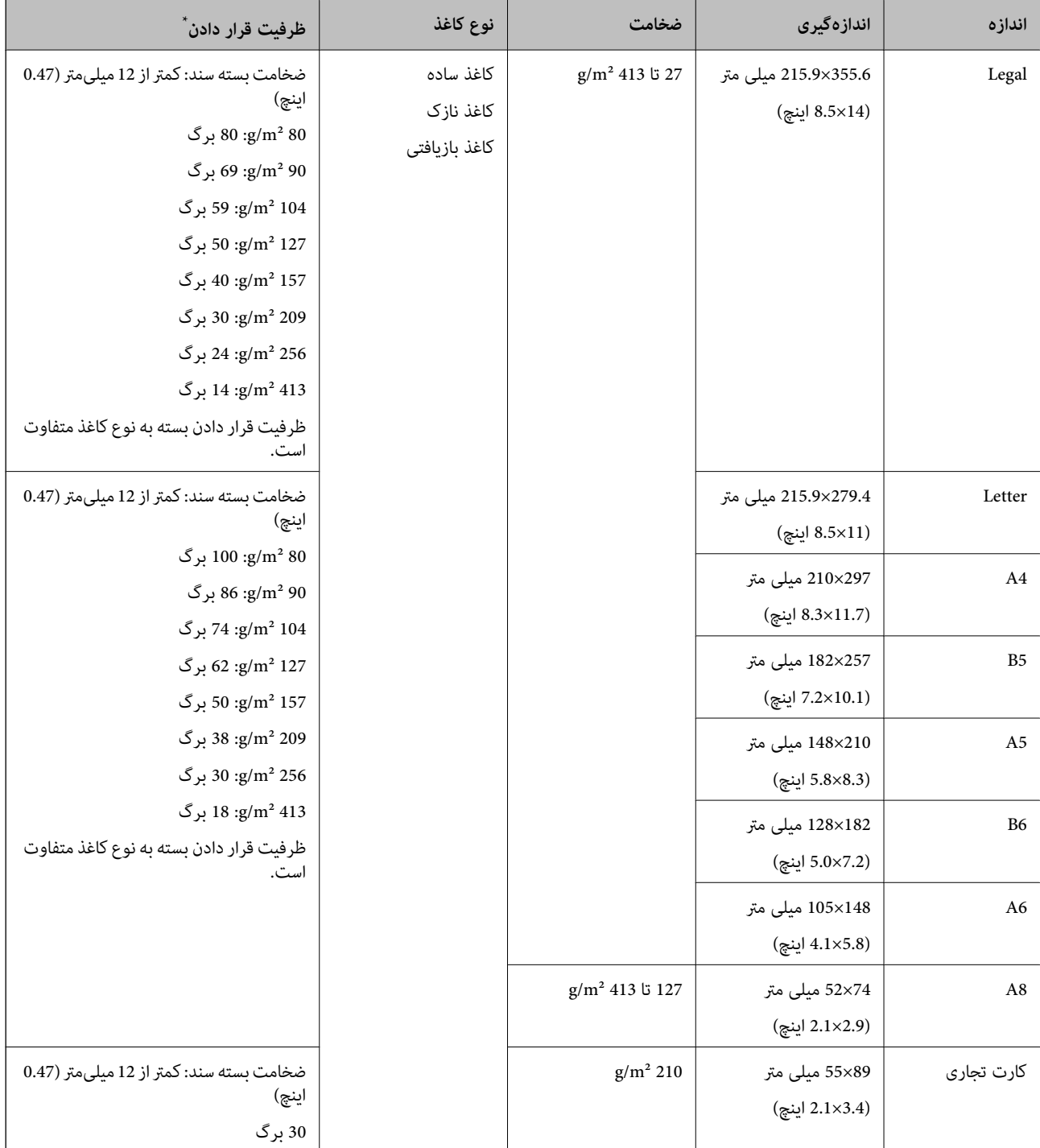

\* در حین اسکن کردن میتوانید سندها را تا حداکرث ظرفیت پر کنید.

#### **مشخصات کاغذ بلند**

مشخصات کاغذ بلند که میتوانید در داخل اسکرن قرار دهید.

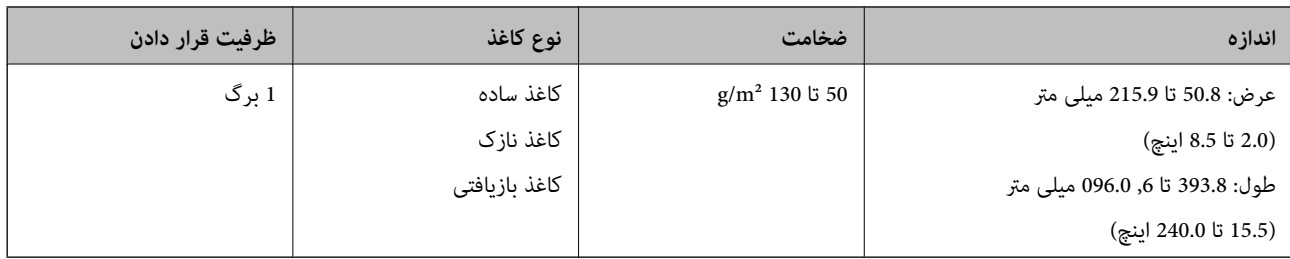

#### **مشخصات کارت های پلاستیکی**

مشخصات کارت های پلاستیکی که میتوانید در داخل اسکرن قرار دهید.

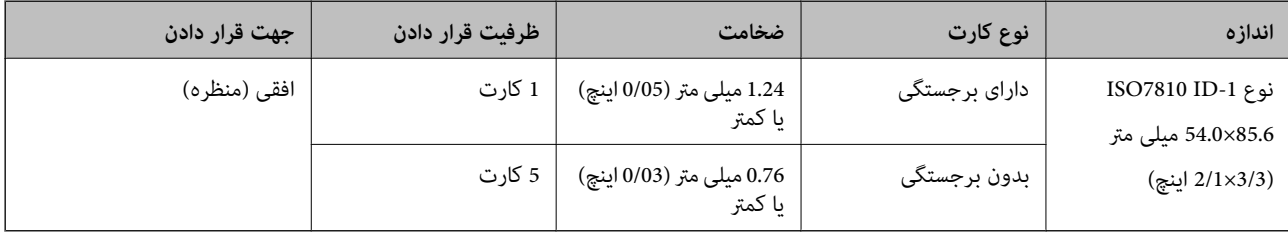

#### **مشخصات کارت های لمینت**

مشخصات کارت های لمینت که میتوانید در داخل اسکرن قرار دهید.

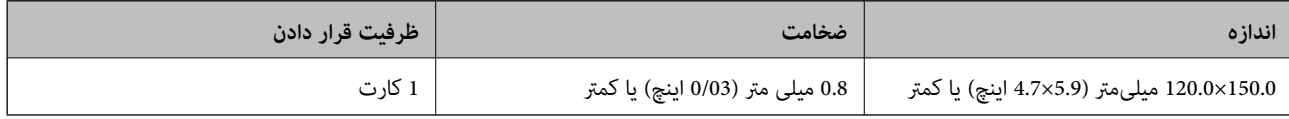

#### **مشخصات سندها هنگام استفاده از برگه حامل**

برگه حامل اختیاری، یک برگه است که برای انتقال سندها از طریق اسکنر طراحی شده است. میتوانید سندهای بزرگتر از اندازه /A4<br>Letter، سندهای مهم یا عکس هایی که نباید آسیب ببینند، کاغذ نازک، سندهای دارای شکل نامنظم و غیره را اس

جدول زیر شرایط استفاده از برگه حامل را ارائه می دهد.

<span id="page-25-0"></span>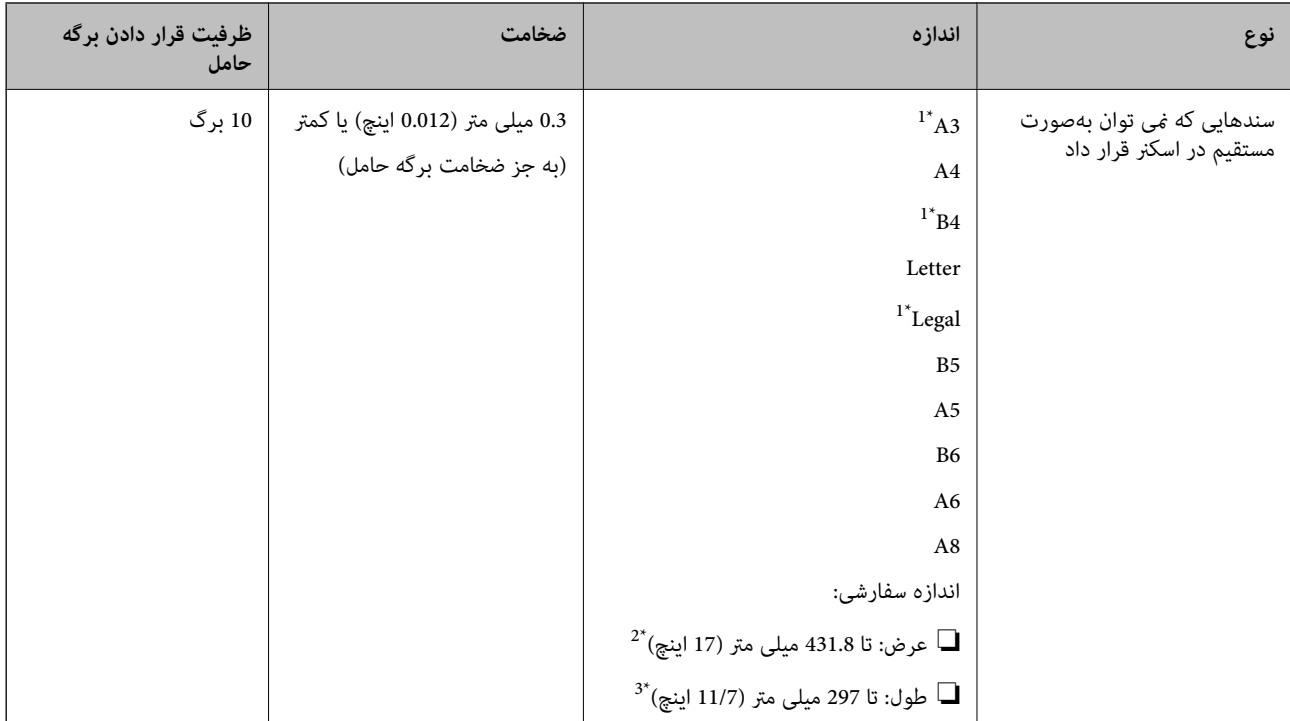

#### \*1 از وسط تا کنید تا تنظیم شود.

- \*2 سندهای عریض تر از 215.9 میلی متر (8.5 اینچ) باید از وسط تا شوند.
- \*3 هنگام اسکن کردن سندی با طول تقریبی 297 میلی متر (11.7 اینچ)، لبه جلویی سند باید در قسمت شیرازه برگه حامل قرار داده شود. درغیراینصورت ممکن<br>است طول تصویر اسکن شده بیشتر از حد انتظار باشد چراکه اسکنر تا انتهای برگه

#### **اطلاعات مرتبط**

| "کد های برگه [حامل" در](#page-19-0) صفحه 20

#### **مشخصات پاکت نامه ها**

مشخصات پاکت نامه هایی که میتوانید در داخل اسکرن قرار دهید.

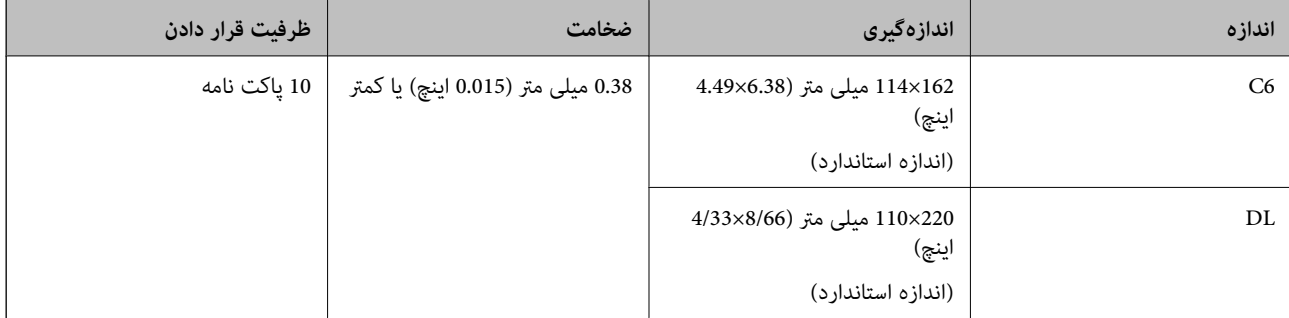

## **انواع سندهایی که نیاز به دقت دارند**

انواع سندهای زیر ممکن است باموفقیت اسکن نشوند.

❏سندهای دارای سطح ناصاف نظیر کاغذ سربرگ.

راهنمای کاربر

❏سندهای دارای خطوط چین و چروگ یا تاشدگی

سندهای پرفراژ شده $\Box$ 

❏سندهای دارای برچسب

❏کاغذ بدون نیاز به کاربن

❏سندهای لوله شده

کاغذ پوششدار  $\Box$ 

*نکته:*

- <span id="page-26-0"></span>■ به دلیل اینکه کاغذ بدون نیاز به کاربن حاوی مواد شیمیایی است که ممکن است باعث آسیب دیدن غلتک ها شود، اگر کاغذ بهطور مرتب گیر می<br>کند، غلتک بلندکننده و غلتک جداکننده را قیز کنید.
- باگر سرعت تغذیه را در حین اسکن کردن کاهش دهید یا چین و چروک ها را پیش از قرار دادن صاف کنید، سندهای دارای چین و چروک ممکن است **D**<br>بهتر اسکن شوند.
- برای اسکن کردن سندهای ظریف یا سندهایی که به سادگی چروک می شوند، از برگه حامل استفاده کنید (بهصورت جداگانه به فروش می<br>دسد).
- برای اسکن کردن سندهایی که به اشتباه به عنوان تغذیه دوتایی شناسایی شده اند، **عملکرد***DFDS ر***ادر پانل کنترل بر روی** *On* **تنظیم کنید و سپس**<br>اسکن را از سر بگیرید یا **خاموش ر**ا در **شناسایی تغذیه دوتایی** در زبانه **تنظیمات اصلی** د

❏ *برچسب ها باید به طور محکم به سندها چسبیده باشند به طوری که چسب از آنها بیرون نزده باشد.*

❏ *سعی کنید سندهای لوله شده را پیش از اسکن کردن صاف کنید.*

**اطلاعات مرتبط**

- | "اصول اولیه [اسکرن" در](#page-11-0) صفحه 12
	- | ["نگهداری" در](#page-99-0) صفحه 100

#### **انواع سندهایی که نباید اسکن شوند**

انواع سندهای زیر نباید اسکن شوند.

❏عکسها

❏کتابچه ها

- ❏سند غیر کاغذی (نظیر فایلهای شفاف، پارچه ای و فویل های فلزی)
	- ❏سندهای دارای سوزن منگنه یا گیره کاغذ
		- ❏سندهایی که با چسب چسبیده اند
			- ❏سندهای پاره شده
	- سندهای دارای چین و چروک یا شدگی شدید $\Box$ 
		- ❏سندهای شفاف نظیر فیلم OHP
		- ❏سندهای دارای کاغذ کربنی در پشت
		- ❏سندهای دارای جوهر خشک نشده
		- سندهای دارای یادداشت های چسبان $\Box$

*نکته:*

- <span id="page-27-0"></span>❏ *عکسها، اثرهایهرنیارزشمندیامدارکمهمیکهمنیخواهیدآسیبببینندیا تغییرشکل دهندرابهصورتمستقیم دراسکرن قرارندهید. تغذیه* عجس ها، ابرهای هاری ارز شمسا و هارت مهمی چه هی خواهید اسیب ببینمد و جییر هجن دهند را به عورت مستقیم در اسجار بر<br>نادرست ممکن است باعث ایجاد چین و چروک یا آسیب دیدن سند شود. هنگام اسکن کردن چنین سندهایی، اطمینان حاصل کنید ک
- یا اگر از بر گه حامل استفاده کنید (بهصورت جداگانه به فروش می رسد) میتوانید سندهای پاره شده، دارای چین و چروک یا تاشده را به آسانی اسکن<br>کنید.

**اطلاعات مرتبط** | "عکس [ها" در](#page-45-0) صفحه 46

## **قرار دادن اصل سند**

**سندهای دارای اندازه استاندارد**

**مشخصات سندهای دارای اندازه استاندارد**

فهرست سندهای دارای اندازه استاندارد که می توانید در اسکرن قرار دهید.

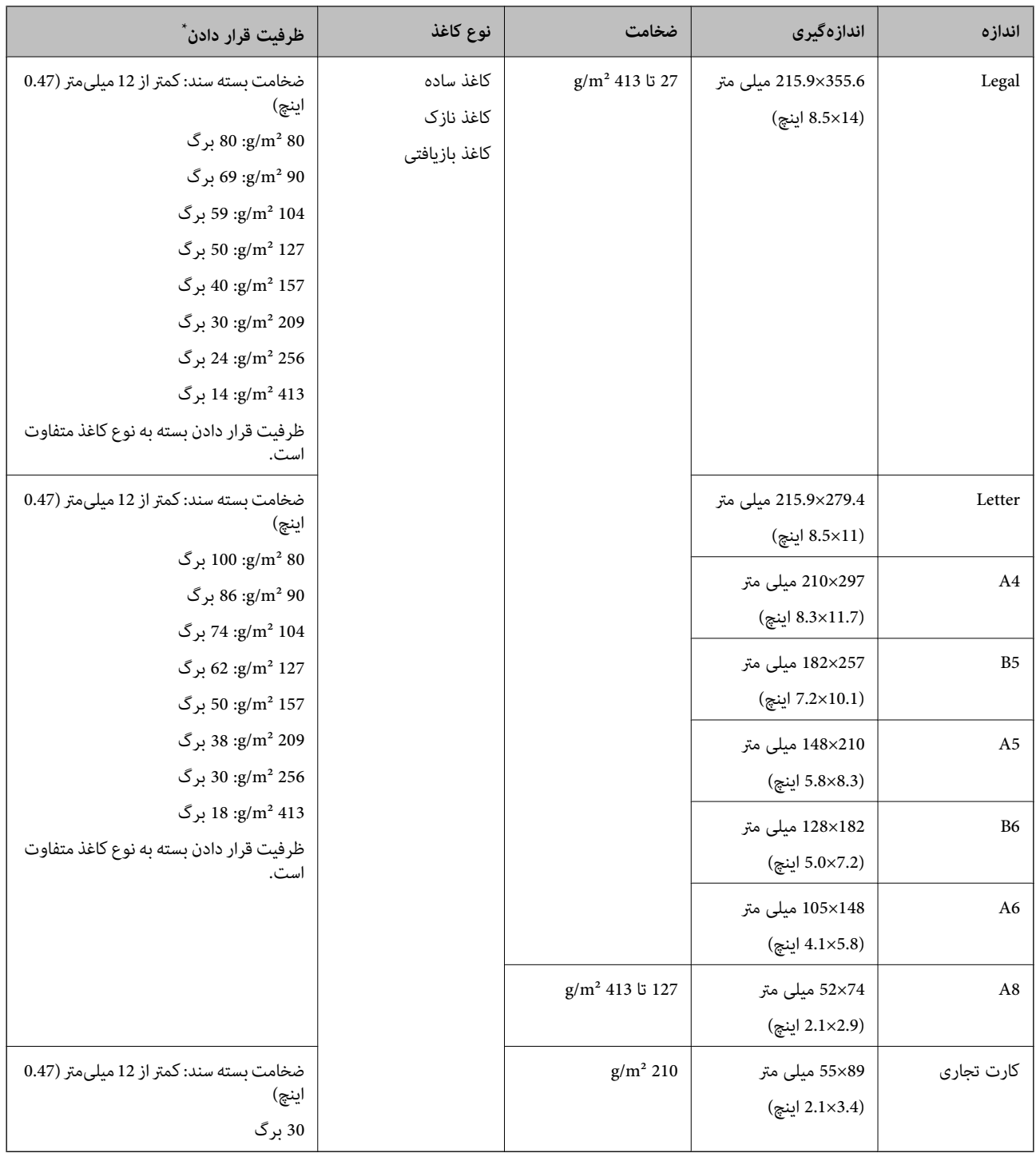

\* در حین اسکن کردن میتوانید سندها را تا حداکرث ظرفیت پر کنید.

#### **قرار دادن سند دارای اندازه استاندارد**

1. رابط سینی ورودی را باز کنید. سینی خروجی را به بیرون بلغزانید، رابط سینی خروجی را گسترش دهید و سپس متوقف کننده را بالا<br>ببرید.

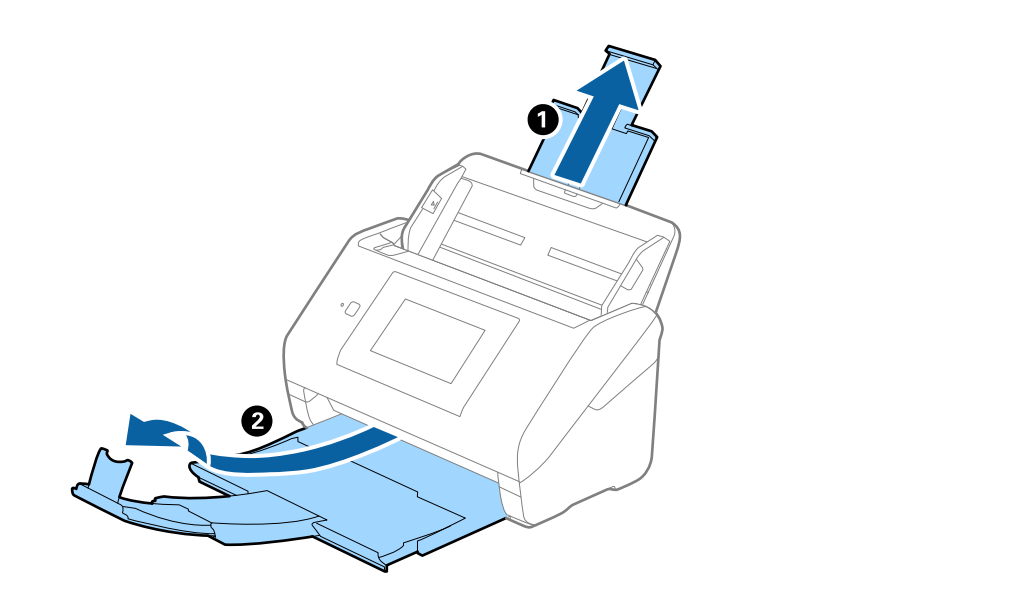

#### *نکته:*

- در مورد سندهای اندازه *A4* یا بزرگتر اطمینان حاصل کنید که رابط سینی ورودی را بیرون کشیده و گسترش دهید.
- سندهای خارج شده بتوانند به راحتی در سینی خروجی جمع شوند. اطمینان حاصل کنید که رابط های سینی خروجی را بیرون کشیده و باز کنید تا کمی بلندتر از طول سند باشند و متوقف کننده را بالا بیاورید تا $\Box$
- حا متوقف کننده رامی توانید روی رابط سینی خروجی به سمت جلو و عقب حرکت دهید تا بتوانید به راحتی موقعیت متوقف کننده را با بهترین **التوانی**<br>موقعیت برای اسکن کردن سندها تنظیم غایید.
- اگر سندهای ضخیمبا سینی خروجی برخورد کرده و از آن را بیرون می ریزند، از سینی خروجی نگهداری کرده و برای سندهای خارج شده<br>استفاده نکنید.
- اگر هنوز هم تصاویر اسکن شده تحت تأثیر برخورد سندهای خارج شده به قسمت زیر اسکنر قرار دارند، توصیه می کنیم اسکنر را در لبه یک<br>میز قرار دهید تا سندهای خارج شده به راحتی بیفتند و شما بتوانید آنها را بگیرید.
	- .2 راهنامهای لبه را روی سینی ورودی به طور کامل به بیرون بلغزانید.

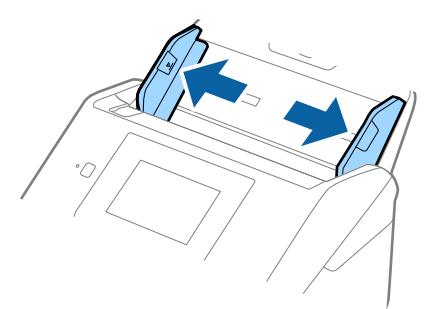

.3 سندها را باد بزنید.

هر دو انتهای سندها را نگه داشته و آنها را چند بار باد بزنید.

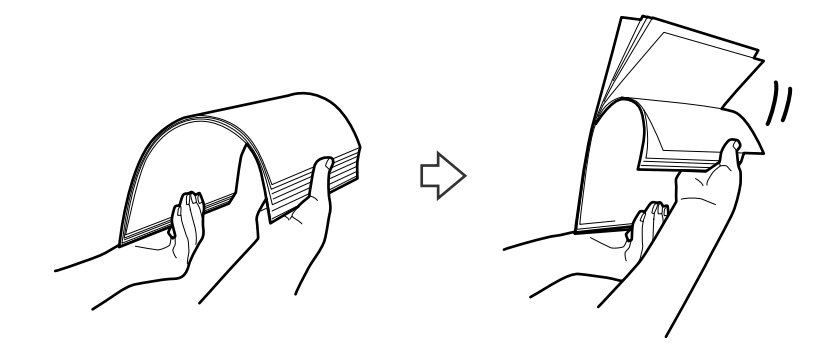

.4 لبههای سندها را طوری تراز کنید که قسمت چاپ شده رو به پایین باشد و لبه جلویی را به داخل شکل گوه بلغزانید.

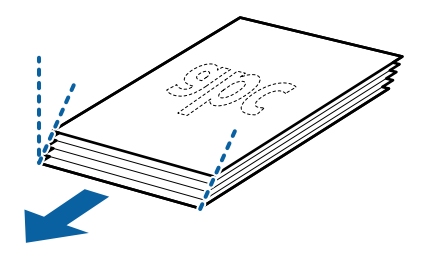

.5 سندها را طوری در داخل سینی ورودی قرار دهید که رو به پایین باشند و لبه بالایی رو بهADF باشد. سندها را به داخل ADF بلغزانید تا جایی که مقاومت کنند.

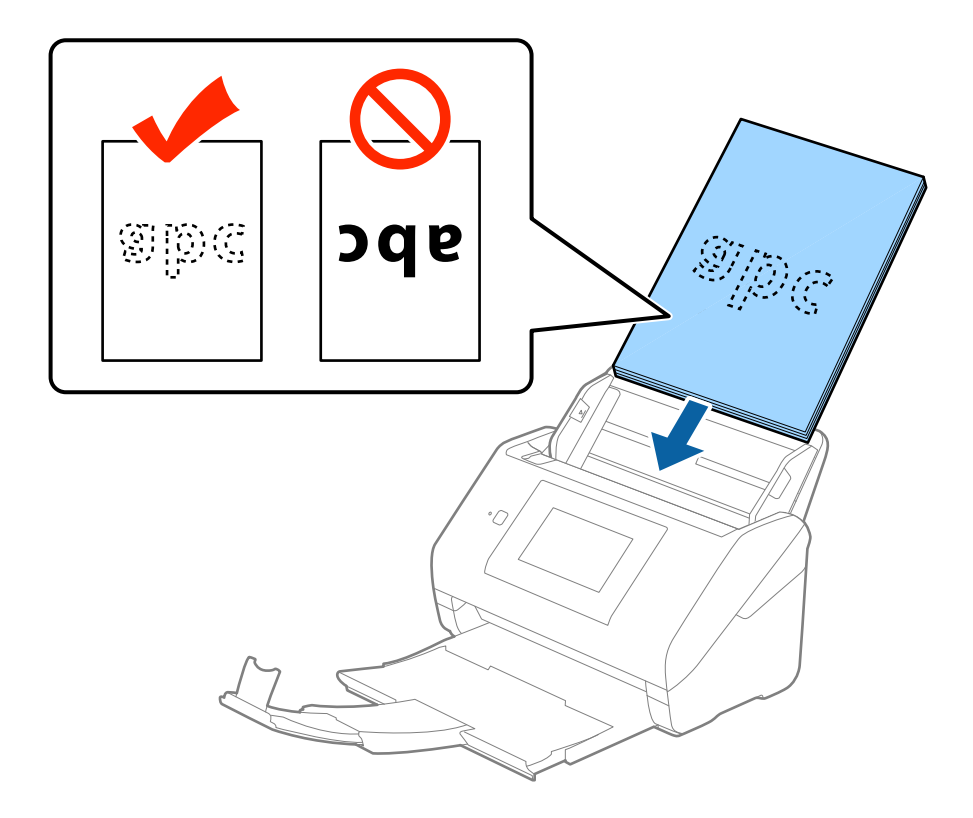

6. راهنماهای لبه را بلغزانید تا با لبه سندها تنظیم شوند و اطمینان حاصل کنید که هیچ فاصله ای بین سندها و راهنماهای لبه وجود نداشته<br>باشد. درغیراینصورت ممکن است سندها به صورت کج تغذیه شوند.

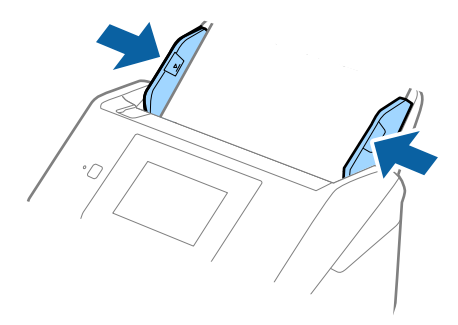

#### *نکته:*

❏ *هنگاماسکنکردن سندهایدارای سوراخ هایپانچ نظیرکاغذکلاسور، سندهارا طوریقراردهیدکه سوراخ ها به طرفکنارهیاروبهپایین باشند. نبایدهیچسوراخیدرداخلیکنوار30میلیمتری(1.2اینچی) درمرکزسندهاقرارداشتهباشد. با اینوجود، سوراخهامیتواننددر* باشد. باید میچ سور، یی در دا تن یات توار ده میلی ماری (۲.۲ آینایی) در مر تر تسعیت تر از داشته باشد، با این و بود، سوراح ت می توانند در<br>داخل 30 میلی متری (1.2 اینچی) از لبه جلویی سندها قرار داشته باشند. اطمینان حاصل کنید ک

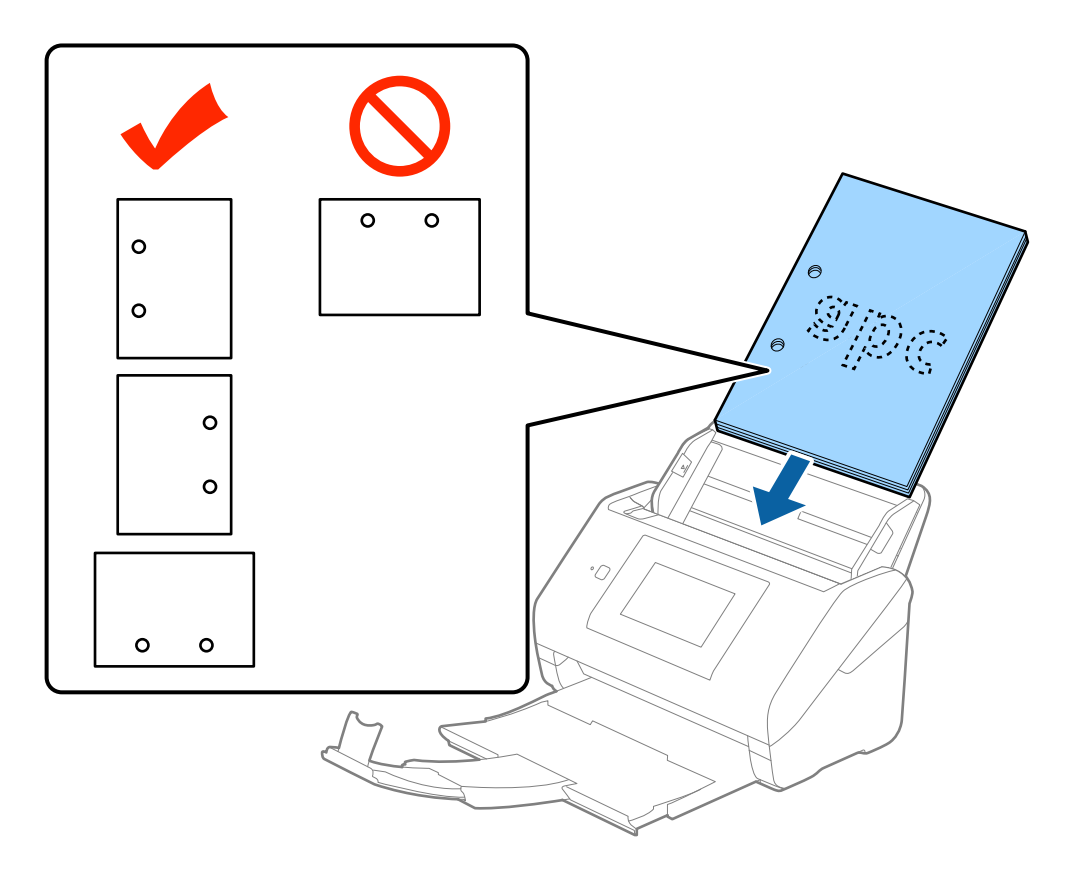

❏ *هنگاماسکنکردنکاغذنازکدارایچینوچروککهباعثگیرکردنکاغذیاتغذیهدوتاییمیشود، بافعالکردنآهستهممکناستبتوانید* وضعیت را بهتر کنید. برای این کار، در پانل کنترل بر روی **تنظیم > تنظیمات اسکن خارجی > آهسته** تلنگر بزنید و آن را بر روی **on** تنظیم کنید<br>تا سرعت تغذیه کاهش یابد.

#### **کاغذ بلند**

#### **مشخصات کاغذ بلند**

مشخصات کاغذ بلند که میتوانید در داخل اسکرن قرار دهید.

<span id="page-32-0"></span>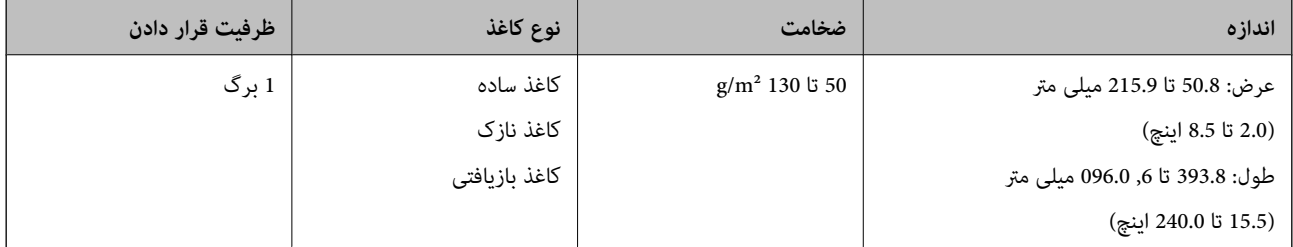

#### **قرار دادن کاغذ بلند**

.1 سینی خروجی را بیرون بلغزانید.

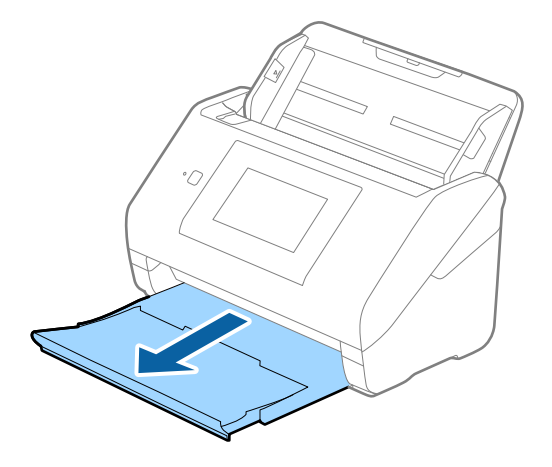

*رابط سینی ورودی <sup>و</sup> رابط های سینی خروجی را گسترش ندهید <sup>و</sup> متوقف کننده را بالانیاورید. نکته:*

2. راهنماهای لبه را روی سینی ورودی به طور کامل به بیرون بلغزانید.

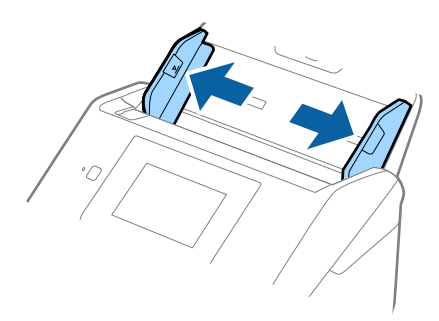

.3 سند را مستقیم در داخل سینی ورودی قرار دهید به طوری که رو به پایین باشد و لبه بالایی رو بهADF باشد. سند را به داخل ADF بلغزانید تا جایی که مقاومت کند.

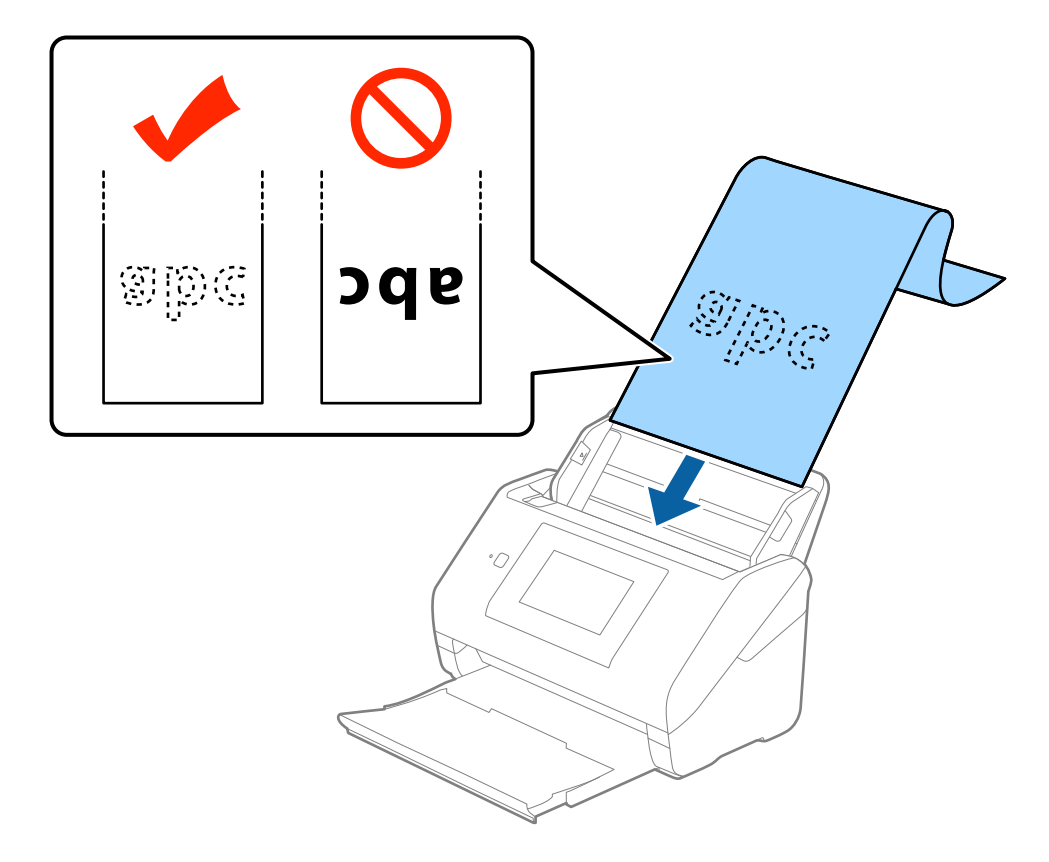

4. راهنماهای لبه را با لبه کاغذ بلند تنظیم کنید و اطمینان حاصل کنید که هیچ فاصله ای بین لبه کاغذ و راهنماهای لبه وجود نداشته<br>باشد. درغیراینصورت ممکن است سندها به صورت کج تغذیه شوند.

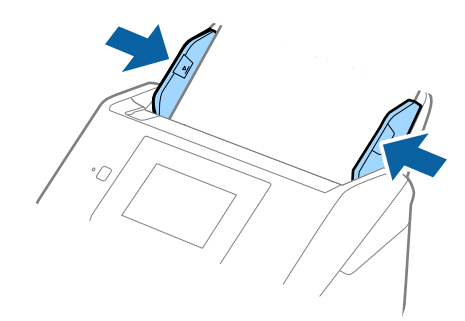

*نکته:*

- <span id="page-34-0"></span>■ کاغذ بلند تا طول 5, 461 میلی متر (215 اینچ) با وضوح 300 *dpi ی*ا کمتر و بلندتر از 5, 461 میلی «تر (340 میلی متر (240 اینچ) با<br>وضوح 200 dpi یا کمتر را میتوانید اسکن کنید.
- ❏ *اندازهکاغذرا بایددر2 Scan Epson مشخص کنید. سهراهبرای مشخص کردن اندازهکاغذدر2 Scan Epson وجوددارد، اگر طول کاغذ* 3, 048 میلیمتر (120 اینچ) یا کمتر است، میتوانید **تشخیص خودکار (کاغذ طویل)** را انتخاب کنید تا اندازه بهصورت خودکار شناسایی<br>شود.

اگر طول کاغذ بیشتر از 3, *048 میلی*متر (1*20 ا*ینچ) است، باید **تنظیم سفارشی** را انتخاب کنید و اندازه کاغذ را وارد *غ*ایید. اگر طول کاغذ 5, 461 . در سون عامد بیستر از در در در در سیسی است با بی سال ساز سی را سعاب میدو امداره عامدرا وارد پیسید. امر سون عام<br>میلی متر (215 اینچ) یا کمتر است، می توانید از **شناسایی طول کاغذ** به جای وارد کردن ارتفاع کاغذ استفاده کنید. ا

*بیرون نریزد.* ❏ *کاغذبلندرادرقسمتورودی نگهداریدتا ازADF بیرون نیفتدو همچنین قسمتخروجی طوری کهکاغذ خارج شده، از سینی خروجی*

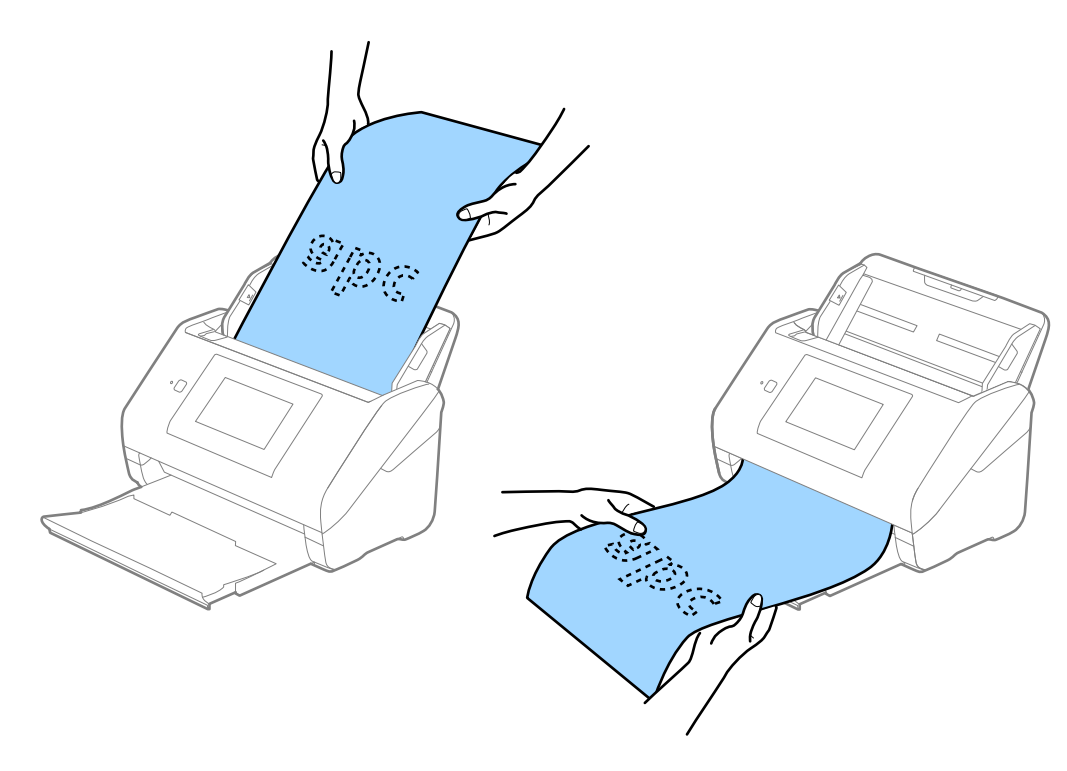

**اطلاعات مرتبط**  $\bullet$  "تنظیمات ضروری مربوط به سندهای خاص در Epson Scan 2" در صفحه 62

## **کارت های پلاستیکی**

#### **مشخصات کارت های پلاستیکی**

مشخصات کارت های پلاستیکی که میتوانید در داخل اسکرن قرار دهید.

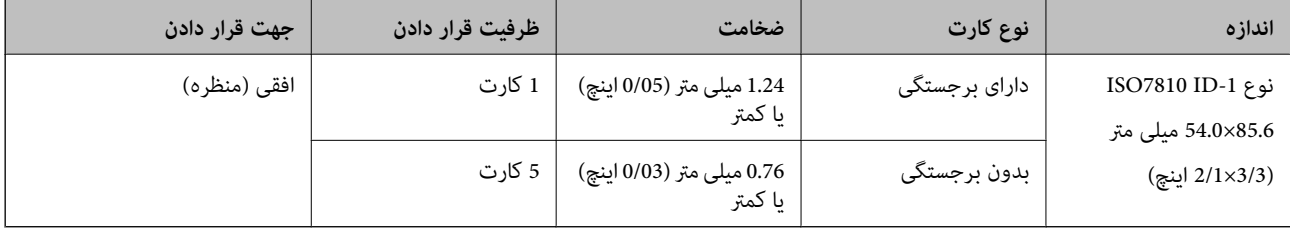

#### **قرار دادن کارت های پلاستیکی**

.1 سینی خروجی را بیرون بکشید و متوقفکننده را بلند کنید.

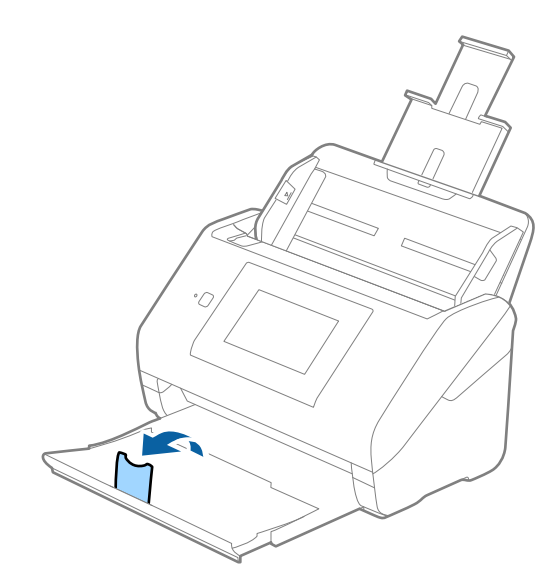

2. راهنماهای لبه را روی سینی ورودی به طور کامل به بیرون بلغزانید.

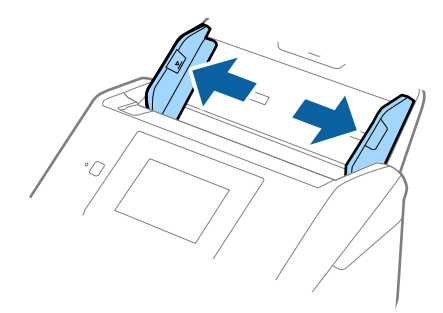
.3 کارت های پلاستیکی را طوری در داخل سینی ورودی قرار دهید که رو به پایین باشند و لبه بالایی رو به ADF باشد. کارت های پلاستیکی را به داخل ADF بلغزانید تا جایی که مقاومت کنند.

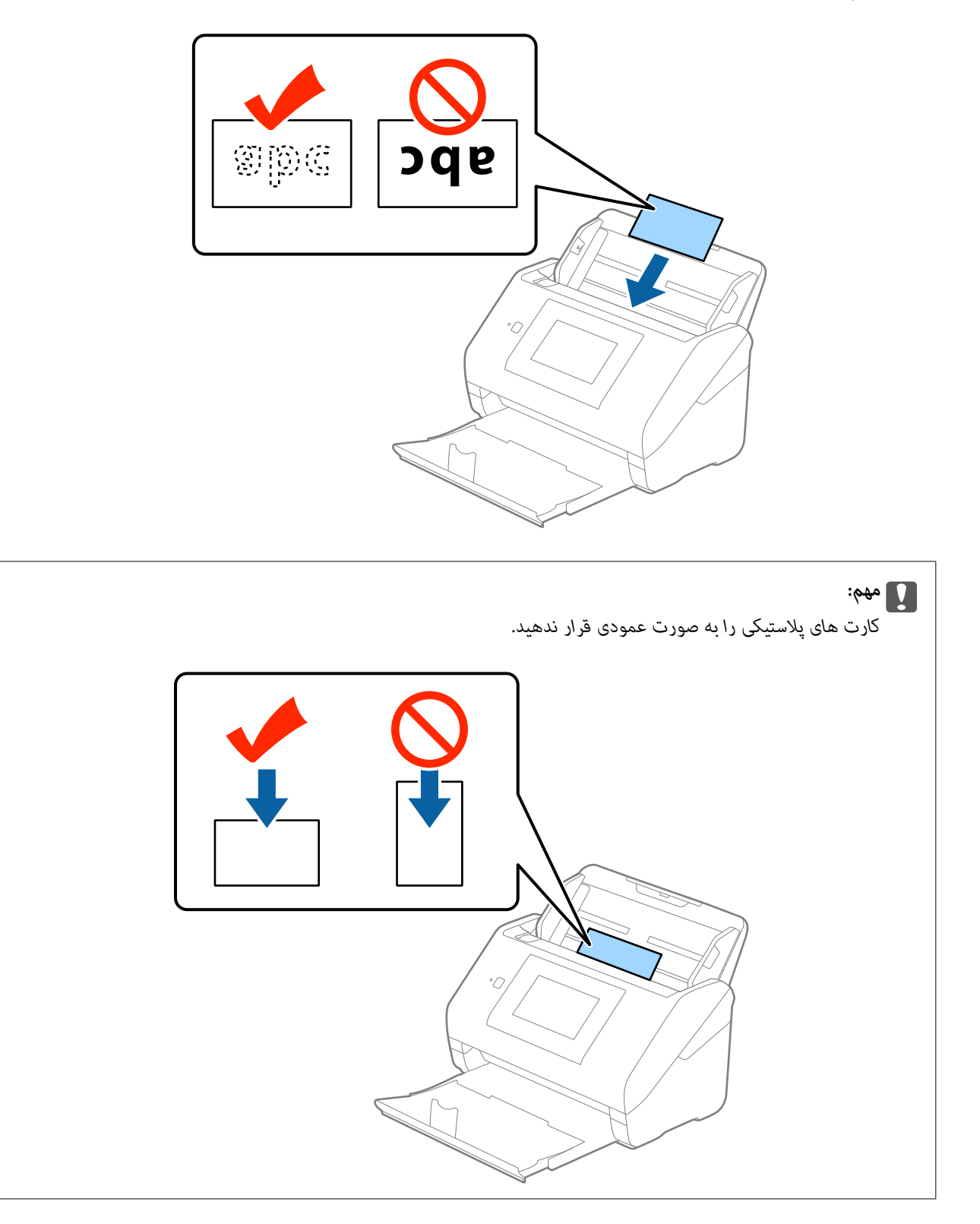

4. راهنماهای لبه را حرکت دهید تا با لبه کارت های پلاستیکی تنظیم شوند.

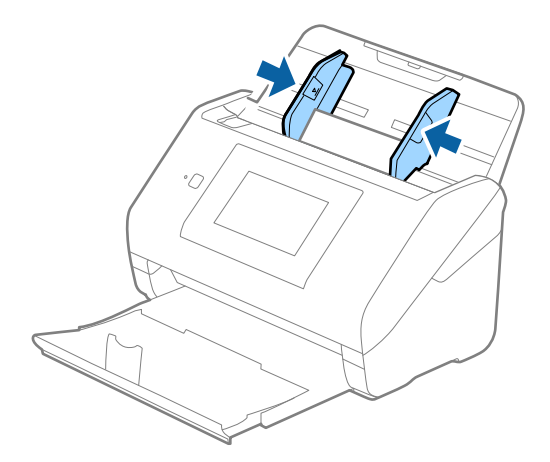

#### *نکته:*

برای اسکن کردن کارت های پلاستیکی، **کارت پلاستیکی (افقی)** را در **اندازه سند** یا **خاموش ر**ا در **شناسایی تغذیه دوتایی** از زبانه **تنظیمات اصلی**<br>در Epson Scan 2 انتخاب کنید. برای اطلاعات بیشتر به راهنمای Epson Scan 2 مراجعه کن

اگر فراموش کردید که **شناسایی تغذیه دوتایی** را در *2 Epson Scan* غیرفعال کنید و یک خطای تغذیه دوتایی رخ داد، کارت را از ADFخارج کنید *و سپسآن رادوبارهقراردهید، بررویعملکردDFDSرویپانل کنترل تلنگربزنیدوآن را بررویOnتنظیم کنید شناساییتغذیهدوتاییبرای* اسکن بعدی غیرفعال شود، سپس دوباره اسکن کنید. گزینه **عملکرد کمل***کرد کمل***کرد لغو شناسایی تغذیه دوتایی) شناسایی تغذیه دوتایی رافقط<br>برای یک برگ غیرفعال میکند.** 

> **اطلاعات مرتبط**  $\bullet$  "تنظیمات ضروری مربوط به سندهای خاص در Epson Scan 2" در صفحه 62

## **کارت های لمینت**

#### **مشخصات کارت های لمینت**

مشخصات کارت های لمینت که میتوانید در داخل اسکرن قرار دهید.

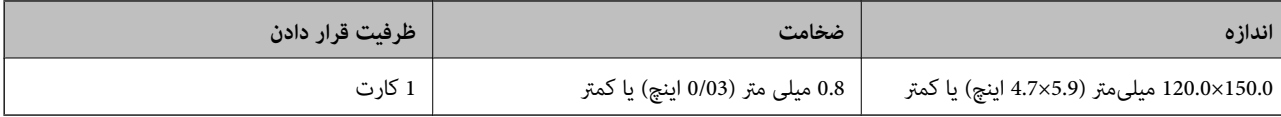

## **قرار دادن کارت های لمینت**

.1 سینی خروجی را بیرون بکشید و متوقفکننده را بلند کنید.

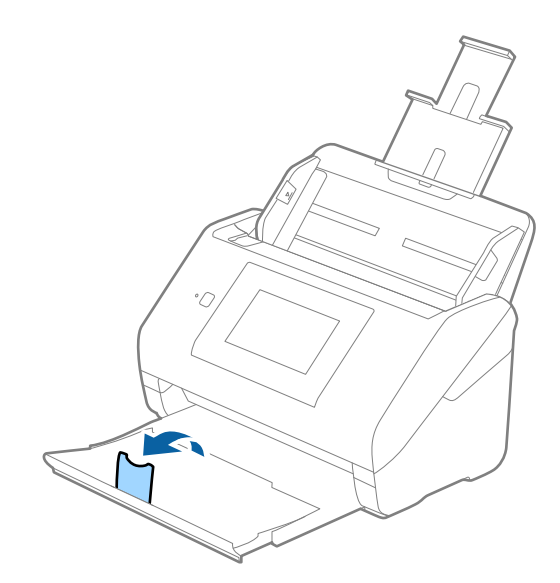

2. راهنماهای لبه را روی سینی ورودی به طور کامل به بیرون بلغزانید.

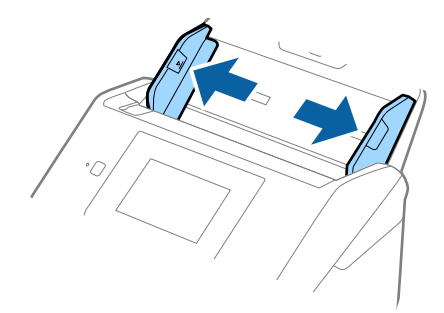

.3 کارت های لمینت را طوری در داخل سینی ورودی قرار دهید که رو به پایین باشند و لبه بالایی رو بهADF باشد. کارت های لمینت را به داخل ADF بلغزانید تا جایی که مقاومت کنند.

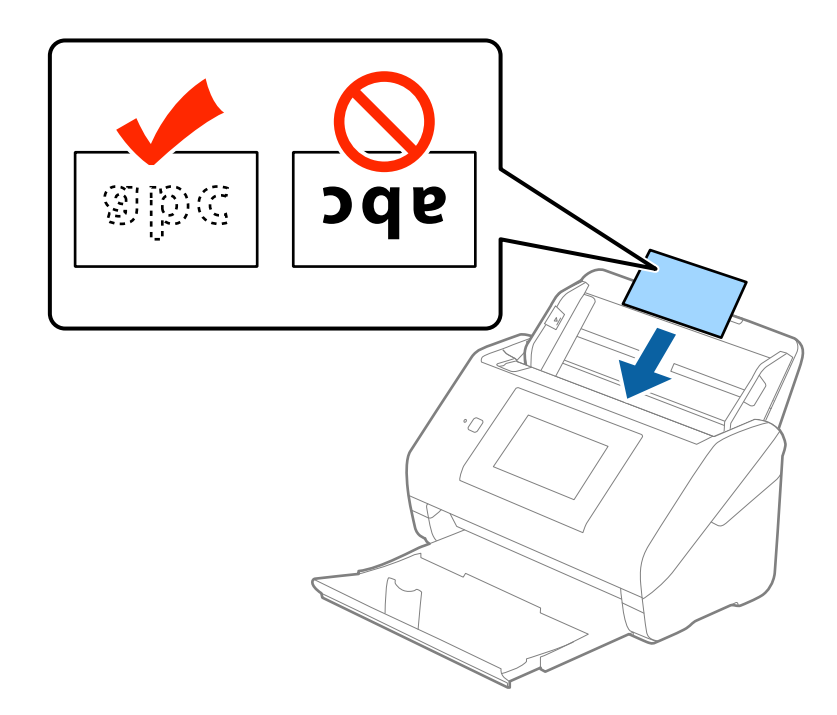

4. راهنماهای لبه را حرکت دهید تا با لبه کارت های لمینت تنظیم شوند.

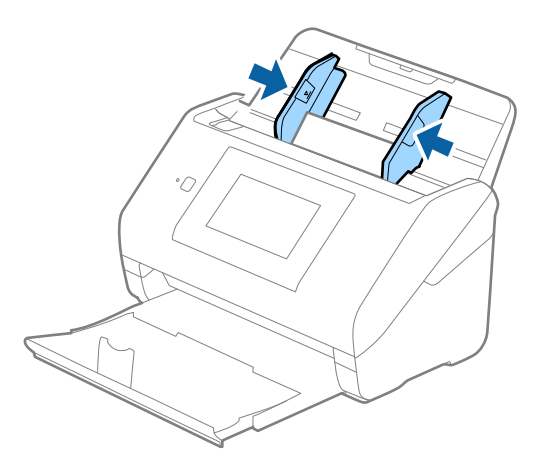

#### *نکته:*

- برای اسکن کردن کارت های لمینت، **اسکن کارت لمینت شده** را در پنجره **تنظیمات** از زبانه **تنظیمات اصلی** در *Epson Scan 2* انتخاب کنید تا<br>دقت شناسایی اندازه خودکار افزایش پابد. برای اطلاعات بیشتر به راهنمای *Epson Scan 2 م*ر
- **لـــ**ا برای اسکن کردن کارت های لمینت، **خاموش را در شناسایی تغذیه دوتایی** از زبانه **تنظیمات اصلی** در *Epson Scan 2* انتخاب کنید. برای<br>اطلاعات بیشتر به راهنمای *Epson Scan 2* مراجعه کنید.

*اگرفراموشکردیدکه شناسایی تغذیهدوتاییرادر2 Scan Epson غیرفعال کنیدویکخطایتغذیهدوتاییرخ داد، کارترا ازADFخارج* کنید و سپس آن را دوباره قرار دهید، بر روی **عملکرد DFDS** روی پانل کنترل تلنگر بزنید و آن را بر روی *on* تنظیم کنید **شناسایی تغذیّه دوتایی** برای اسکن بعدی غیرفعال شود، سپس دوباره اسکن کنید. گزینه **عملکرد DFDS** (عملکرد لغو شناسایی تغذیه دوتایی) **شناسایی**<br>**تغذیه دوتایی** را فقط برای یک برگ غیرفعال میکند.

#### **اطلاعات مرتبط**

 $\bullet$  "تنظیمات ضروری مربوط به سندهای خاص در Epson Scan 2" در صفحه 62

# **سندهای دارای اندازه بزرگ**

## **مشخصات سندهای دارای اندازه بزرگ**

با استفاده از برگه حامل که بهصورت جداگانه به فروش می رسد و تا کردن سندها از وسط میتوانید سندهای بزرگتر از اندازه A4 نظیر اندازه<br>های A3 یا B4 را اسکن کنید.

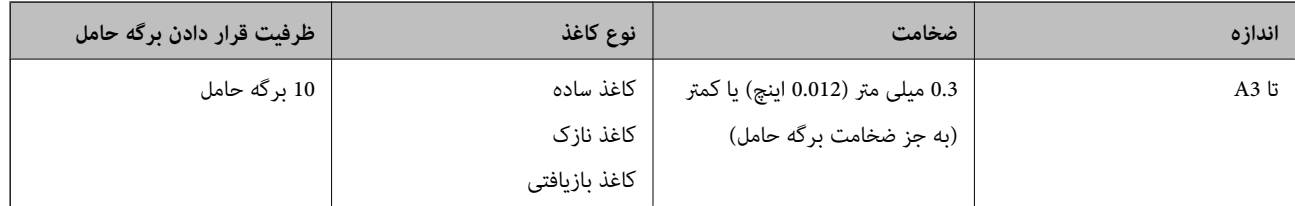

### **قرار دادن سندهای دارای اندازه بزرگ**

1. رابط سینی ورودی را باز کنید. سینی خروجی را به بیرون بلغزانید، رابط سینی خروجی را گسترش دهید و سپس متوقف کننده را بالا<br>ببرید.

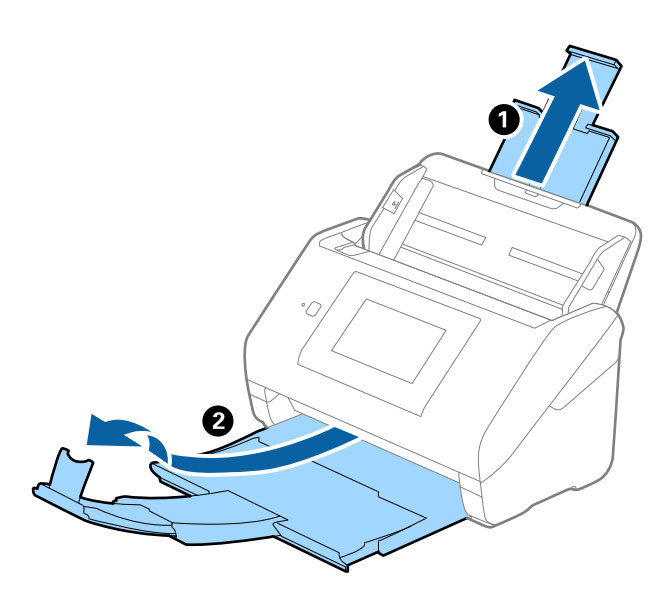

2. راهنماهای لبه را روی سینی ورودی به طور کامل به بیرون بلغزانید.

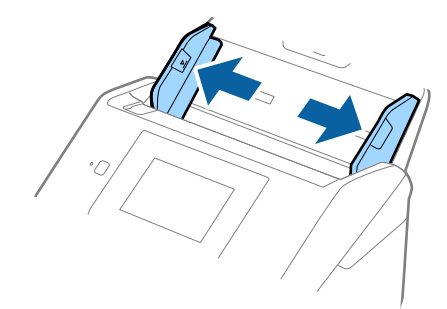

3. برگه حامل را طوری قرار دهید که تصویر لبه جلویی رو به بالا باشد و سند را از وسط تاکنید و طوری در برگه حامل قرار دهیدکه قسمتی که<br>باید اسکن شود رو به بیرون باشد و طرف راست در جلو باشد.

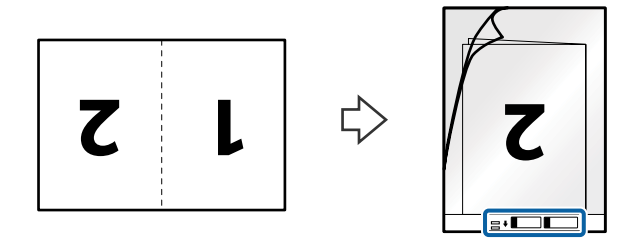

.4 برگه حامل را طوری در داخل سینی ورودی قرار دهید که لبه بالایی رو بهADF باشد. برگه حامل را به داخل ADF بلغزانید تا جایی که مقاومت کند.

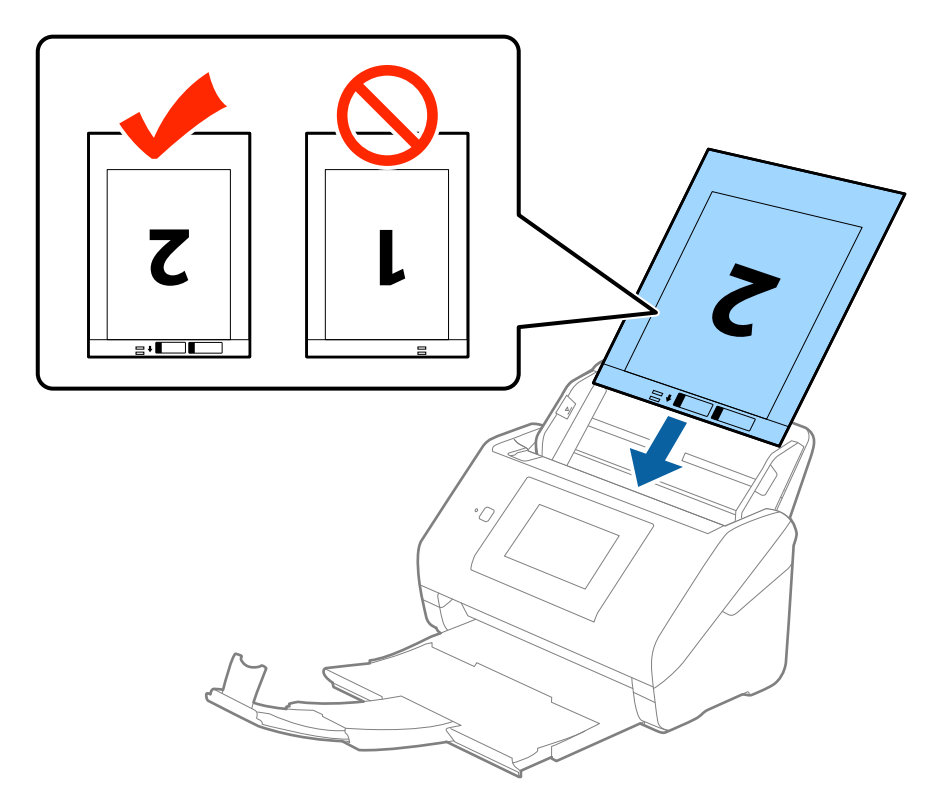

5. راهنماهای لبه را بلغزانید تا با لبه برگه حامل تنظیم شوند و اطمینان حاصل کنید که هیچ فاصله ای بین برگه حامل و راهنماهای لبه وجود<br>نداشته باشد. درغیراینصورت ممکن است برگه حامل به صورت کج تغذیه شود.

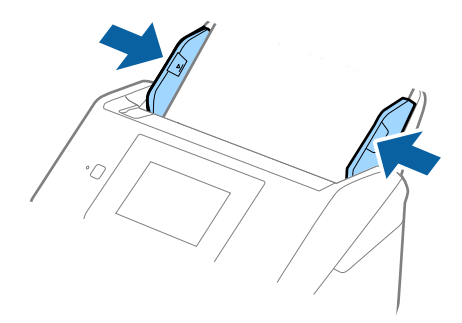

*نکته:*

- ممکن است لازم باشد استفاده از برگه حامل که مخدوش شده یا بیش از 3, 000 بار اسکن شده است را متوقف کنید.  $\Box$
- برای اسکن کردن هر دو اندازه و متصل کردن آنها به هم، **دو طرفه** را از **طرف اسکن** انتخاب کرده و **چپ و راست** را از ا**تصال تصاویر به**<br>**یکدیگر** در *Epson Scan 2* انتخاب کنید. برای اطلاعات بیشتر به راهنمای *Epson Scan 2 م*راج
- هنگام اسکن کردن یک بر گه حامل با انتخاب **شناسایی خودکار** به عنوان تنظیم **اندازه سند**، تصویر بهصورت خودکار و با اعمال **انحراف کاغذ**<br>در تنظیم **تصحیح انحراف سند** اسکن می شود.
- ❏ *هنگاماسکن کردن سندی با طول تقریبی 297میلی متر، لبه جلویی سندبایددرقسمتشیرازهبرگه حامل قرارداده شود. درغیراینصورت* ممکن است طول تصویر اسکن شده بیشتر از حد انتظار باشد چراکه اسکنر تا انتهای بر گه حامل را زمانی که **شناسایی خودکار** را به عنوان تنظیم<br>**اندازه سند** در Epson Scan 2 انتخاب می کنید، اسکن می کند.
- فقط ازبر گه حامل که برای اسکنر شما طراحی شده است استفاده کنید. با شناسایی سوراخ های مستطیلی کوچک در به جلویی، برگه حامل<br>بهصورت خودکار توسط اسکنر شناسایی می شود. سوراخ ها را قیز نگه دارید و روی آنها را نپوشانید.

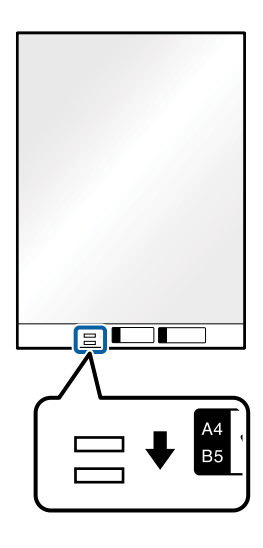

**اطلاعات مرتبط**

- | "کد های برگه [حامل" در](#page-19-0) صفحه 20
- $\bullet$  "تنظیمات ضروری مربوط به سندهای خاص در Epson Scan 2" در صفحه 62

**سندهای دارای شکل نامنظم**

#### **مشخصات سندهای دارای شکل نامنظم**

با استفاده از برگه حامل که بهصورت جداگانه به فروش می رسد میتوانید سندهای دارای چین و چروک، لوله شده، بسیار نازک یا دارای شکل<br>نامنظم را اسکن کنید.

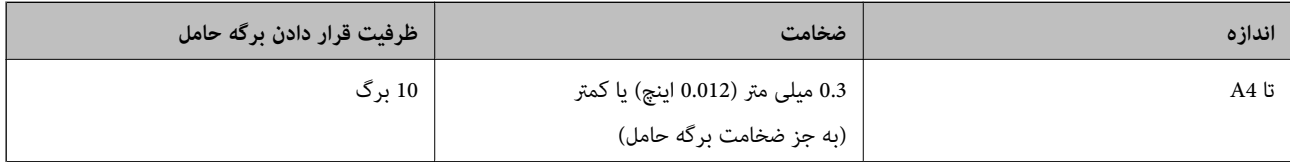

## **قرار دادن سندهای دارای شکل نامنظم**

1. رابط سینی ورودی را باز کنید. سینی خروجی را به بیرون بلغزانید، رابط سینی خروجی را گسترش دهید و سپس متوقف کننده را بالا<br>ببرید.

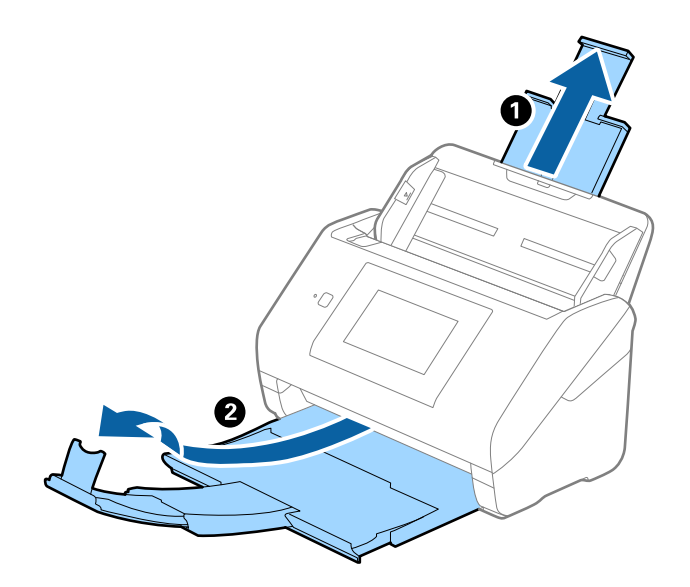

.2 راهنامهای لبه را روی سینی ورودی به طور کامل به بیرون بلغزانید.

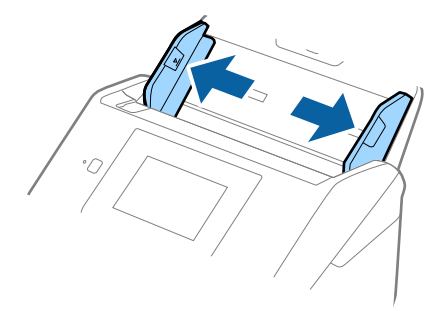

3. برگه حامل را طوری قرار دهید که تصویر لبه جلویی رو به بالا باشد و سند را در مرکز برگه حامل طوری قما و مو<br>شود رو به پایین باشد.

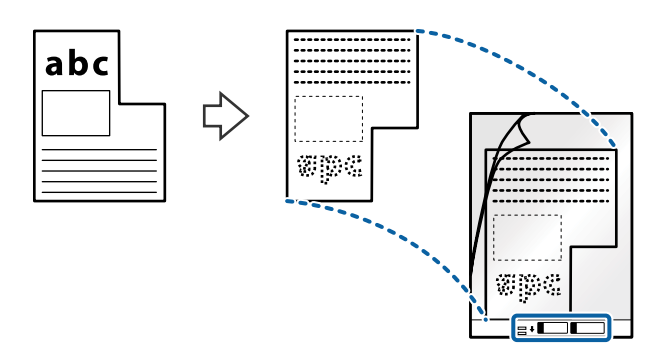

.4 برگه حامل را طوری در داخل سینی ورودی قرار دهید که لبه بالایی رو بهADF باشد. برگه حامل را به داخل ADF بلغزانید تا جایی که مقاومت کند.

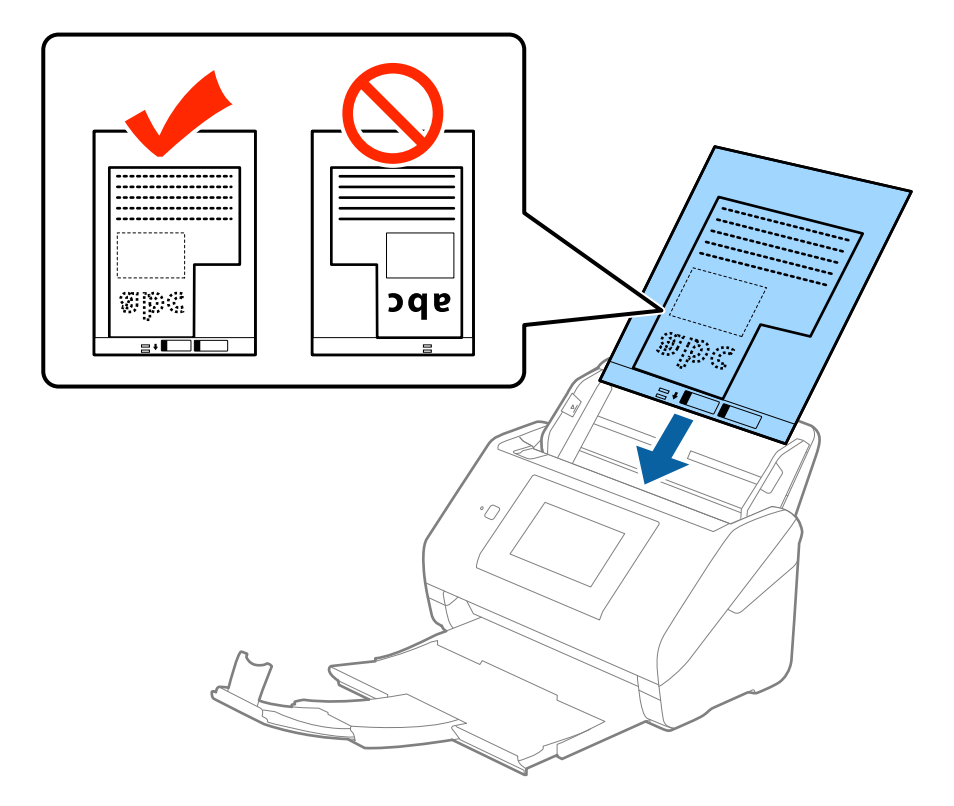

5. راهنماهای لبه را بلغزانید تا با لبه برگه حامل تنظیم شوند و اطمینان حاصل کنید که هیچ فاصله ای بین برگه حامل و راهنماهای لبه وجود<br>نداشته باشد. درغیراین صورت ممکن است برگه حامل به صورت کج تغذیه شود.

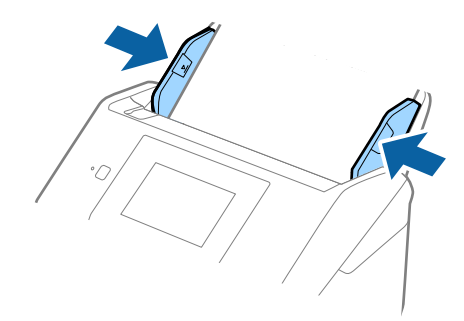

*نکته:*

- ممکن است لازم باشد استفاده از برگه حامل که مخدوش شده یا بیش از 3, 000 بار اسکن شده است را متوقف کنید.  $\Box$
- اگر غی توانید یک اندازه مناسب برای سندی که می خواهید اسکن کنید در فهرست **اندازه سند** در *Epson Scan 2* پیدا کنید، **شناسایی خودکار**<br>یا **تنظیم سفارشی** را انتخاب کنید تا یک اندازه سند سفارشی ایجاد غایید.
- هنگام اسکن کردن یک بر گه حامل با انتخاب **شناسایی خودکار** به عنوان تنظیم **اندازه سند**، تصویر بهصورت خودکار و با اعمال **انحراف کاغذ**<br>در تنظیم **تصحیح انحراف سند** اسکن می شود.
- فقط ازبرگه حامل که برای اسکنر شما طراحی شده است استفاده کنید. با شناسایی سوراخ های مستطیلی کوچک در به جلویی، برگه حامل<br>بهصورت خودکار توسط اسکنر شناسایی می شود. سوراخ ها را قیز نگه دارید و روی آنها را نپوشانید.

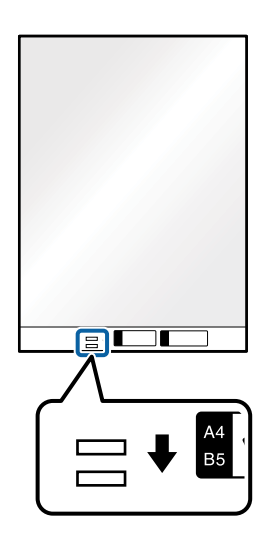

**اطلاعات مرتبط**

- | "کد های برگه [حامل" در](#page-19-0) صفحه 20
- $\bullet$  "تنظیمات ضروری مربوط به سندهای خاص در Epson Scan 2" در صفحه 62

## **عکس ها**

## **مشخصات عکس ها**

با استفاده از برگه حامل که بهصورت جداگانه به فروش می رسد میتوانید عکس ها را بدون نگرانی در مورد آسیب دیدن آنها اسکن<br>غابید.

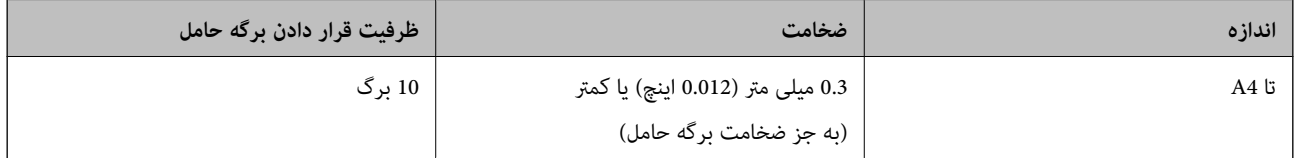

### **قرار دادن عکس ها**

1. رابط سینی ورودی را باز کنید. سینی خروجی را به بیرون بلغزانید، رابط سینی خروجی را گسترش دهید و سپس متوقف کننده را بالا<br>ببرید.

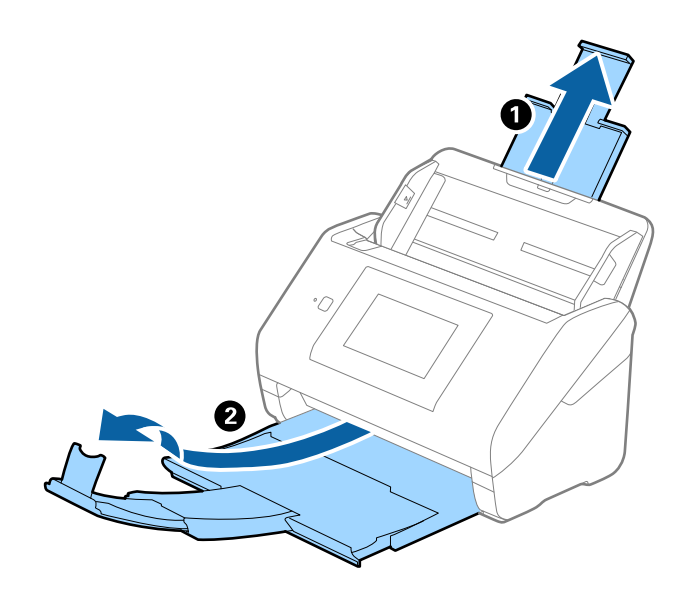

.2 راهنامهای لبه را روی سینی ورودی به طور کامل به بیرون بلغزانید.

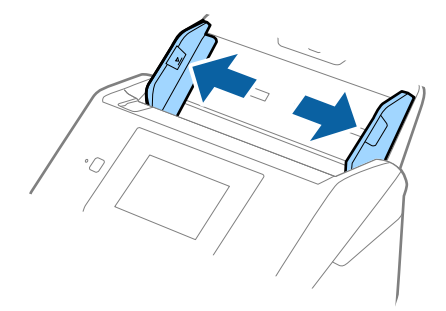

3. برگه حامل را طوری قرار دهید که تصویر لبه جلویی رو به بالا باشد و عکس را در مرکز برگه حامل طوری قراردهیدکه طرفی که باید اسکن<br>شود رو به پایین باشد.

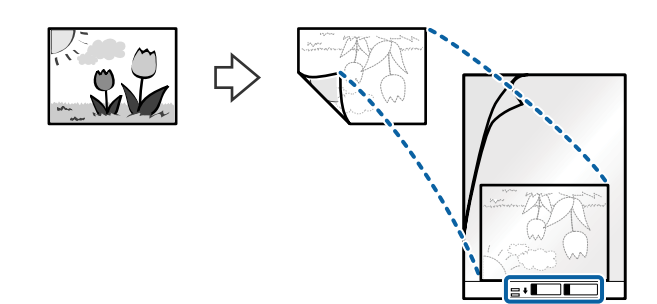

.4 برگه حامل را طوری در داخل سینی ورودی قرار دهید که لبه بالایی رو بهADF باشد. برگه حامل را به داخل ADF بلغزانید تا جایی که مقاومت کند.

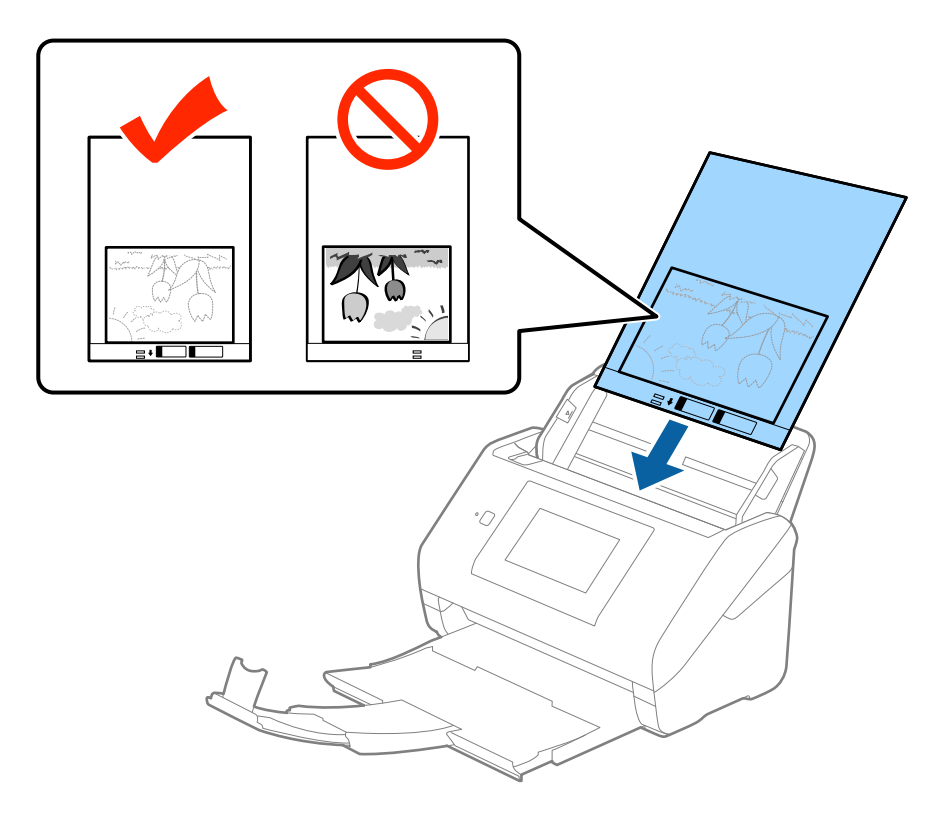

5. راهنماهای لبه را بلغزانید تا با لبه برگه حامل تنظیم شوند و اطمینان حاصل کنید که هیچ فاصله ای بین برگه حامل و راهنماهای لبه وجود<br>نداشته باشد. درغیراین صورت ممکن است برگه حامل به صورت کج تغذیه شود.

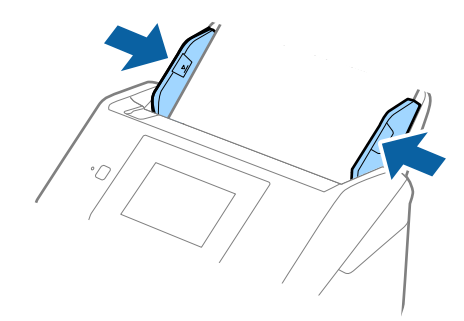

*نکته:*

ممکن است لازم باشد استفاده از برگه حامل که مخدوش شده یا بیش از 3, 000 بار اسکن شده است را متوقف کنید.  $\Box$ 

■ اگر غی توانید یک اندازه مناسب برای سندی که می خواهید اسکن کنید در فهرست **اندازه سند** در *Epson Scan 2* پیدا کنید، **شناسایی خودکار**<br>یا **تنظیم سفارشی** را انتخاب کنید تا یک اندازه سند سفارشی ایجاد غایید.

هنگام اسکن کردن یک بر گه حامل با انتخاب **شناسایی خودکار** به عنوان تنظیم **اندازه سند**، تصویر بهصورت خودکار و با اعمال **انحراف کاغذ**<br>در تنظیم **تصحیح انحراف سند** اسکن می شود.

- ❏ *عکس ها را به مدت طولانی داخل برگه حامل رها نکنید.*
- فقط ازبر گه حامل که برای اسکنر شما طراحی شده است استفاده کنید. با شناسایی سوراخ های مستطیلی کوچک در به جلویی، بر گه حامل<br>بهصورت خودکار توسط اسکنر شناسایی می شود. سوراخ ها را قیز نگه دارید و روی آنها را نپوشانید.

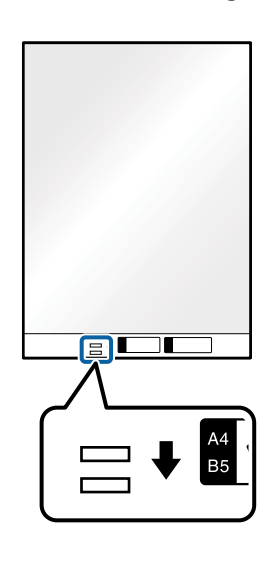

**اطلاعات مرتبط**

| "کد های برگه [حامل" در](#page-19-0) صفحه 20

 $\bullet$  "تنظیمات ضروری مربوط به سندهای خاص در Epson Scan 2" در صفحه 62

## **پاکت نامه ها**

### **مشخصات پاکت نامه ها**

مشخصات پاکت نامه هایی که میتوانید در داخل اسکرن قرار دهید.

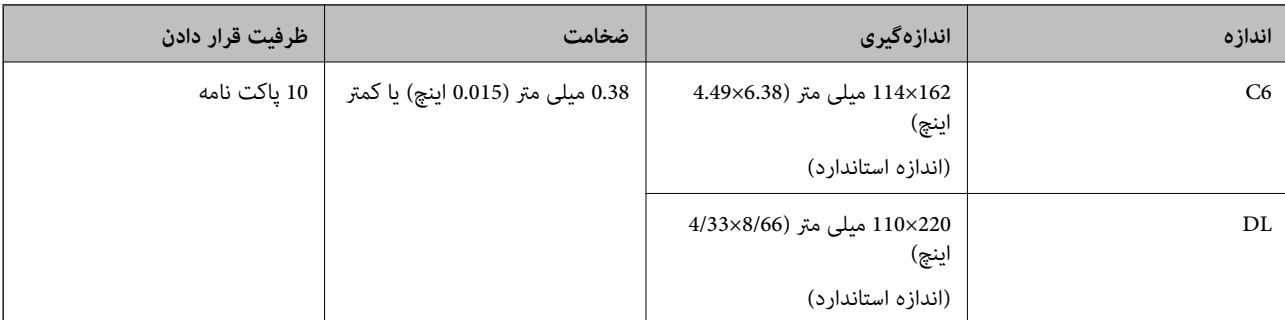

## **قرار دادن پاکت نامه**

1. رابط سینی ورودی را باز کنید. سینی خروجی را به بیرون بلغزانید، رابط سینی خروجی را گسترش دهید و سپس متوقف کننده را بالا<br>ببرید.

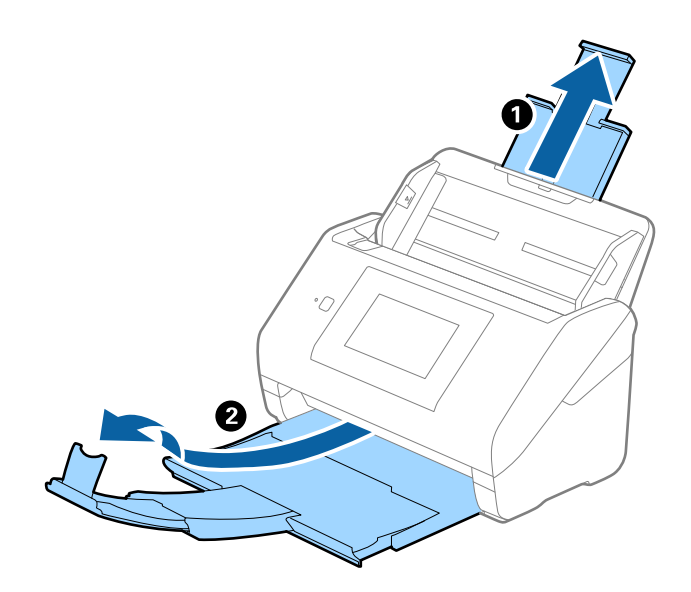

2. راهنماهای لبه را روی سینی ورودی به طور کامل به بیرون بلغزانید.

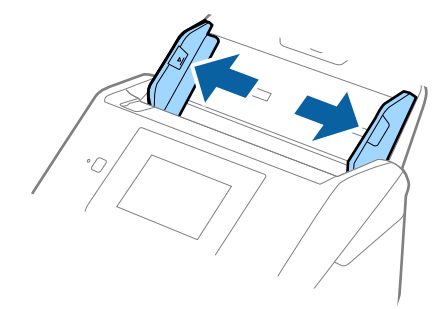

3. پاکت نامه ها را رو به پایین داخل سینی ورودی قرار دهید و اطمینان حاصل کنید که لبۀ باز (سمت برگردان) پاکت نامه رو به کنار باشد. در .<br>مورد پاکت نامه هایی که دارای لبه باز (سمت برگردان) در سمت کوتاه تر هستند، میتوانید پاکت نامه را طوری قرار دهید که لبه<br>باز (سمت برگردان) رو به بالا باشد.

پاکت نامه ها را به داخل ADF بلغزانید تا جایی که مقاومت کنند.

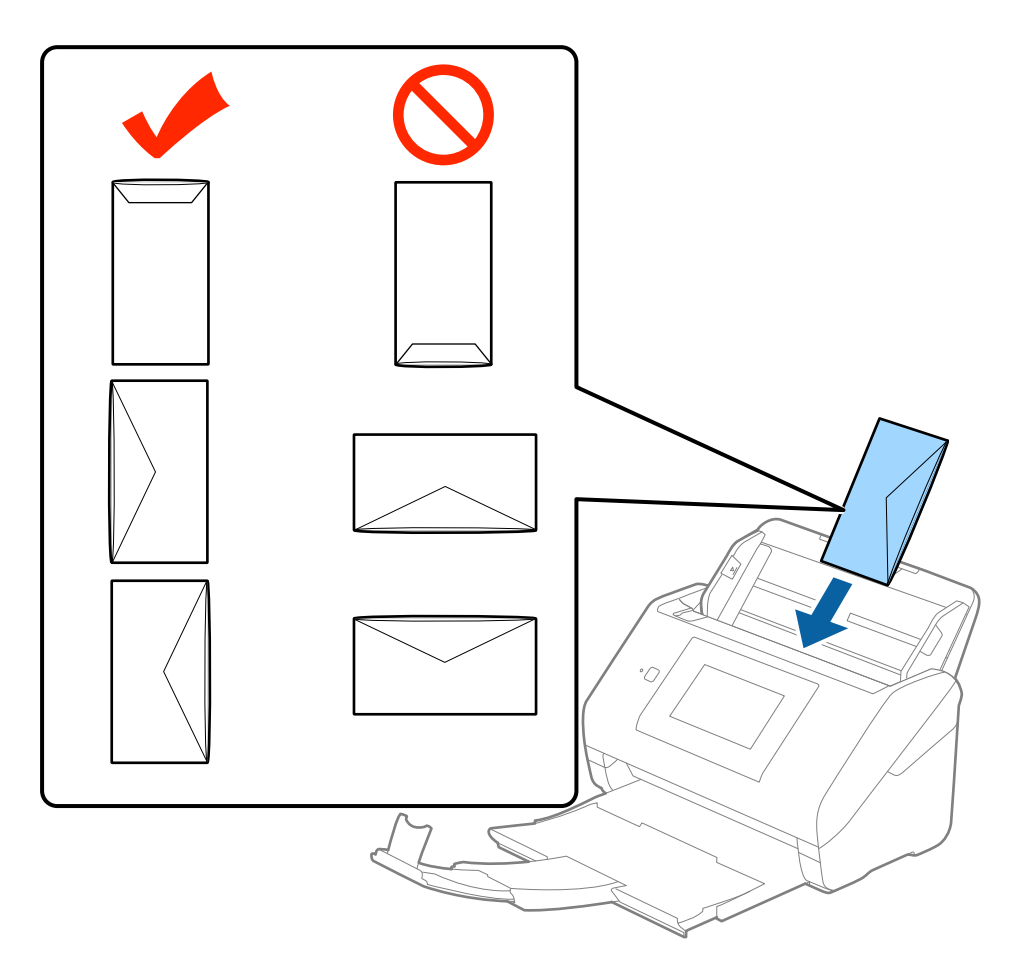

#### *مهم:*c

*پاکت نامه های دارای چسب را قرار ندهید.*

#### *نکته:*

- ❏ *پاکت نامه هایی که با بریدن دقیق لبه برگردان باز نشده اند، ممکن است به صورت صحیح اسکن نشوند.*
- یاکت نامه هایی که هنوز بسته نشده اند را می توان طوری قرار داد که لبه برگردان آنها باز باشد و رو به بالا باشند. **[**

4. راهنماهای لبه را بلغزانید تا با لبه پاکت نامه ها تنظیم شوند و اطمینان حاصل کنید که هیچ فاصله ای بین پاکت نامه ها و راهنماهای لبه<br>وجود نداشته باشد. درغیراین صورت ممکن است پاکت نامه ها به صورت کج تغذیه شوند.

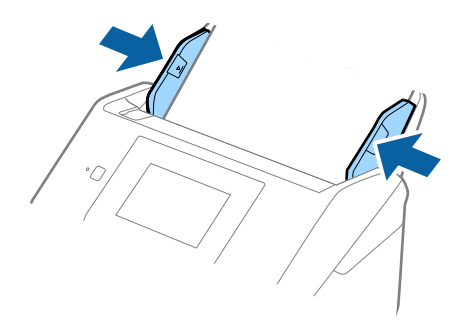

#### *نکته:*

- \_ برای اسکن کردن پاکت نامه ها توصیه می کنیم که پیش از اسکن کردن، زاویه چرخش مناسب یا **خودکار** را در **چرخاندن** از زبانه **تنظیمات**<br>ا**صلی** در *Epson Scan 2* انتخاب کنید. برای اطلاعات بیشتر به راهنمای *Epson Scan 2* مراجعه ک
- برای اسکن کردن پاکت نامه ها، **خاموش** را در **شناسایی تغذیه دوتایی** از زبانه **تنظیمات اصلی** در *Epson Scan 2* انتخاب کنید. برای اطلاعات<br>بیشتر به راهنمای *Epson Scan 2* مراجعه کنید.

*اگرفراموشکردیدکه شناسایی تغذیهدوتایی رادر2 Scan Epson غیرفعال کنیدویکخطایتغذیهدوتایی رخ داد، پاکترا ازADF خارج* کنید و سپس آن را دوباره قرار دهید، بر روی **عملکرد DFDS** روی پانل کنترل تلنگر بزنید و آن را بر روی  $\bar{O}$  تنظیم کنید **شناسایی تغذیه دوتایی** برای اسکن بعدی غیرفعال شود، سپس دوباره اسکن کنید. گزینه **عملکرد** DFDS (عملکرد لغو شناسایی تَغْذیه دوتایی) **شّناسایی**<br>ت**غذیه دوتایی** را فقط برای یک برگ غیرفعال می،کند.

**اطلاعات مرتبط**

 $\bullet$  "تنظیمات ضروری مربوط به سندهای خاص در Epson Scan 2" در صفحه 62

## **ترکیب سندهای مختلف**

#### **مشخصات سندهایی که ترکیبی از اندازه های مختلف هستند**

میتوانید ترکیبی از سندها از اندازه 50.8×50.8 میلی متر (2.0×2.0 اینچ) تا A4 (یا Letter) را قرار دهید. همچنین میتوانید ترکیبی از انواع کاغذ<br>یا ضخامت را قرار دهید.

#### *نکته:*

- بسته به تر کیب اندازه یا اندازه کاغذ، ممکن است سندها به صورت صحیح تغذیه نشوند و ممکن است کج شده یا گیر کنند. در صورتی که سند کج<br>شد، توصیه می کنیم که تصویر اسکن شده را بررسی کنید.
	- همچنین می توانید سندهای دارای اندازه و نوع کاغذ مختلف را به صورت یک به یک و با استفاده از **حالت تغذیه خودکار** قرار دهید. **[**

### **قرار دادن ترکیبی از سندهای دارای اندازه های مختلف**

1. رابط سینی ورودی را باز کنید. سینی خروجی را به بیرون بلغزانید، رابط سینی خروجی را گسترش دهید و سپس متوقف کننده را بالا<br>ببرید.

*نکته:*

اگر سند ضخیم وجود دارد، برای جلوگیری از برخورد آنها با سینی خروجی بیرون افتادن از آن، از سینی خروجی نگهداری کرده و برای سندهای<br>خارج شده استفاده نکنید.

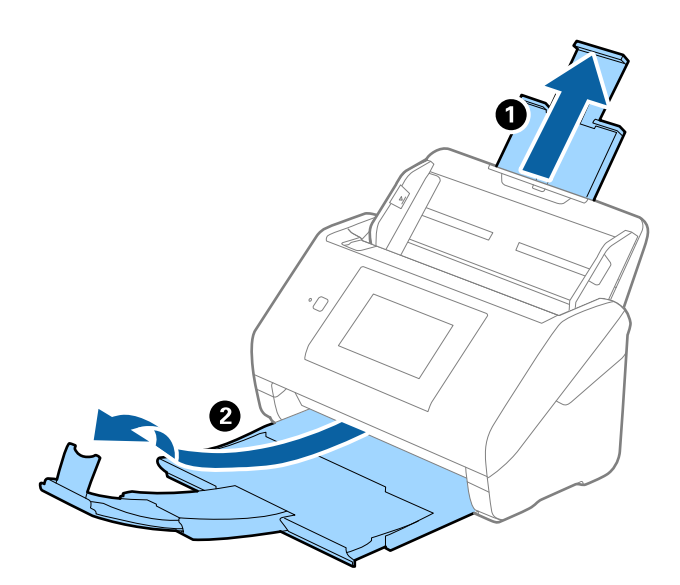

.2 راهنامهای لبه را روی سینی ورودی به طور کامل به بیرون بلغزانید.

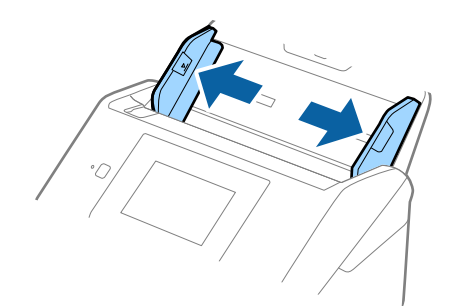

3. سندها را در مرکز سینی ورودی و به ترتیب نزولی اندازه کاغذ قرار دهید طوری که عریض ترین ها زک ترین ها در جلو قرار<br>گیرند.

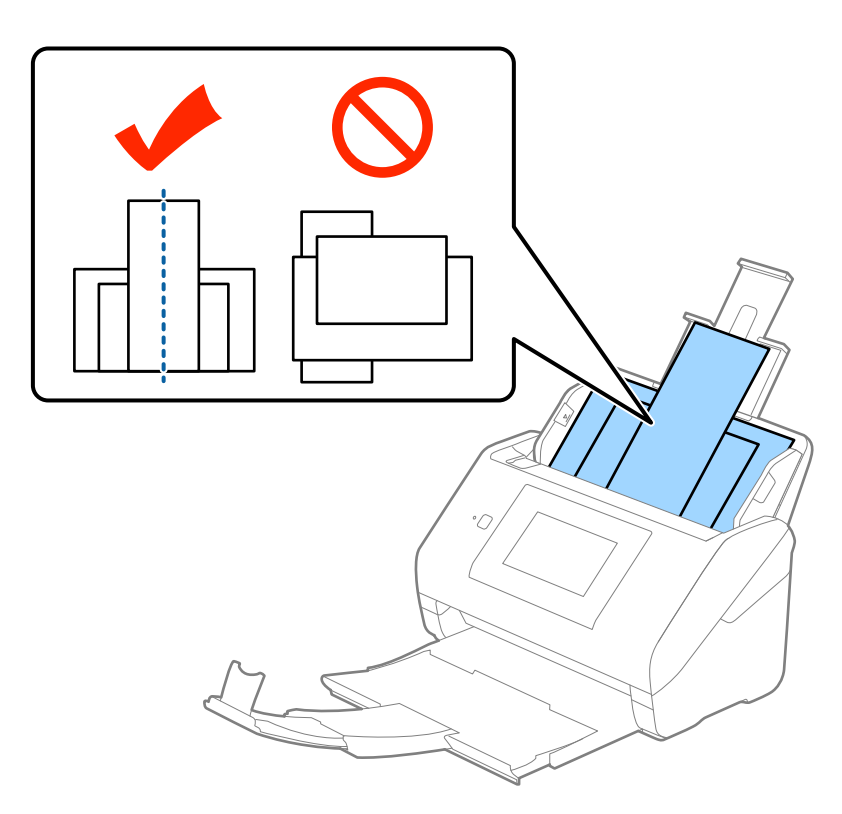

*نکته:*

سندها را طوری در داخل سینی ورودی قرار دهید که رو به پایین باشند و لبه های بالایی را با زاویه مختصری رو به ADF جابجا کنید.  $\Box$ ❏ *سندها را به داخل ADF بلغزانید تا جایی که مقاومت کنند.*

4. راهنمای لبه را حرکت دهید تا با لبه های عریض ترین سند تنظیم شوند.

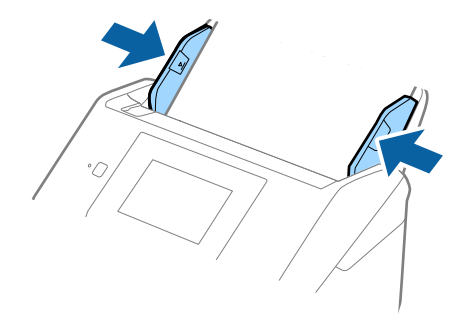

**اطلاعات مرتبط**

| "اسکن کردن اندازه ها یا انواع مختلف سند به صورت یک به یک (حالت تغذیه [خودکار\)" در](#page-74-0) صفحه 75

# **اصول اسكن كردن**

# **اسکن کردن با پانل کنترل**

با استفاده از کارهای ایجاد شده در Windows)/Document Capture (Mac OS)/Document Capture ProDocument Capture Pro<br>Server (Windows Server) میتوانید سند را از یانل کنترل اسکن کنید.

پیش از اسکن کردن حالت عملکرد را تنظیم کنید.

*:نکته .منیکند پشتیبانی Windows Vista/Windows XPاز Document Capture Pro*

## **تنظیم حالت عملکرد**

پیش از اسکن کردن، حالت عملکرد را در پانل کنترل مطابق با رایانهای که Document Capture Pro/Document Capture/Document<br>Capture Pro Server روی آن نصب شده است، تنظیم کنید.

- .1 **تنظیم** را از صفحه خانه انتخاب کنید.
- .2 **Pro Capture Document** را انتخاب کنید.
- 3. تنظیمات را بررسی کنید. اگر میخواهید تنظیمات را تغییر دهید، بر روی **تغییر تنظیمات** تلنگر بزنید و از دستورالعملهای روی صفحه<br>پیروی کنید.

❏**حالت عملکرد**:

**حالت سرویس گیرنده**: در صورت استفاده از رایانهای که WindowsDocument Capture Pro) ) یا MacDocument Capture (Nec<br>OS) روی آن نصب شده است، این را انتخاب کنید.

در صورت استفاده از سروری که Windows ServerDocument Capture Pro Server) ) روی آن نصب شده است، **حالت سرور** را<br>انتخاب کنید. در هنگام انتخاب **حالت سرور** باید نشانی سرور را تنظیم کنید.

**□ تنظیمات گروهی**: در صورت استفاده از اسکنر در یک گروه این گزینه را فعالی کنید. اگر تنظیمات گروه را فعال کنید، میتوانید<br>رایانههای همگروه را بیابید. این قابلیت را فقط میتوان در هنگام استفاده از اسکنر در شبکه اعمال گرد.

❏**گروه**: در هنگام فعال کردن **تنظیامت گروهی** باید شامره گروه را تنظیم کنید.

برای Document Capture Pro/Document Capture، میتوانید گروههارا در **Network Scanning Settings < Option** نمایش داده میشود.<br>کنید. منو **Option** فقط در حالت نمایش استاندارد در صورت استفاده از Document Capture Pro نمایش داده میش

.4 پس از به پایان رساندن کار بررسی، بر روی **بسنت** تلنگر بزنید.

## **اسکن کردن با استفاده از کارها از پانل کنترل**

#### *نکته:*

■ پیش از اسکن کردن، Document Capture Pro/Document Capture/Document Capture Pro Server را بر روی رایانه (سرور) خود نصب کنید<br>و کار را ایجاد فایید. یک کار از پیش تنظیم شده وجود دارد که امکان ذخیره کردن تصاویر اسکن شده در قا

❏ *برای استفاده از اسکرن در شبکه، اسکرن و رایانه (سرور) را به شبکه وصل کنید.*

❏ *برای استفاده از اسکرن با کابل USB، مطمئن شوید که اسکرن و رایانه به درستی وصل شدهاند.*

❏ *پیش از اسکن کردن حالت عملکرد را از پانل کنترل تنظیم کنید.*

- .1 سندها را قرار دهید.
- .2 **اسکن** را از صفحه خانه انتخاب کنید.

اسکنر رایانهها یا سرورهایی را که روی آنها Document Capture Pro/Document Capture/Document Capture Pro Server نصب<br>شده است، جستجو میکند.

3. در صفحه **کامپیوتری انتخاب کنید**، رایانهای را که روی آن در Document Capture Pro/Document Capture کار ایجاد کردهاید،<br>انتخاب نمایید.

*نکته:*

❏ *در صورت استفاده از اسکرن با کابل USB، گزینه اتصال USB را انتخاب کنید.*

❏ *پانل کنترل تا 100 رایانه را نشان میدهد.*

□ اگر Network Scanning Settings < Option را انتخاب کرده باشید و سپس Protect with password را در Document Capture Pro/<br>Document Capture فعال کرده باشید، باید گذرواژه وارد کنید.

■ اگر از Document Capture Pro Server استفاده کنید و حالت عملکرد را **حالت سرور** تعیین کنید، نیازی به گذراندن این مرحله<br>ندارید.

❏ *برای تازه کردن نتایج جستجو بر روی به روز رسانی (دوباره جستجو کنید) تلنگر بزنید.*

.4 در صفحه **انتخاب کار** کار را انتخاب کنید.

*اگر password with Protect را در تنظیامت در Server Pro Capture Document انتخاب کرده باشید، باید گذرواژه وارد کنید. نکته:*

5. اگر میخواهید تنظیمات اسکن را تغییر دهید، **تنظیم** را فشار دهید و تنظیمات را تغییر دهید.

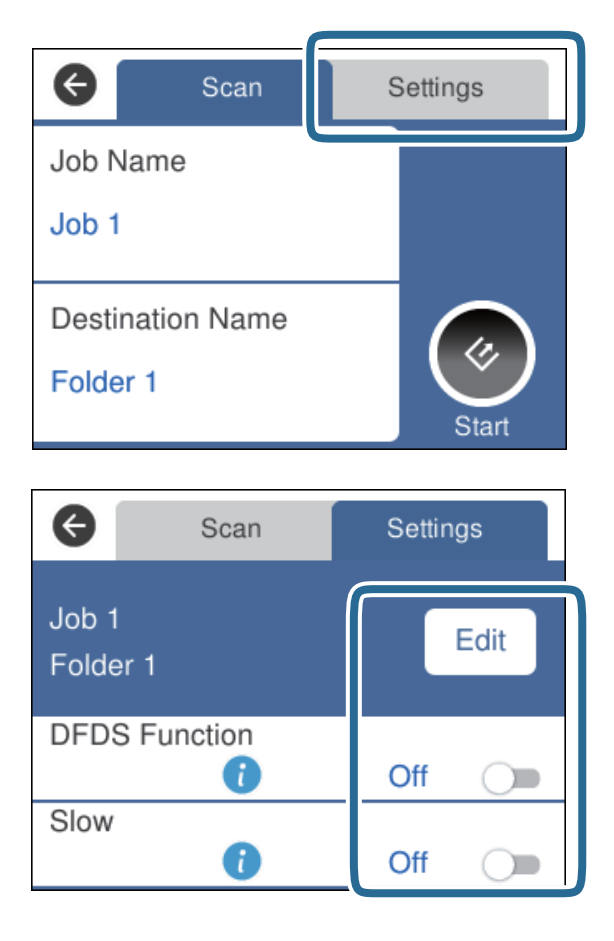

- ❏برای تغییر دادن تنظیامت کار، بر روی **ویرایش** تلنگر بزنید. اگر **panel control on changes setting job Disable** را در Document Capture Pro/Document Capture/Document Capture Pro Server تنظیم کرده باشید، نمیتوانید تنظیمات را<br>تغییر دهید.
- $\Box$  برای اسکن کردن سندی که تغذیه دوتایی تشخیص داده شده است، مثلاً کارت پلاستیکی یا پاکت، بر روی **عملکرد DFDS** تلنگر بزنید تا<br>تشخیص تغذیه دوتایی نادیده گرفته شود.
	- ❏برای اسکن کردن سندی که احتاملاً گیر میکند، مانند کاغذ نازک بر روی **آهسته** تلنگر بزنید تا سرعت اسکن کاهش یابد.
		- 6. بر روی ل**ت**ا تلنگر بزنید.

**اطلاعات مرتبط**

- | "قرار دادن اصل [سند" در](#page-27-0) صفحه 28
- | "تنظیم [کار \(اسکن، ذخیره](#page-84-0) و فرستادن)" در صفحه 85

# **اسکن کردن به رایانه با WSD**

از پانل کنترل میتوانید سندها را به کمک WSD) سرویس وب ویژه دستگاهها) به رایانه اسکن کنید.

*نکته:*

❏ *این ویژگی تنها برای رایانههای دارای سیستم Vista Windows7/ Windows8/ Windows8.1/ Windows10/ Windows کاربرد دارد.*

❏ *در صورت استفاده از Vista Windows7/ Windows، باید رایانه خود را پیشاپیش با این قابلیت تنظیم کنید.*

- .1 سندها را قرار دهید.
- .2 **رایانه (WSD (**را از صفحه خانه انتخاب کنید.
	- .3 یک رایانه را انتخاب کنید.
		- 4. بر روی ل<del>ت</del>ا تلنگر بزنید.

*نکته:*

■ برای اسکن کردن سندی که تغذیه دوتایی تشخیص داده شده است، مثلاً کارت پلاستیکی یا پاکت، بر روی **تنظیم > عملکرد DFDS** تلنگر بزنید<br>تا تشخیص تغذیه دوتابی نادیده گرفته شود.

پرای اسکن کردن سندی که احتمالاً گیر میکند، مانند کاغذ نازک، بر روی **تنظیم** > **آهسته** تلنگر بزنید تا سرعت اسکن کاهش یابد. **[** 

**اطلاعات مرتبط** | "قرار دادن اصل [سند" در](#page-27-0) صفحه 28

#### **راهاندازی درگاه WSD**

این بخش روش راهاندازی درگاه WSD برای Vista Windows7/ Windows را شرح میدهد.

*در 8 Windows8.1/ Windows10/ Windows، درگاه WSD به طور خودکار راهاندازی میشود. نکته:*

برای راهاندازی درگاه WSD شرایط زیر باید برقرار باشد.

❏اسکرن و رایانه باید به شبکه متصل باشند.

درایور اسکنر در رایانه نصب شده باشد. $\Box$ 

- .1 اسکرن را روشن کنید.
- .2 بر روی دکمه شروع رایانه کلیک کنید و سپس **شبکه** را انتخاب کنید.
	- .3 بر روی اسکرن راست-کلیک کنید و بر روی **نصب** کلیک کنید.
	- در صفحه **کنترل حساب کاربر** بر روی **ادامه** کلیک کنید.

در صورت ظاهر شدن صفحه **حذف** بر روی **حذف** کلیک کنید و فرآیند را دوباره آغازمنایید.

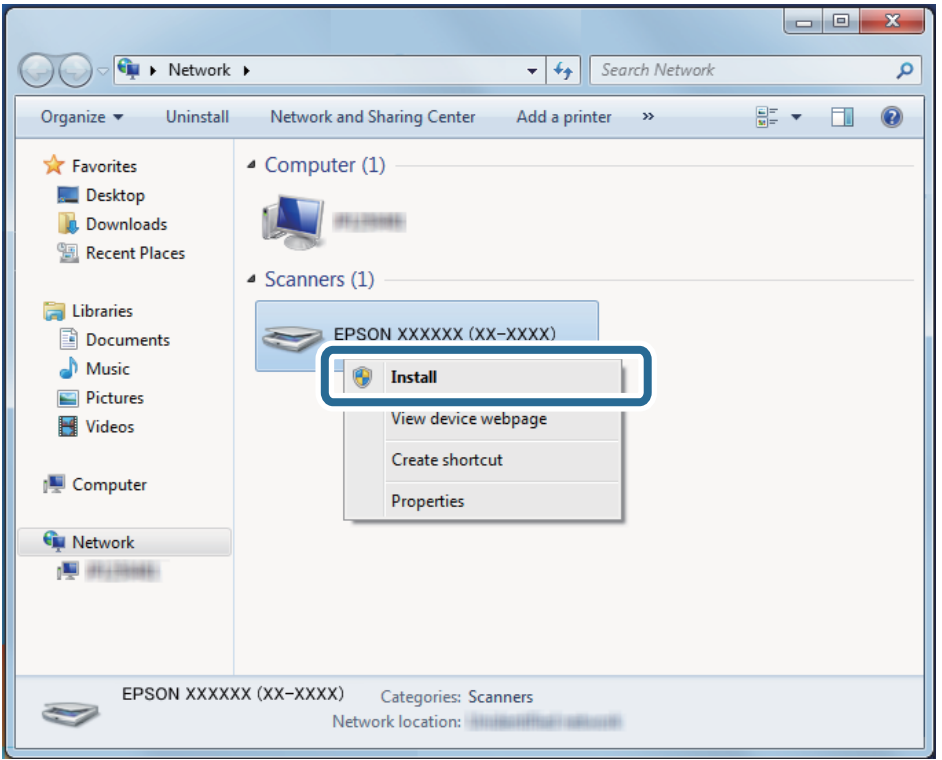

*نکته:*

نام اسکنر در شبکه و نام مدل ((EPSON XXXXXX (XX-XXXX) بر روی صفحه شبکه ظاهر میشود. از پانل کنترل اسکنر میتوانید نام اسکنر<br>ثبت شده در شبکه را بررسی کنید.

4. بر روی پیام ظاهر شده بر روی رایانه که آمادگی دستگاه شما را اعلام میکند، کلیک کنید.

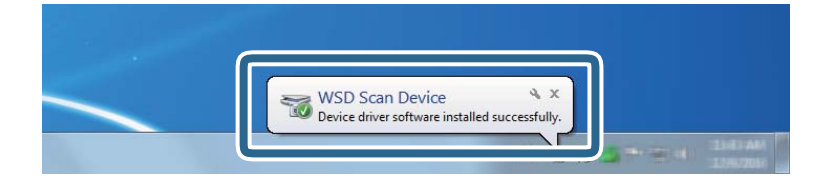

.5 پیام روی صفحه را بررسی و بر روی **بسنت** کلیک کنید.

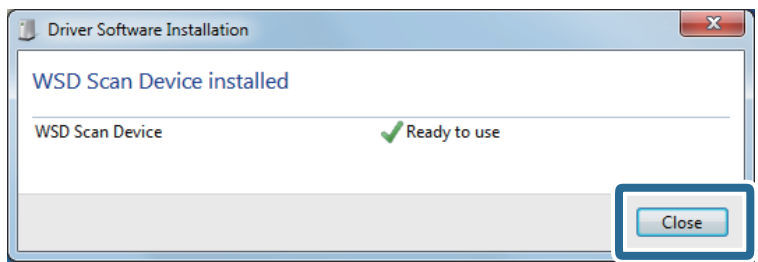

.6 صفحه **دستگاهها و چاپگرها** را باز کنید.

Windows 7❏

بر روی شروع >**پانل کنترل** > **سختافزار و صدا** (یا **سختافزار**)>**دستگاهها و چاپگرها** کلیک کنید.

Windows Vista❏

بر روی شروع >**پانل کنترل** > **سختافزار و صدا**> **چاپگرها** کلیک کنید.

7. بررسی کنید که نمادی به همراه نام اسکنر روی شبکه نشان داده شود. در هنگام استفاده از WSD نام اسکرن را انتخاب کنید.

# **اسکن کردن با استفاده از 2 Scan Epson**

میتوانید سندها را با استفاده از تنظیامت مفصل که برای سندهای متنی مناسبند، اسکن کنید.

- .1 سند را قرار دهید.
- .2 2 Scan Epson را آغاز کنید.

Windows 10/Windows Server 2016❏

روی دکمه شروع کلیک کنید و سپس **EPSON** < **2 Scan Epson** را انتخاب کنید.

Windows 8.1/Windows 8/Windows Server 2012 R2/Windows Server 2012

نام برنامه را در قسمت جستجو وارد کنید و سپس مناد نشان داده شده را انتخاب منایید.

Windows 7/Windows Vista/Windows XP/Windows Server 2008 R2/Windows Server 2008/Windows Server 2003❏ R2/Windows Server 2003

روی دکمه شروع کلیک کنید و سپس **همه برنامهها** یا **برنامهها** > **EPSON** < **2 Scan Epson** < **2 Scan Epson** را انتخاب کنید.

Mac  $OS<sup>1</sup>$ 

**برو** > **برنامهها**>**Software Epson**< **2 Scan Epson** را انتخاب کنید.

راهنمای کاربر

.3 تنظیامت زیر را در زبانه **تنظیامت اصلی** انجام دهید.

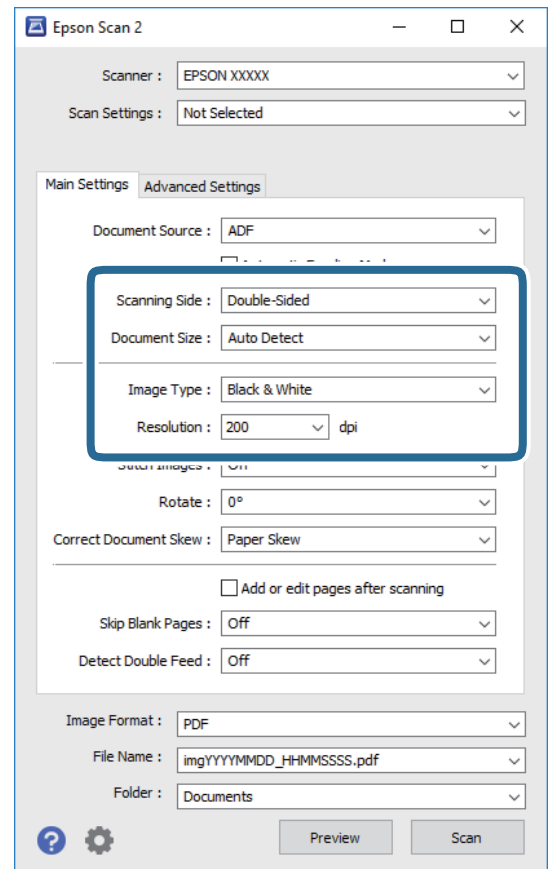

کنید. ❏**طرف اسکن**: روی سندی که می خواهید اسکن کنید را انتخاب کنید. برای اسکن کردن هر دو طرف سند، **دو طرفه** را انتخاب

❏**اندازه سند**: اندازه سندی که قرار داده اید را انتخاب کنید.

❏**نوع تصویر**: رنگ مربوط به ذخیره سازی تصویر اسکن شده را انتخاب کنید.

❏**دقت تصویر**: وضوح تصویر را انتخاب کنید.

*نکته:*

❏ *ADF بهصورت خودکار به عنوان منبع سند تنظیم شده است.*

❏ *در زبانه تنظیامت اصلی میتوانید تنظیامت زیر را نیز اعامل کنید.*

**ل**ــا ا**تصال تصاویر به یکدیگر**: برای وصله کردن تصاویر به جلو و عقب در هنگام اسکن کردن هر دو طرف سند این گزینه را انتخاب<br>کنید.

❏ *چرخاندن: برای چرخاندن ساعتگرد سند و اسکن کردن آن این گزینه را انتخاب کنید.*

❏ *تصحیح انحراف سند: انتخاب کنید تا کجی سند تصحیح شود.*

■ ا**فزودن/ویرایش بعد از اسکن**: برای افزودن اسناد دیگر یا ویرایش (چرخاندن، حرکت دادن و حذف کردن) صفحات اسکن شده پس از<br>اسکن کردن، این گزینه را انتخاب کنید.

■ عبور از صفحه های خالی: انتخاب کنید تا از صفحه های خالی در صورتی که در سندها وجود داشته باشد، صرفنظر گردد.

**لـــ**ا **شناسایی تغذیه دوتایی**: برای نشان دادن هشدار در هنگام وارد کردن همزمان چندین سند این گزینه را انتخاب کنید.

.4 سایر تنظیامت اسکن را در صورت لزوم انجام دهید.

■ میتوانید پیش نایش تصویر اسکن شده سمت اول صفحه اول سند را ببینید. فقط صفحه اول سند اصلی را درون سینی ورودی قرار دهید و بر روی دکمه **پیش** *ف***ایش** کلیک کنید. پنجره پیش-مایش باز میشود، تصویر پیش-مایش نشان داده میشود و صفحه از ADF خارج<br>می شود.

صفحه بیرون آمده را به همراه دیگر اسناد اصلی به جای خود بازگردانید.

ادر زبانه **تنظیمات پیشرفته** میتوانید تنظیمات تصویر را با استفاده از تنظیمات مفصل که برای سندهای متنی مناسبند، انجام دهید.<br>مانند موارد زیر.

❏**حذف پس زمینه**: برای حذف کردن پسزمینه از سند این گزینه را انتخاب کنید.

❏**ارتقای منت**: انتخاب کنید تا حروف تار در سند واضح و خوانا شوند.

**ل**ــا **تقسیم بندی خودکار بخش ه**ا: انتخاب کنید تا در زمان اجرای اسکن سیاه و سفید برای سندی که حاوی تصاویر است، حروف واضح<br>تر شده و تصاویر صاف تر شوند.

**ل**ــا **حذف شدگی**: میتوانید رنگ مشخص شده را از تصویر اسکن شده را حذف کنید و سپس آن را به صورت طیف خاکستری یا سیاه و سفید ذخیره مایید. بهطور مثال، میتوانید علامت ها یا نکاتی که توسط قلم رنگی در حاشیه ها نوشته اید را هنگام اسکن کردن پاک کنید.

**ا تقویت رنگ**: میتوانید رنگ مشخص شده در تصویر اسکن شده را تقویت کنید و سپس آن را به صورت طیف خاکستری یا سیاه و<br>سفید ذخیره نمایید. مثلاً، میتوانید حروف یا خطوط روشن را تقویت کنید.

*برخی از موارد ممکن است بسته به سایر تنظیامتی که انجام داده اید در دسترس نباشند. نکته:*

.5 تنظیامت ذخیره فایل را انجام دهید.

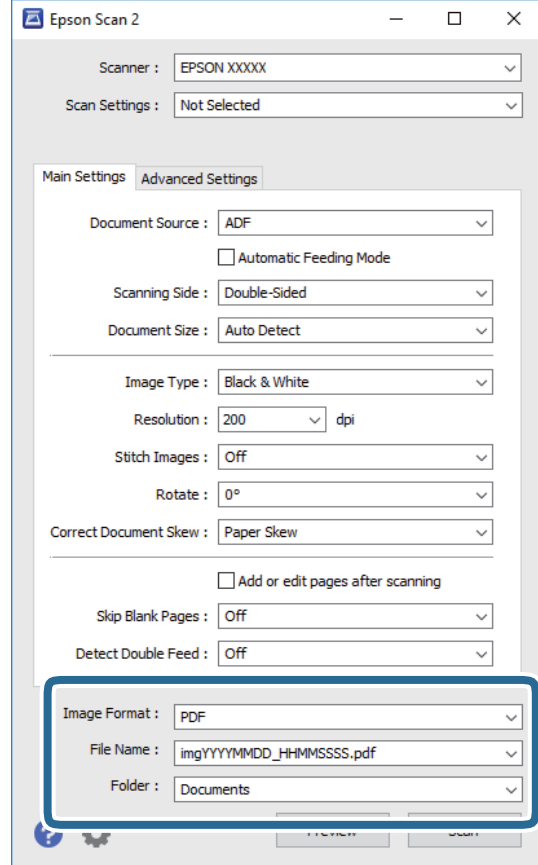

❏**قالب تصویر**: فرمت ذخیرهسازی را از فهرست انتخاب کنید.

<span id="page-61-0"></span>تنظیمات مفصل مربوط به هر فرمت ذخیرهسازی به غیر از BITMAP و PNG را انجام دهید. پس از انتخاب فرمت ذخیرهسازی، **گزینه**<br>**ها** را از فهرست انتخاب کنید.

❏**نام فایل**: نام فایل ذخیرهسازی که منایش داده شده است را بررسی کنید. میتوانید تنظیامت مربوط به نام فایل را با انتخاب **تنظیامت** از فهرست، تغییر دهید.

❏**پوشه**: پوشه ذخیرهسازی برای تصویر اسکن شده را از فهرست انتخاب کنید. با انتخاب **انتخاب** از فهرست میتوانید پوشه دیگری انتخاب کنید یا یک پوشه جدید ایجاد کنید.

.6 روی **اسکن** کلیک کنید.

*نکته:*

*با فشردن*]*روی پانل کنترل اسکرن نیز میتوانید اسکن را آغاز کنید.*

■ برای اسکن کردن سندی که تغذیه دوتایی تشخیص داده شده است، مثلاً کارت پلاستیکی یا پاکت، بر روی **تنظیم > عملکرد DFDS** تلنگر بزنید<br>تا تشخیص تغذیه دوتابی نادیده گرفته شود.

■ برای اسکن کردن سندی که احتمالاً گیر میکند، مانند کاغذ نازک، بر روی **تنظیم** > **آهسته** تلنگر بزنید تا سرعت اسکن کاهش یابد.

تصویر اسکن شده در پوشه ای که تعیین کرده اید ذخیره می شود.

#### **اطلاعات مرتبط**

- | "قرار دادن اصل [سند" در](#page-27-0) صفحه 28
	- | ["2 Scan Epson "در](#page-17-0) صفحه 18
- | "تنظیم وضوحی که متناسب با هدف اسکن [باشد" در](#page-62-0) صفحه 63
	- | ["قابلیتهای](#page-75-0) تنظیم تصویر" در صفحه 76

## **تنظیامت ضروری مربوط به سندهای خاص در 2 Scan Epson**

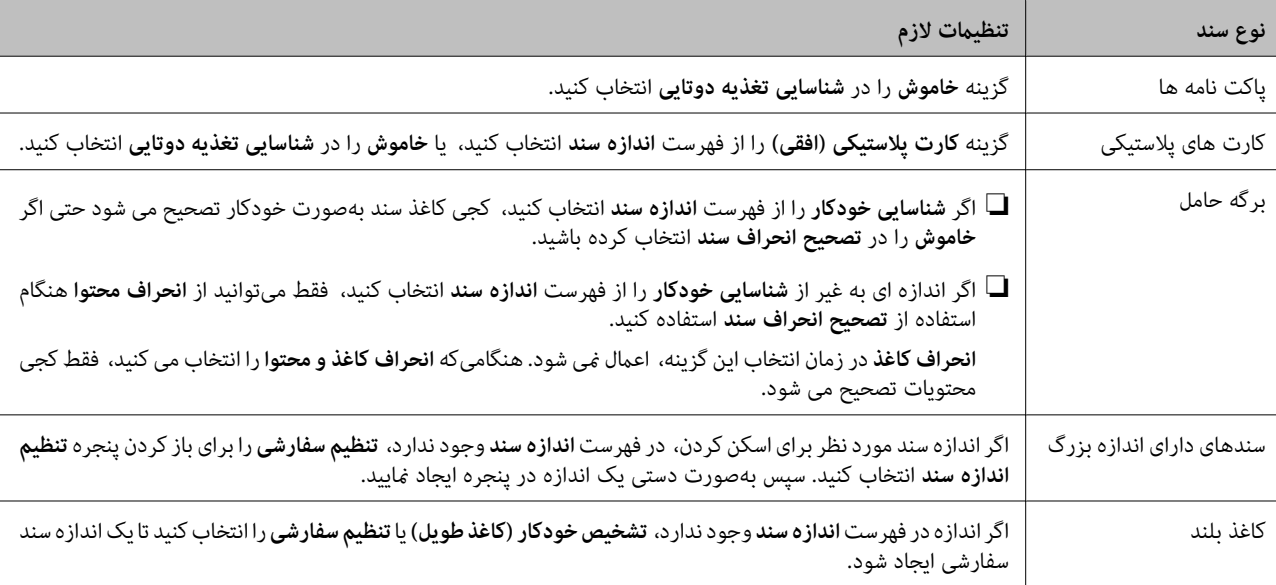

هنگام اسکن کردن سندهای خاص، باید برخی گزینه ها را در زبانه **تنظیامت اصلی** در 2 Scan Epson تنظیم کنید.

<span id="page-62-0"></span>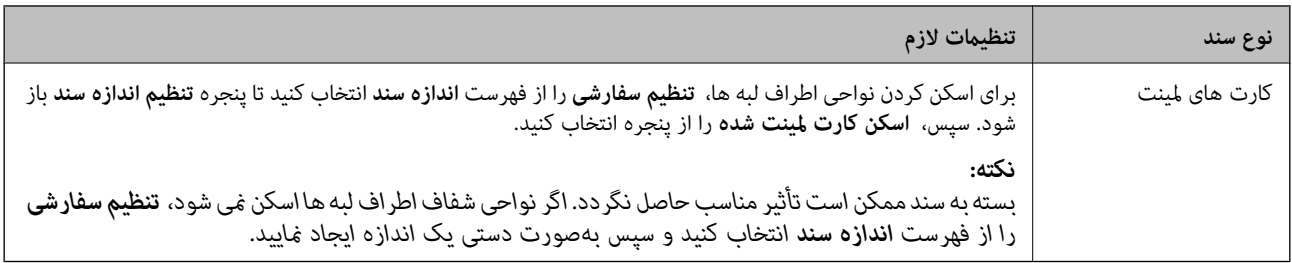

**اطلاعات مرتبط**

| "قرار دادن اصل [سند" در](#page-27-0) صفحه 28

# **تنظیم وضوحی که متناسب با هدف اسکن باشد**

## **مزایا و معایب افزایش وضوح**

وضوح به معنای تعداد پیکسل ها (کوچک ترین محل یک تصویر) در هر اینچ (25.4 میلی متر) است و بر اساس واحد dpi (نقطه در اینچ) اندازه گیری می شود. مزایای افزایش وضوح این است که جزئیات تصویر دقیق تر هستند. عیب و اشکال آن این است که انداز فایل بزرگ می شود.

❏اندازه فایل بزرگ می شود

(وقتی وضوح را دو برابر می کنید، اندازه فایل چهار برابر می شود.)

❏اسکن کردن، ذخیره و خواندن تصویر، زمان بیشتری طول می کشد.

ارسال و دریافت ایمیل ها یا ارسال فکس مدت زمان بیشتری طول می کشد. $\Box$ 

تصویر خیلی بزرگ می شود و در صفحه  $i$ ایش جا  $i$ ی گیرد یا به درستی روی صفحه چاپ  $\Box$ 

## **فهرست وضوح های توصیه شده برای تأمین هدف شام**

به جدول مراجعه کنید و وضوح متناسب برای تصویر اسکن شده خود را تنظیم کنید.

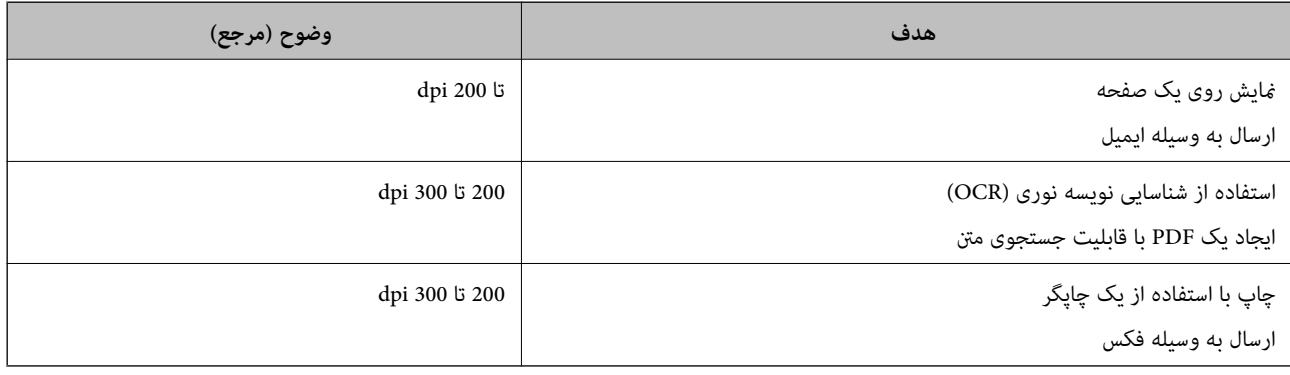

# **اسکن کردن با استفاده از Pro Capture WindowsDocument( (**

این برنامه به شما اجازه میدهد کارهای مختلفی از جمله ذخیره کردن تصویر در کامپیوتر، ارسال آن از طریق ایمیل، چاپ کردن و آپلود کردن در سرور یا خدمات ذخیرهسازی ابری را انجام دهید. همچنین میتوانید از روشهای گوناگونی برای مرتب کردن اسناد در فایلهای جداگانه مانند تشخیص بارکد یا کاراکترها در صفحات استفاده کنید. همچنین میتوانید تنظیمات اسکن مربوط به کاری را ذخیره کنید تا عملیات اسکن<br>سادهتر شود.

برای کسب اطلاعات بیشتر درباره قابلیتها، به راهنامی Pro Capture Document مراجعه کنید.

*:نکته .منیکند پشتیبانی Windows Vista/Windows XPاز Document Capture Pro*

- .1 Pro Capture Document را آغاز کنید.
	- Windows 10❏

```
روی دکمه شروع کلیک کنید و سپس Software Epson< Pro Capture Document را انتخاب کنید.
```
Windows 8.1/Windows 8❏

نام برنامه را در قسمت جستجو وارد کنید و سپس مناد نشان داده شده را انتخاب منایید.

Windows 7❏

روی دکمه شروع کلیک کنید و سپس **همه برنامه ها**>**Software Epson** < **Pro Capture Document** را انتخاب کنید.

*ممکن است لازم باشد اسکرن مورد نظر جهت استفاده را از فهرست اسکرنها انتخاب منایید. نکته:*

.2 روی **Settings Job** کلیک کنید.

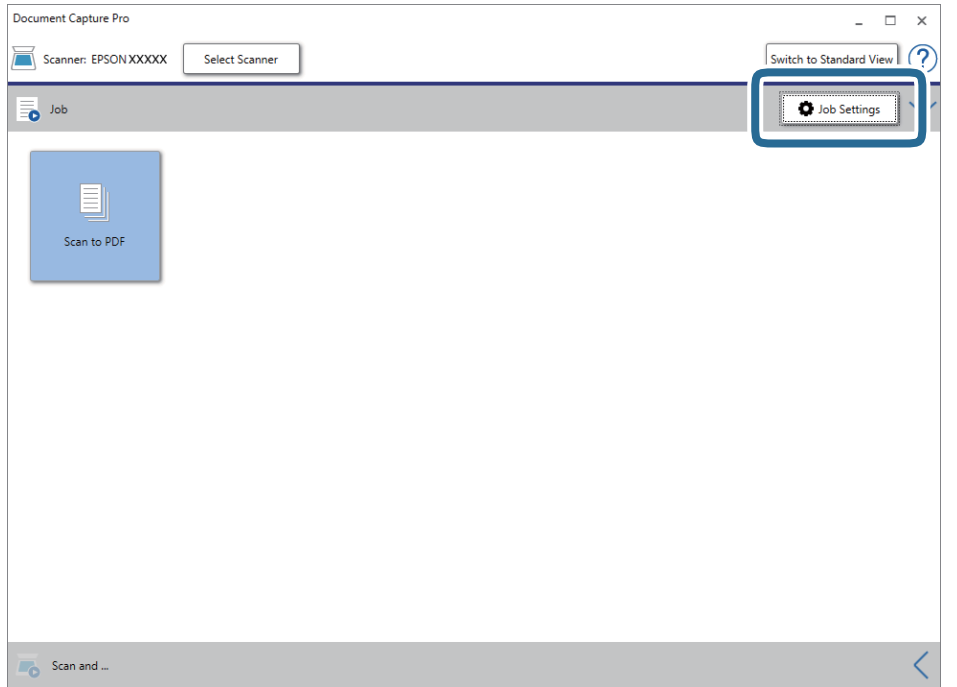

صفحه فهرست کار مایش داده میشود.

*نکته:*

یک کار از پیش تنظیم شده وجود دارد که امکان ذخیره کردن تصاویر اسکن شده در قالب PDF را فراهم می کند. در صورت استفاده از این کار، این<br>روال را نادیده بگیرید و به روال 10 بروید.

راهنماي کاربر

.3 روی **Job New** کلیک کنید.

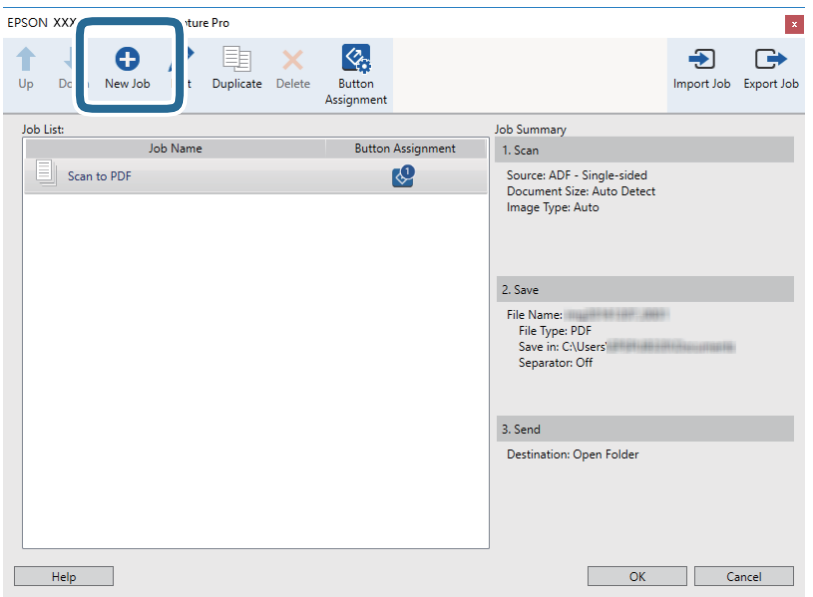

صفحه **Settings Job**منایش داده میشود.

.4 **Name Job** را تنظیم کنید.

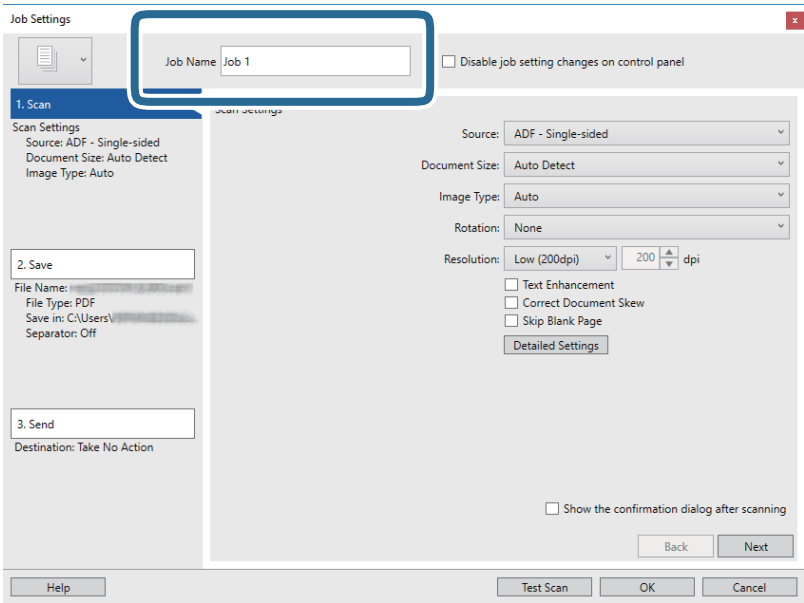

.5 تنظیامت اسکن را در زبانه **Scan 1.** تغییر دهید.

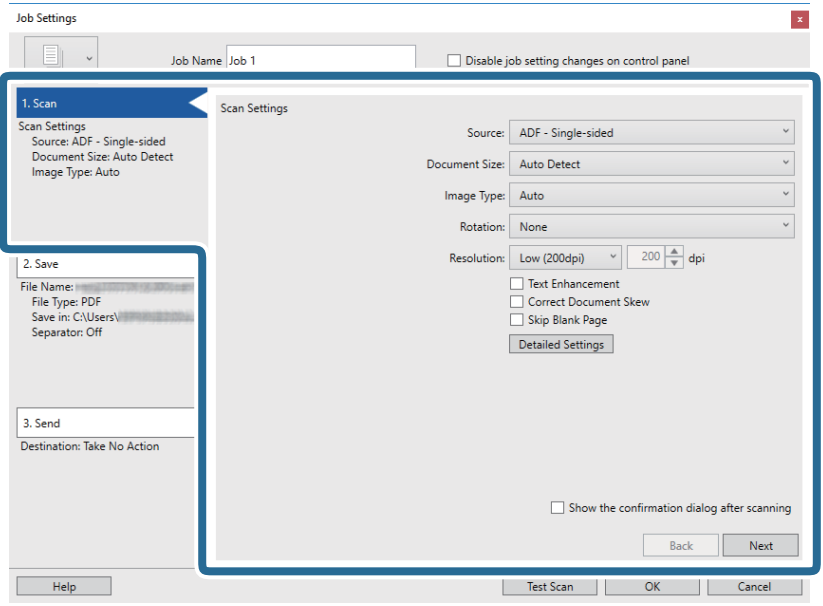

کنید. ❏**Source**: منبعی که سند در آن قرار داده شده است را انتخاب کنید. برای اسکن کردن هر دو طرف سند، دو-رویه را انتخاب

❏**Size Document**: اندازه سندی که قرار داده اید را انتخاب کنید.

❏**Type Image**: رنگ مورد نظر برای استفاده در ذخیرهسازی تصویر اسکن شده را انتخاب کنید.

❏**Rotation**: زاویه چرخش را بسته به سندی که می خواهید اسکن کنید، انتخاب منایید.

❏**Resolution**: وضوح تصویر را انتخاب کنید.

*همچنین میتوانید تنظیم را با استفاده از موارد زیر تنظیم کنید. نکته:*

❏ *Enhancement Text: انتخاب کنید تا حروف تار در سند واضح و خوانا شوند.*

❏ *Skew Document Correct: انتخاب کنید تا کجی سند تصحیح شود.*

❏ *Page Blank Skip: انتخاب کنید تا از صفحه های خالی در صورتی که در سندها وجود داشته باشد، صرفنظر گردد.*

❏ *دکمه Settings Detailed: انتخاب کنید تا از ویژگیهای 2 Scan Epson برای تنظیامت تصاویر اسکن شده استفاده کنید.*

راهنماي کاربر

.6 پس از کلیک کردن بر روی **Save 2.** تنظیامت ذخیره را اعامل کنید.

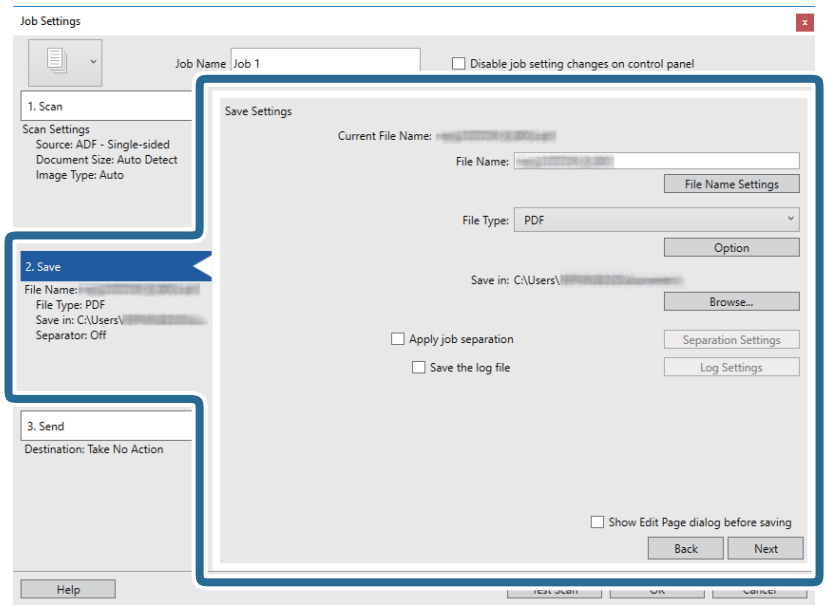

**File Name <sup>[</sup>عد**انام فایل مربوط به ذخیره سازی تصویر اسکن شده را انتخاب کنید. برای افزودن مهر زمانی یا شمارنده تعداد فایل به نام<br>فایل بر روی File Name Settings کلیک کنید.

❏**Type File**: فرمت ذخیرهسازی را از فهرست انتخاب کنید. برای اعامل تنظیامت دقیق برای فایل بر روی **Option** کلیک کنید.

❏**Browse**: پوشه ذخیرهسازی برای تصویر اسکن شده را انتخاب کنید.

❏**separation job Apply**: برای اعامل تنظیامت جداسازی این گزینه را انتخاب کنید.

.7 بر روی **Destination** کلیک کنید، سپس **Send 3.** را انتخاب منایید.

گزینههای تنظیم جداسازی بر حسب مقصد انتخابی *غ*ایش داده میشود. سایر تنظیمات را در صورت لزوم اعمال کنید. برای مشاهده<br>جزییات هر گزینه بر روی Help کلیک کنید.

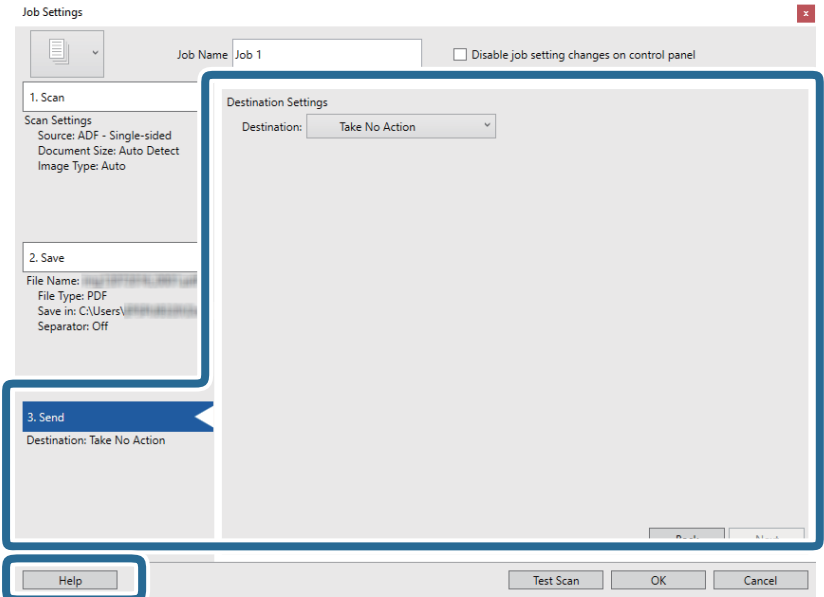

*نکته:* یاگر میخواهید آنهارا بر روی خدمات ذخیرهسازی ابری آپلود کنید، ابتدالازم است حساب خود را در خدمات ذخیرهسازی ابری مذکور ایجاد<br>کنید.

■ اگر می خواهید از Evernote به عنوان مقصد استفاده کنید، پیش از استفاده از این ویژگی، برنامه Evernote را از وب سایت Evernote<br>Corporation دانلود کرده و آن را نصب کنید.

- .8 بر روی **OK** کلیک کنید تا صفحه **Settings Job** بسته شود.
- .9 بر روی **OK** کلیک کنید تا صفحه فهرست کارها بسته شود.
	- .10 سند را قرار دهید.
	- .11 بر روی مناد کار کلیک کنید.

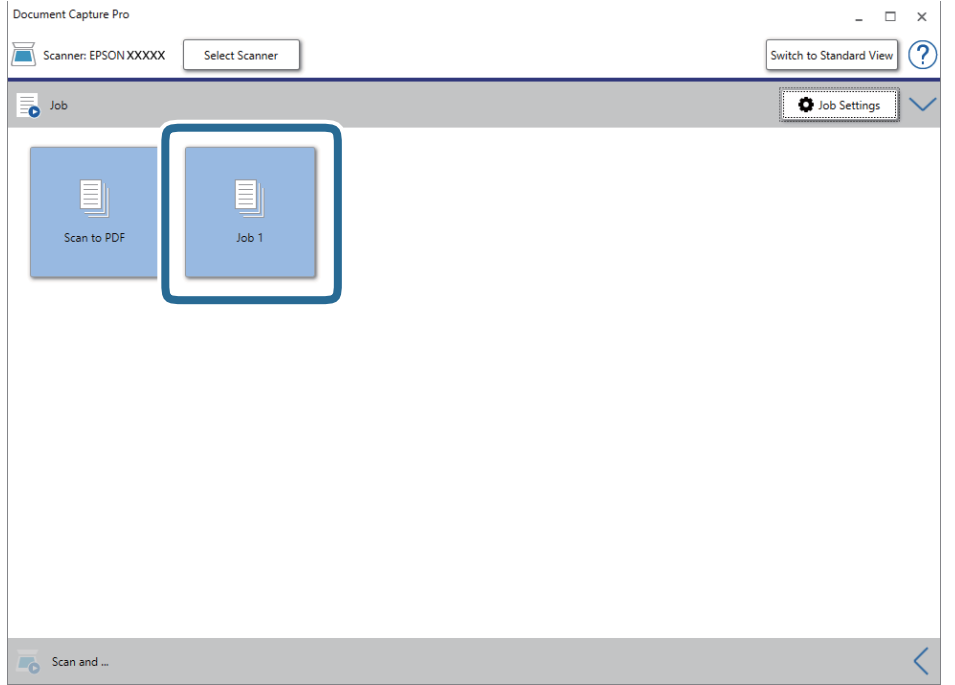

کار انتخاب شده انجام میگیرد.

12. از دستورالعملهای روی صفحه نمایش پیروی کنید.

```
تصویر اسکن شده با استفاده از تنظیمات اعمال شده در کار ذخیره میشود.
```
*نکته:*

```
میتوانید اسناد را اسکن کنید و تصویر اسکن شده را بدون استفاده از کار بفرستید. بر روی ک<sup>ا</sup> در نوار Scan and کلیک کنید و سپس بر روی<br>مقصد ارسال تصویر اسکن شده کلیک کنید.
```
#### **اطلاعات مرتبط**

- | "قرار دادن اصل [سند" در](#page-27-0) صفحه 28
- Document Capture19 [صفحه](#page-18-0) در["](#page-18-0) [/Document Capture Pro"](#page-18-0) |
	- | "تنظیم [کار \(اسکن، ذخیره](#page-84-0) و فرستادن)" در صفحه 85
	- | "تنظیم وضوحی که متناسب با هدف اسکن [باشد" در](#page-62-0) صفحه 63

# **اسکن کردن با استفاده از Capture OSDocument Mac( (**

این برنامه به شما اجازه میدهد کارهای مختلفی از جمله ذخیره کردن تصویر در کامپیوتر، ارسال آن از طریق ایمیل، چاپ کردن و آپلود کردن در سرور یا خدمات ذخیرهسازی ابری را انجام دهید. همچنین میتوانید تنظیمات اسکن مربوط به کاری را ذخیره کنید تا عملیات اسکن سادهتر شود.

برای کسب اطلاعات بیشتر درباره قابلیتها، به راهنامی Capture Document مراجعه کنید.

*در هنگام استفاده از اسکرن خود از عملکرد جابجایی سریع کاربر استفاده نکنید. نکته:*

.1 Capture Document را آغاز کنید.

گزینه **Finder**< **برو**>**برنامه ها**>**Software Epson**< **Capture Document** را انتخاب کنید.

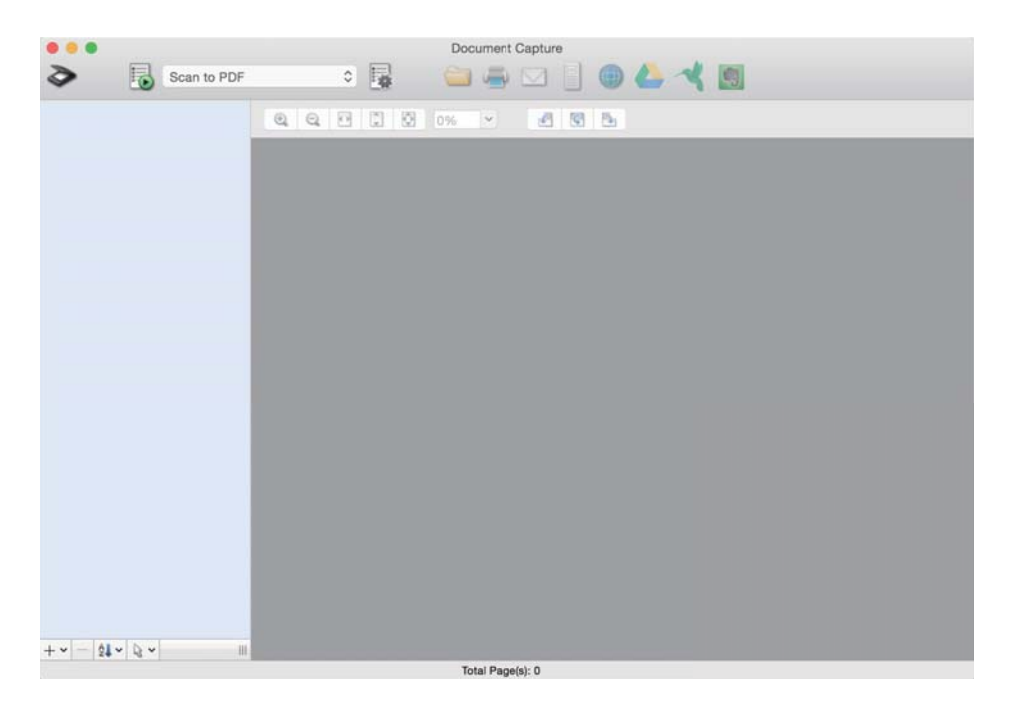

*ممکن است لازم باشد اسکرن مورد نظر جهت استفاده را از فهرست اسکرنها انتخاب منایید. نکته:*

.2 بر روی کلیک کنید.

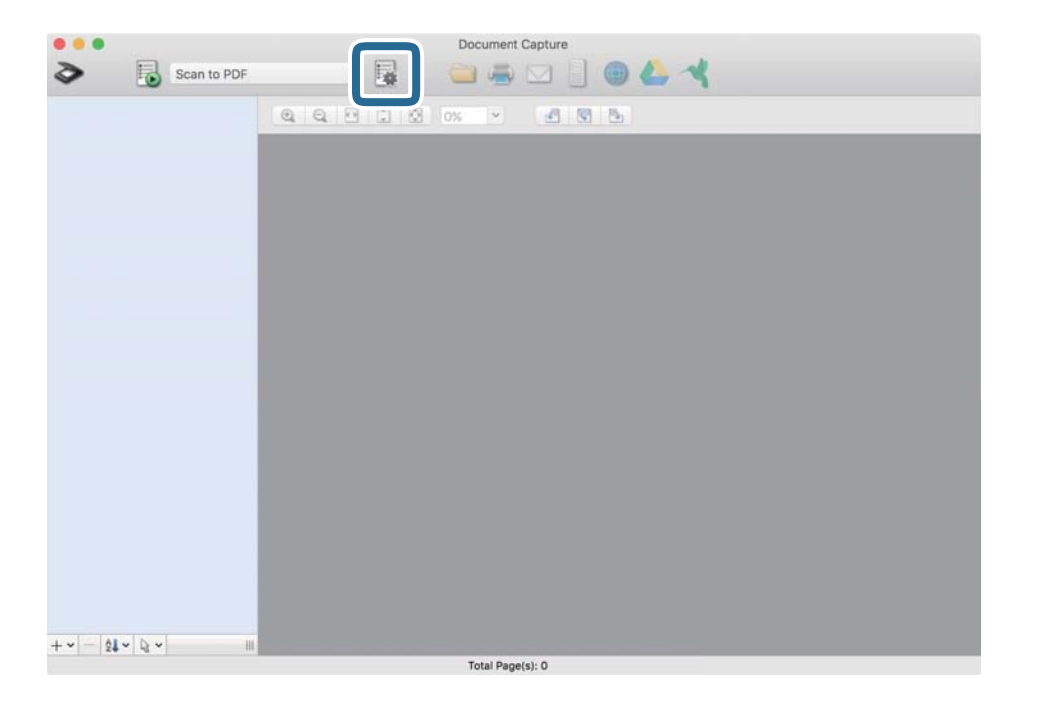

صفحه **List Job**منایش داده میشود.

*نکته:*

یک کار از پیش تنظیم شده وجود دارد که امکان ذخیره کردن تصاویر اسکن شده در قالب PDF را فراهم می کند. در صورت استفاده از این کار، این<br>روال را نادیده بگیرید و به روال 10 بروید.

.3 بر روی مناد + کلیک کنید.

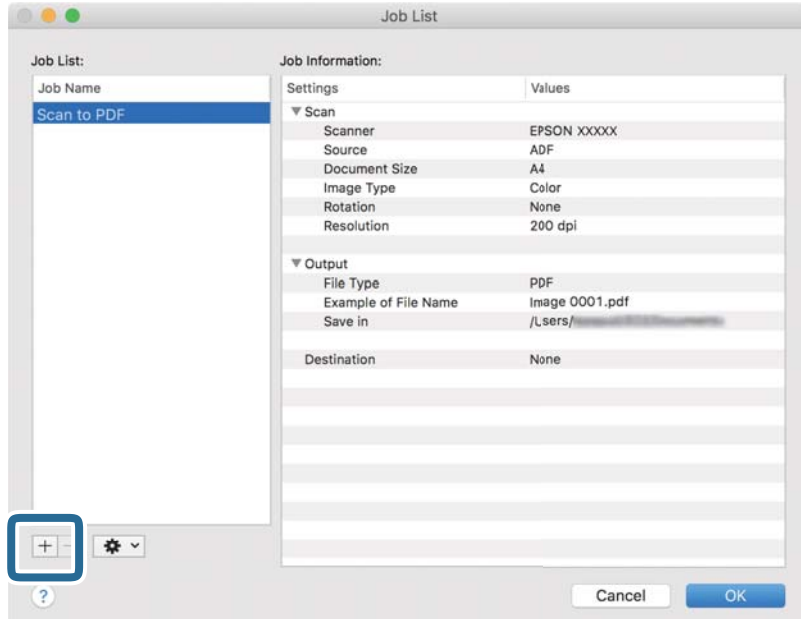

صفحه تنظیم کار مایش داده میشود.

راهنماي کاربر

.4 **Name Job** را تنظیم کنید.

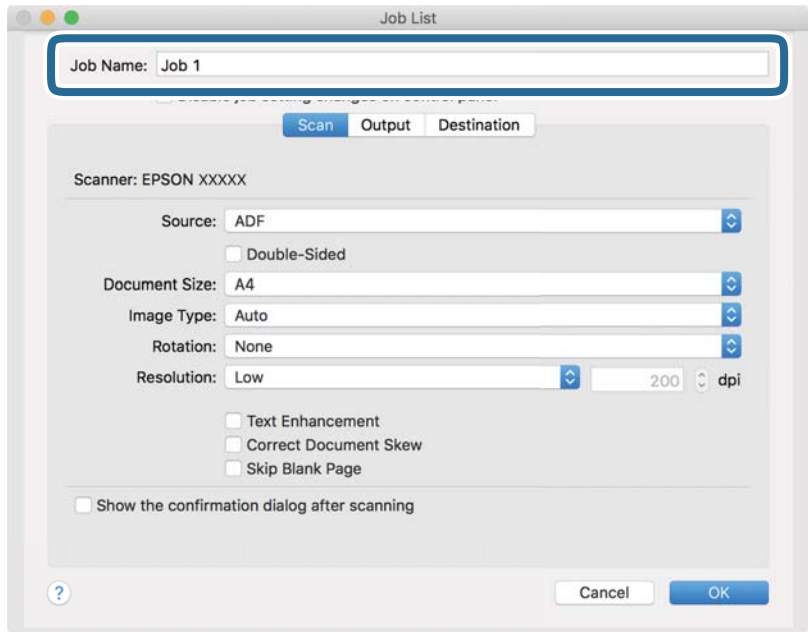

.5 تنظیامت اسکن را در زبانه **Scan** تغییر دهید.

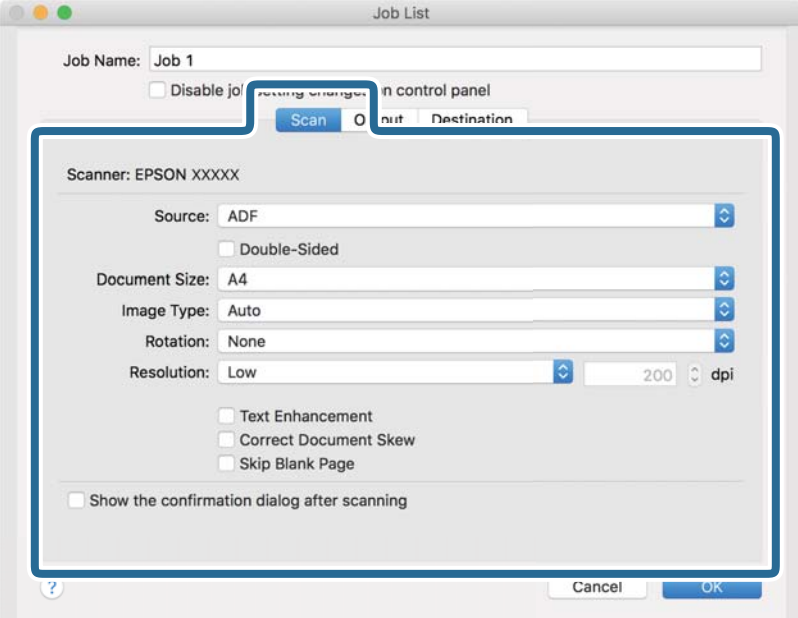

کنید. ❏**Source**: منبعی که سند در آن قرار داده شده است را انتخاب کنید. برای اسکن کردن هر دو طرف سند، دو-رویه را انتخاب

❏**Size Document**: اندازه سندی که قرار داده اید را انتخاب کنید.

❏**Type Image**: رنگ مورد نظر برای استفاده در ذخیرهسازی تصویر اسکن شده را انتخاب کنید.

❏**Rotation**: زاویه چرخش را بسته به سندی که می خواهید اسکن کنید، انتخاب منایید.

❏**Resolution**: وضوح تصویر را انتخاب کنید.

*همچنین میتوانید تنظیم را با استفاده از موارد زیر تنظیم کنید. نکته:*

❏ *Enhancement Text: انتخاب کنید تا حروف تار در سند واضح و خوانا شوند.*

❏ *Skew Document Correct: انتخاب کنید تا کجی سند تصحیح شود.*

❏ *Page Blank Skip: انتخاب کنید تا از صفحه های خالی در صورتی که در سندها وجود داشته باشد، صرفنظر گردد.*

.6 پس از کلیک کردن بر روی **Output** تنظیامت خروجی را اعامل کنید.

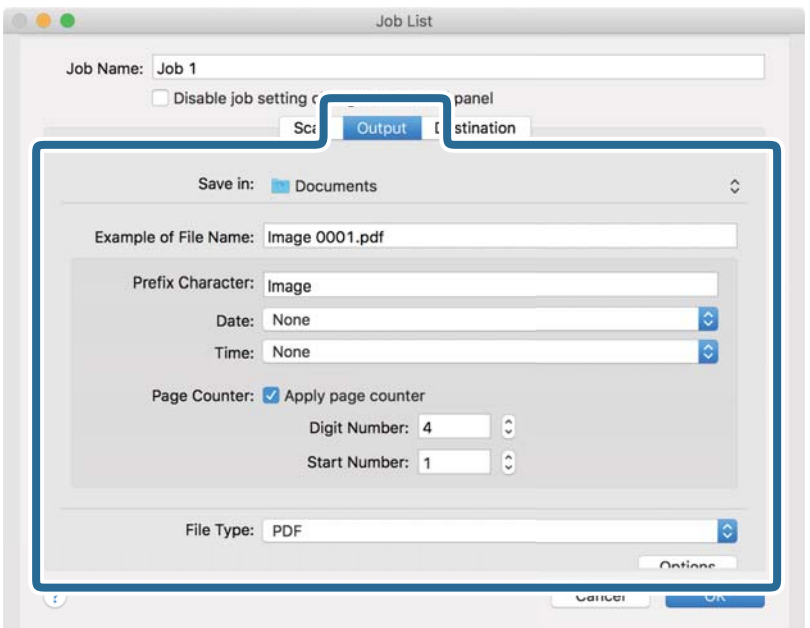

❏**in Save**: پوشه ذخیرهسازی برای تصویر اسکن شده را انتخاب کنید.

❏**Name File of Example**: منونهای از نام فایل ساخته شده با تنظیامت جاری را نشان میدهد.

❏**Character Prefix**: برای نام فایل پیشوند تعیین کنید.

❏**Date**: به نام فایل تاریخ اضافه کنید.

❏**Time**: به نام فایل زمان اضافه کنید.

❏**Counter Page**: به نام فایل شامرنده صفحه اضافه کنید.

❏**Type File**: فرمت ذخیرهسازی را از فهرست انتخاب کنید. برای اعامل تنظیامت دقیق برای فایل بر روی **Options** کلیک کنید.
.7 بر روی **Destination** کلیک کنید، سپس **Destination** را انتخاب منایید.

گزینههای تنظیم جداسازی بر حسب مقصد انتخابی نمایش داده میشود. سایر تنظیمات را در صورت لزوم اعمال کنید. برای مشاهده<br>جزییات هر گزینه بر روی ? (Help) کلیک کنید.

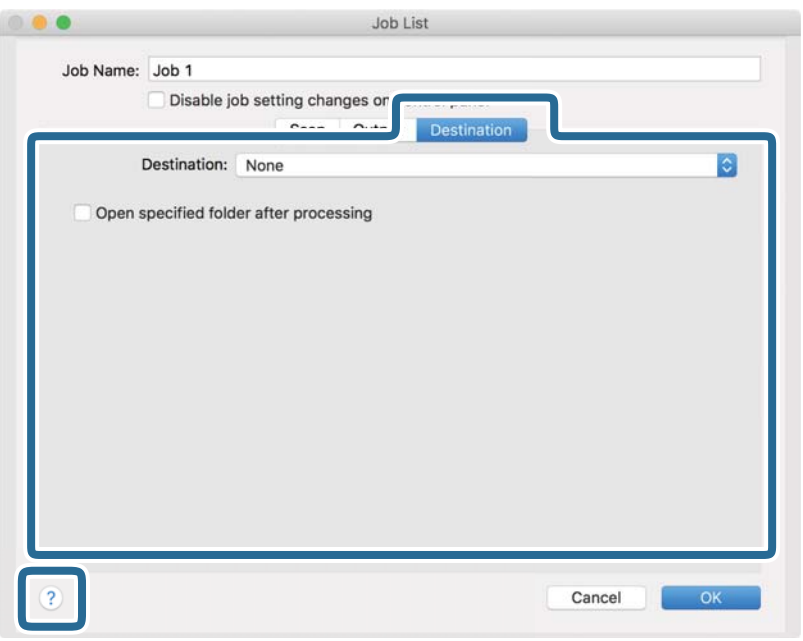

*نکته:*

یا اگر میخواهید آنها را بر روی خدمات ذخیرهسازی ابری آپلود کنید، ابتدا لازم است حساب خود را در خدمات ذخیرهسازی ابری مذکور ایجاد<br>کنید.

■ اگر می خواهید از Evernote به عنوان مقصد استفاده کنید، پیش از استفاده از این ویژگی، برنامه Evernote را از وب سایت Evernote<br>Corporation دانلود کرده و آن را نصب کنید.

- .8 بر روی **OK** کلیک کنید تا صفحه تنظیامت کارها بسته شود.
	- .9 بر روی **OK** کلیک کنید تا صفحه **List Job** بسته شود.
		- .10 سند را قرار دهید.

.11 کار را از فهرست کشویی انتخاب کنید و بر روی مناد کلیک کنید.

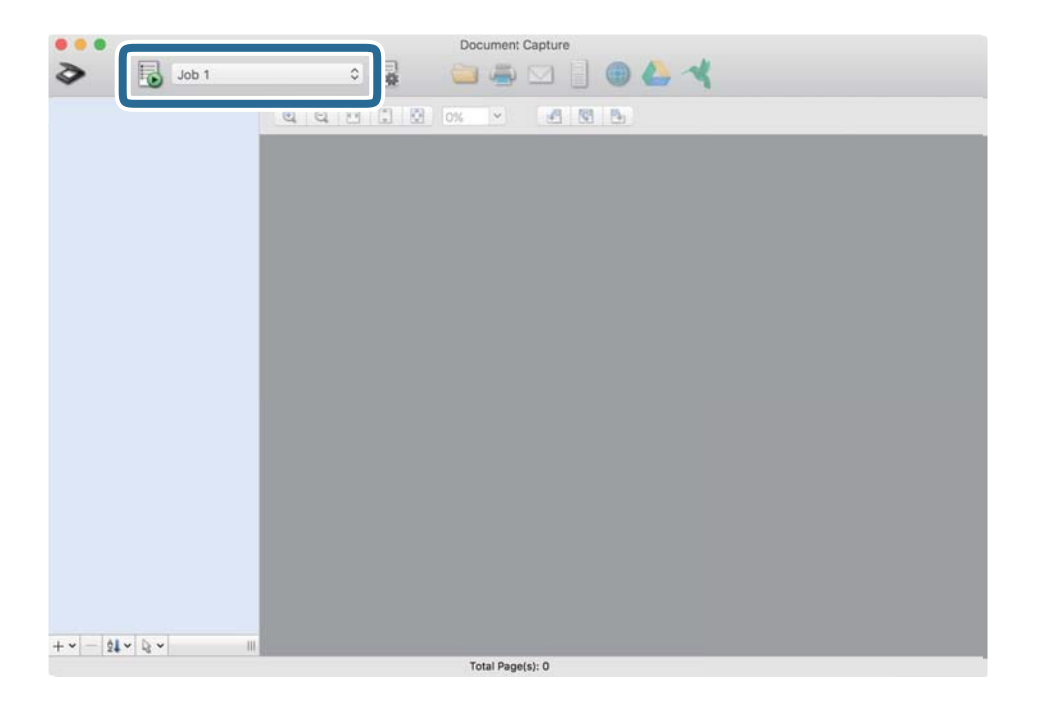

کار انتخاب شده انجام میگیرد.

12. از دستورالعملهای روی صفحه نمایش پیروی کنید.

تصویر اسکن شده با استفاده از تنظیامت اعامل شده در کار ذخیره میشود.

*نکته:*

میتوانید اسناد را اسکن کنید و تصویر اسکن شده را بدون استفاده از کار بفرستید. پس از کلیک کردن بر روی �� تنظیمات را تغییر دهید و بر<br>روی Scan کلیک کنید. سپس، بر روی مقصد ارسال تصویر اسکن شده کلیک کنید.

**اطلاعات مرتبط**

- | "قرار دادن اصل [سند" در](#page-27-0) صفحه 28
- Document Capture19 [صفحه](#page-18-0) در["](#page-18-0) [/Document Capture Pro"](#page-18-0) |
	- | "تنظیم وضوحی که متناسب با هدف اسکن [باشد" در](#page-62-0) صفحه 63

**اسکن پیشرفته**

# **اسکن کردن اندازه ها یا انواع مختلف سندبه صورت یک به یک (حالت تغذیه خودکار)**

میتوانید اندازه ها یا انواع مختلف سند را به صورت یک به یک با استفاده از حالت تغذیه خودکار اسکن نمایید. در این حالت، هنگامیکه سندها<br>در ADF قرار می گیرند، اسکن بهصورت خودکار آغاز می گردد.

- .1 2 Scan Epson را آغاز کنید.
- .2 **حالت تغذیه خودکار** در زبانه **تنظیامت اصلی** را انتخاب کنید.

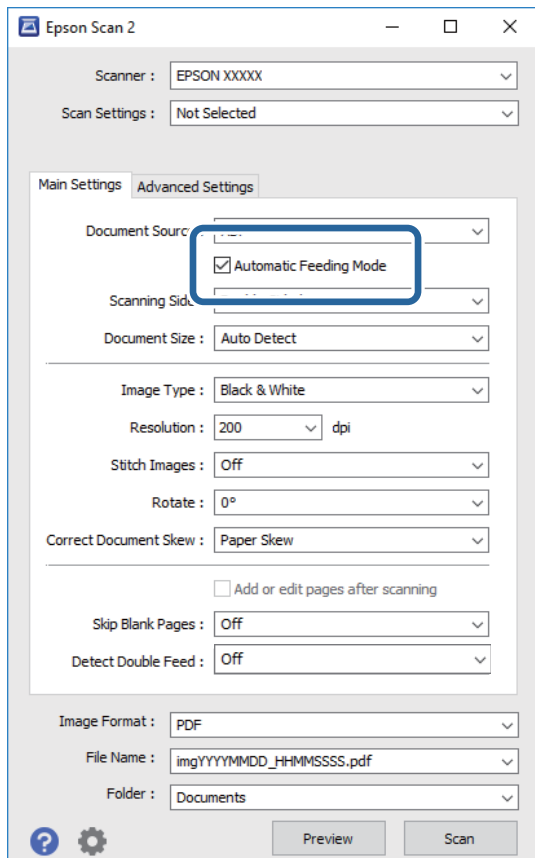

- 3. سایر تنظیمات مربوط به اسکن را در پنجره اصلی 2 Epson Scan انجام دهید.
	- .4 روی **اسکن** کلیک کنید. حالت تغذیه خودکار باز میشود.

پنجره **حالت تغذیه خودکار** بر روی رایانهمنایش داده میشود.

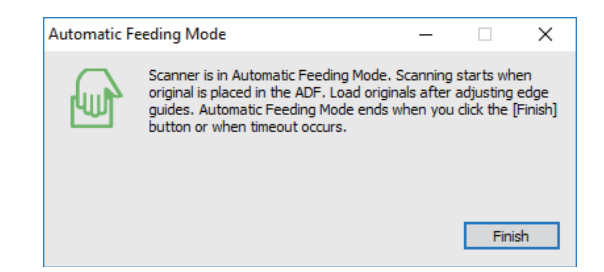

- .5 راهنامهای لبه را تنظیم کنید و سپس سند را در ADF قرار دهید. اسکن بهصورت خودکار آغاز می گردد.
	- .6 پس از متوقف شدن اسکن، سند بعدی را در ADF قرار دهید.

این رویه را تکرار کنید تا اینکه همه سندها را اسکن کنید.

*نکته:*

■ اگر می خواهید سندهایی رااسکن کنید که به عنوان تغذیه دوتایی شناسایی شده اند، مثلاً کارتهای پلاستیکی یاپاکت نامه ها، پیش از قرار دادن<br>سند بر روی **عملکرد** *DFDS* در یانل کنترل تلنگر بزنید تا شناسایی تغذیه دوتایی لغو گردد.

■ اگر می خواهید سندهایی را اسکن کنید که احتمالا گیر می کنند، بهطور مثال کاغذ نازک، پیش از قرار دادن سند بر روی **آهسته** در پانل کنترل<br>تلنگر بزنید تا سرعت اسکن کاهش پابد.

.7 پس از اسکن کردن همه اسناد، حالت تغذیه خودکار را ببندید.

دهید. بر روی **ذخیره <sup>و</sup> پایان** در پانل کنترل تلنگر بزنید یا **پایان** را در پنجره **حالت تغذیه خودکار** که در رایانه شام ظاهر میشود فشار

*میتوانید تنظیامت پایان زمان را برای امتام حالت تغذیه خودکار انجام دهید. نکته:*

**تنظيمات** را از فهرست **منبع سند** انتخاب *غ*اييد تا پنجره **تنظيم منبع سند** باز شود. **وقفه حالت تغذيه خودكار (به دقيقه**) را در پنجره تنظيم<br>كنيد.

تصویر اسکن شده در پوشه ای که تعیین کرده اید ذخیره می شود.

**اطلاعات مرتبط**

| "قرار دادن اصل [سند" در](#page-27-0) صفحه 28

# **ایجاد تصاویر اسکن شده برای تأمین نیازهای شام**

# **قابلیتهای تنظیم تصویر**

با استفاده از ویژگیهای موجود در زبانه **تنظیامت پیشرفته** در 2 Scan Epson میتوانید تصاویر اسکن شده را تنظیم منایید. بهجز تعداد کمی از ویژگیها، میتوانید نتایج تنظیم را در پنجره پیشمنایش بررسی کنید.

*نکته:* ❏ *برخی از موارد ممکن است بسته به سایر تنظیامتی که انجام داده اید در دسترس نباشند.* ❏ *بسته به سند، ممکن است تصویر اسکن شده به صورت صحیح تنظیم نشود.*

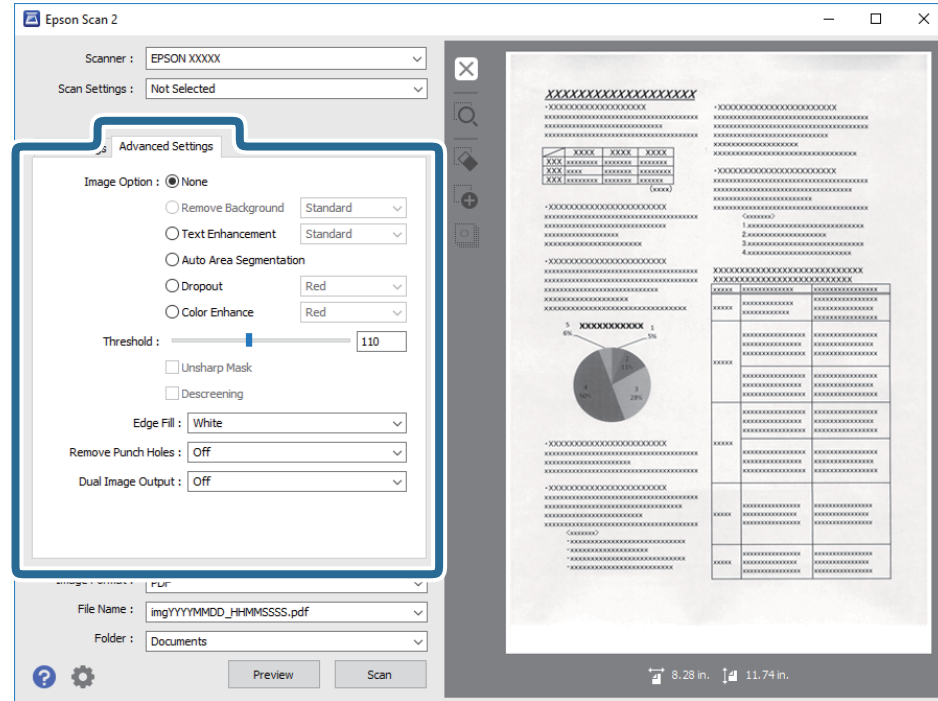

**اطلاعات مرتبط**

- | "حذف پس [زمینه" در](#page-77-0) صفحه 78 پسزمینه سند را می توانید حذف کنید.
- | "ارتقای [منت" در](#page-77-0) صفحه 78 می توانید حروف مات موجود در سند را شفاف تر و واضح تر کنید. همچنین می توانید انحراف یا ناهمواری پس زمینه را کاهش دهید.
- | "تقسیم بندی [خودکار](#page-78-0) بخش ها" در صفحه 79 هنگام انجام اسکن سیاه و سفید برای سندی که حاوی تصویر است، می توانید وضوح حروف را بهتر کنید و تصاویر یکدست تری داشته باشید.
	- | "حذف [شدگی" در](#page-78-0) صفحه 79

می توانید رنگ مشخص شده برای تصویر اسکن شده را حذف کنید و سپس آن را به صورت خاکستری یا سیاه و سفید ذخیره کنید. مثلاً می<br>توانید علامت ها یا یادداشت های موجود در حاشیه را در هنگام اسکن با خودکار رنگی یاک کنید.

<mark>≯</mark> "تقویت [رنگ" در](#page-78-0) صفحه 79

می توانید رنگ مشخص شده برای تصویر اسکن شده را تقویت کنید و سپس آن را به صورت خاکستری یا سیاه و سفید ذخیره کنید. مثلاً می<br>توانید کیفیت حروف یا خطوطی که به رنگ های روشن هستند، را تقویت کنید.

- | ["درخشندگی" در](#page-79-0) صفحه 80
- می توانید روشنایی کل تصویر را تنظیم کنید.
	- | ["کنتراست" در](#page-79-0) صفحه 80

می توانید کنتراست کل تصویر را تنظیم کنید. اگر کنتراست را افزایش دهید، قسمت های روشن، روشن تر می شوند و قسمت های تیره نیز<br>تیره تر خواهند شد. از سوی دیگر اگر کنتراست را کم کنید، تفاوت بین قسمت های روشن و تیره تصویر کمتر مش

| ["گاما" در](#page-79-0) صفحه 80

می توانید گاما (روشنایی محدوده میانی) را برای کل تصویر تنظیم کنید. اگر تصویر خیلی روشن یا تیره باشد، می توانید روشنایی را تنظیم کنید.

| ["آستانه" در](#page-80-0) صفحه 81

می توانید لبه باینری تک رنگ را تنظیم کنید (سیاه و سفید). آستانه را افزایش دهید تا قسمت رنگ سیاه بزرگ تر شود. آستانه را کاهش دهید<br>تا قسمت رنگ سفید بزرگ تر شود.

- | "محو کردن [ماسک" در](#page-80-0) صفحه 81 می توانید خطوط اطراف تصویر را ارتقا داده یا وضوح آنها را بیشتر کنید.
- <span id="page-77-0"></span>| "حذف طرح [مویر" در](#page-80-0) صفحه 81 می توانید الگوهای موج دار (سایه های شبکه ای) را که هنگام اسکن کاغذهای چاپ شده مثل مجله ایجاد می شوند، بردارید.
	- <mark>♦</mark> "پر کردن [لبه" در](#page-81-0) صفحه 82
	- می توانید سایه ایجاد شده در اطراف تصویر اسکن شده را بردارید.
	- | "حذف سوراخ های [منگنه" در](#page-81-0) صفحه 82 هنگام اسکن اسنادی که سوراخ منگنه دارند، می توانید سایه منافذ روی تصویر اسکن شده را حذف کنید.
		- | "خروجی دوتایی [تصویر \(فقط](#page-81-0) برای [Windows](#page-81-0) "(در [صفحه](#page-81-0) 82 می توانید یک تصویر را اسکن کنید و دو تصویر را با تنظیامت خروجی مختلف همزمان ذخیره کنید.

### **گزینه تصویر**

می توانید جلوه را برای تصویر اسکن شده انتخاب کنید.

### *حذف پس زمینه*

پسزمینه سند را می توانید حذف کنید.

سطح جلوه را میتوانید با انتخاب زبانه **تنظیمات اصلی** و سپس > **نوع تصویر** > **رنگ** انتخاب کنید. اگر **زیاد** را انتخاب کنید، میتوانید رنگ<br>پسزمینه سند، مانند کاغذ رنگی یا کاغذهای تحت تاثیر آفتاب یا گذر زمان، را حذف کنید.

برای استفاده از این قابلیت، رنگ پسزمینه سند باید روشنترین رنگ سند و یکنواخت باشد. اگر پسزمینه طرحدار باشد یا سند حاوی متن یا<br>شکلی روشنتر از پسزمینه باشد، این قابلیت به درستی کار نمیکند.

**نکته:**<br>اگر زبانه **تنظیمات اصلی** گزینه > **نوع تصویر** > **سیاه و سفید** را انتخاب کنید، این قابلیت کارآیی ندارد.

### *ارتقای منت*

می توانید حروف مات موجود در سند را شفاف تر و واضح تر کنید. همچنین می توانید انحراف یا ناهمواری پس زمینه را کاهش دهید.

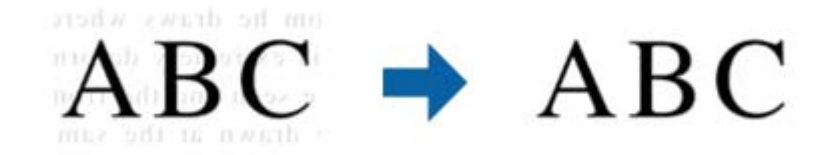

می توانید سطح اثر را در هنگام انتخاب زبانه **تنظیامت اصلی** >**نوع تصویر** >**رنگ** یا **طیف خاکستری** انتخاب کنید. **نکته:**<br>برای استفاده از این ویژگی، **دقت تصویر** را در زبانه **تنظیمات اصلی** روی *dpi 600 ی*ا کمتر تنظیم کنید.

### *تقسیم بندی خودکار بخش ها*

<span id="page-78-0"></span>هنگام انجام اسکن سیاه و سفید برای سندی که حاوی تصویر است، می توانید وضوح حروف را بهتر کنید و تصاویر یکدست تری داشته باشید.

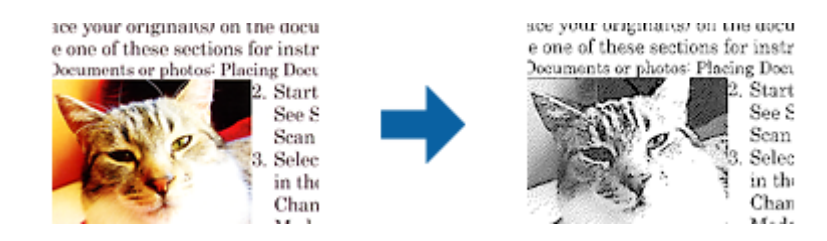

می توانید کیفیت بخش تصویری سند را از **درخشندگی** و **کنتراست** تنظیم کنید.

*نکته:*

■ فقط وقتی می توانید تنظیمات را برای این ویژگی انجام دهید که زبانه **تنظیمات اصلی > نوع تصویر > سیاه و سفید** انتخاب شود.

ا برای استفاده از این ویژگی، **دقت تصویر** را در زبانه **تنظیمات اصلی** روی 600 dpi یا کمتر تنظیم کنید.

### *حذف شدگی*

می توانید رنگ مشخص شده برای تصویر اسکن شده را حذف کنید و سپس آن را به صورت خاکستری یا سیاه و سفید ذخیره کنید. مثلاً می توانید<br>علامت ها یا یادداشت های موجود در حاشیه را در هنگام اسکن با خودکار رنگی یاک کنید.

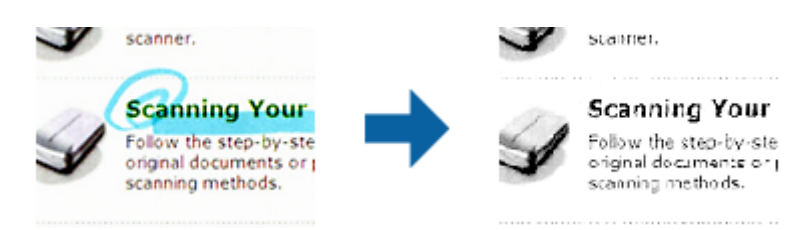

اگر **تنظیم سفارشی** را از فهرست رنگ در **حذف شدگی** انتخاب کنید، هنگام بررسی پنجره پیش *غ*ایش (فقط برای Windows) می توانید<br>تنظیمات را برای حذف رنگ مورد نظر انجام دهید.

**نکته:**<br>وقتی زبانه **تنظیمات اصلی > نوع تصویر > خودکار** یا **رنگ** انتخاب شده باشد، این ویژگی قابل استفاده نیست.

### *تقویت رنگ*

می توانید رنگ مشخص شده برای تصویر اسکن شده را تقویت کنید و سپس آن را به صورت خاکستری یا سیاه و سفید ذخیره کنید. مثلاً می توانید<br>کیفیت حروف یا خطوطی که به رنگ های روشن هستند، را تقویت کنید.

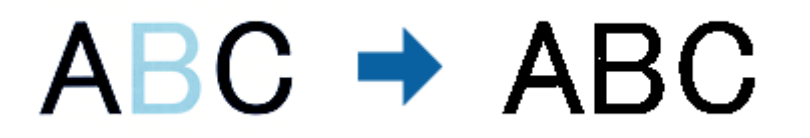

اگر **تنظیم سفارشی** را از فهرست رنگ در **تقویت رنگ** انتخاب کنید، هنگام بررسی پنجره پیش نمایش (فقط برای Windows) می توانید<br>تنظیمات را برای رنگ مورد نظرتان جهت تقویت انجام دهید.

**نکته:**<br>وقتی زبانه **تنظیمات اصلی > نوع تصویر > خودکار** یا **رنگ** انتخاب شده باشد، این ویژگی قابل استفاده نیست.

## **درخشندگی**

می توانید روشنایی کل تصویر را تنظیم کنید.

<span id="page-79-0"></span>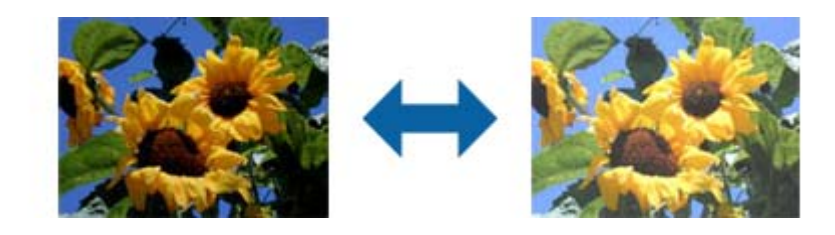

**نکته:**<br>بسته به تنظیمات زبانه **تنظیمات اصلی > نوع تصویر** یا تنظیمات زبانه **تنظیمات پیشرفته**، این ویژگی در دسترس نیست.

### **کنتراست**

می توانید کنتراست کل تصویر را تنظیم کنید. اگر کنتراست را افزایش دهید، قسمت های روشن، روشن تر می شوند و قسمت های تیره نیز تیره<br>تر خواهند شد. از سوی دیگر اگر کنتراست را کم کنید، تفاوت بین قسمت های روشن و تیره تصویر کمتر مش

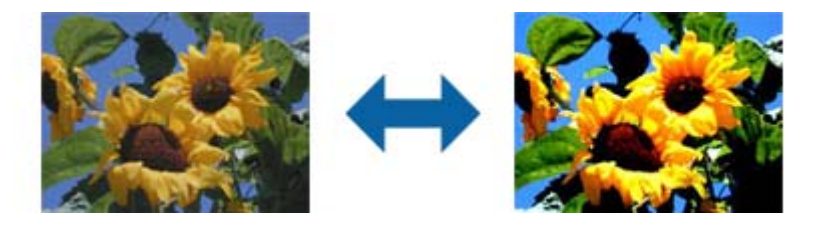

**نکته:**<br>بسته به تنظیمات زبانه **تنظیمات اصلی > نوع تصویر** یا تنظیمات زبانه **تنظیمات پیشرفته**، این ویژگی در دسترس نیست.

### **گاما**

می توانیدگاما (روشنایی محدوده میانی) را برای کل تصویر تنظیم کنید. اگر تصویر خیلی روشن یا تیره باشد، می توانیدروشنایی را تنظیم کنید.

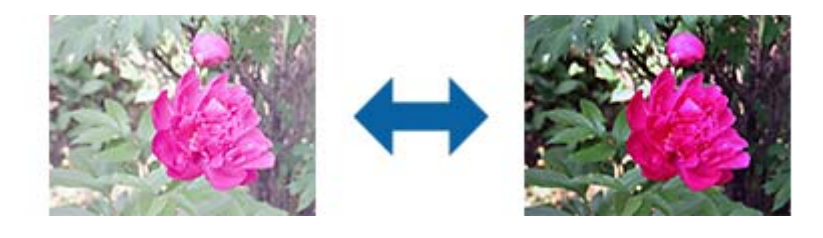

<mark>نکته:</mark><br>بسته به تنظیمات زبانه **تنظیمات اصلی > نوع تصویر** یا تنظیمات زبانه **تنظیمات پیشرفته**، این ویژگی در دسترس نیست.

### **آستانه**

<span id="page-80-0"></span>می توانید لبه باینری تک رنگ را تنظیم کنید (سیاه و سفید). آستانه را افزایش دهید تا قسمت رنگ سیاه بزرگ تر شود. آستانه را کاهش دهید تا<br>قسمت رنگ سفید بزرگ تر شود.

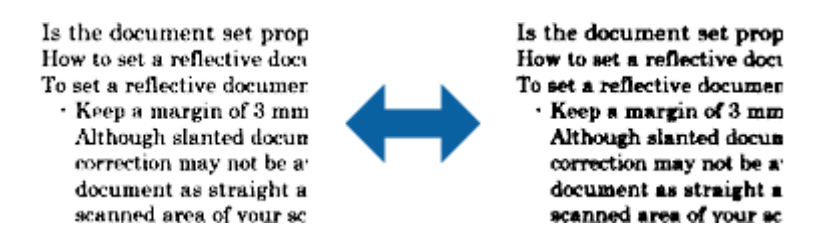

<mark>نکته:</mark><br>بسته به تنظیمات زبانه **تنظیمات اصلی > نوع تصویر** یا تنظیمات زبانه **تنظیمات پیشرفته**، این ویژگی در دسترس نیست.

### **محو کردن ماسک**

می توانید خطوط اطراف تصویر را ارتقا داده یا وضوح آنها را بیشتر کنید.

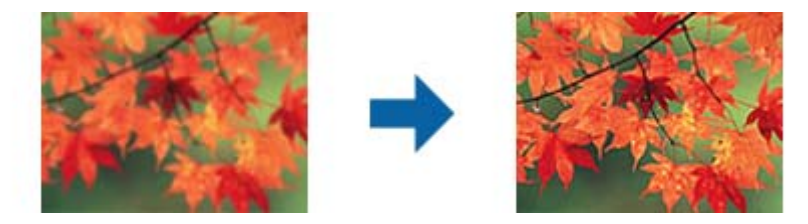

**نکته:**<br>این ویژگی زمانی قابل استفاده است که زبانه **تنظیمات اصلی > نوع تصویر > سیاه و سفید** را انتخاب کرده باشید.

## **حذف طرح مویر**

می توانید الگوهای موج دار (سایه های شبکه ای) را که هنگام اسکن کاغذهای چاپ شده مثل مجله ایجاد می شوند، بردارید.

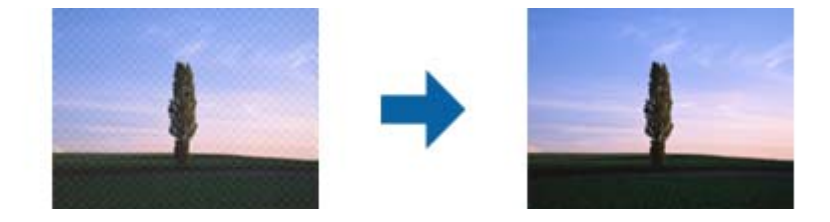

برای بررسی الگوهای موج دار، تصویر را با وضوح 100 % (1:1) مایش دهید. اگر تصویر مایش داده شده از حالت زوم خارج شود، تصویر خشن و<br>ناصاف به نظر می رسد و ممکن است الگوهای موج دار در آن ببینید.

#### *نکته:*

برای استفاده از این ویژگی، **دقت تصویر** را در زبانه **تنظیمات اصلی** روی 600 dpi یا کمتر تنظیم کنید.  $\Box$ 

ین ویژگی زمانی قابل استفاده است که زبانه **تنظیمات اصلی > نوع تصویر > سیاه و سفید** را انتخاب کرده باشید. **[** 

❏ *در پنجره پیش منایش منی توانید تأثیر این ویژگی را ببینید.*

❏ *این ویژگی باعث می شود وضوح تصویر اسکن شده تعدیل شود.*

## **پر کردن لبه**

می توانید سایه ایجاد شده در اطراف تصویر اسکن شده را بردارید.

<span id="page-81-0"></span>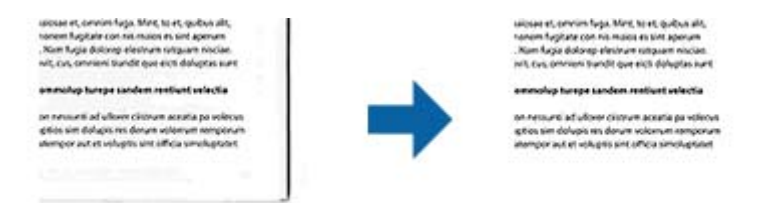

برای اسکن های دوطرفه، تنظیامت مربوط به محدوده پر شدن لبه به صورت آینه ای برای قسمت پشت سند معکوس می شود.

اگر **تنظیمات** را انتخاب کنید، صفحه **سطح پر کردن لبه** غایش داده می شود و می توانید محدوده های پر کردن لبه را برای قسمت بالا،<br>پایین، چپ و راست تنظیم کنید.

*در پنجره پیش منایش منی توانید تأثیر این ویژگی را ببینید. نکته:*

### **حذف سوراخ های منگنه**

هنگام اسکن اسنادی که سوراخ منگنه دارند، می توانید سایه منافذ روی تصویر اسکن شده را حذف کنید. می توانید سایه دایره ها یا مربع های حاصل از سوراخ منگنه را در فاصله 20 میلی متری (0.79 اینچی) از لبه های سند پاک کنید.

> sunt omoa quatus apicips anda voluptat dunt veristi orporerum exceagu untus. Ehenda sime sequaer oribusaper rectatur aciissima sunt dolore mmagnatus eatquidus que volups. eatis sincimet doluptis quidus su plabore ipsunt porroribus dolup pel in reremperem explitias mais nimusda sedisquate net ut pra e

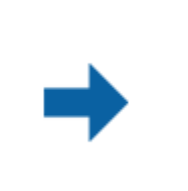

voluptat dunt veristi orporerum exceagu untus. Ehenda sime sequaer oribusaper € rectatur aciissima sunt dolore mmagnatus eatquidus que volups. eatis sincimet doluptis quidus su plabore ipsunt porroribus dolup pel in reremperem explitias mais nimusda sedisquate net ut pra e

sunt omoa quatus apicips anda

*نکته:*

❏ *این ویژگی فقط زمانی در دسترس است که اسناد سفید یا روشن را اسکن می کنید.* ❏ *بسته به اسناد اسکن شده، سایه سوراخ منگنه ها ممکن است حذف نشود.* ❏ *در پنجره پیش منایش منی توانید تأثیر این ویژگی را ببینید.*

# **خروجی دوتایی تصویر (فقط برای Windows(**

می توانید یک تصویر را اسکن کنید و دو تصویر را با تنظیامت خروجی مختلف همزمان ذخیره کنید.

صفحه **تنظیمات مربوط به خروجی 2** زمانی *غ*ایش داده می شود که **روشن** یا **تنظیمات** را انتخاب کرده باشید. تنظیم تصویر اسکن شده<br>دوم (تصویر 2) را تغییر دهید.

# **ذخیره کردن به عنوان یک PDF قابل جستجو**

میتوانید تصویر اسکن شده را به عنوان یک PDF قابل جستجو ذخیره نمایید. این یک PDF است که در آن اطلاعات متنی قابل جستجو گنجانده<br>شده است.

#### *نکته:*

متن داخل سند با استفاده از شناسایی نویسه نوری (OCR) شناسایی می شود و سپس در تصویر اسکن شده گنجانده می شود.

*دسترس می باشد.* ❏ *اینویژگیفقطزمانیکهمؤلفهOCRمربوطهبهScan WindowsEPSON ( (یامؤلفهOCRمربوطبه2 Scan OSEpson Mac ( (نصبشود، در*

- .1 سند را قرار دهید.
- .2 2 Scan Epson را آغاز کنید.
- .3 تنظیامت مربوط به هر گزینه را در زبانه **تنظیامت اصلی** انجام دهید.
	- .4 روی **پیش منایش** کلیک کنید.
	- .5 هنگام استفاده از ADF، سند خارج شده را دوباره قرار دهید.
- .6 پیش منایش را بررسی کنید و در صورت لزوم تنظیامت را در زبانه **تنظیامت پیشرفته** انجام دهید.
	- .7 **PDF قابل جستجو** را از فهرست **قالب تصویر** انتخاب کنید.
	- .8 **گزینه ها** را از فهرست **قالب تصویر** انتخاب کنید تا پنجره **گزینه های فرمت تصویر** باز شود.
		- .9 زبانه **منت** را از پنجره **گزینه های فرمت تصویر** انتخاب کنید.
		- .10 بررسی کنید که زبان سند در فهرست **زبان منت** انتخاب شده باشد.
		- .11 بر روی **تأیید** کلیک کنید تا پنجره **گزینه های فرمت تصویر** بسته شود.
			- .12 ذخیرهسازی نام فایل منایش داده شده در **نام فایل** را بررسی کنید.
		- .13 ذخیرهسازی پوشه برای تصویر اسکن شده را از فهرست **پوشه** انتخاب کنید.
			- .14 روی **اسکن** کلیک کنید. تصویر اسکن شده به عنوان یک PDF قابل جستجو ذخیره می گردد.

#### **اطلاعات مرتبط**

- | "اسکن کردن با استفاده از [2 Scan Epson "در](#page-58-0) صفحه 59
	- | "قرار دادن اصل [سند" در](#page-27-0) صفحه 28
- | ["هنگامیکه](#page-119-0) به عنوان [PDF](#page-119-0) قابل جستجو ذخیره می [شود، منت](#page-119-0) به صورت صحیح شناسایی منی شود" در صفحه 120

### **ذخیره کردن به عنوان File Format Office) فقط برای Windows(**

تصویر اسکن شده را می توانید به عنوان یک فرمت فایل Microsoft® Office با استفاده از Document Capture Pro ذخیره مایید. می توانید فرمت های زیر را انتخاب کنید. Microsoft® Word (.docx)❏ Microsoft® Excel® (.xlsx)❏ Microsoft® PowerPoint® (.pptx)❏

*این ویژگی فقط زمانی که مؤلفه OCR مربوط به Scan EPSON نصب شود، در دسترس می باشد. نکته:*

راهنماي کاربر

- .1 سند را قرار دهید.
- .2 Pro Capture Document را آغاز کنید.
- 3. بر روی  $\vert\bf\emph{>}$  در نوار **Scan and** کلیک کنید تا صفحه مقصد  $\epsilon$ ایش داده شود. اگر صفحه مقصد را قبلاً مَایش دادهاید، این روال را متوقف کنید.

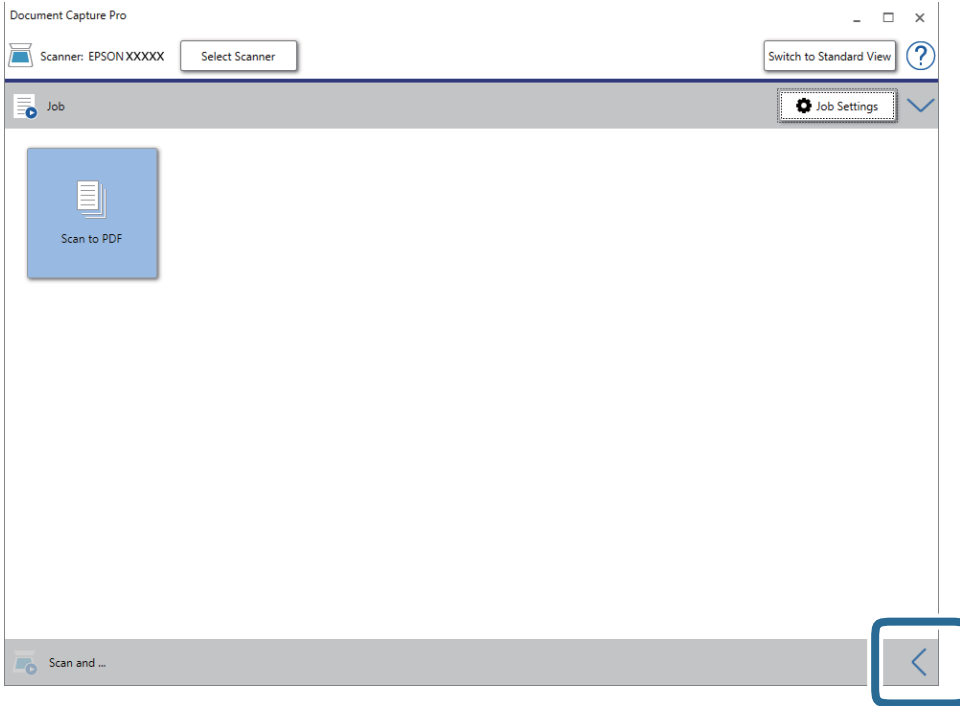

.4 بر روی **Settings Scan** کلیک کنید تا صفحه **Settings Scan**منایش داده شود.

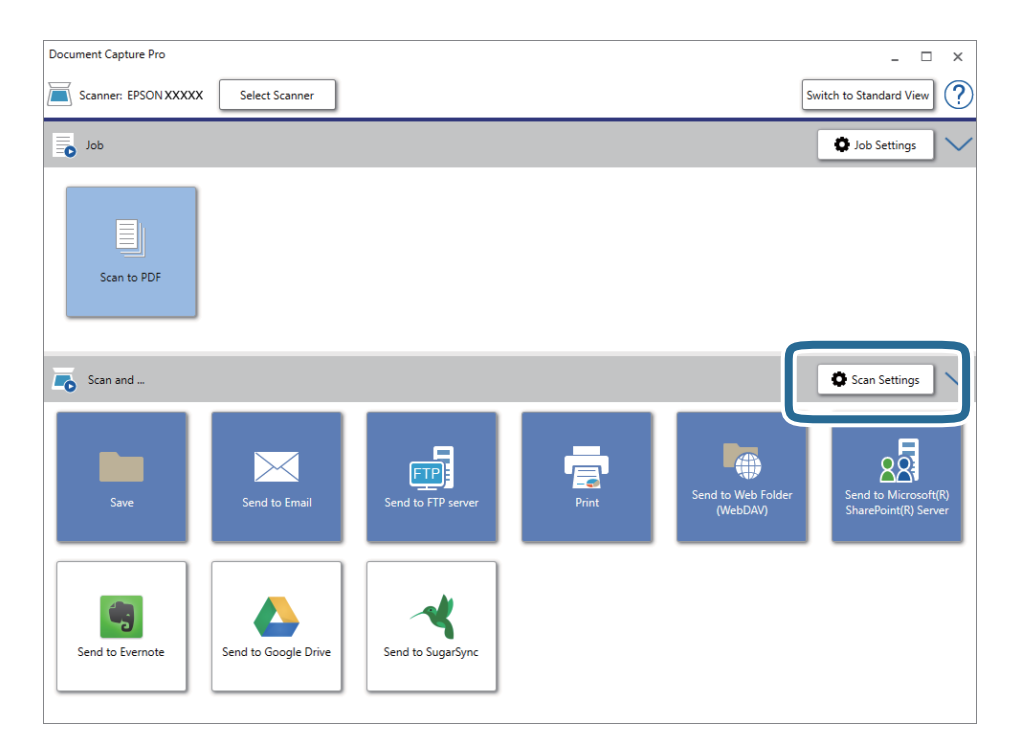

.5 تنظیامت اسکن را انجام داده و سپس بر روی **OK** کلیک کنید.

- 6. بر روی یکی از غادهای مقصد کلیک کنید. اسکن آغاز می شود. پس از اسکن کردن، پنجره **Settings Save** یا پنجره **Settings Transfer** منایش داده میشود.
	- .7 فرمت فایل Office مورد نظر برای ذخیره به آن را از فهرست **Type File** انتخاب کنید.
		- .8 بر روی **Option** کلیک کنید تا پنجره تنظیامت اختیاری منایش داده شود.
		- .9 تنظیامت مربوط به هر مورد را در پنجره انجام دهید و سپس روی **OK** کنید.
- .10 سایر تنظیامت را در پنجره **Settings Save** یا پنجره **Settings Transfer** انجام داده و سپس روی **OK** کلیک کنید. تصوير اسکن شده به عنوان يک فرمت فايل Office ذخريه می شود.

**اطلاعات مرتبط**

- $\,$  "اسکن کردن با استفاده از WindowsDocument Capture Pro" در [صفحه](#page-62-0)  $\,$ 
	- | "قرار دادن اصل [سند" در](#page-27-0) صفحه 28

# **تنظیم کار (اسکن، ذخیره و فرستادن)**

عملیات زیر، اگر به ترتیب انجام بگیرد، کار نامیده میشود: **Scan 1.**< **Save 2.**<**Send** .**3.**

با ثبت پیشاپیش مجموعهای از عملکردها به عنوان یک کار با استفاده از WindowsDocument Capture Pro) )، Document Capture<br>Mac OS)) یا Windows ServerDocument Capture Pro Server) )، میتوانید همه این عملکردها را با انتخاب کار انجام

*:نکته .منیکند پشتیبانی Windows Vista/Windows XPاز Document Capture Pro*

### **ایجاد و ثبت کار (Windows(**

روش تنظیم کار در Document Capture Pro را شرح میدهد. برای کسب اطلاعات بیشتر درباره قابلیتها، به راهنمای Document<br>Capture Pro مراجعه کنید.

- .1 Pro Capture Document را آغاز کنید.
- .2 بر روی **Settings Job** در صفحه بالایی کلیک کنید. **List Job**منایش داده میشود.
	- .3 روی **Job New** کلیک کنید.

صفحه **Settings Job**منایش داده میشود.

.4 تنظیامت کار را در صفحه **Settings Job** انجام دهید.

نام کاری را که میخواهید ثبت کنید وارد ماسد. **Job Name** 

❏**Settings Scan**: تنظیامت اسکن مانند اندازه یا وضوح سند را تغییر دهید.

❏**Settings Save**: مقصدذخیره، قالبذخیره، قوانین نامگذاری فایلهاو... را تنظیم کنید. برای مرتبوذخیرهکردن خودکارتصاویر پیوسته اسکن شده میتوانید از روش های شناسایی مختلفی نظیر صفحههای خالی قرار داده شده در میان سندها یا بارکدهای روی<br>سندها استفاده کنید.

هدایت کنید. ❏**Settings Destination**: مقصدتصویر اسکن شده را انتخاب کنید. میتوانیدآنها را با ایمیل بفرستیدیا به سرور FTPیا سروروب

- .5 بر روی **OK** کلیک کنید تا به صفحه **List Job** بازگردید. کار ایجاد شده در **List Job** ثبت میشود.
	- .6 بر روی **OK** کلیک کنید تا به صفحه بالا بازگردید.

**اطلاعات مرتبط**

- Document Capture19 [صفحه](#page-18-0) در["](#page-18-0) [/Document Capture Pro"](#page-18-0) |
- $\,$  "اسکن کردن با استفاده از WindowsDocument Capture Pro" در [صفحه](#page-62-0)  $\,$

# **ایجاد و ثبت کار (OS Mac(**

روش تنظیم کار در Document Capture را شرح میدهد. برای کسب اطلاعات بیشتر درباره قابلیتها، به راهنمای Document Capture<br>مراجعه کنید.

- .1 Capture Document را آغاز کنید.
- .2 روی مناد در پنجره اصلی کلیک کنید. پنجره **List Job** منایش داده میشود.
- .3 بر روی مناد + کلیک کنید. پنجره **Settings Job**منایش داده میشود.
- .4 تنظیامت کار را در پنجره **Settings Job** انجام دهید.

**Job Name**  $\Box$ **: نام کاری را که میخواهید ثبت کنید وارد**  $\Box$ **اسد.** 

❏**Scan**: تنظیامت اسکن مانند اندازه یا وضوح سند را تغییر دهید.

❏**Output**: مقصد ذخیره، قالب ذخیره، قوانین نامگذاری فایلها و... را تنظیم کنید.

کنید. ❏**Destination**: مقصد تصویر اسکن شده را انتخاب کنید. میتوانید آنها را با ایمیل بفرستید یا به سرور FTPیا سرور وب هدایت

- .5 بر روی **OK** کلیک کنید تا به پنجره **List Job** بازگردید. کار ایجاد شده در **List Job** ثبت میشود.
	- .6 بر روی **OK** کلیک کنید تا به پنجره اصلی بازگردید.

#### **اطلاعات مرتبط**

- Document Capture19 [صفحه](#page-18-0) در["](#page-18-0) [/Document Capture Pro"](#page-18-0) |
- | "اسکن کردن با استفاده از [Capture OSDocument Mac](#page-68-0) "[\( \(](#page-68-0)در [صفحه](#page-68-0) 69

# **فعال کردن "کار برای اجرا" از پانل کنترل (تخصیص دکمه)**

با اختصاص دادن پیشاپیش کار به پانل کنترل اسکنر با استفاده از WindowsDocument Capture Pro) )، Mac OSDocument Capture ) یا<br>Document Capture Pro Server، می توانید کارها را از پانل کنترل مدیریت کنید.

*:نکته .منیکند پشتیبانی Windows Vista/Windows XPاز Document Capture Pro*

## **تخصیص کار به پانل کنترل (Windows(**

روش تخصیص کار به پانل کنترل در Document Capture Pro را شرح میدهد. برای کسب اطلاعات بیشتر درباره قابلیتها، به راهنمای<br>Document Capture Pro مراحعه کنید.

- .1 Pro Capture Document را آغاز کنید.
- .2 بر روی **Settings Job** در صفحه بالایی کلیک کنید **List Job**منایش داده میشود.
- .3 روی **Assignment Button** کلیک کنید. صفحه **Assignment Button** منایش داده میشود.
- .4 کاری را که میخواهید در پانل کنترل اجرا شود از منو کشویی انتخاب کنید.
	- .5 بر روی **OK** کلیک کنید تا به صفحه **List Job** بازگردید. کار به پانل کنترل اسکرن اختصاص داده میشود.
		- .6 بر روی **OK** کلیک کنید تا به صفحه بالا بازگردید.

#### **اطلاعات مرتبط**

- Document Capture19 [صفحه](#page-18-0) در["](#page-18-0) [/Document Capture Pro"](#page-18-0) |
	- | "اسکن کردن با استفاده از کارها از پانل [کنترل" در](#page-54-0) صفحه 55

# **تخصیص کار به پانل کنترل (OS Mac(**

روش تخصیص کار به پانل کنترل در Document Capture را شرح میدهد. برای کسب اطلاعات بیشتر درباره قابلیتها، به راهنمای<br>Document Capture مراجعه کنید.

- .1 Capture Document را آغاز کنید.
- .2 روی مناد در پنجره اصلی کلیک کنید. پنجره **List Job** منایش داده میشود.
- .3 روی مناد کلیک و **Settings Event** را انتخاب کنید.
- .4 کاری را که میخواهید در پانل کنترل اجرا شود از منو کشویی انتخاب کنید.
	- .5 بر روی **OK** کلیک کنید تا به پنجره **List Job** بازگردید. کار به پانل کنترل اسکرن اختصاص داده میشود.
		- .6 بر روی **OK** کلیک کنید تا به پنجره اصلی بازگردید.

### **اطلاعات مرتبط**

- Document Capture19 [صفحه](#page-18-0) در["](#page-18-0) [/Document Capture Pro"](#page-18-0) |
	- | "اسکن کردن با استفاده از کارها از پانل [کنترل" در](#page-54-0) صفحه 55

# **قابلیت جداسازی (فقط برای Windows(**

در هنگام استفاده از Pro Capture Document میتوانید از قابلیت جداسازی استفاده کنید.

با وارد کردن اطلاعات بارکد یا متنی میتوانید اسناد پیچیده را با استفاده از اطلاعات بارکد روی سند، یا با وارد کردن صفحات خالی بین صفحات<br>سند به طور خودکار شناسایی و جداسازی یا مرتب کنید.

در هنگام اسکن کردن چندین سند و استفاده از اطلاعات جداساز یا تعداد مشخصی از صفحات برای تفکیک سند به چندین فایل، هر فایل تفکیک<br>شده را میتوان در یک یوشه مشخص ذخیره کرد.

مثلا،ً میتوانید تنظیامت تفکیک را به شکل زیر انجام دهید.

*:نکته .منیکند پشتیبانی Windows Vista/Windows XPاز Document Capture Pro*

**پس از هر سه صفحه دادهها را تفکیک کنید و به عنوان PDF چند-صفحهای (صفحات ثابت) ذخیره کنید**

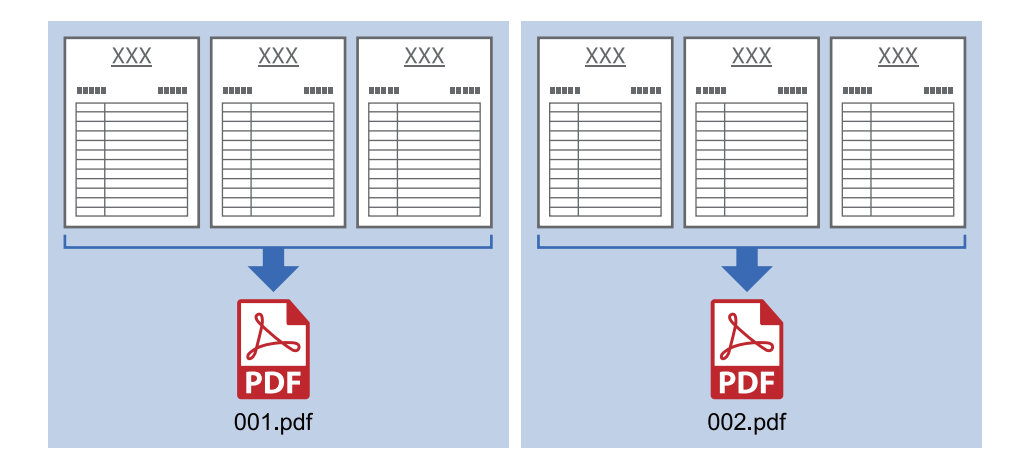

**پس از هر سه صفحه اطلاعات بارکد را وارد کنید و به عنوان PDF چند-صفحهای ذخیره کنید**

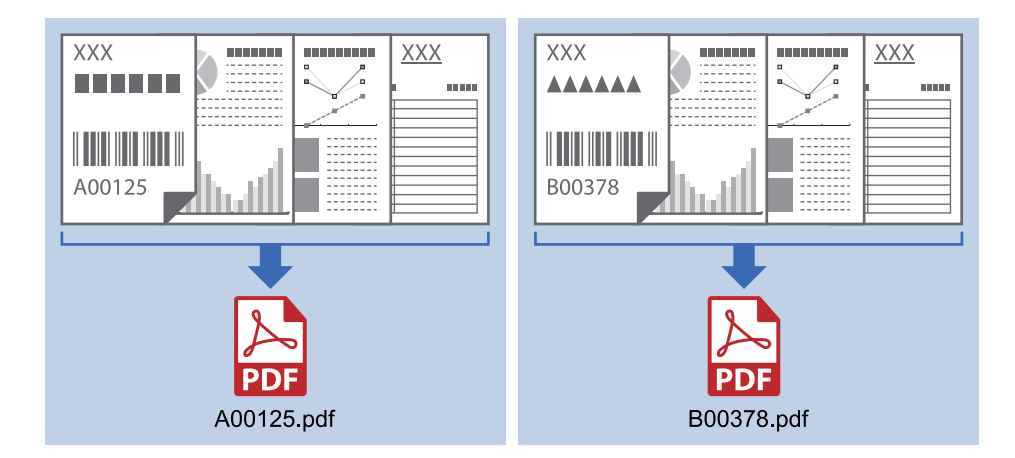

**اطلاعات بارکد را وارد کنید و به چندین پوشه تفکیک کنید**

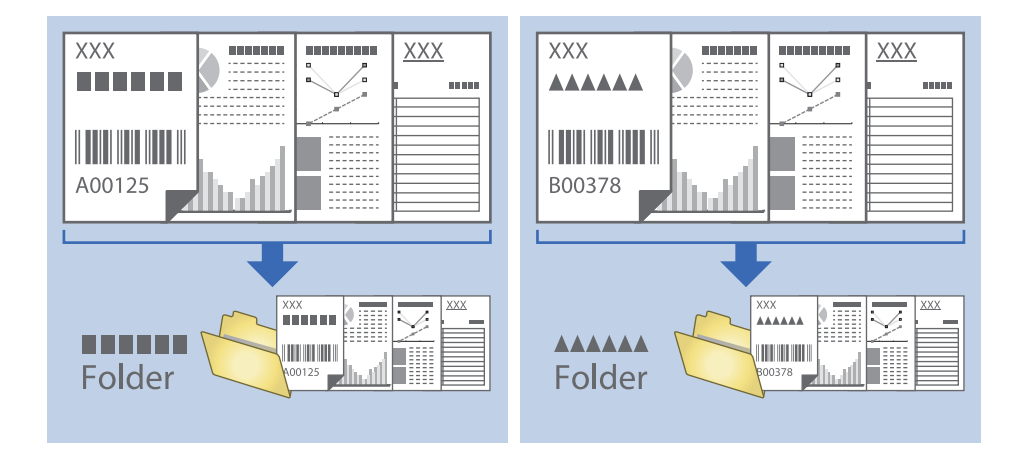

# **مرتب سازی و ذخیره سازی تصاویر اسکن شده در یک پوشه جداگانه**

با استفاده از Document Capture Pro میتوانید تصاویر اسکن شده را بهصورت خودکار مرتب کرده و آنها را در یک پوشه جداگانه ذخیره<br>غایید.

برای مرتبسازی تصاویر اسکن شده میتوانید از روش های شناسایی مختلفی نظیر صفحههای خالی قرار داده شده در میان سندها یا بارکدهای<br>داخل سندها استفاده کنید.

- .1 سندها را شامل نشانگرها، نظیر صفحههای خالی، میان صفحههایی که می خواهید تصاویر اسکن شده را جدا کنید، قرار دهید.
	- .2 Pro Capture Document را آغاز کنید.
		- .3 روی **Settings Job** کلیک کنید.

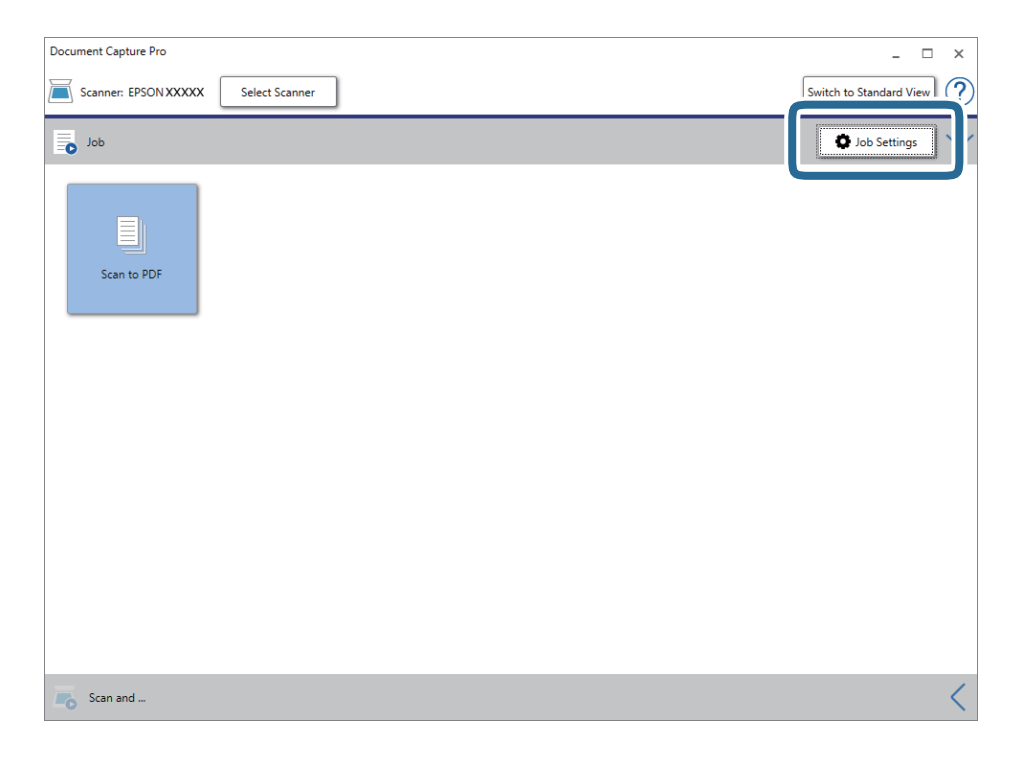

راهنماي کاربر

.4 روی **Job New** کلیک کنید.

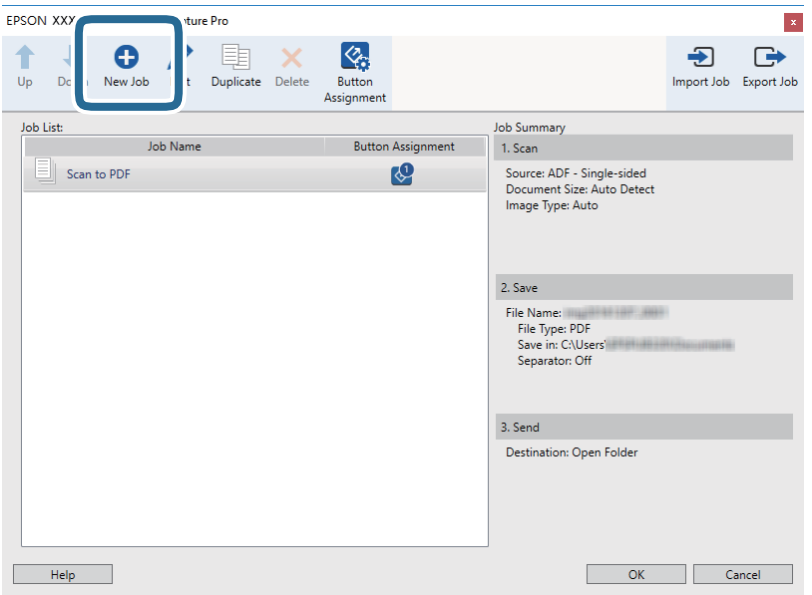

.5 **Name Job** را تنظیم کنید.

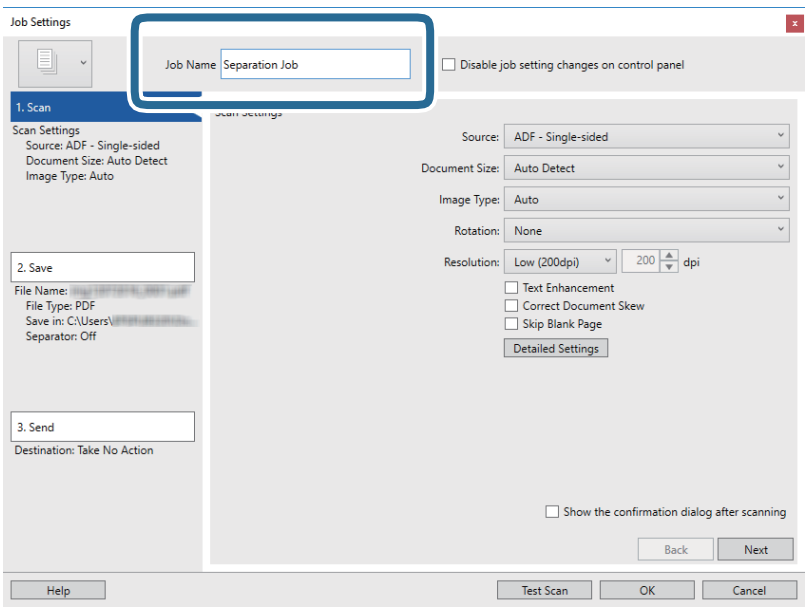

.6 تنظیامت اسکن را در زبانه **Scan 1.** تغییر دهید.

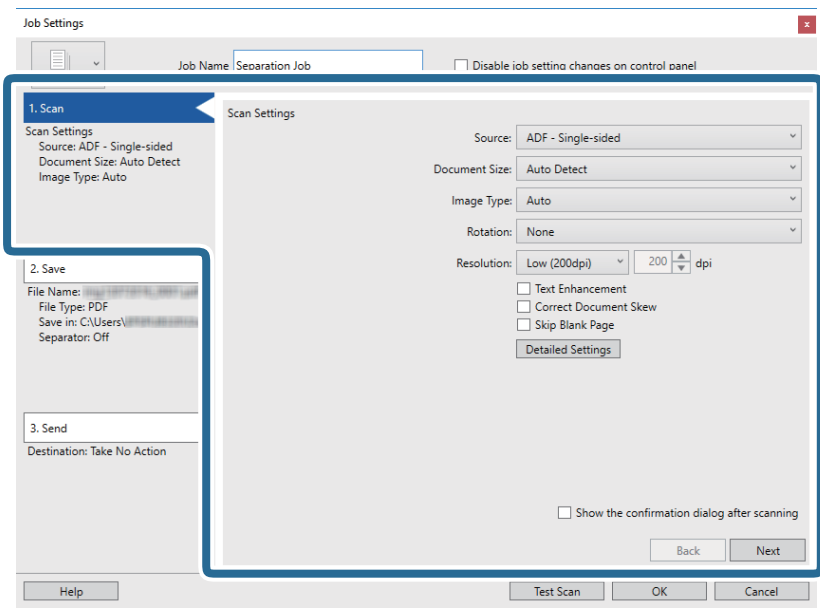

.7 بر روی **Save 2.** کلیک کنید، تنظیامت را ذخیره کنید و **separation job Apply** را انتخاب منایید.

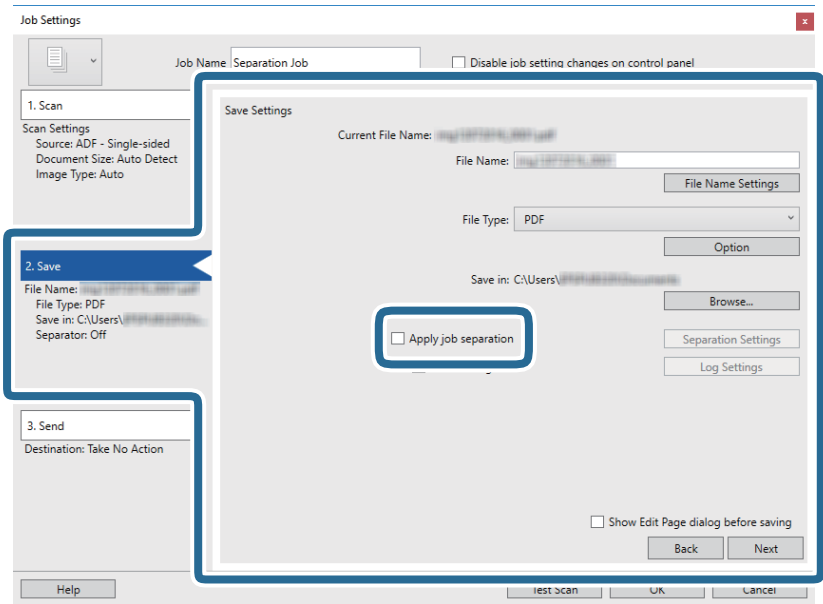

راهنماي کاربر

.8 روی **Settings Separation** کلیک کنید.

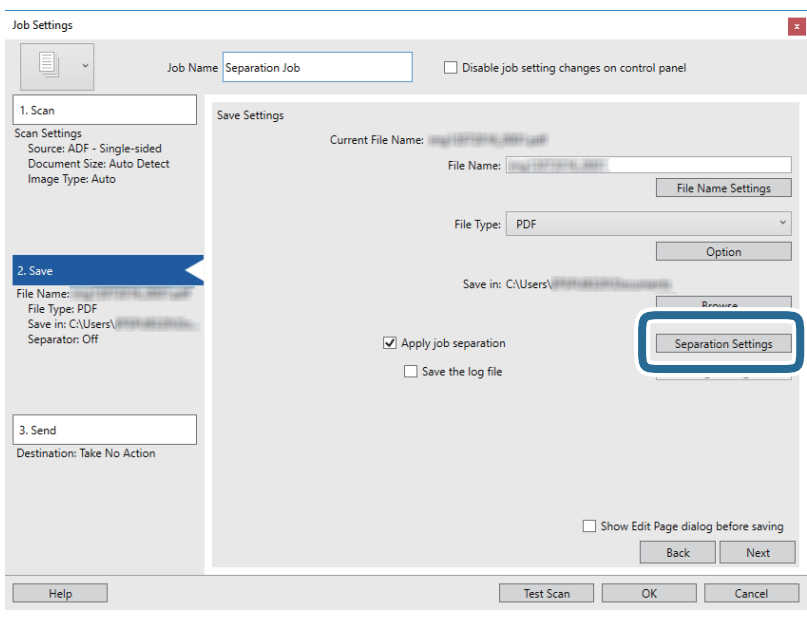

.9 **Separator** را از صفحه **Settings Separation Job** انتخاب کنید.

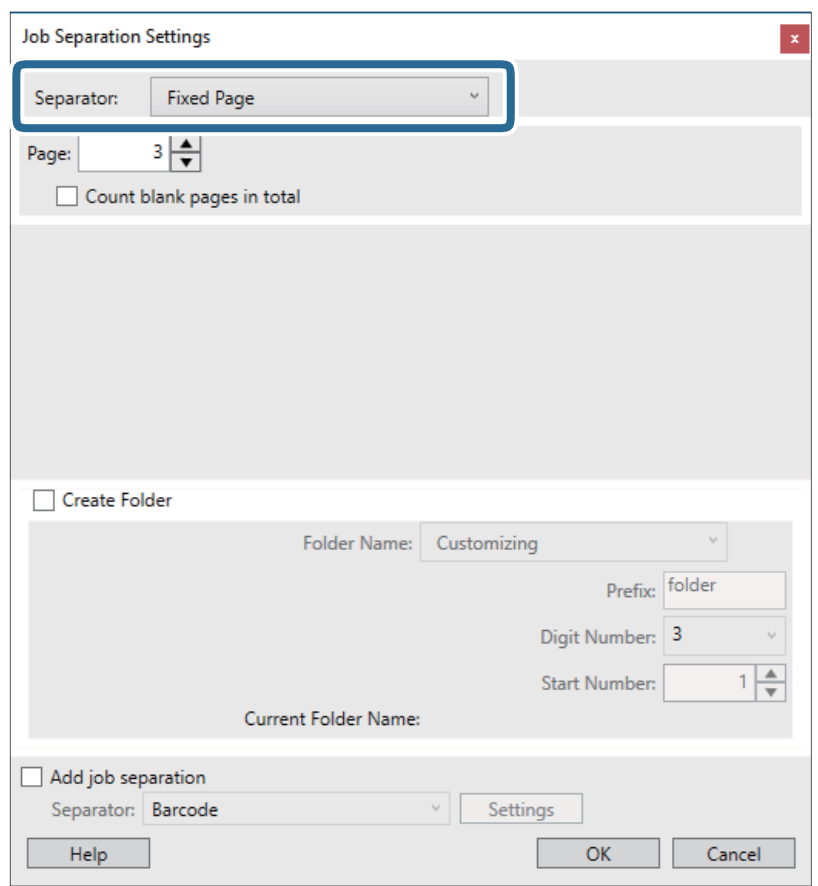

❏**Page Fixed**: برای تفکیک کردن با صفحات مشخص شده و ساخنت فایل این گزینه را انتخاب کنید.

❏**Page Blank**: برای تفکیک کردن با شناسایی صفحات خالی این گزینه را انتخاب کنید.

❏**Barcode**: برای تفکیک کردن با شناسایی بارکد این گزینه را انتخاب کنید.

❏**OCR**: برای شناسایی نویسهها با استفاده از OCR) تشخیص نوری نویسه) و تفکیک بر این اساس، این گزینه را انتخاب کنید.

❏**Form**: برای تفکیک کردن با شناسایی نوع **Form** این گزینه را انتخاب کنید.

❏**Size File**: برای تفکیک کردن با تشخیص اندازه فایل تصاویر اسکن شده این گزینه را انتخاب کنید.

❏**Code Patch**: برای تفکیک کردن با شناسایی **Code Patch** این گزینه را انتخاب کنید.

.10 تنظیامت مشروح تفکیک را تنظیم و بر روی **OK** کلیک کنید.

تنظیمات مربوط به جداسازی بر حسب **Separator** مورد نظر فرق میکند. برای کسب اطلاعات درباره تنظیمات جداسازی، بر روی **Help**<br>در پنجره کلیک کنید و راهنمای Document Capture Pro را ببینید.

.11 بر روی **Send 3.** کلیک کنید، سپس **Destination** را انتخاب منایید.

گزینههای تنظیم جداسازی بر حسب مقصد انتخابی *غ*ایش داده میشود. سایر تنظیمات را در صورت لزوم اعمال کنید. برای مشاهده<br>جزییات هر گزینه بر روی Help کلیک کنید.

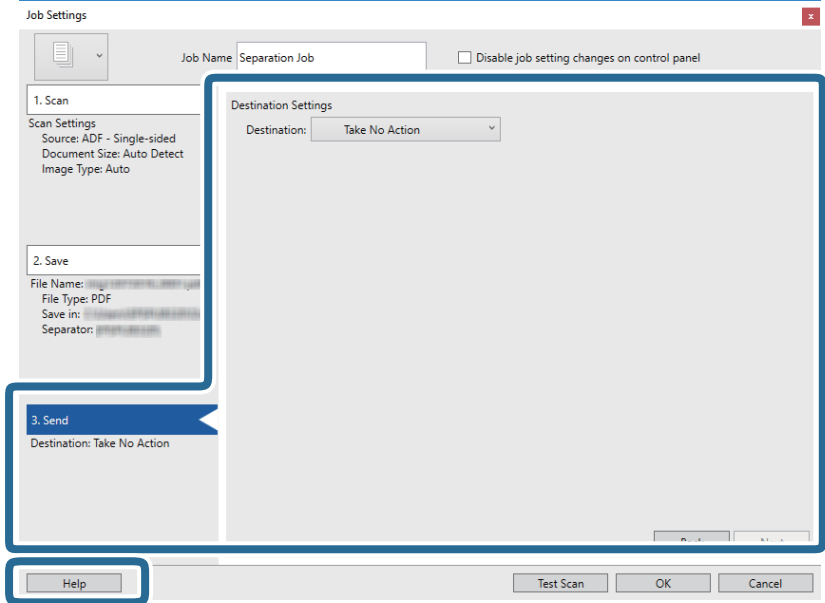

- .12 بر روی **OK** کلیک کنید تا صفحه **Settings Job** بسته شود.
- .13 بر روی **OK** کلیک کنید تا صفحه فهرست کارها بسته شود. کار جداسازی ایجاد میشود.

.14 بر روی مناد کار کلیک کنید.

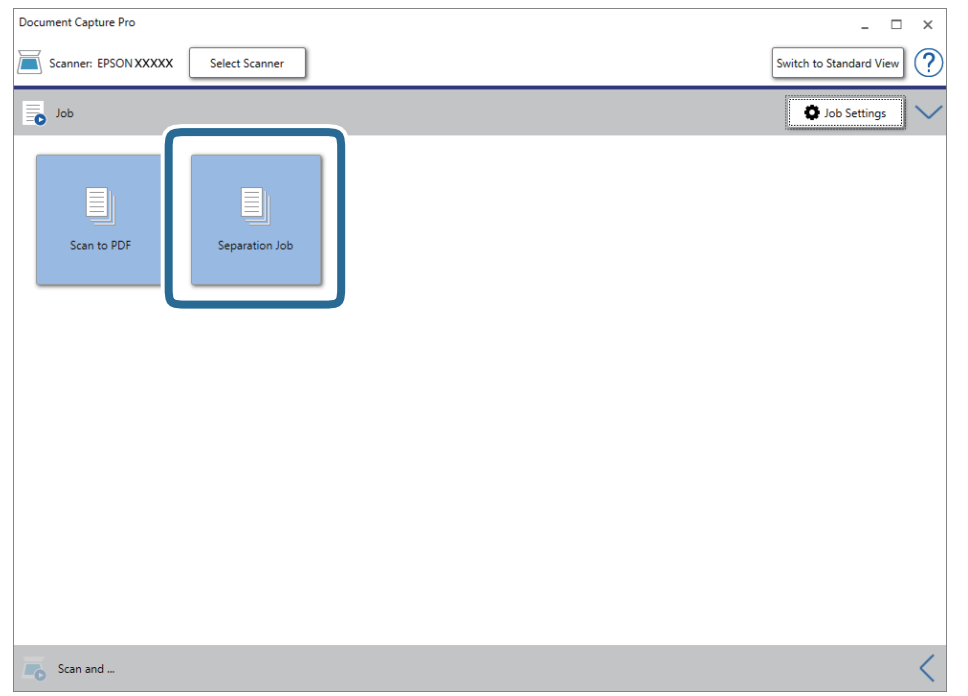

کار جداسازی انجام میگیرد.

15. از دستورالعملهای روی صفحه نمایش پیروی کنید.

تصویر اسکن شده با استفاده از تنظیمات اعمال شده در کار تفکیک و ذخیره میشود.

**اطلاعات مرتبط**

 $\,$  "اسکن کردن با استفاده از WindowsDocument Capture Pro" در [صفحه](#page-62-0)  $\,$ | "قرار دادن اصل [سند" در](#page-27-0) صفحه 28

# **اسکن کردن کارت های تجاری با استفاده ازBizCard! Presto**

میتوانید کارت های تجاری را اسکن کرده و آنها را با استفاده از Presto! BizCard به متون قابل ویرایش تبدیل مایید.

برای کسب اطلاعات بیشتر درباره استفاده از نرمافزار و عملکردهای آن، به راهنمای نرمافزار مراجعه کنید. برای مایش دادن راهنما، آن را از<br>منوی راهنمای نرمافزار انتخاب کنید.

- .1 کارت تجاری را در اسکرن قرار دهید.
	- .2 BizCard! Presto را آغاز کنید.

Windows 10❏

روی دکمه شروع کلیک کنید و سپس **NewSoft**< **BizCard! Presto** را انتخاب کنید.

Windows 8.1/Windows 8❏

نام برنامه را در قسمت جستجو وارد کنید و سپس مناد نشان داده شده را انتخاب منایید.

Windows 7/Windows Vista/Windows XP❏

روی دکمه شروع کلیک کنید و سپس **همه برنامهها** یا **برنامهها** >**NewSoft**< **BizCard! Presto** را انتخاب کنید.

### Mac OS❏

**برو** > **برنامه ها** >**BizCard! Presto** را انتخاب کنید.

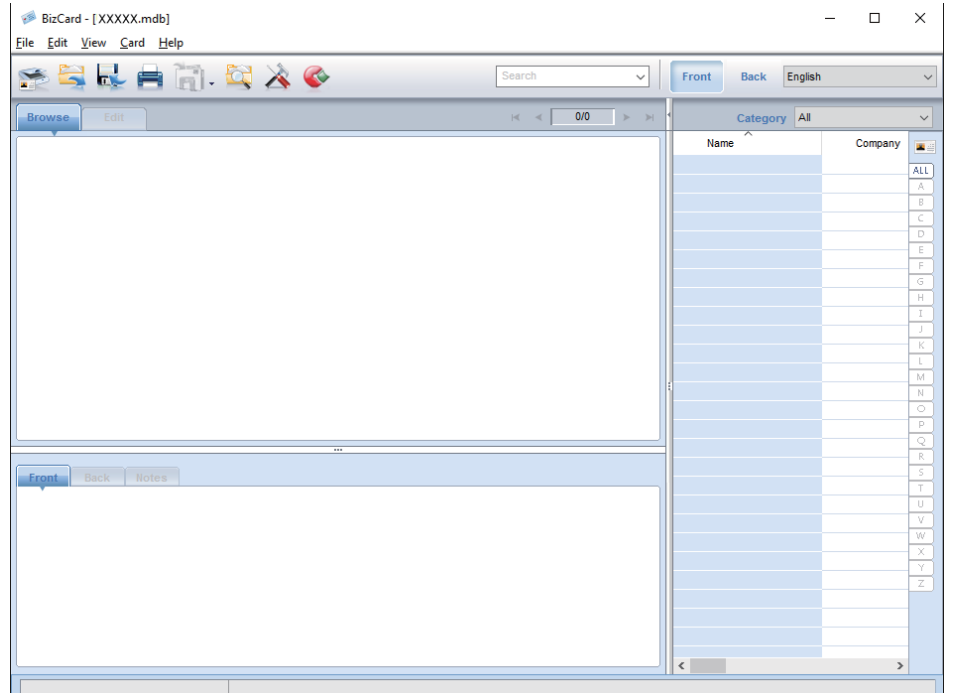

- .3 روی مناد در قسمت بالاو سمت چپ پنجره کلیک کنید. پنجره 2 Epson Scan باز می شود.
- 4. هر مورد را در پنجره 2 Epson Scan تنظیم کنید و سپس اسکن نمایید. کارت تجاری اسکن می شود و در پنجرهBizCard! Presto به منت قابل ویرایش تبدیل می گردد.

# **گزینههای منو تنظیامت**

# **اطلاعات دستگاه**

منوهای روی پانل کنترل را به شرح زیر انتخاب میکند. **تنظیم** >**اطلاعات دستگاه**

# **اطلاعات گوناگون وضعیت**

میتوانید شماره سریال، نسخه جاری، تعداد اسکنها، وضعیت دستگاه تایید هویت و... را بررسی کنید.

## **تعداد اسکن ها بعد از تعویض**

با لمس کردن <mark>ٰ</mark> ای میتوانید این اطلاعات را <sup>ن</sup>مایش دهید. هنگامیکه تعداد اسکن ها از چرخه عمر غلتکها بیشتر شود، کیت مجموعه<br>غلتک (غلتک بلندکننده و غلتک جداکننده) باید تعویض شوند. پس از تعویض غلتکها، تعداد اسکنها را از این

# **تنظیامت اسکن خارجی**

منوهای روی پانل کنترل را به شرح زیر انتخاب میکند. **تنظیم** >**تنظیامت اسکن خارجی**

# **تشخیص اولتراسونیک دو سند**

اگر اسکن بدون Epson Scan 2 انجام بگیرد، تنظیمات از منو تنظیمات فعال میشود. اگر بر روی **On** تنظیم شود، با ورود چندین *س*ند خطای<br>تغذیه دوتایی را صادر و روند اسکن را متوقف میکند.

هر چند، هنگام شناسایی تغذیه دوتایی در زمان بارگذاری پاکت نامه ها، کارت های پلاستیکی، سندهای دارای برچسب یا کاغذ خود چسب و<br>غیره، خطا رخ میدهد.

### **آهسته**

اگر بر روی **On** تنظیم شده باشد، مناد روی صفحه خانه ظاهر میشود. سرعت تغذیه را در هنگام اسکن کردن کاهش میدهد.

این گزینه را در وضعیت های زیر فعال کنید:

❏زمانی که سند مرتباً گیر میکند

هنگام قرار دادن سندهای نازک $\Box$ 

راهنمای کاربر

# **تنظیامت معمول**

منوهای روی پانل کنترل را به شرح زیر انتخاب میکند. **تنظیم** >**تنظیامت معمول**

# **روشنایی LCD**

روشنایی صفحه LCDرا تنظیم میکند.

### **صدا**

❏فشردن دکمه: صدای تلنگر بر روی پانل کنترل یا اعلام موفقیتآمیز بودن تایید هویت در صفحه ورود را تنظیم کنید.

❏اعلام خطا: صدای اعلام خطا یا ناموفق بودن تایید هویت در صفحه ورود را تنظیم کنید.

### **تایمر خواب**

زمان انتظار ورود به حالت خواب (حالت صرفه جویی در مصرف برق) در صورت بیکار ماندن اسکنر را تنظیم کنید. صفحه LCD پس از سپری<br>شدن مدت تنظیم شده تاریک میشود.

# **زمانسنج خاموش کردن**

اگر در مدت مشخص شده کاری انجام نگیرد، اسکرن به طور خودکار خاموش میشود. زمان انتظار پیش از خاموش شدن اسکرن را تنظیم کنید. هر گونه افزایش، بهره وری انرژی محصول تاثیر می گذارد. قبل از هر تغییری، محیط را در نظر بگیرید.

# **تاریخ / تنظیامت زمان**

تاریخ / زمان: تاریخ و زمان جاری را وارد کنید.  $\Box$ ❏ساعت تابستانی: تنظیم ساعت تابستانی منطقه خود را انتخاب کنید. اختلاف زمان: اختلاف بین ساعت محلی خود و UTC (زمان جهانی) را وارد کنید.  $\square$ 

## **زبان/Language**

کشور یا منطقهای را که اسکرن در آن استفاده میشود انتخاب منایید.

# **فرصت زمانی عملکرد**

با انتخاب **On**، اگر در مدت مشخص شده کاری انجام نگیرد، به صفحه اولیه باز میگردید.

اگر محدودیت کاربری اعمال شده باشد و در مدت مشخص شده از اسکنر استفاده نکنید، از سیستم خارج و به صفحه اولیه هدایت<br>می:شوید.

راهنمای کاربر

# **اتصال رایانه از طریق USB**

می توانید استفاده از اتصال USB کامپیوتر را محدود کنید. اگر می خواهید آن را محدود کنید، **غیر فعال کردن** را انتخاب کنید.

# **تنظیامت شبکه**

منوهای روی پانل کنترل را به شرح زیر انتخاب میکند. **تنظیم** >**تنظیامت شبکه**

جزییات تنظیمات شبکه را نشان میدهد. برای تغییر دادن تنظیمات زیر بر روی **تغییر تنظیمات** تلنگر بزنید. برای مشاهده جزییات به راهنمای<br>سرپرست مراجعه کنید.

❏نام دستگاه

TCP/IP❏

 $\Box$ آدرس IPv6

❏سرعت پیوند و دوبلکس

IPsec/IP فىلتر $\Box$ 

IEEE802.1X❏

# **Document Capture Pro**

منوهای روی پانل کنترل را به شرح زیر انتخاب میکند.

**Document Capture Pro** < **تنظیم**

برای تغییر دادن تنظیامت بر روی **تغییر تنظیامت** تلنگر بزنید.

## **حالت عملکرد**

- انت سرور: در صورت استفاده از سروری که Document Capture Pro Server (Windows Server) روی آن نصب شده است، این را<br>انتخاب کنید. در هنگام انتخاب Server Mode باید نشانی سرور را تنظیم کنید.
- ⊡ حالت سرویس گیرنده: در صورت استفاده از رایانهای که Document Capture Pro (Windows) یا Document Capture (Mac OS)<br>روی آن نصب شده است، این را انتخاب کنید.

# **تنظیامت گروهی**

در حالت مشتری این را در صورت لزوم تنظیم کنید. تنظیمات گروه را فعال و سپس شماره گروه را تنظیم کنید. سپس، همان شماره گروه را در<br>Document Capture Pro در سمت مشتری (رایانه استفادهکننده از اسکنر) تنظیم کنید.

اگر رایانههای بسیاری به شبکه متصل باشند، میتوانید تعداد رایانههای مورد استفاده را محدود کنید.

راهنمای کاربر

# **سرپرست سیستم**

منوهای روی پانل کنترل را به شرح زیر انتخاب میکند. **تنظیم** > **سرپرست سیستم**

# **تنظیامت سرپرست**

- ارمز عبور سرپرست: یک گذرواژه مدیر ثبت کنید و بدین ترتیب فقط مدیر را مجاز به تغییر دادن تنظیمات  $ایید. گذرواژه باید حداکژر 20  
نویسه باشد.$ 
	- ❏تنظیم قفل: تنظیامت را قفل کنید و دیگر کاربران را از تغییر دادن آنها منع منایید.
- $\Box$ تنظیمات تأیید هویت: از این در سیستم تایید هویت استفاده کنید. برای کسب اطلاعات بیشتر به مستندات همراه Document Capture<br>Pro Server Authentication Edition مراجعه کنید.

# **تنظیامت WSD**

قابلیت WSD (سرویس وب ویژه دستگاهها) را فعال یا غیرفعال کنید. اگر **غیر فعال کردن** تنظیم شده باشد، منو **رایانه (WSD)** روی صفحه<br>خانگی غایش داده غیشود.

# **بازگرداندن تنیظیامت اولیه**

قتنظیمات شبکه: تنظیمات مربوط به شبکه را به وضعیت اولیه آنها بازگردانید.  $\Box$ 

همه موارد بجز تنظیمات شبکه: همه تنظیمات غیر از تنظیمات مربوط به شبکه را به وضعیت اولیه آنها بازگردانید.  $\Box$ 

همه تنظیمات: همه تنظیمات را به وضعیت زمان خرید بازگردانید. $\Box$ 

**نگهداری**

# **متیز کردن قسمت خارجی اسکرن**

هرگونه لکه روی روکش بیرونی را توسط یک پارچه خشک یا یک پارچه  $\epsilon$ دار با پاککننده ملایم و آب پاک کنید.

*مهم:*c ■ هرگز از الکل، تینر یا هر حلال خورندهای برای تمیز کردن اسکنر استفاده نکنید. ممکن است تغییر شکل یا تغییر رنگ رخ دهد. ❏ *اجازه ندهید آب به داخل محصول وارد شود. این امر سبب بروز نقص در کارکرد دستگاه می شود.* ❏ *هرگز قاب اسکرن را باز نکنید.*

- .1 دکمه  $\mathbf 0$ را برای خاموش کردن اسکنر فشار دهید.
	- .2 آداپتور AC را از اسکرن جدا کنید.
- .3 قاب بیرونی را با یک پارچه مرطوب شده با ماده شوینده ملایم و آب متیز کنید. صفحه لمسی را با پارچه نرم و خشک متیز کنید.

# **متیز کردن قسمت داخلی اسکرن**

پس از مدتی استفاده از اسکنر، ممکن است کاغذ و گرد و غبار اتاق روی غلتک یا قسمت داخلی شیشه اسکنر بنشیند و باعث بروز اشکال در تغذیه .<br>کاغذ یا کیفیت تصویر اسکن شده گردد. قسمت داخلی اسکنر را پس از هر 5, 000 اسکن قیز کنید. آخرین عدد اسکن ها را میتوانید در پانل کنترل<br>با Epson Scan 2 Utility بر رسی کنید.

اگر سطح به موادی که زدودن آنها دشوار است آغشته شده است، برای <del>م</del>یز کردن آن از کیت <del>م</del>یز کردن اصل Epson استفاده کنید. مقدار کمی<br>مجبزکننده روی پارچه تنظیف بربزید و برای زدودن لکهها استفاده کنید.

*مهم:*c

هر گز از الکل، تبنر یا هر حلال خورندهای برای قبز کردن اسکنر استفاده نکنید. ممکن است تغییر شکل یا تغییر رنگ رخ دهد.

▲ هرگز هیچ گونه مایع یا روانکار را روی اسکنر نیاشید. آسیب دیدن تجهیزات یا مدارها ممکن است باعث عملکرد غیرعادی شود.

❏ *هرگز قاب اسکرن را باز نکنید.*

- .1 دکمه  $\bigcup$ را برای خاموش کردن اسکنر فشار دهید.
	- .2 آداپتور AC را از اسکرن جدا کنید.

3. اهرم را بکشید و قاب اسکنر را باز کنید.

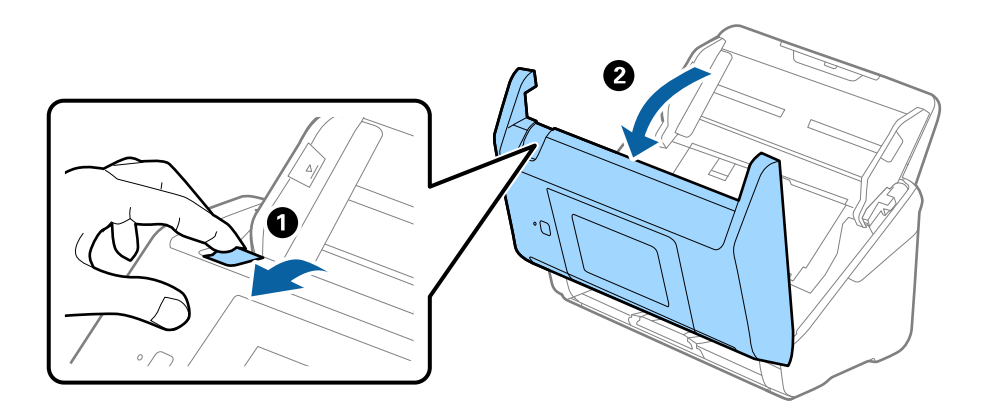

4. هرگونه لکه روی غلتک پلاستیکی و سطح شیشه قسمت داخلی و انتهایی قاب اسکنر را با استفاده از یک پارچه نرم یا کیت قیزکاری اصلی<br>Epson پاک کنید.

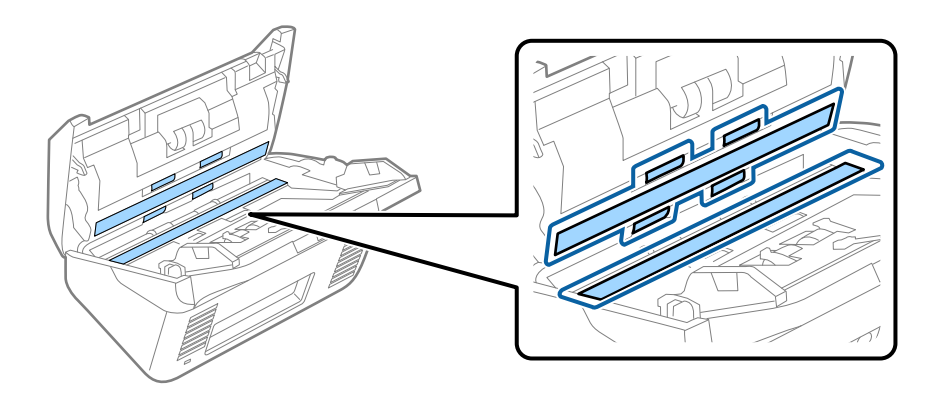

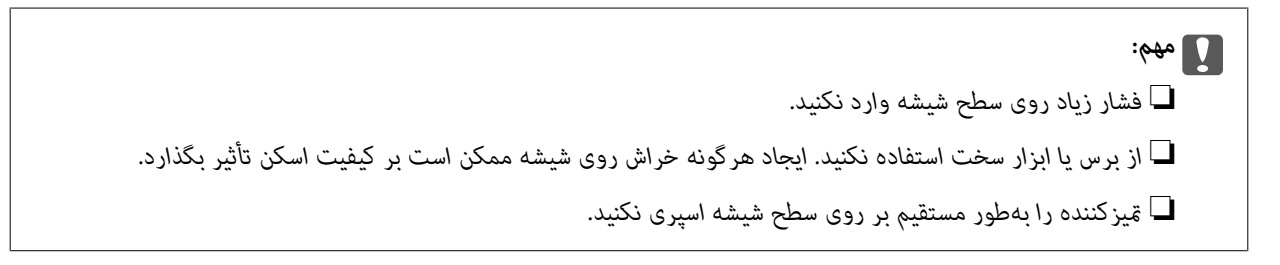

5. هرگونه لکه روی حسگرها را با یک گوش پاک کن پاک کنید.

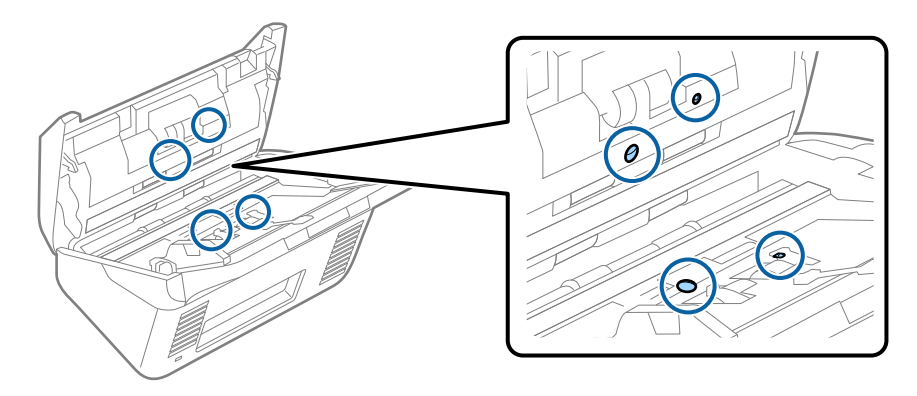

### *مهم:*c *از مایعاتی نظیر شوینده بر روی گوش پاک کن استفاده نکنید.*

.6 قاب را باز کرده و غلتک جداکننده را بیرون بیاورید.

برای کسب اطلاعات بیشتر به "تعویض کیت مجموعه غلتک" مراجعه کنید.

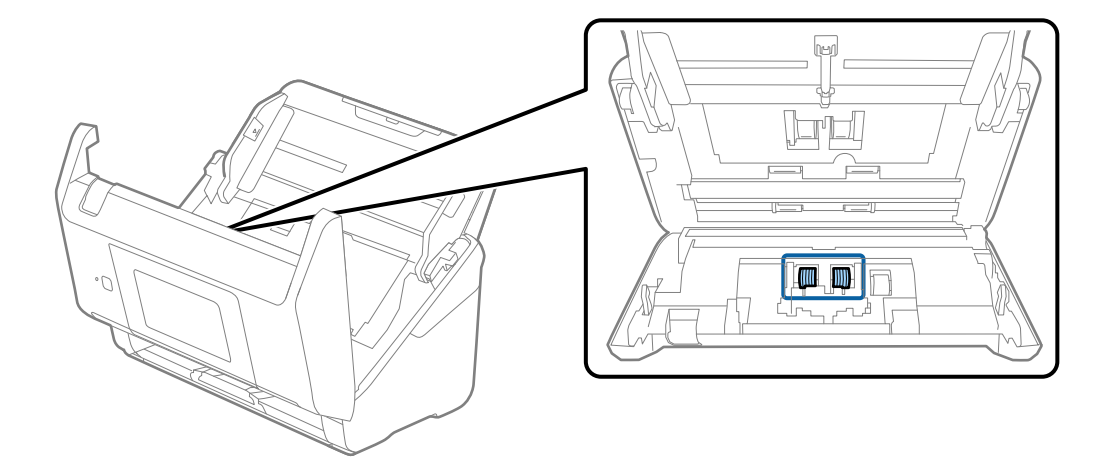

.7 گرد و خاک یا آلودگی روی غلتک جداکننده را میتوانید با کیت متیزکننده اصل Epson یا پارچه نرم و مرطوب بزدایید.

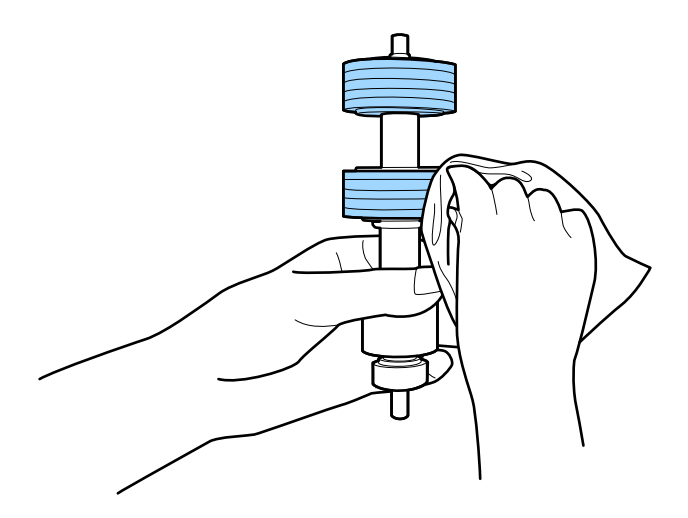

### *مهم:*c

برای *ق*یز کردن غلتک از کیت قیزکننده اصل *Epson ی*ا پارچه نرم و مرطوب استفاده کنید. پارچه خشک ممکن است به سطح غلتک<br>آسیب برساند.

.8 قاب را باز کرده و غلتک بلندکننده را بیرون بیاورید.

برای کسب اطلاعات بیشتر به "تعویض کیت مجموعه غلتک" مراجعه کنید.

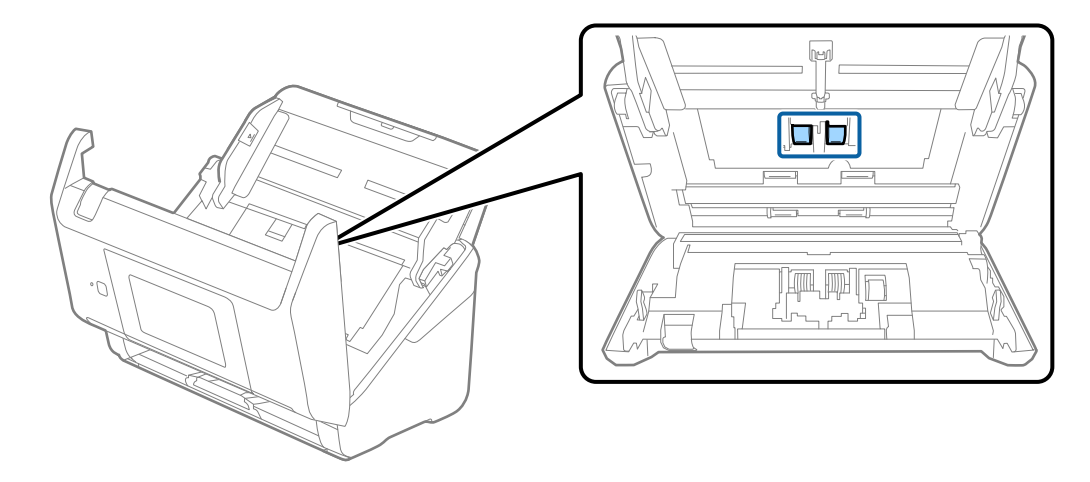

.9 گرد و خاک یا آلودگی روی غلتک بلندکننده را میتوانید با کیت متیزکننده اصل Epson یا پارچه نرم و مرطوب بزدایید.

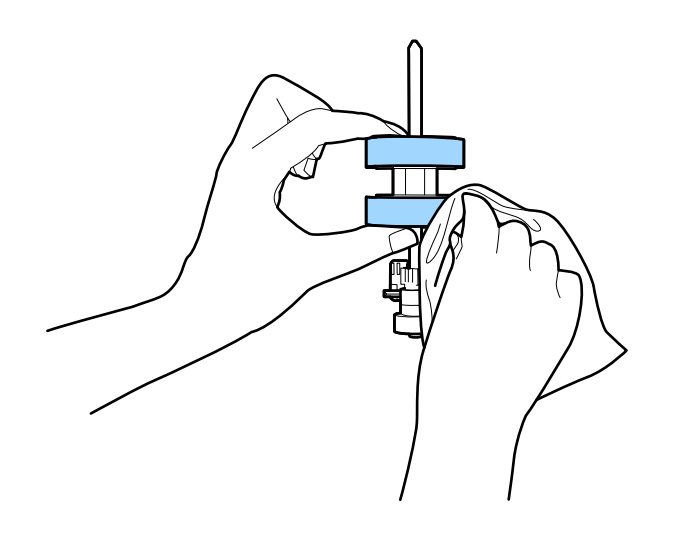

*مهم:*c

برای قیز کردن غلتک از کیت قیزکننده اصل *Epson ی*ا پارچه نرم و مرطوب استفاده کنید. پارچه خشک ممکن است به سطح غلتک<br>آسیب برساند.

- 10. قاب اسكنر را ببنديد.
- .11 آداپتور برق متناوب را وصل کنید و سپس اسکرن را روشن کنید.
	- .12 **مراقبت و نگهداري از اسکرن** را از صفحه خانه انتخاب کنید.
- .13 در صفحه **مراقبت و نگهداري از اسکرن**، گزینه **متیز کردن رولر** را انتخاب کنید.
	- .14 اهرم را بکشید و قاب اسکرن را باز کنید.

اسکنر وارد حالت میزکاری غلتک می شود.

#### **نگهداری**

15. با تلنگر زدن به هر نقطه از LCD، غلتکها را به آرامی از پایین بچرخانید. سطح غلتکها را با کیت ةیزکننده اصل Epson یا پارچه نرم<br>آغشته به آب قیز کنید. این کار را تا قیز شدن کامل غلتکها ادامه دهید.

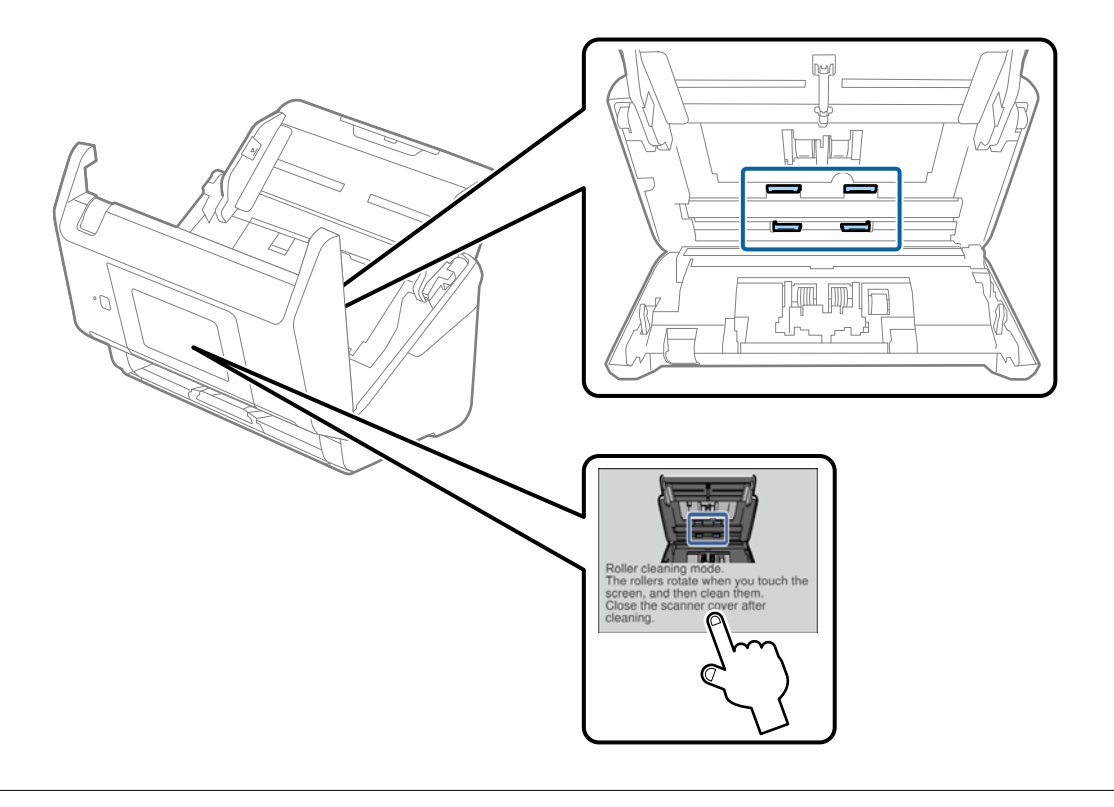

# *!احتیاط:*

هنگام کار کردن غلتک مراقب باشید دست ها یا موهای شما در مکانیزم گیر نکند. ممکن است منجر به جراحت شود.

16. قاب اسكنر را ببنديد.

اسکنر از حالت تمیزکاری غلتک خارج می شود.

### **اطلاعات مرتبط**

- $\,$  21 "کدهای کیت  $\,$ یزکاری" در صفحه $\,$
- | "تعویض کیت مجموعه [غلتک" در](#page-104-0) صفحه 105

# **تعویض کیت مجموعه غلتک**

<span id="page-104-0"></span>هنگامیکه تعداد اسکن ها از چرخه عمر غلتک\ا بیشتر شود، کیت مجموعه غلتک (غلتک بلندکننده و غلتک جداکننده) باید تعویض شوند.<br>هنگامیکه یک پیام تعویض در پانل کنترل یا صفحه رایانه مایش داده میشود، مراحل زیر را برای تعویض آن دنبال

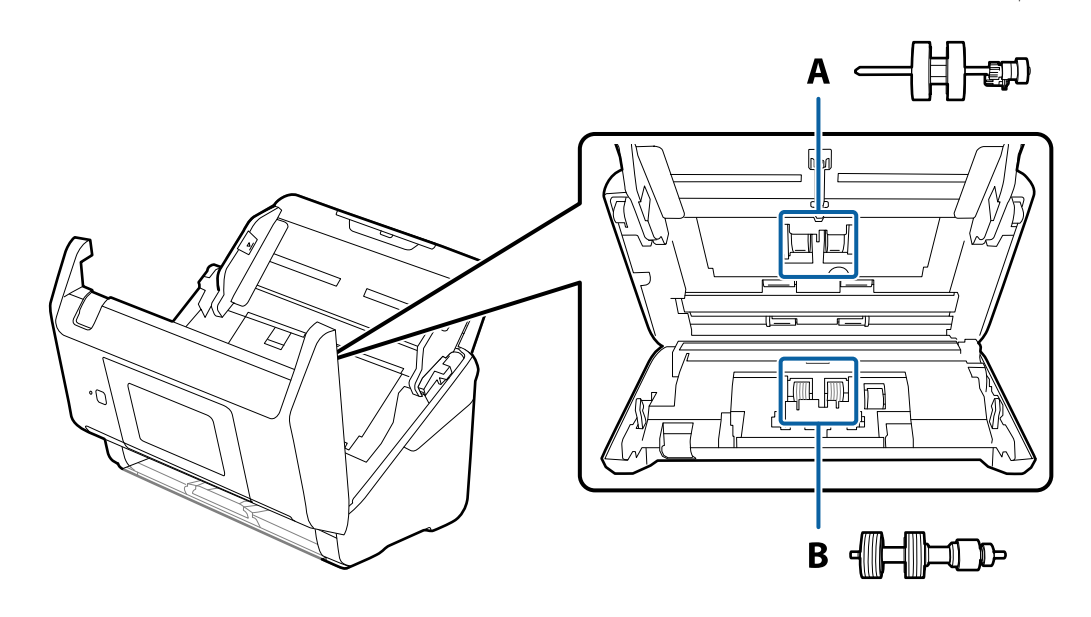

A: غلتک بلندکننده، B: غلتک جداکننده

- .1 دکمه  $\bigcup$ را برای خاموش کردن اسکنر فشار دهید.
	- .2 آداپتور AC را از اسکرن جدا کنید.
	- .3 اهرم را بکشید و قاب اسکرن را باز کنید.

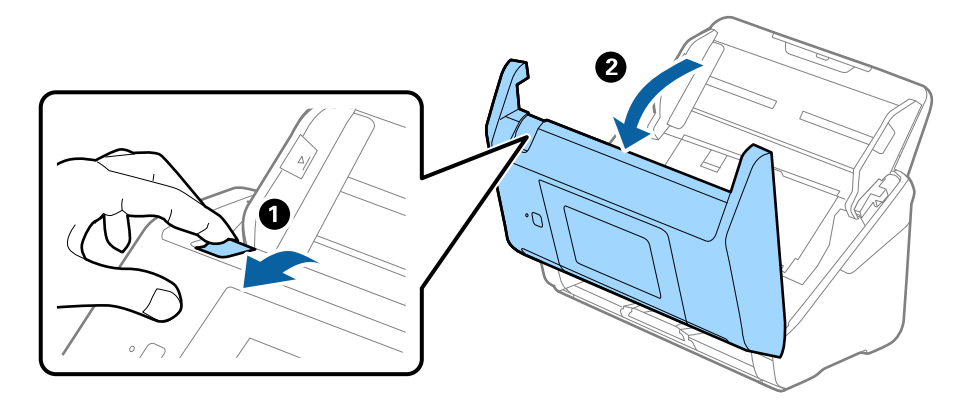

**نگهداری**

.4 روکش غلتک بلندکننده را باز کنید و سپس آن را بلغزانید و خارج کنید.

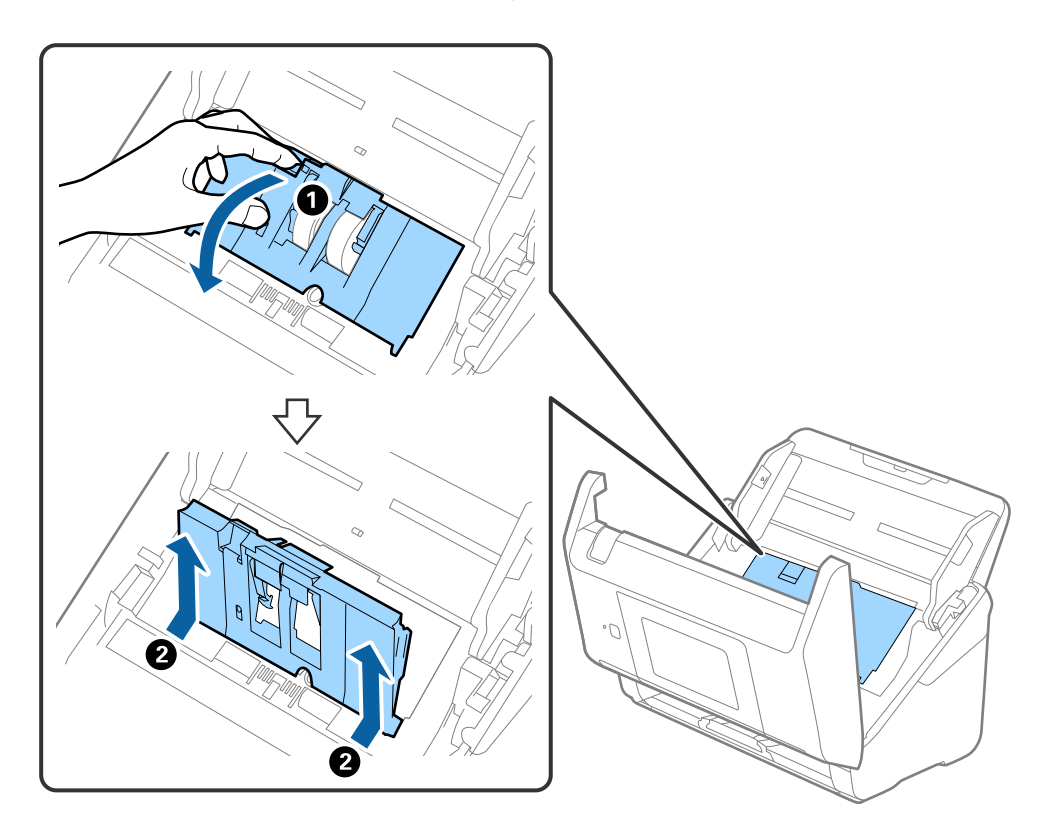

.5 نگهدارنده محور غلتک را به سمت پایین بکشید و سپس غلتک های بلندکننده نصب شده را بلغزانید و خارج منایید.

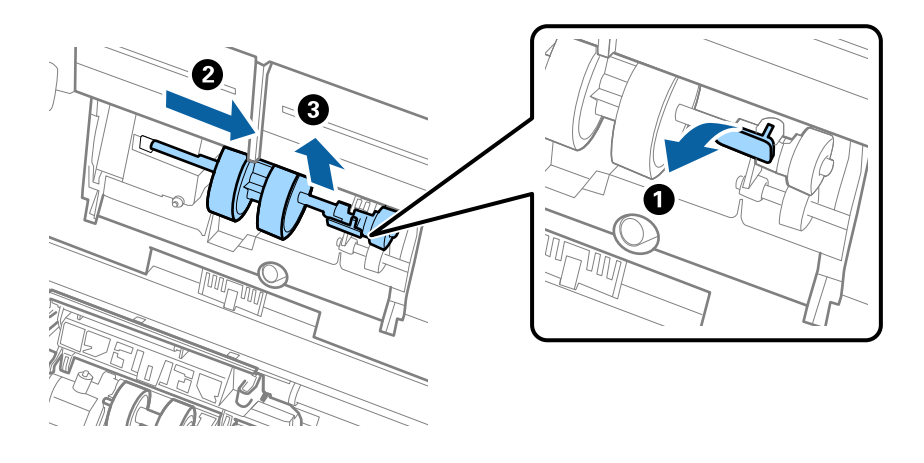

*مهم:*c *غلتک بلندکننده را با فشار بیرون نکشید. این کار ممکن است به قسمت داخلی اسکرن آسیب بزند.*

- 2.  $\mathbf{Q}$  $\Box$  $\mathbb{U}$ €
- 6. در حالی که نگهدارنده را پایین نگه داشته اید، غلتک بلندکننده جدید را به سمت چپ بلغزانید و آن را داخل سوراخ اسکنر قرار<br>دهید. نگهدارنده را فشار دهید تا محکم شود.

.7 لبه روکش غلتک بلندکننده را داخل شیار قرار داده و بلغزانید. روکش را محکم ببندید.

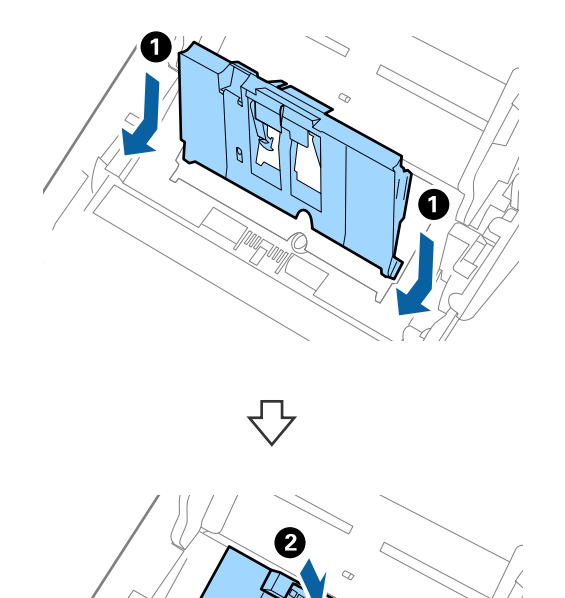

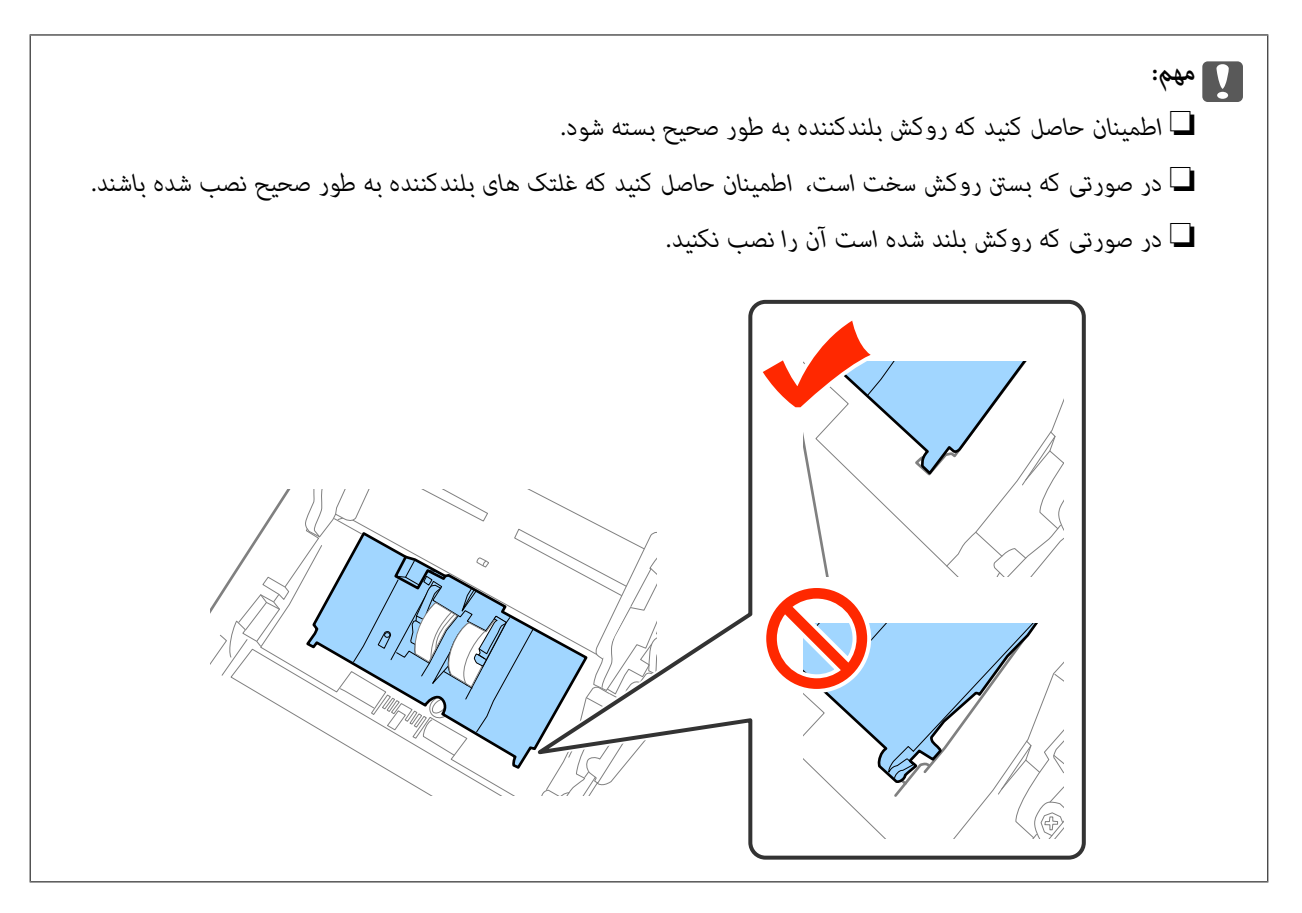

.8 قلاب های دو طرف انتهایی روکش غلتک جداکننده را فشار دهید تا روکش باز شود.

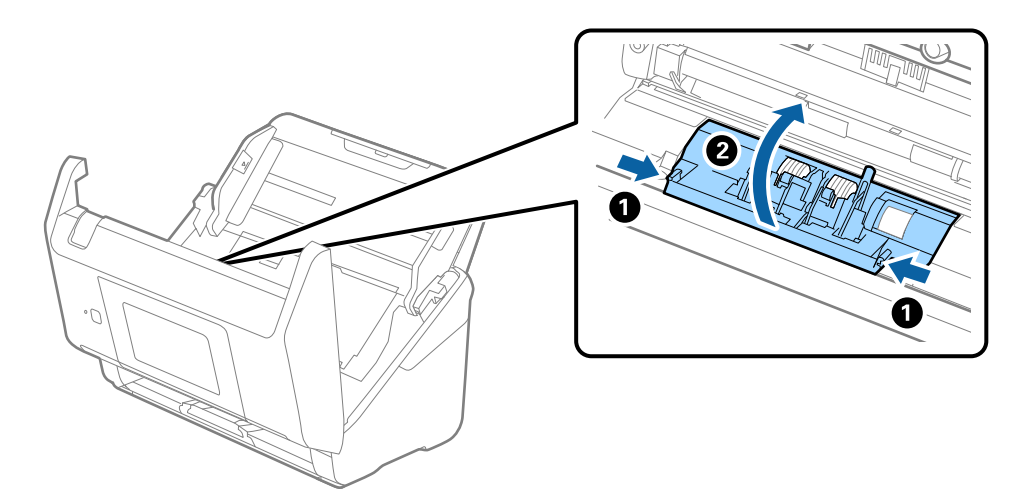
**نگهداری**

.9 سمت چپ غلتک جداکننده را بلند کنید و سپس غلتک های جداکننده نصب شده را بلغزانید و خارج منایید.

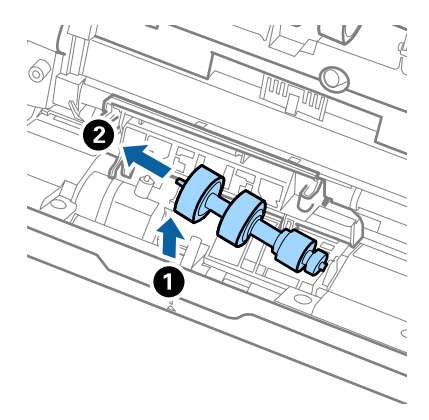

.10 محور غلتک جداکننده جدید را داخل سوراخ سمت راست قرار دهید و سپس غلتک را پایین بیاورید.

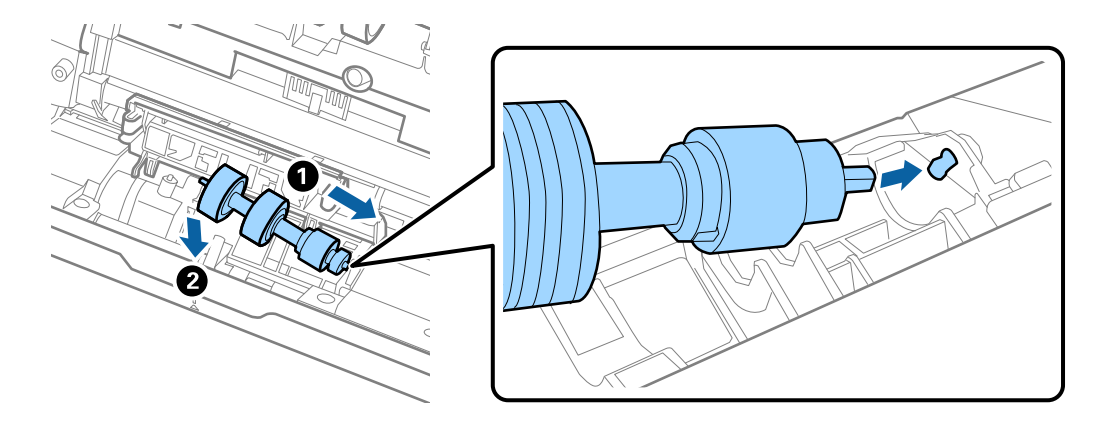

.11 روکش غلتک جداکننده را ببندید.

*مهم:*c *اگر بسنت قاب دشوار باشد، باید از درستی نصب غلتکهای جداکننده مطمئن شوید.*

- 12. قاب اسكنر را ببنديد.
- .13 آداپتور برق متناوب را وصل کنید و سپس اسکرن را روشن کنید.
- 14. تعداد اسکن را میتوانید در پانل کنترل یا استفاده از Epson Scan 2 Utility بازنشانی کنید.

**نکته:**<br>غلتک بلندکننده و غلتک جداکننده را براساس قوانین و مقررات مسئولین محلی خود دور بیندازید. قطعات آنها را از هم جدا نکنید.

#### **اطلاعات مرتبط**

| "کدهای کیت مجموعه [غلتک" در](#page-20-0) صفحه 21

### **بازنشانی تعداد اسکنها**

پس از تعویض کیت مجموعه غلتک، تعداد اسکنها را با پانل کنترل یا Utility 2 Scan Epson بازنشانی کنید.

#### **اطلاعات مرتبط**

| "تعویض کیت مجموعه [غلتک" در](#page-104-0) صفحه 105

### **بازنشانی تعداد اسکنها در پانل کنترل**

- .1 **مراقبت و نگهداري از اسکرن** را از صفحه خانه انتخاب کنید.
- .2 در صفحه **مراقبت و نگهداري از اسکرن**، گزینه **تعویض غلطك** را انتخاب کنید.
- 3. از دستورالعملهای روی صفحه نمایش پیروی کنید و بر روی **تنظیم شمارنده غلتک نگهداری** تلنگر بزنید.
	- .4 بر روی **بله** تلنگر بزنید.

*به روش زیر نیز میتوانید تعداد اسکنها را بازنشانی کنید. نکته:*

ابتدا **تنظیم** و سپس ا**طلاعات دستگاه** را انتخاب کنید. بر روی نماد $\overline{\equiv}$  تلنگر بزنید و **تعداد اسکن ها بعد از تعویض** را لمس کنید.

### **بازنشانی تعداد اسکنها در Utility 2 Scan Epson**

پس از تعویض کیت مجموعه غلتک، با استفاده از Utility 2 Scan Epson تعداد اسکن ها را بازنشانی کنید.

- .1 اسکرن را روشن کنید.
- .2 Utility 2 Scan Epson را آغاز کنید.

Windows 10/Windows Server 2016❏

روی دکمه شروع کلیک کنید و سپس **EPSON** < **2 Scan Epson**< **Utility 2 Scan Epson** را انتخاب کنید.

Windows 8.1/Windows 8/Windows Server 2012 R2/Windows Server 2012❏

.**Epson Scan 2 Utility**< **Epson** <**برنامهها** > **شروع** صفحه

Windows 7/Windows Vista/Windows XP/Windows Server 2008 R2/Windows Server 2008/Windows Server 2003❏ R2/Windows Server 2003

روی دکمهشروع کلیککنیدو سپس**همهبرنامهها** (یا **برنامهها**)>**EPSON**< **2 Scan Epson**< **Utility 2 Scan Epson** را انتخاب کنید.

Mac  $OS<sup>1</sup>$ 

**برو** > **برنامهها**>**Software EPSON** < **Utility 2 Scan Epson** را انتخاب کنید.

.3 روی زبانه **شامرشگر** کلیک کنید.

.4 روی **تنظیم مجدد** برای کیت مجموعه غلتک کلیک کنید.

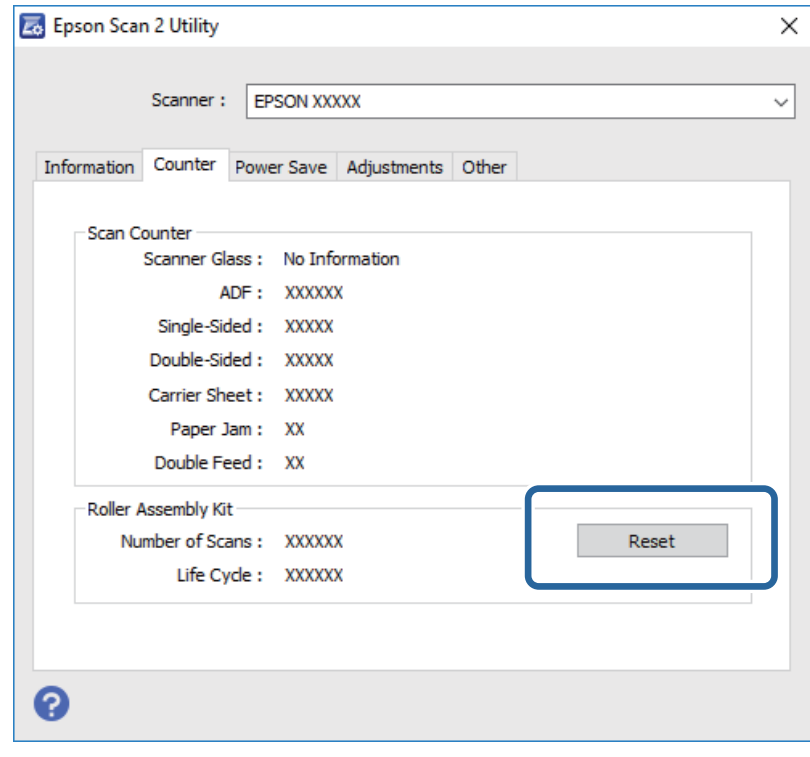

### **صرفه جویی در مصرف برق**

هنگامیکه هیچ عملیاتی توسط اسکرن اجرامنی شود، با استفاده از حالت خواب یا خاموشی خودکار میتوانیددر مصرف برق صرفه جویی کنید. مدت زمانی که طول می کشد تا اسکنر وارد حالت خواب شود یا بهصورت خودکار خاموش گردد را میتوانید تنظیم کنید. هر گونه<br>افزایش، بهره وری انرژی محصول تاثیر می گذارد. قبل از هر تغییری، محیط را در نظر بگیرید.

- .1 در صفحه خانه بر روی **تنظیم** تلنگر بزنید.
	- .2 بر روی **تنظیامت معمول** تلنگر بزنید.
- .3 برای بررسی تنظیامت بر روی **تایمر خواب** یا **زمانسنج خاموش کردن** تلنگر بزنید.

### **حمل و نقل اسکرن**

هنگامیکه نیاز به حمل و نقل اسکرن به منظور جابجایی یا انجام تعمیرات دارید، مراحل زیر را برای بسته بندی اسکرن دنبال کنید.

- .1 دکمه  $\bigcup$ را برای خاموش کردن اسکنر فشار دهید.
	- .2 آداپتور برق متناوب را جدا کنید.
		- .3 کابلها و دستگاهها را جدا کنید.

.4 رابط سینی ورودی و سینی خروجی را ببندید.

<span id="page-111-0"></span>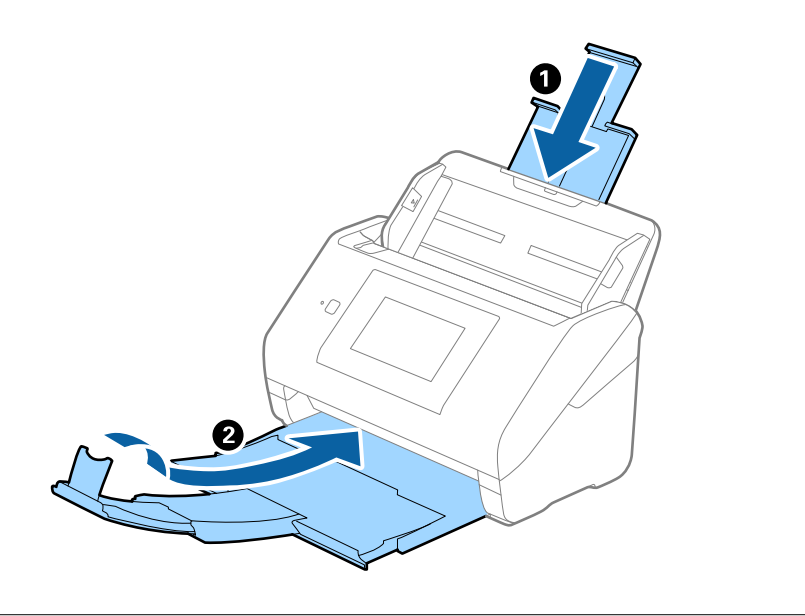

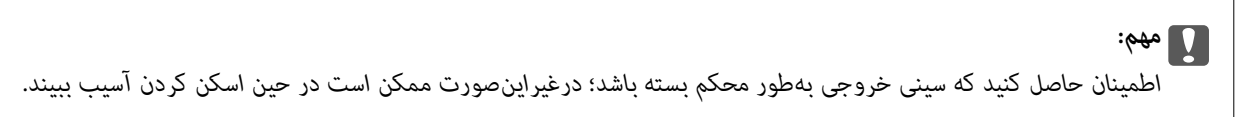

.5 سینی ورودی را بردارید.

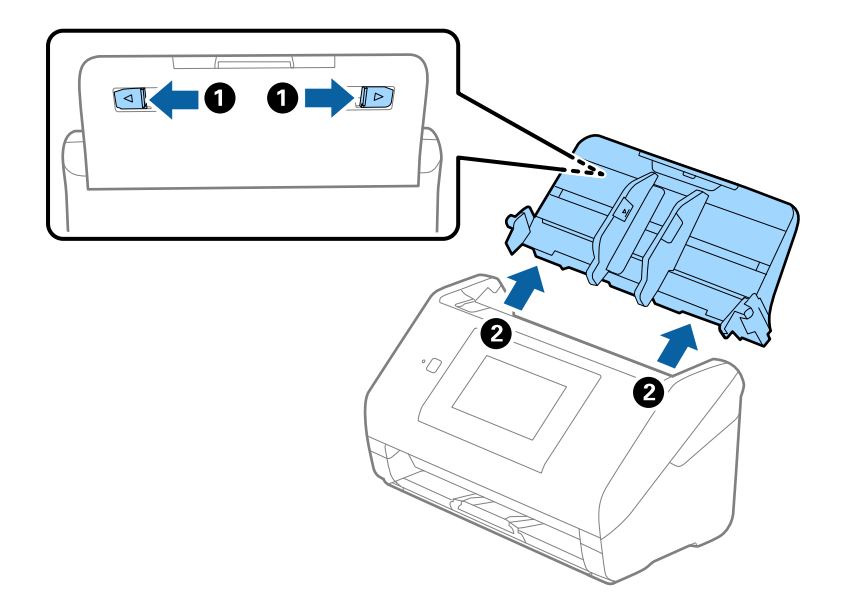

6. مواد بستهبندی که به همراه اسکنر ارائه شده است را سر جای خود قرار دهید و سپس اسکنر را در جعبه ای محکم اس<br>مجدداً بستهبندی غابید.

# **به روزرسانی برنامه ها و میان افزار**

ممکن است با بهروزرسانی برنامهها و سیستم عامل بتوانید برخی مشکلات را از بین برده و باعث بهبود یا افزودن شدن به عملکردهای آنها<br>شوید. اطمینان حاصل کنید که از جدیدترین نسخه برنامهها و سیستم عامل استفاده میکنید.

.1 مطمئن شوید که اسکرن و کامپیوتر به هم متصل بوده و کامپیوتر به اینترنت وصل شده باشد.

- 2. EPSON Software Updater را باز کرده و برنامهها و سیستم عامل را بهروزرسانی کنید.
	-

*از سیستم عامل های Server Windows پشتیبانی منیشود. نکته:*

Windows 10❏

روی دکمه شروع کلیک کنید و **Software Epson** < **Updater Software EPSON** را انتخاب کنید.

Windows 8.1/Windows 8❏

نام برنامه را در قسمت جستجو وارد کنید و سپس مناد نشان داده شده را انتخاب منایید.

Windows 7/Windows Vista/Windows XP❏

روی دکمه شروع کلیک کنیدو سپس **همه برنامهها** یا **برنامهها**>**Software Epson**< **Updater Software EPSON** را انتخاب کنید.

Mac OS❏

گزینه **Finder**< **برو**>**برنامه ها**>**Software Epson**< **Updater Software EPSON** را انتخاب کنید.

### *مهم:*c

*در حین بهروزرسانی کامپیوتر یا اسکرن را خاموش نکنید.*

*نکته:*

اگر برنامه ای را که می خواهید از لیست برنامه حذف کنید پیدا <mark>نی کنید، غی توانید با استفاده از EPSON Software Updater به روز رسانی<br>کنید. وجود جدیدترین نسخه برنامهها را در وبسایت Epson مربوط به کشور خود بررسی کنید.</mark>

*[http://www.epson.com](http://www.epson.com/)*

# **حل کردن مشکلات**

# **مشکلات اسکرن**

## **بررسی پیامهای پانل کنترل**

اگر پیام خطایی بر روی پانل کنترل مایش داده شود، باید از دستورالعملهای روی صفحه یا راهکارهای زیر برای برطرف کردن مشکل استفاده کنید.

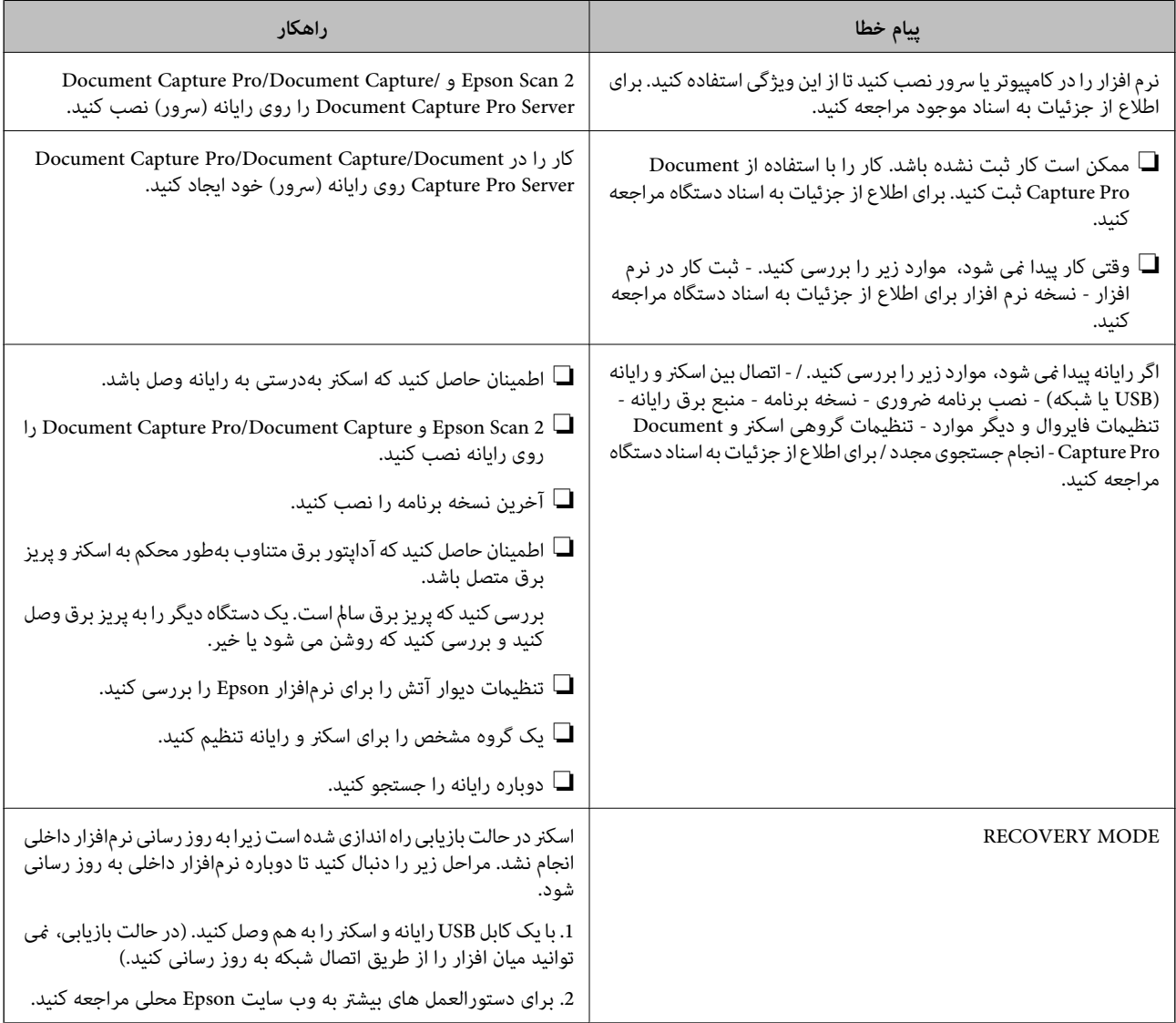

#### **اطلاعات مرتبط**

- | "به [روزرسانی](#page-111-0) برنامه ها و میان افزار" در صفحه 112
	- | "نصب [برنامهها" در](#page-122-0) صفحه 123

### **اسکرن روشن منیشود**

❏اطمینان حاصل کنید که آداپتور برق متناوب بهطور محکم به اسکرن و پریز برق متصل باشد.

❏بررسی کنید که پریز برق ساملاست. یک دستگاه دیگر را به پریز برق وصل کنید و بررسی کنید که روشن می شود یا خیر.

# **اشکالات شروع اسکن**

### **اجرای 2 Scan Epson امکانپذیر نیست**

اطمینان حاصل کنید که اسکرن بهدرستی به رایانه وصل باشد.

در هنگام استفاده از اسکنر در شبکه موارد زیر را بررسی کنید. $\Box$ 

❏از محکم بودن کابل شبکه مطمئن شوید.

❏مطمئن شوید که اسکرن به درستی از صفحه **تنظیامت اسکرن** انتخاب میشود.

 $\Box$  اگر صفحه **تنظیمات اسکنر** در هنگام اجرا شدن 2 Epson Scan ظاهر شود، و اسکنر در فهرست اسکنرها دیده نشود، یعنی اسکنر شناسایی<br>نشده است.

بر روی **فعال کردن ویرایش** و سپس **افزودن** کلیک کنید. اسکرن خود را در صفحه **افزودن اسکرن شبکه** اضافه کنید.

در هنگام استفاده از اسکنر با کابل USB موارد زیر را بررسی کنید.  $\Box$ 

اطمینان حاصل کنید که کابل USB بهطور محکم به اسکنر و کامپیوتر متصل باشد. اطمان

از کابل USB ارائه شده به همراه اسکنر استفاده کنید.  $\Box$ 

اسکنر را مستقیماً به پورت USB کامپیوتر وصل کنید. ممکن است اسکنر در صورتی که از طریق یک یا چندهاب USB به کامپیوتر وصل<br>می،شود، بهدرستی کار نکند.

اطمینان حاصل کنید که اسکنر روشن است. $\Box$ 

❏صبر کنید تا چراغ وضعیت دست از چشمک زدن بردارد که این امر نشان میدهد اسکرن برای اسکن کردن آماده است.

❏اگر از هرگونه برنامه سازگار با TWAIN استفاده میکنید، مطمئن شوید که اسکرن صحیح بهعنوان اسکرن یا منبع انتخاب شده باشد.

### **مشكلات تغذيه كاغذ**

### **چندین سند تغذیه شده است**

اگر چندین سند تغذیه شده است، قاب اسکرن را باز کنید و سندها را بیرون بیاورید. سپس، قاب اسکرن را ببندید. اگر چندین سند به دفعات تغذیه می شوند، موارد زیر را امتحان کنید. ❏اگر سندهای پشتیبانی نشده را قرار دهید، ممکن است اسکرن چندین سند را یکباره تغذیه کند. ❏غلتک های داخل اسکرن را متیز کنید. ❏تعداد سندهایی که در یک زمان قرار می دهید را کاهش دهید.

❏برای کاهش سرعت اسکن گزینه **آهسته** را از پانل کنترل انتخاب کنید.

❏از **حالت تغذیه خودکار** در 2 Scan Epson استفاده کنید و سندها را یک به یک اسکن کنید.

**اطلاعات مرتبط**

| "متیز کردن قسمت داخلی [اسکرن" در](#page-99-0) صفحه 100 | "اسکن کردن اندازه ها یا انواع مختلف سند به صورت یک به یک (حالت تغذیه [خودکار\)" در](#page-74-0) صفحه 75

### **خارج کردن سندهای گیر کرده از اسکرن**

اگر یک سند داخل اسکرن گیر کرده است، این مراحل را برای خارج کردن آن دنبال کنید.

- .1 همه سندهای باقیامنده در سینی ورودی را خارج کنید.
	- .2 اهرم را بکشید و قاب اسکرن را باز کنید.

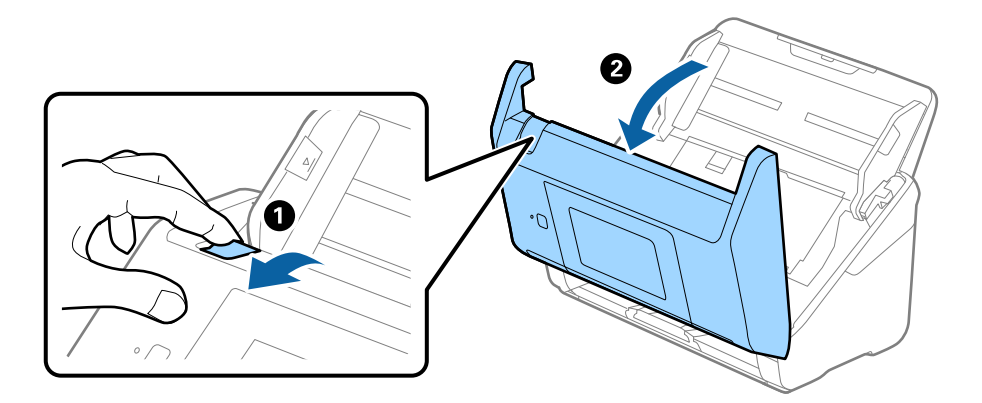

3. با دقت همه سندهای باقیمانده داخل اسکنر را خارج کنید.

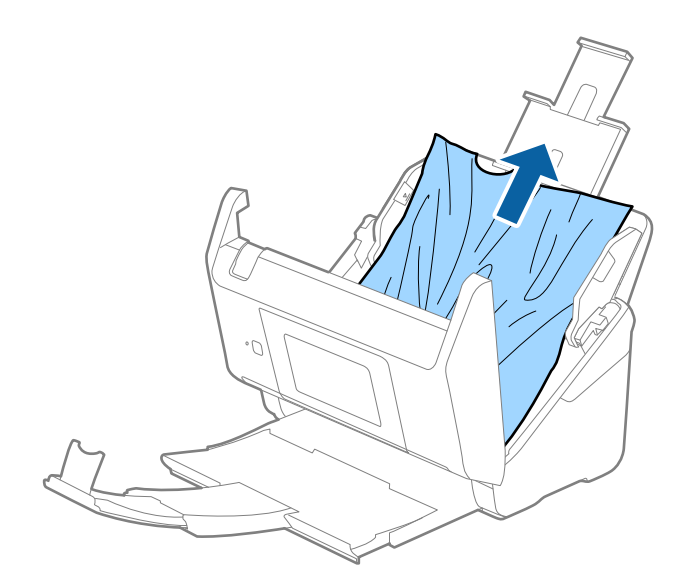

4. اگر نمیتوانید سندها را مستقیماً بالا بکشید، سندهای گیر کرده را در جهت پیکان با احتیاط از سینی خروجی بیرون بکشید.

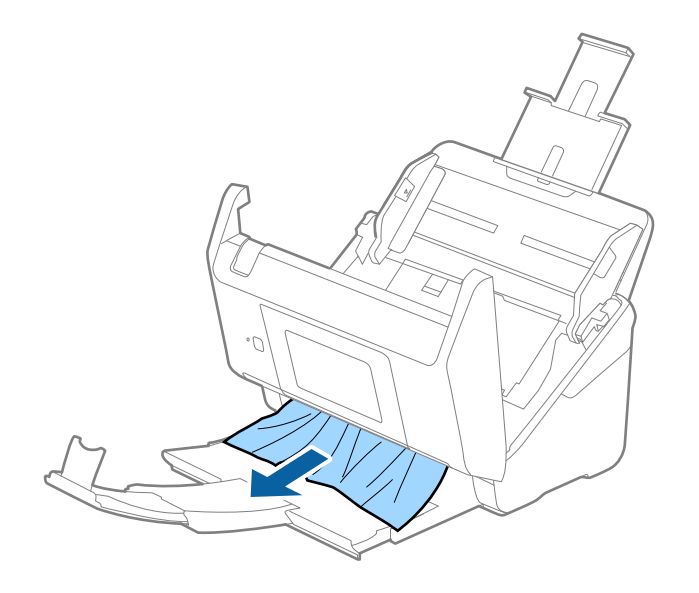

*مهم:*c *اطمینان حاصل کنید که هیچ کاغذی داخل اسکرن وجود نداشته باشد.*

5. قاب اسكنر را ببنديد.

### **سند بهطور مرتب در اسکرن گیر می کند**

اگر سند بهطور مرتب در اسکرن گیر می کند، موارد زیر را امتحان کنید. ❏برای کاهش سرعت اسکن گزینه **آهسته** را از پانل کنترل انتخاب کنید. ❏غلتک های داخل اسکرن را متیز کنید. ❏اگر سندهای خارج شده در سینی خروجی گیر می کنند، سینی خروجی را نگهداری کرده و از آن استفاده نکنید.

> **اطلاعات مرتبط** | "متیز کردن قسمت داخلی [اسکرن" در](#page-99-0) صفحه 100

### **سندها کثیف می شوند**

قسمت داخلی اسکنر را قیز کنید.

**اطلاعات مرتبط** | "متیز کردن قسمت داخلی [اسکرن" در](#page-99-0) صفحه 100

### **سرعت اسکن کردن در زمان اسکن پیوسته کاهش می یابد**

هنگام اسکن کردن پیوسته با استفاده از ADF، سرعت اسکنر کاهش می یابد تا از گرم شدن بیش از حد و آسیب دیدن مکانیزم اسکنر جلوگیری<br>کند. با این حال، شما می توانید به اسکن ادامه دهید.

برای بازیابی سرعت طبیعی اسکن، با اسکنر به مدت حداقل 30 دقیقه کار نکنید. حتی اگر دستگاه خاموش باشد، سرعت اسکن بازیابی می شود.

### **اسکن کردن خیلی طول میکشد**

هنگامیکه وضوح بالا است، ممکن است اسکن کردن قدری طول بکشد.  $\Box$ 

■ رایانههای دارای پورت USB 3.0 (SuperSpeed) یا USB 2.0 (Hi-Speed) میتوانند سریعتر از رایانههای دارای پورت USB 1.1 اسکن را<br>انجام دهند. اگر از پورت USB 3.0 یا USB 2.0 برای اسکنر استفاده میکنید، مطمئن شوید که الزامات سیستم

هنگام استفاده از نرمافزار امنیتی، فایل TWAIN.log را از نظارت مستثنی کنید یا اینکه TWAIN.log را به عنوان یک فایل فقط-خواندنی  $\Box$ تنظیم کنید. برای کسب اطلاعات بیشتر درباره عملکرد نرمافزار امنیتی، به راهنما یا نظیر آن که همراه نرمافزار عرضه شده است مراجعه<br>کنید. فایل TWAIN.log در محل های زیر ذخیره می شود.

:Windows 10/Windows 8.1/ Windows 8/ Windows 7/ Windows Vista❏

Users\(user name)\AppData\Local\Temp\:C

:Windows XP❏

Documents and Settings\(user name)\Local Settings\Temp\:C

### **مشکلات تصویر اسکن شده**

### **خطوط صاف در هنگام اسکن از ADF منایش داده می شوند.**

❏ADF را متیز کنید. خطوط صاف ممکن است هنگام وارد شدن خاشاک یا کثیفی بهADF بر روی تصویر منایش داده شوند. هرگونه کثیفی یا خاشاک را از روی سند پاک کنید. $\Box$ 

> **اطلاعات مرتبط** | "متیز کردن قسمت داخلی [اسکرن" در](#page-99-0) صفحه 100

### **کیفیت تصویر مناسب نیست**

اگر وضوح تصویر پایین است، سعی کنید وضوح را افزایش دهید و سپس اسکن  $\Box$ ❏در 2 Scan Epson، تصویر را با استفاده از زبانه **تنظیامت پیشرفته** تنظیم کنید و سپس اسکن منایید.

**اطلاعات مرتبط**

- | "تنظیم وضوحی که متناسب با هدف اسکن [باشد" در](#page-62-0) صفحه 63
	- | ["قابلیتهای](#page-75-0) تنظیم تصویر" در صفحه 76

### **گسترش یا جمع کردن تصویر اسکن شده**

هنگام گسترش یا جمع کردن تصویر اسکن شده، میتوانید نسبت گسترش را با استفاده از ویژگی **تنظیم ها** ویرایش ابعاد Epson Scan 2 Utility<br>تنظیم نمایید. این ویژگی تنها برای Windows وجود دارد.

*Utility 2 Scan Epson برنامه ای است که همراه 2 Scan Epson عرضه می شود. نکته:*

.1 Utility 2 Scan Epson را آغاز کنید.

Windows 10/Windows Server 2016❏

روی دکمه شروع کلیک کنید و سپس **EPSON** < **2 Scan Epson**< **Utility 2 Scan Epson** را انتخاب کنید.

Windows 8.1/Windows 8/Windows Server 2012 R2/Windows Server 2012❏

نام برنامه را در قسمت جستجو وارد کنید و سپس مناد نشان داده شده را انتخاب منایید.

Windows 7/Windows Vista/Windows XP/Windows Server 2008 R2/Windows Server 2008/Windows Server 2003❏ R2/Windows Server 2003

روی دکمه شروع کلیککنیدو سپس **همهبرنامهها** یا **برنامهها**> **EPSON**< **2 Scan Epson**< **Utility 2 Scan Epson** را انتخاب کنید.

- .2 زبانه **تنظیم ها** را انتخاب کنید.
- .3 از **گسترش/کوچک کردن** برای تنظیم نسبت گسترش تصویر اسکن شده استفاده کنید.
	- 4. دروی **تنظیم** کلیک کنید تا تنظیمات در اسک<del>ر</del> اعمال شوند.

### **افست در پسزمینه تصویرمنایان میشود**

ممکن است تصاویر موجود در پشت سند در تصویر اسکن شده منایان شود.

❏در 2 Scan Epson، زبانه **تنظیامت پیشرفته** را انتخاب کنید و سپس **درخشندگی** را تنظیم کنید.

بسته به تنظیمات موجود در زبانه **تنظیمات اصلی**> **نوع تصویر** یا سایر تنظیمات موجود در زبانه **تنظیمات پیشرفته** ممکن است این ویژگی<br>در دسترس نباشد.

❏در 2 Scan Epson، زبانه **تنظیامت پیشرفته** و سپس **گزینه تصویر** >**ارتقای منت** را انتخاب کنید.

**اطلاعات مرتبط** | ["درخشندگی" در](#page-79-0) صفحه 80 می توانید روشنایی کل تصویر را تنظیم کنید. | "ارتقای [منت" در](#page-77-0) صفحه 78 می توانید حروف مات موجود در سند را شفاف تر و واضح تر کنید. همچنین می توانید انحراف یا ناهمواری پس زمینه را کاهش دهید.

### **منت تار می شود**

❏در 2 Scan Epson، زبانه **تنظیامت پیشرفته** و سپس **گزینه تصویر** >**ارتقای منت** را انتخاب کنید.

■ در Epson Scan 2، هنگامیکه **نوع تصویر** در زبانه **تنظیمات اصلی** بر روی **سیاه و سفید** تنظیم شده است، آ**ستانه** را در زبانه **تنظیمات**<br>**پیشرفته** تنظیم کنید. هنگامیکه آ**ستانه** را افزایش می دهید، سیاه قوی تر می شود.

اگر وضوح تصویر پایین است، سعی کنید وضوح را افزایش دهید و سپس اسکن مَایید.  $\square$ 

### **اطلاعات مرتبط** <mark>≯</mark> "ارتقای متن" در صفحه 78 می توانید حروف مات موجود در سند را شفاف تر و واضح تر کنید. همچنین می توانید انحراف یا ناهمواری پس زمینه را کاهش دهید. | ["آستانه" در](#page-80-0) صفحه 81 می توانید لبه باینری تک رنگ را تنظیم کنید (سیاه و سفید). آستانه را افزایش دهید تا قسمت رنگ سیاه بزرگ تر شود. آستانه را کاهش دهید<br>تا قسمت رنگ سفید بزرگ تر شود. | "تنظیم وضوحی که متناسب با هدف اسکن [باشد" در](#page-62-0) صفحه 63

### **الگوهای موج دار (سایه های شبکه ای) منایش داده می شوند**

اگر سند یک سند چاپ شده است، الگوهای موج دار (سایه های شبکه ای) ممکن است بر روی تصویر اسکن شده نمایش داده شوند.

❏در زبانه **تنظیامت پیشرفته** در 2 Scan Epson، **حذف طرح مویر** را تنظیم کنید.

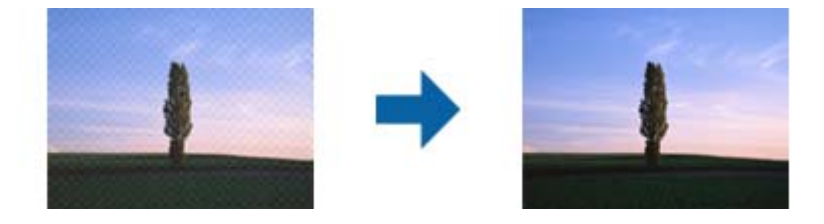

❏وضوح را تغییر دهید و سپس دوباره اسکن کنید.

#### **اطلاعات مرتبط**

- | "حذف طرح [مویر" در](#page-80-0) صفحه 81
- می توانید الگوهای موج دار (سایه های شبکه ای) را که هنگام اسکن کاغذهای چاپ شده مثل مجله ایجاد می شوند، بردارید. | "تنظیم وضوحی که متناسب با هدف اسکن [باشد" در](#page-62-0) صفحه 63

### **هنگام شناسایی خودکار اندازه سند، لبه سند اسکن منی شود**

- در Epson Scan 2 زبانه **تنظیمات اصلی** را انتخاب کنید و سپس **اندازه سند > تنظیمات** را انتخاب کنید. در پنجره **تنظیم اندازه سند ، برش**<br>حا**شیه ها برای اندازه "خودکار"** را تنظیم کنید.
- ـــا بسته به سند، هنگام استفاده از ویژگی **شناسایی خودکار**، ممکن است ناحیه سند به صورت صحیح شناسایی نشود. اندازه مناسب سند را از<br>فهرست ا**ندازه سند** انتخاب کنید.

*نکته:*

اگر اندازه سند مورد نظر برای اسکن کردن در فهرست وجود ندارد، **تنظیم سفارشی** را انتخاب کنید و سپس یک اندازه را بهصورت دستی ایجاد *منایید.*

### **هنگامیکهبهعنوان PDF قابل جستجوذخیرهمی شود، منتبه صورتصحیح شناسایی منی شود**

❏در پنجره **گزینه های فرمت تصویر** در 2 Scan Epson، بررسی کنید که **زبان منت** به صورت صحیح در زبانه **منت** تنظیم شده باشد.

بررسی کنید که سند به صورت مستقیم قرار داده شده باشد. $\Box$ 

❏از سندی استفاده کنید که دارای منت واضح باشد. ممکن است شناسایی منت برای انواع سندهای زیر انجام نشود.

- سندهایی که چندین دفعه کپی شده اند $\Box$
- ❏سندهایی که توسط فکس دریافت شده اند (با وضوح پایین)
- سندهایی که در آنها فاصله حروف یا فاصله خطوط بسیار کم است $\Box$ 
	- سندهای دارای خطوط یا زیرخط در متن $\Box$ 
		- سندهای دارای متن دست نویس $\Box$
		- ❏سندهای دارای چین و چروک یا انحنا
- در Epson Scan 2، هنگامیکه **نوع تصویر** در زبانه **تنظیمات اصلی** بر روی **سیاه و سفید** تنظیم شده است، آ**ستانه** را در زبانه **تنظیمات**<br> **پیشرفته** تنظیم کنید. هنگامیکه آ**ستانه** را افزایش می دهید، ناحیه رنگ سیاه بزرگتر می
	- ❏در 2 Scan Epson، زبانه **تنظیامت پیشرفته** و سپس **گزینه تصویر** >**ارتقای منت** را انتخاب کنید.

#### **اطلاعات مرتبط**

- | ["ذخیره](#page-81-0) کردن به عنوان یک [PDF](#page-81-0) قابل [جستجو" در](#page-81-0) صفحه 82
- | "ارتقای [منت" در](#page-77-0) صفحه 78 می توانید حروف مات موجود در سند را شفاف تر و واضح تر کنید. همچنین می توانید انحراف یا ناهمواری پس زمینه را کاهش دهید.
- | ["آستانه" در](#page-80-0) صفحه 81 می توانید لبه باینری تک رنگ را تنظیم کنید (سیاه و سفید). آستانه را افزایش دهید تا قسمت رنگ سیاه بزرگ تر شود. آستانه را کاهش دهید<br>تا قسمت رنگ سفید بزرگ تر شود.

### **برطرف کردن اشکالات در تصویر اسکن شده امکانپذیر نیست**

اگر همه راه حل ها را امتحان کرده اید و مشکل هنوز برطرف نشده است، تنظیمات Epson Scan 2 را با استفاده از Epson Scan 2<br>راهاندازی کنید.

*Utility 2 Scan Epson برنامه ای است که همراه 2 Scan Epson عرضه می شود. نکته:*

- .1 Utility 2 Scan Epson را آغاز کنید.
- Windows 10/Windows Server 2016❏

روی دکمه شروع کلیک کنید و سپس **EPSON** < **Utility 2 Scan Epson** را انتخاب کنید.

Windows 8.1/Windows 8/Windows Server 2012 R2/Windows Server 2012

```
نام برنامه را در قسمت جستجو وارد کنید و سپس مناد نشان داده شده را انتخاب منایید.
```
Windows 7/Windows Vista/Windows XP/Windows Server 2008 R2/Windows Server 2008/Windows Server 2003❏ R2/Windows Server 2003

روی دکمه شروع کلیککنیدو سپس **همهبرنامهها** یا **برنامهها**> **EPSON**< **2 Scan Epson**< **Utility 2 Scan Epson** را انتخاب کنید.

Mac OS❏

**برو** > **برنامهها**>**Software Epson** < **Utility 2 Scan Epson** را انتخاب کنید.

.2 زبانه **سایر موارد** را انتخاب کنید.

.3 روی **تنظیم مجدد** کلیک کنید.

*اگر راه اندازی مشکل را حل نکرد، 2 Scan Epson را حذف <sup>و</sup> دوباره نصب کنید. نکته:*

### **حذف و نصب برنامهها**

### **حذف برنامهها**

ممکن است لازم باشد برای حل برخی مشکلات یا در صورت ارتقای سیستم عامل خود، مجبور شوید برنامههای خود را حذف کرده و مجدداً<br>نصب غایید. بهعنوان مدیر وارد کامپیوتر خود شوید. در صورت نیاز، رمز عبور مدیر را در کامپیوتر وارد کنید

#### **حذف برنامهها در Windows**

- .1 از متام برنامههای در حال اجرا خارج شوید.
	- .2 اسکرن را از رایانه جدا کنید.
		- .3 صفحه کنترل را باز کنيد:

Windows 10/Windows Server 2016❏

روی دکمه شروع راست-کلیک کنید یا آن را فشار داده و نگه دارید و سپس **صفحه کنترل** را انتخاب کنید.

Windows 8.1/Windows 8/Windows Server 2012 R2/Windows Server 2012❏

**دسک تاپ** >**تنظیامت** > **صفحه کنترل** را انتخاب کنید.

Windows 7/Windows Vista/Windows XP/Windows Server 2008 R2/Windows Server 2008/Windows Server 2003❏ R2/Windows Server 2003

بر روی دکمه Start کلیک کنید و **صفحه کنترل** را انتخاب منایید.

.4 **لغو نصب برنامه** (یا **افزودن یا حذف برنامه ها**) را باز کنید:

Windows 10/Windows 8.1/Windows 8/Windows 7/Windows Vista/Windows Server 2016/Windows Server 2012❏ R2/Windows Server 2012/Windows Server 2008 R2/Windows Server 2008

**لغو نصب برنامه** را در **برنامه ها** انتخاب کنید.

Windows XP/Windows Server 2003 R2/Windows Server 2003❏

بر روی **افزودن یا حذف برنامه ها** کلیک کنید.

- .5 برنامه مورد نظر جهت حذف را انتخاب کنید.
	- .6 برنامهها را حذف کنید:

Windows 10/Windows 8.1/Windows 8/Windows 7/Windows Vista/Windows Server 2016/Windows Server 2012❏ R2/Windows Server 2012/Windows Server 2008 R2/Windows Server 2008

بر روی **لغو نصب/تغییر** یا **لغو نصب** کلیک کنید.

Windows XP/Windows Server 2003 R2/Windows Server 2003❏

بر روی **تغییر/حذف کردن** یا **حذف** کلیک کنید.

```
اگر پنجره کنترل حساب کاربر ظاهر شد، بر روی ادامه کلیک کنید. نکته:
```
7. از دستورالعملهای روی صفحه نمایش پیروی کنید.

```
نکته:
```

```
ممکن است پیغامی ظاهر شود و از شما بخواهد کامپیوتر خود را مجدداً راهاندازی غایید. در صورت غایش داده شدن آن، بررسی کنید که راه<br>اندازی مجدد این رایانه انتخاب شده باشد،  و سپس بر روی یایان کلیک کنید.
```
#### **حذف برنامهها برای OS Mac**

```
مطمئن شوید که Updater Software EPSON را نصب کردهاید. نکته:
```
.1 Uninstaller را با استفاده از Updater Software EPSON دانلود کنید.

پس از اینکه حذف برنامه را دانلود کردید، لازم است هر بار که برنامه را حذف میکنید، آن را مجدداً دانلود مایید.

- .2 اسکرن را از رایانه جدا کنید.
- 3. برای حذف درایور اسکنر، **ترجیحات سیستم** را از مستاکر کان منایش و اسکن، چاپ **و فکس**) انتخاب کنید و سپس اسکنر را از<br>لیست اسکنرهای فعال حذف نمایید.
	- .4 از متام برنامههای در حال اجرا خارج شوید.
	- .5 گزینه **Finder**< **برو**>**برنامه ها**>**Software Epson** < **حذف برنامه** را انتخاب کنید.
		- .6 برنامه مورد نظر را جهت حذف انتخاب کنید و سپس بر روی حذف کلیک کنید.

#### *مهم:*c

حذف برنامه قام درایورهای اسکنرهای Epson بر روی کامپیوتر را حذف میکند. در صورتی که از چند اسکنر استفاده میکند و میخواهید بعضی از درایورها را حذف کنید، ابتدا همه آنها را حذف کنید، سپس درایورهای مربوط به اسکرهای ضروری را دوباره<br>نصب غاسد.

*نکته:*

اگر غیتوانید برنامه مورد نظر جهت حذف را در لیست برنامهها پیدا کنید، غیتوانید با استفاده از حذف برنامه کار حذف را انجام دهید. در این حالت، Finder > **برو > برنامه ها > Epson Software ر**ا انتخاب ًموده و برنامه مورد نظر خود جهت حذف را انتخاب کنید، سپس آن را به روی<br>ماد سطل زیاله یکشید.

#### **نصب برنامهها**

برای نصب برنامههای لازم، مراحل زیر را دنبال کنید.

*نکته:*

❏ *بهعنوان مدیر وارد کامپیوتر خود شوید. در صورت نیاز، رمز عبور مدیر را در کامپیوتر وارد کنید.*

❏ *در هنگام نصب مجدد برنامهها، ابتدا باید آنها را حذف کنید.*

- .1 از متام برنامههای در حال اجرا خارج شوید.
- .2 در هنگام نصب 2 Scan Epson، اسکرن را موقتاً از کامپیوتر جدا کنید.

```
تا زمانی که از شام خواسته نشده است، اسکرن و کامپیوتر را به هم وصل نکنید. نکته:
```
.3 برنامه را با پیروی از دستورالعملهای موجود در وبسایت زیر نصب کنید.

[http://epson.sn](http://epson.sn/?q=2)

*در مورد Windows، همچنین میتوانید از دیسک برنامه که همراه با اسکرن ارائه میشود، استفاده کنید. نکته:*

**مشخصات فنی**

**مشخصات عمومی اسکرن**

*این مشخصات ممکن است بدون اطلاع قبلی تغییر کند. نکته:*

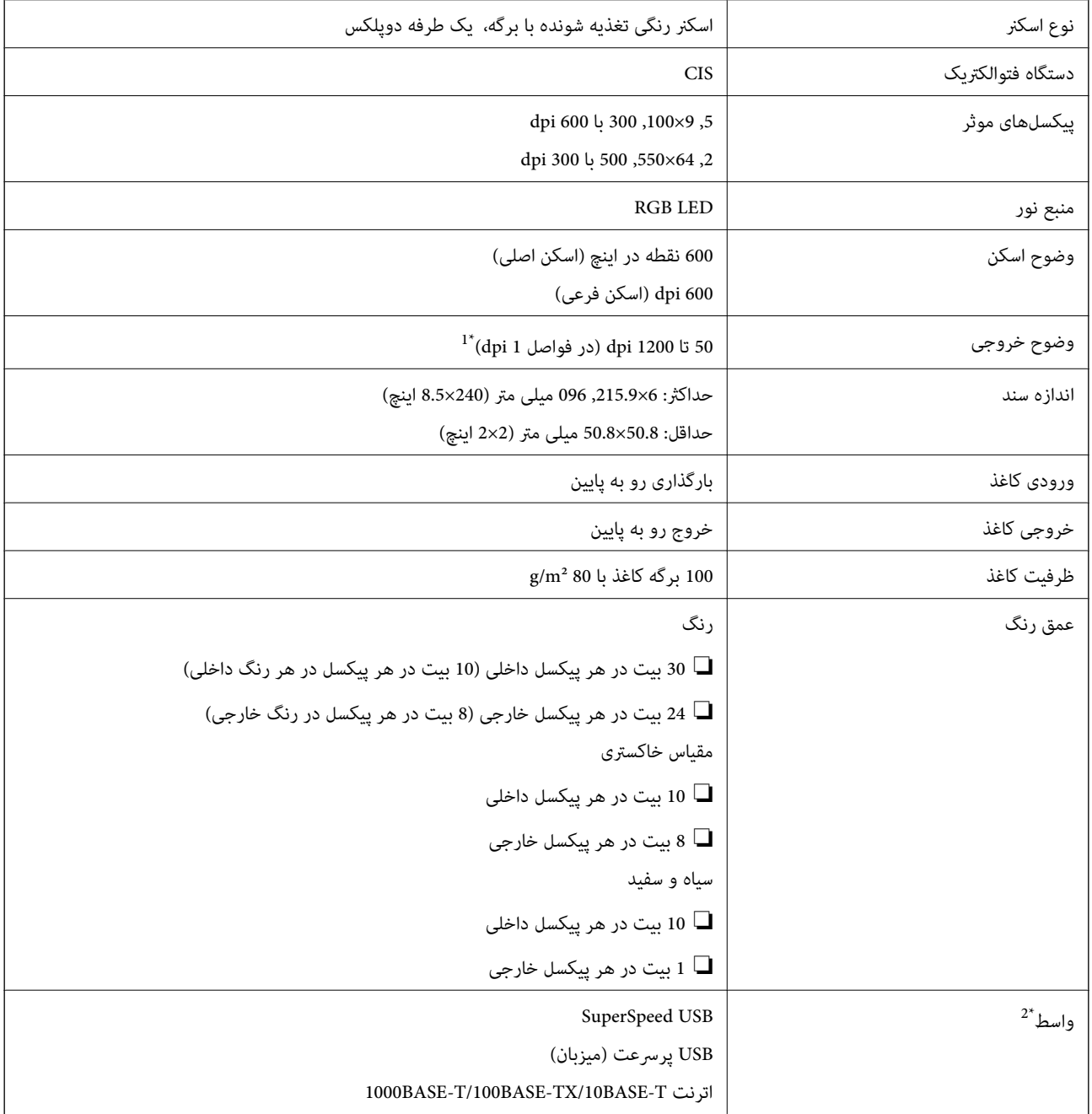

\*1 50 تا 300 393.8) dpi تا ,5 461.0 میلی متر (15.5 تا 215 اینچ) طول)، 50 تا 200 5) dpi, 461.1 تا ,6 096.0 میلی متر (215 تا 240 اینچ) طول)

\*2 در صورت استفاده از Edition Authenticate Server Pro Capture Document ایجاد ارتباط با اسکرن با اتصال USB ممکن نخواهد بود.

**فهرست عملکردهای شبکه**

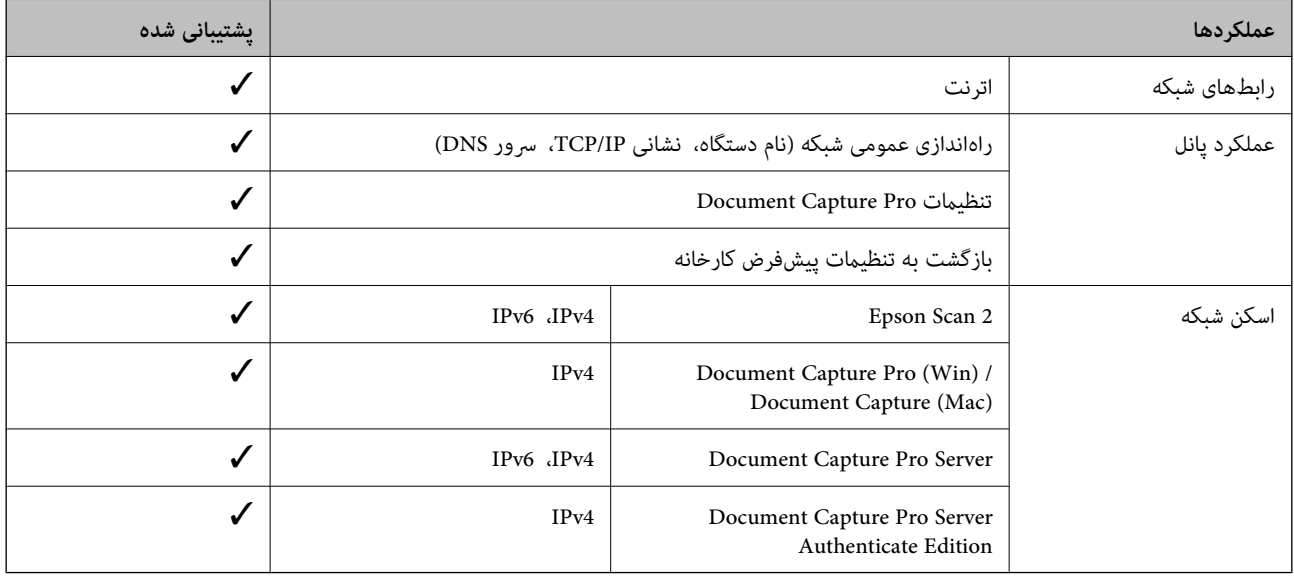

### **مشخصات اترنت**

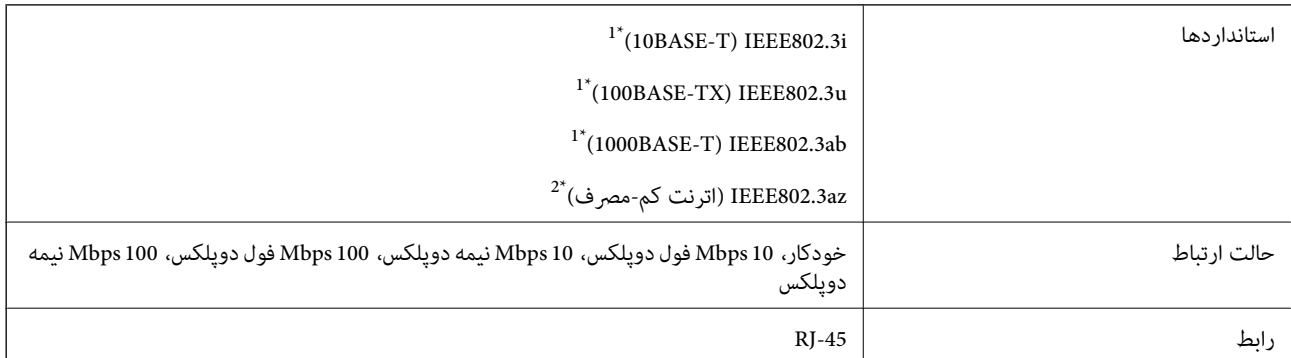

\*1 برای جلوگیری از بروز تداخل رادیویی از کابل STP) جفت تابیده غلافدار) رده e5 یا بالاتر استفاده کنید.

\*2 دستگاه متصل باید با استاندارد az802.3IEEE سازگار باشد.

# **پروتکل امنیتی**

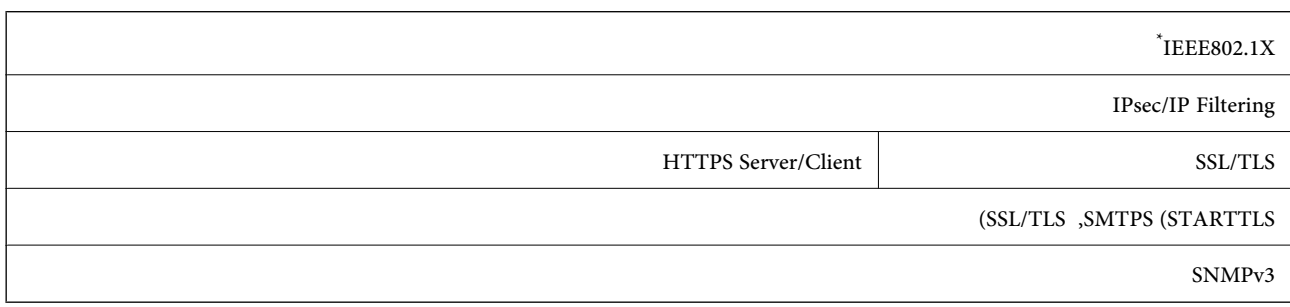

\* استفاده از دستگاه اتصال سازگار با X802.1IEEE ضروری است.

## **مشخصات ابعاد و وزن**

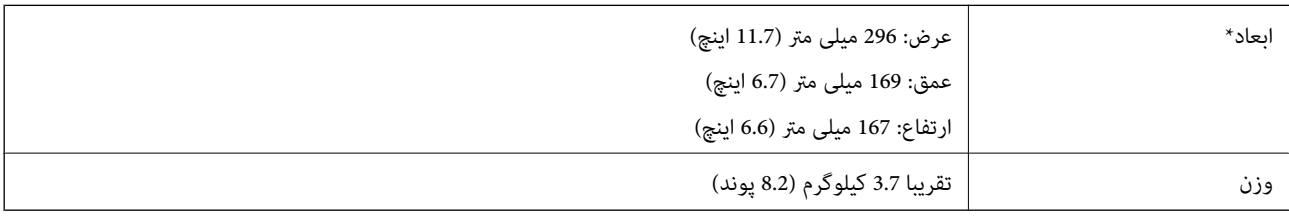

\* بدون بخشهای بیرون زده و سینی ورودی.

## **مشخصات برق**

### **مشخصات الکتریکی اسکرن**

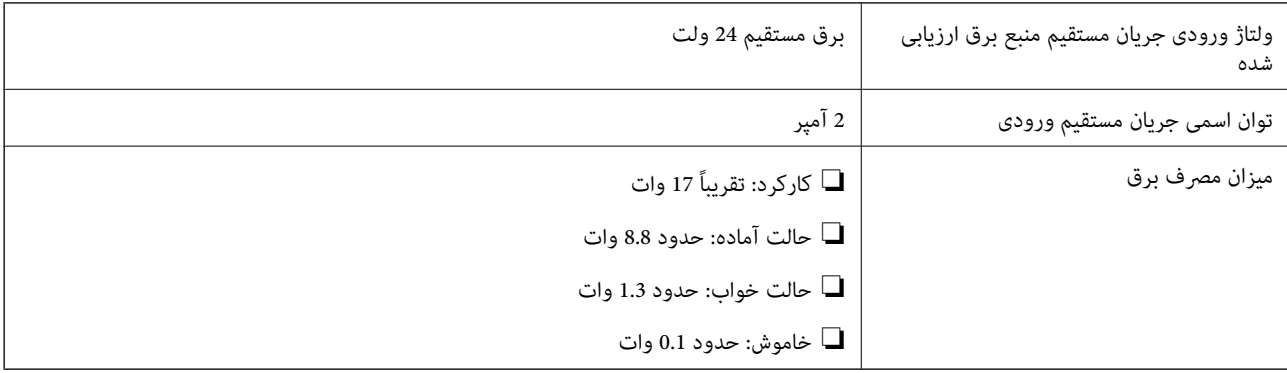

### **مشخصات الکتریکی آداپتور AC**

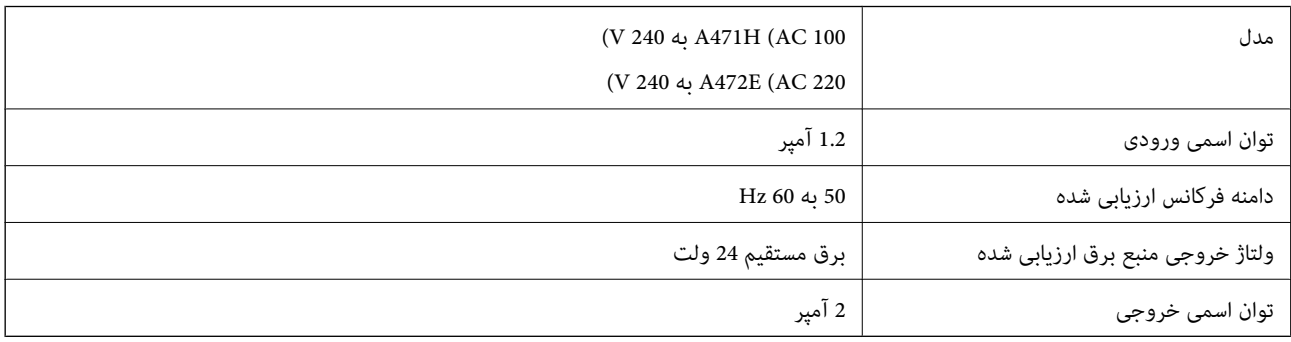

### **مشخصات محیطی**

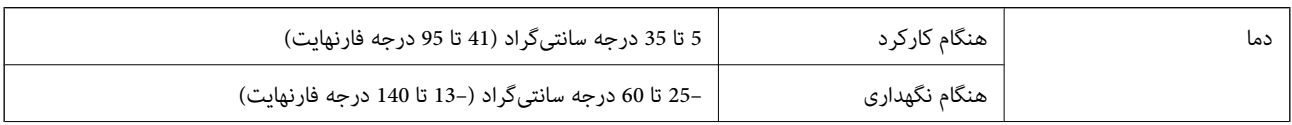

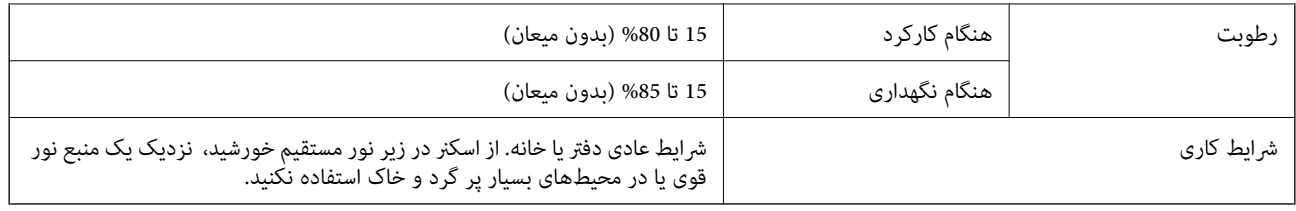

# **سیستم مورد نیاز**

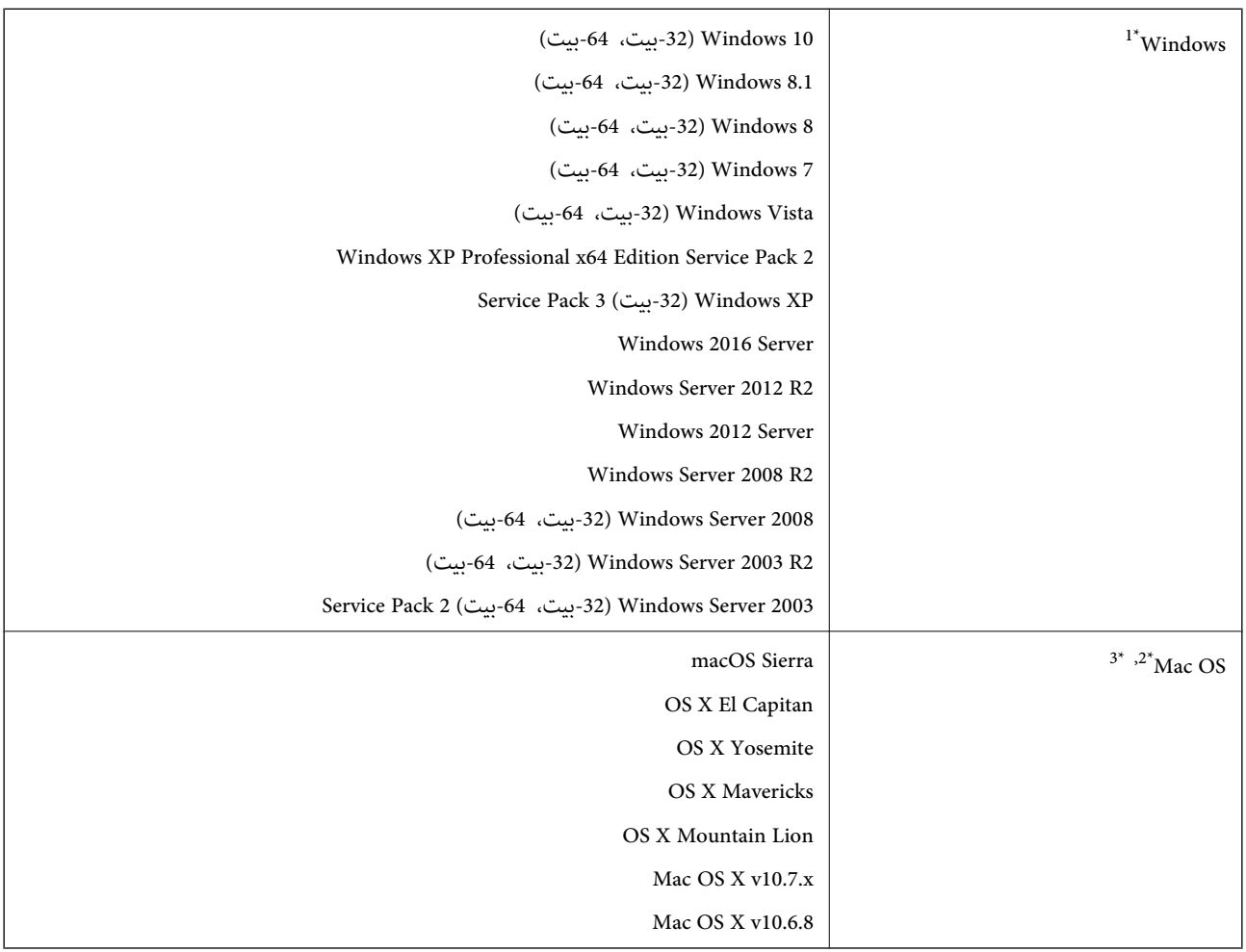

.منیکند پشتیبانی Windows Vista/Windows XP از Document Capture Pro 1\*

قابلیت جابجایی سریع کاربر بر روی Mac OS یا نسخههای جدیدتر پشتیبانی نمیشود.  $2^\star$ 

سیستم فایل (UNIX (UFS برای Mac OS پشتیبانی نمیشود.  $3^\ast$ 

# **استانداردها و تأییدیهها**

# **استانداردها و تأییدیهها برای مدلهای اروپا**

#### **محصول و آداپتور برق متناوب**

مدل های زیر دارای علامت CE بوده و با همه آییننامه های جاری EU مطابقت دارند. برای اطلاع از جزئیات، از وب سایت زیر بازدید نمایید تا<br>به بیانیه کامل انطباق های حاوی مرجع آییننامه ها و استانداردهای هماهنگ که برای اعلام انطباق

<http://www.epson.eu/conformity>

J381C A472E ،A471H

# **استانداردها و تأییدیه های مربوط به مدل های استرالیایی**

**محصول**

B کلاس AS/NZS CISPR22 EMC

#### **آداپتور برق متناوب (H471A(**

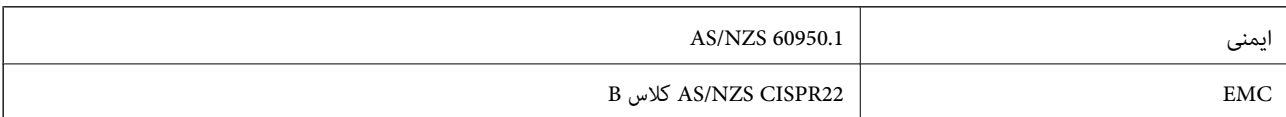

# **جایی که می توانید راهنام را دریافت کنید**

# **وب سایت پشتیبانی فنی**

اگر به راهنمایی بیشتری نیاز داشتید، به وب سایت پشتیبانی Epson نشان داده شده در زیر مراجعه کنید. کشور یا منطقه خود را انتخاب کنید و به بخش پشتیبانی وب سایت Epson محلی خود بروید. آخرین درایورها، سوالات متداول، دفترچه های راهنما یا سایر موارد قابل دانلود نیز در<br>سایت موجودند.

<http://support.epson.net/>

(اروپا(<http://www.epson.eu/Support>

اگر محصول Epson شما به درستی کار نمی کند و نمی توانید مشکل را حل کنید، برای راهنمایی با سرویس های پشتیبانی Epson تماس<br>بگیرید.

# **متاس با پشتیبانی Epson**

### **قبل از متاس با Epson**

اگر محصول Epson شما به درستی کار می کند و می توانید با استفاده از اطلاعات عیب یابی موجود در دفترچه های راهنمای محصول خود مشکل را حل کنید، برای راهنمایی با سرویس های پشتیبانی Epson قاس بگیرید. اگر پشتیبانی Epson برای ناحیه شما در لیست زیر قرار<br>ندارد، با فروشنده ای که محصول خود را از آنجا خریداری کردید قاس بگیرید.

اگر اطلاعات زیر را در اختیار پشتیبانی Epson قرار دهید می توانند سریع تر به شام کمک کنند:

شماره سریال محصول  $\Box$ 

(برچسب شماره سریال معمولا در پشت محصول است.)

❏مدل محصول

❏نسخه نرم افزار محصول

(روی **About**، **Info Version** یا دکمه مشابه در نرم افزار محصول کلیک کنید.)

مارک و مدل رایانه خود $\Box$ 

❏نام و نسخه سیستم عامل رایانه

❏نام ها و نسخه های برنامه های نرم افزار که بطور معمول با محصول خود استفاده می کنید.

*نکته:*

بسته به محصول، داده لیست شماره گیری برای مابر و یا تنظیمات شبکه ممکن است در حافظه محصول ذخیره شود. ممکن است به دلیل خرابی یا تعمیر محصول، داده هاو یا تنظیمات از دست بروند*. Epson* در مورد از دست دادن هر نوع داده، برای پشتیبان گیری یا بازیابی داده و یا تنظیمات حتی<br>در طول دوره ضمانت مسئولیتی ندارد. توصیه می کنیم نسخه پشتیبان خود را ایجاد کرده و ی

### **راهنام برای کاربران در اروپا**

برای اطلاع از نحوه متاس با پشتیبانی Epson، سند ضامنت شناسه اروپایی خود را بررسی کنید.

راهنمای کاربر

### **راهنام برای کاربران در تایوان**

اطلاعات تماس برای اطلاعات، پشتیبانی و سرویس ها:

#### **وب جهانی**

#### [http://www.epson.com.tw](http://www.epson.com.tw/)

اطلاعات مربوط به مشخصات محصول، درایورها برای دانلود، و درخواست های مربوط به محصولات نیز موجودند.

#### **بخش راهنامیی Epson**

تلفن: +886-2-80242008

تیم راهنمای ما می توانند از طریق تلفن در موارد زیر به شما کمک کنند:

❏درخواست فروش و اطلاعات محصول

❏سوالات یا مشکلات مربوط به استفاده از محصول

درخواست های مربوط به ضمانت و سرویس تعمیر $\Box$ 

#### **مرکز سرویس تعمیر:**

<http://www.tekcare.com.tw/branchMap.page>

شرکت TekCare یک مرکز خدمات مجاز Ltd Trading & Technology Taiwan Epson است.

### **راهنام برای کاربران در استرالیا**

Epson استرالیا درصدد است سطح بالایی از سرویس مشتری را در اختیار شما قرار دهد. علاوه بر دفترچه های راهنمای محصول، ما منابع زیر را<br>برای دریافت اطلاعات در اختیار شما قرار می دهیم:

#### **URL اینترنت**

#### [http://www.epson.com.au](http://www.epson.com.au/)

به صفحات وب جهانی Epson استرالیا بروید. برای جستجوی هر از گاهی در وب مودم خود را از اینجا دریافت کنید! سایت یک بخش دانلود برای<br>درایورها، محل های قاس با Epson، اطلاعات محصولات جدید و یشتیبانی فنی (ایمیل) ارائه می دهد.

#### **بخش راهنامیی Epson**

تلفن: 1300-361-054

بخش راهنمایی Epson بعنوان یک نسخه پشتیبان نهایی ارائه می شود تا مطمئن شویم مشتریان ما به دستگاه ها دسترسی دارند. اپراتورهای بخش راهنما می توانند به شما در نصب، پیکربندی، و راه اندازی محصول Epson به شما کمک کنند. کارکنان بخش پیش فروش ما می توانند در مورد محصولات جدید توضیحاتی ارائه دهند و اینکه محل نزدیک ترین فروشنده یا نمایندگی سرویس را به شما ارائه دهند. بسیاری از سؤالات در<br>اینجا پاسخ داده شده است.

زمانی که قاس می گیرید همه اطلاعات مربوطه را آماده کنید. هر چه اطلاعات بیشتری آماده کنید، ما سریع تر می توانیم مشکل را حل کنیم. این<br>اطلاعات شامل دفترچه های راهنمای محصول Epson، نوع رایانه، سیستم عامل، برنامه ها، و هر ن

#### **جابجایی محصول**

Epson توصیه می کند برای جابجایی های بعدی، بسته بندی محصول را نزد خود نگهدارید.

راهنمای کاربر

### **راهنامیی برای کاربران در سنگاپور**

منابع اطلاعات، پشتیبانی، و سرویس هایی که از Epson سنگاپور موجودند عبارتند از:

#### **وب جهانی**

#### [http://www.epson.com.sg](http://www.epson.com.sg/)

اطلاعات مربوط به مشخصات محصول، درایورها برای دانلود، سوالات متداول (FAQ)، درخواست های مربوط به فروش و پشتیبانی فنی از<br>طریق ایمیل موجودند.

#### **بخش راهنامیی Epson**

تلفن رایگان: 800-120-5564 تیم راهنمای ما می توانند از طریق تلفن در موارد زیر به شما کمک کنند: درخواست فروش و اطلاعات محصول $\Box$ ❏سوالات مربوط به استفاده از محصول و رفع اشکال درخواست های مربوط به ضمانت و سرویس تعمیر  $\square$ 

### **راهنامیی برای کاربران در تایلند**

اطلاعات تماس برای اطلاعات، پشتیبانی و سرویس ها:

#### **وب جهانی**

#### [http://www.epson.co.th](http://www.epson.co.th/)

اطلاعات مربوط به مشخصات محصول، درایورها برای دانلود، سوالات متداول (FAQ (و ایمیل موجودند.

#### **خط مشاوره Epson**

تلفن: 66-2685-9899 support@eth.epson.co.th:ایمیل تیم مشاوره ما می توانند از طریق تلفن در موارد زیر به شما کمک کنند: ❏درخواست فروش و اطلاعات محصول ❏سوالات یا مشکلات مربوط به استفاده از محصول درخواست های مربوط به ضمانت و سرویس تعمیر  $\Box$ 

### **راهنامیی برای کاربران در ویتنام**

اطلاعات مّاس برای اطلاعات، پشتیبانی و سرویس ها:

#### **خط مشاوره Epson**

84-8-823-9239 :(Ho Chi Minhشهر (تلفن تلفن (شهر Hanoi(84-4-3978-4785: , 84-4-3978-4775

راهنماي کاربر

#### **مرکز سرویس Epson**

65 Truong Dinh Street, District 1, Hochiminh City, Vietnam. 29 Tue Tinh, Quan Hai Ba Trung, Hanoi City, Vietnam

### **راهنامیی برای کاربران در اندونزی**

اطلاعات <del>م</del>اس برای اطلاعات، پشتیبانی و سرویس ها:

#### **وب جهانی**

#### [http://www.epson.co.id](http://www.epson.co.id/)

اطلاعات مربوط به مشخصات محصول، درایورها برای دانلود $\Box$ 

سوالات متداول (FAQ)، درخواست فروش، سوالات از طریق ایمیل $\Box$ 

#### **خط مشاوره Epson**

تلفن: 62-1500-766

فکس: 62-21-808-66-799

تیم مشاوره ما می توانند از طریق تلفن یا فکس در موارد زیر به شام کمک کنند:

❏درخواست فروش و اطلاعات محصول

❏پشتیبانی فنی

#### **مرکز سرویس Epson**

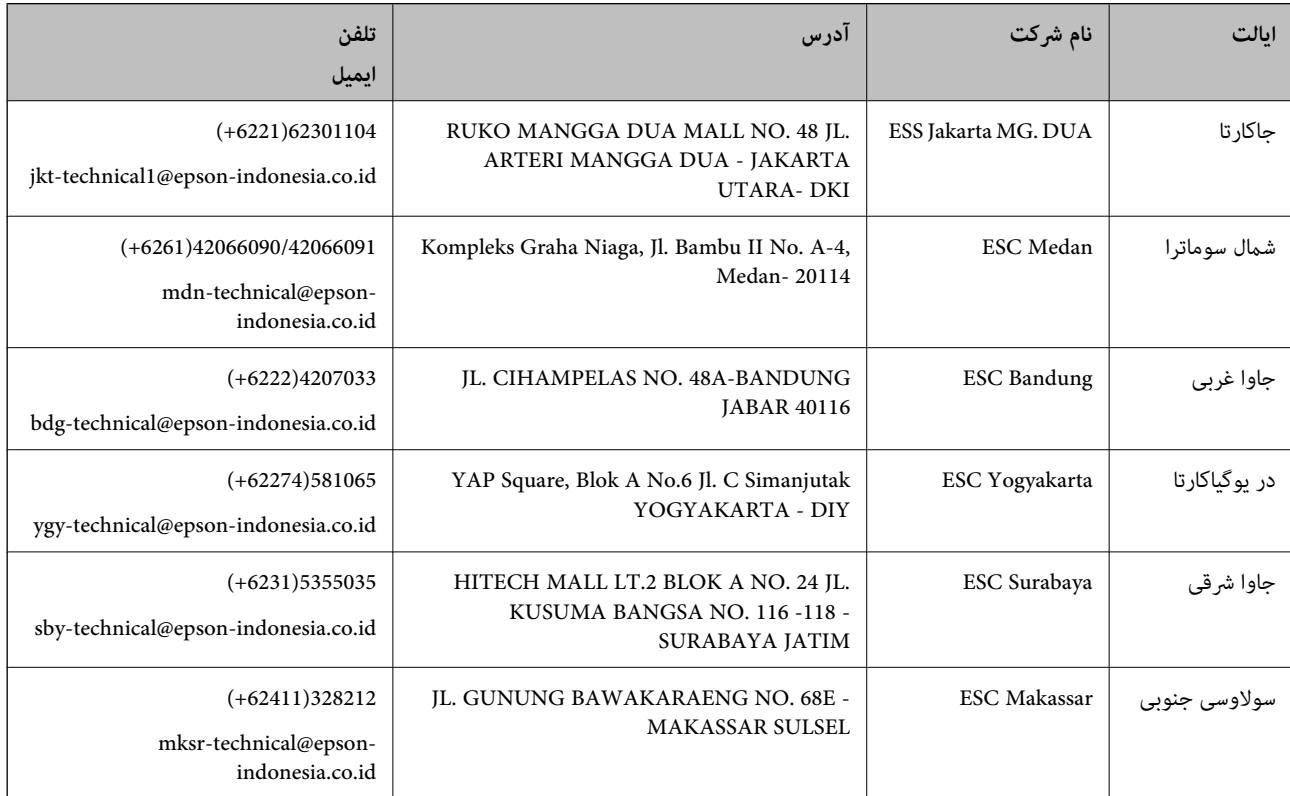

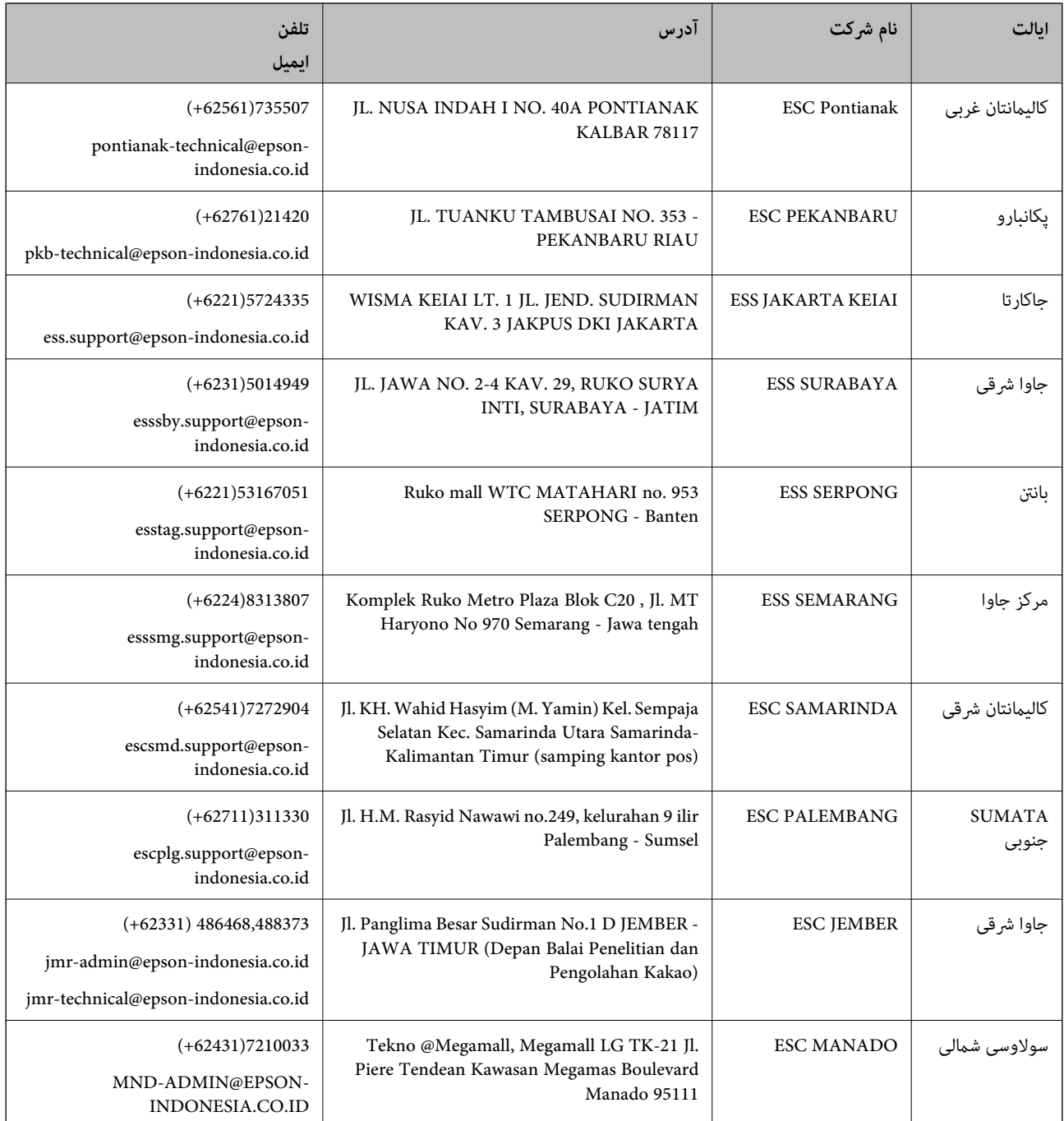

برای سایر شهرهایی که در این لیست نیستند، با خط مستقیم تماس بگیرید: 08071137766.

### **راهنامیی برای کاربران در هنگ کنگ**

برای دریافت پشتیبانی فنی و سایر سرویس های پس از فروش، کاربران می توانند به Epson Hong Kong Limited مراجعه کنند.

#### **صفحه اصلی اینترنت**

#### [http://www.epson.com.hk](http://www.epson.com.hk/)

Epson هنگ کنگ یک صفحه اصلی محلی در چین و انگلیس بصورت اینترنتی راه اندازی کرده است تا اطلاعات زیر را در اختیار کاربران قرار دهد:

#### **جایی که می توانید راهنام را دریافت کنید**

❏اطلاعات محصول ❏پاسخ به سوالات متداول (FAQ( ❏آخرین نسخه های درایورهای محصول Epson

**خط مشاوره پشتیبانی فنی** همچنین می توانید با کارکنان فنی ما با شماره های تلفن و نمابر زیر قاس بگیرید: تلفن: 852-2827-8911 فکس: 852-2827-4383

### **راهنامیی برای کاربران در مالزی**

اطلاعات متاس برای اطلاعات، پشتیبانی و سرویس ها:

**وب جهانی** [http://www.epson.com.my](http://www.epson.com.my/) اطلاعات مربوط به مشخصات محصول، درایورها برای دانلود $\Box$ سوالات متداول (FAQ)، درخواست فروش، سوالات از طریق ایمیل $\Box$ 

> **مرکز متاس Epson** تلفن: 1800-8-17349 +60 ❏درخواست فروش و اطلاعات محصول سوالات یا مشکلات مربوط به استفاده از محصول $\Box$ درخواست های مربوط به ضمانت و سرویس تعمیر $\Box$

> > **دفتر مرکزی** تلفن: 603-56288288 فکس: 2088 8388/603-5621 603-5628

### **راهنامیی برای کاربران در هند**

اطلاعات تماس برای اطلاعات، پشتیبانی و سرویس ها:

**وب جهانی** [http://www.epson.co.in](http://www.epson.co.in/)

اطلاعات مربوط به مشخصات محصول، درایورها برای دانلود، و درخواست های مربوط به محصولات نیز موجودند.

#### **خط راهنام**

❏اطلاعات سرویس و محصول و سایر سفارش مواد مصرفی (خطوط BSNL( شامره تلفن رایگان: 18004250011 روزهای دوشنبه تا شنبه از ساعت 9 صبح تا 6 عصر (بجز روزهای تعطیل عمومی)

❏سرویس (CDMA و کاربران تلفن همراه) شامره تلفن رایگان: 186030001600 روزهای دوشنبه تا شنبه از ساعت 9 صبح تا 6 عصر (بجز روزهای تعطیل عمومی)

### **راهنامیی برای کاربران در فیلیپین**

برای دسترسی به پشتیبانی فنی و همینطور سایر سرویس های پس از فروش، کاربران می توانند با Epson Philippines Corporation بصورت<br>تلفنی یا از طریق غابر و آدرس ایمیل زیر قاس داشته باشند:

#### **وب جهانی**

#### [http://www.epson.com.ph](http://www.epson.com.ph/)

اطلاعات مربوط به مشخصات محصول، درایورها برای دانلود، سوالات متداول (FAQ (و درخواست از طریق ایمیل موجودند.

#### **خدمات مشتریان Epson در فیلیپین**

تلفن رایگان: (1800-1069-37766 (PLDT تلفن رایگان: (دیجیتال) 1800-3-0037766 منطقه مانیل: 441-9030(+632) <https://www.epson.com.ph/contact> :سایت وب customercare@epc.epson.som.ph:ایمیل تیم پشتیبانی مشتری ما می توانند از طریق تلفن در موارد زیر به شام کمک کنند: ❏درخواست فروش و اطلاعات محصول سوالات یا مشکلات مربوط به استفاده از محصول $\Box$ درخواست های مربوط به ضمانت و سرویس تعمیر $\Box$ 

#### **Epson Philippines Corporation**

خط اصلی: +632-706-2609 فکس: +632-706-2665